# **RONEXER**

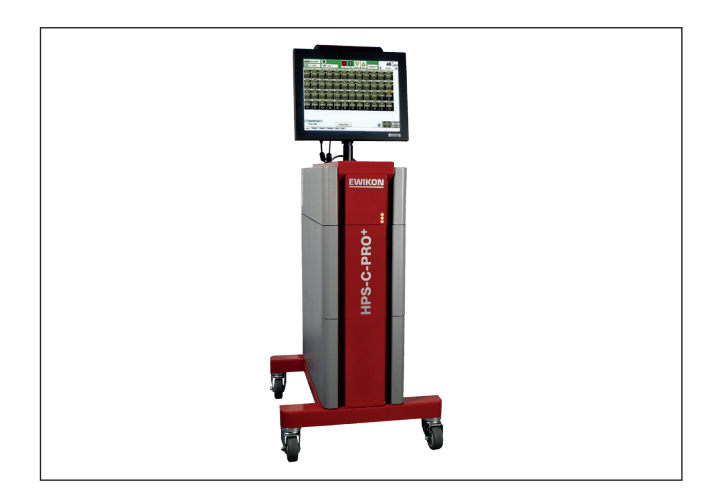

# HPS-C-PRO+ Heißkanalregelgeräte

Betriebshandbuch

# **EWIKON HPS-C-PRO<sup>+</sup>**

BETRIEBSHANDBUCH INHALTSVERZEICHNIS

<span id="page-1-5"></span><span id="page-1-4"></span><span id="page-1-3"></span><span id="page-1-2"></span><span id="page-1-1"></span><span id="page-1-0"></span>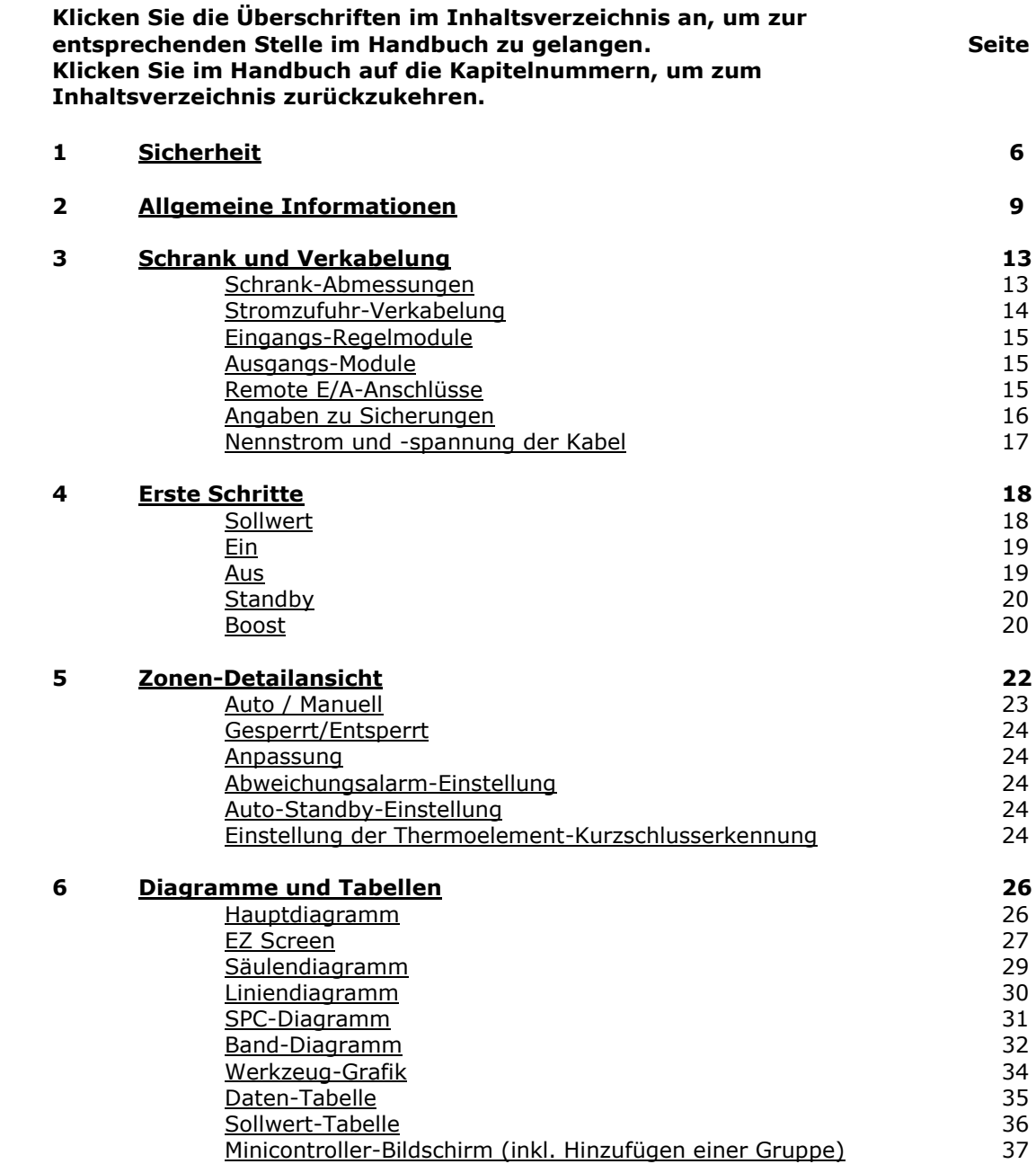

**\_\_\_\_\_\_\_\_\_\_\_\_\_\_\_\_\_\_\_\_\_\_\_\_\_\_\_\_\_\_\_\_\_\_\_**

<span id="page-2-0"></span>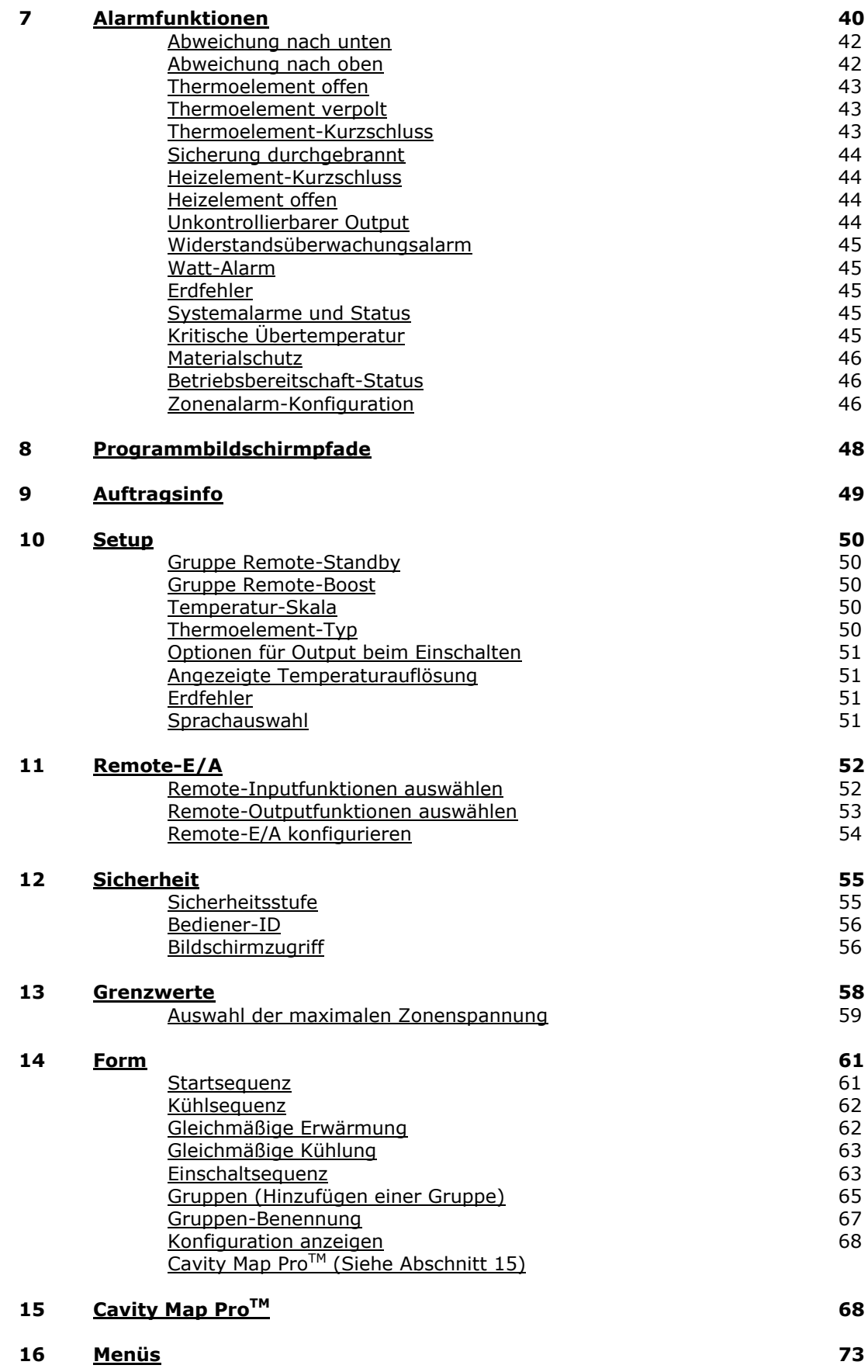

<span id="page-3-5"></span><span id="page-3-4"></span><span id="page-3-3"></span><span id="page-3-2"></span><span id="page-3-1"></span><span id="page-3-0"></span>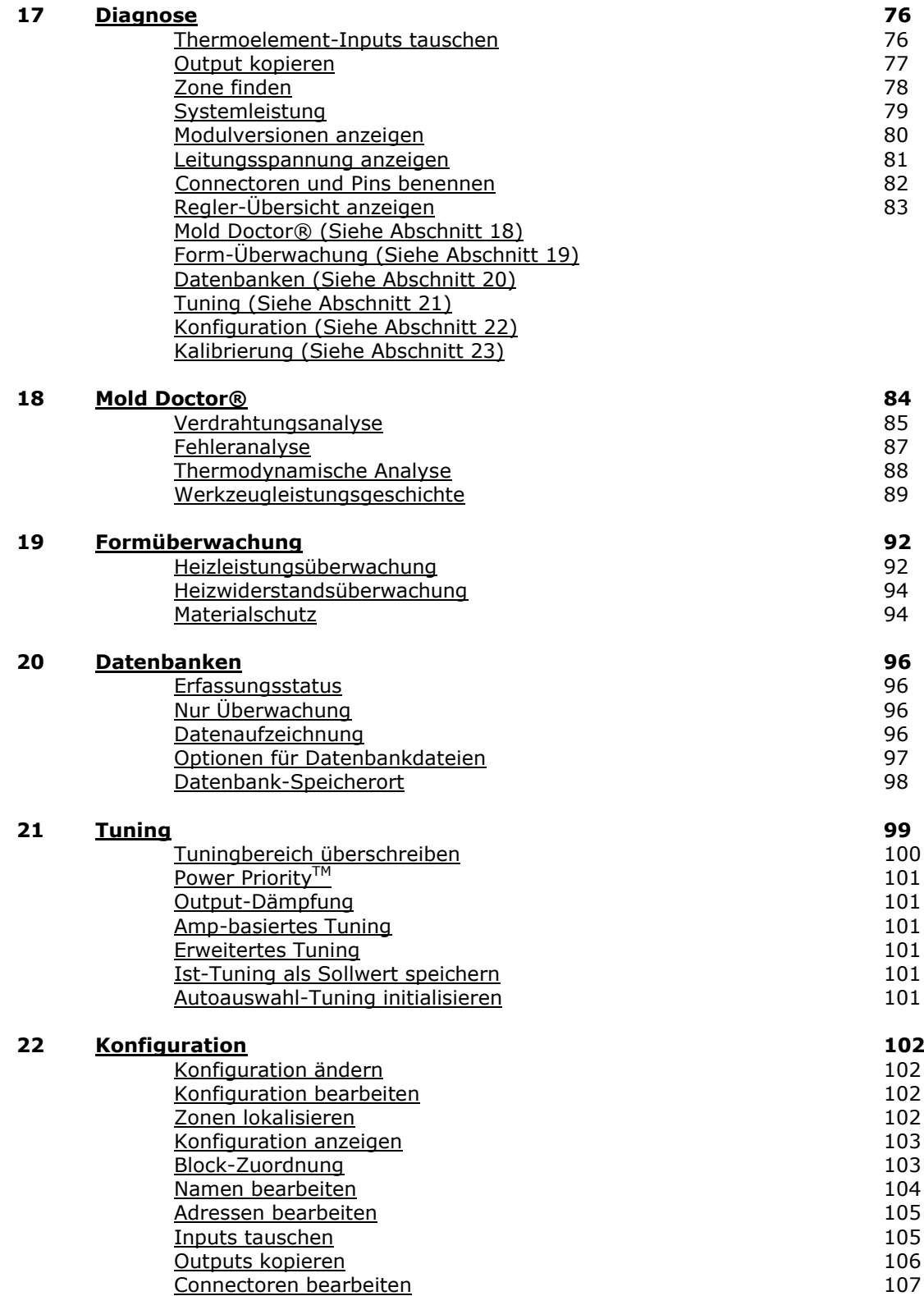

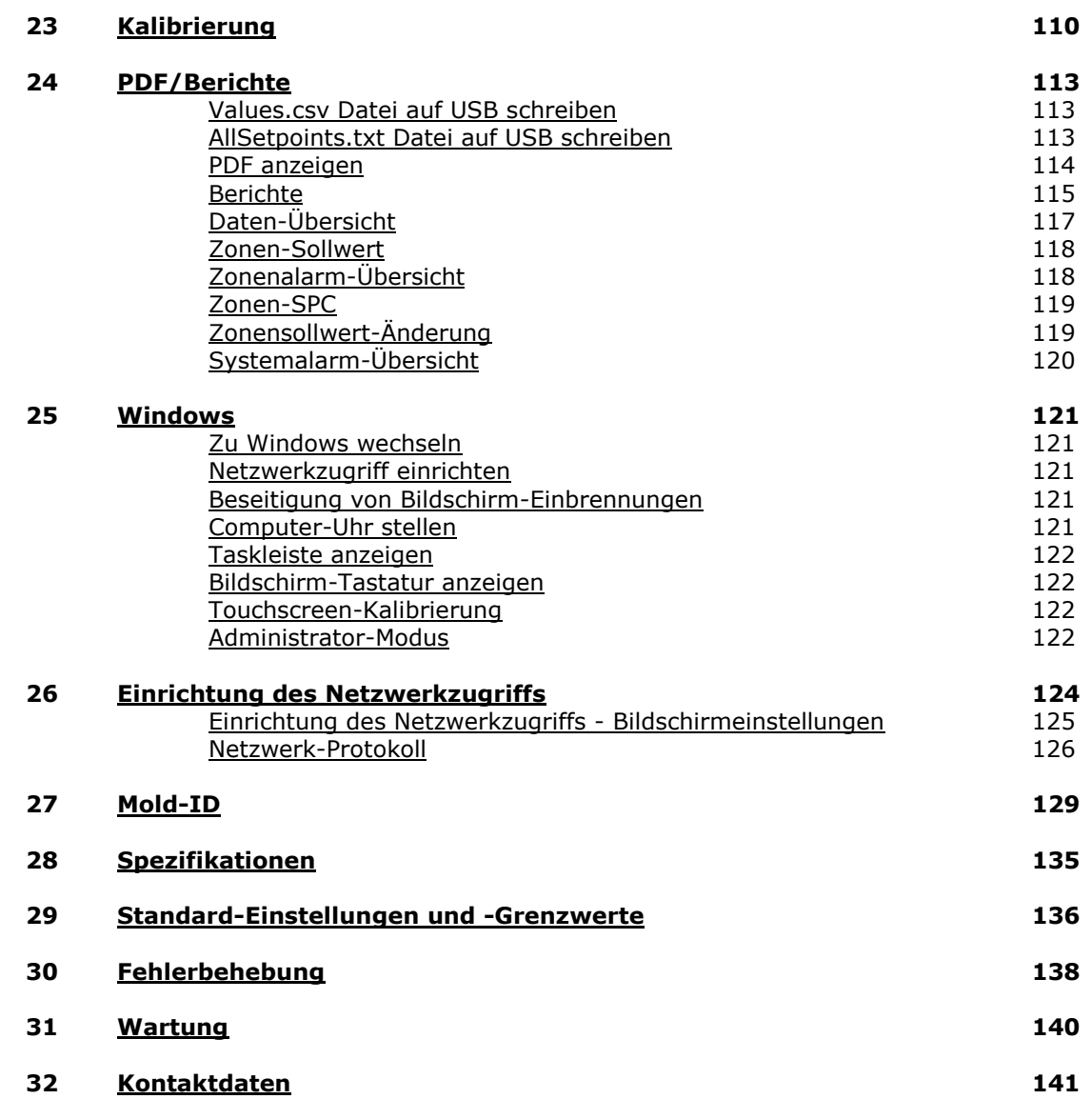

# **[1](#page-1-0) Sicherhe**

<span id="page-5-0"></span>Stellen Sie zum Schutz des Bedieners am Arbeitsplatz sicher, dass alle Sicherheitsvorrichtungen an der Maschine und der Form ordnungsgemäß funktionieren. Deaktivieren oder umgehen Sie niemals eine Sicherheitsvorrichtung. Halten Sie sich an die sicheren Verfahren und Sicherheitsüberprüfungen der Maschinen- und Form-Handbücher.

#### **Verweis auf Normen:**

#### **Wichtig: Für Umbau, Reparatur und Wartung der Maschine müssen Verriegelungs-/Kennzeichnungsverfahren entsprechend den Empfehlungen aus ANSI Z24a4a.1-1982 (American National Standards Institute) und OSHA 29CFR PART 1910.14a7 eingehalten werden.**

Im gesamten Handbuch wird auf verschiedene Normen verwiesen: ANSI (American National Standards Institute/ US-amerikanische Stelle zur Normung industrieller Verfahrensweisen), OSHA (Occupational Safety and Health Act / US-Arbeitsschutzgesetz) und CE (EU-Konformität) für Sicherheits- oder Bedienungsprotokoll. Wir empfehlen die Verwendung dieser Normen als Mindeststandards. Gibt es strengere lokale Normen, so sind diese einzuhalten.

**Körperschutz:** Bei Arbeiten rund um die Einfüllöffnung, bei der Reinigung der Maschine und der Angussöffnungen der Form haben die Bediener Schutzbrillen, Gesichtsschutzschirme, hitzeresistente Handschuhe und Schutzkleidung zu tragen. Die Bediener müssen sich der Möglichkeit und Gefahr des Herausspritzens von heißem Harz und/oder Gasen aus den Angussöffnungen, der Maschinendüse und der Einfüllöffnung des Trichters bewusst sein.

**Verriegelung/Kennzeichnung:** Dieses Handbuch enthält durchgängig Anweisungen zur Verriegelung/Kennzeichnung der Stromquellen. Normalerweise gibt es keine Anweisung, die Stromquelle wieder auf EIN zu schalten. Es wird davon ausgegangen, dass dieser Vorgang durch die Anweisung zur Durchführung eines jedweden Arbeitsvorgangs, für den die Stromquelle erforderlich ist, abgedeckt ist, sofern alle angegebenen Schritte vor dem Einschalten des Stroms abgeschlossen wurden. Wenn die Stromquelle wieder auf AUS geschaltet werden muss, wird die Anweisung zur Verriegelung/Kennzeichnung wiederholt.

**Ordnung und Sauberkeit:** Grenzen Sie die Aufstellungsbereiche des Reglers klar ab. Sorgen Sie für eventuelle Notfälle dafür, dass Vorder- und Rückseite des Schranks frei zugänglich sind. Überprüfen Sie die Schrank-Rückseite regelmäßig auf ausgefranste oder verschlissene Stromkabel. Tauschen Sie ausgefranste oder verschlissene Stromkabel unverzüglich aus.

Legen Sie niemals Gegenstände, die die Luftzirkulation in der Nähe der Lüftungsöffnungen des Schranks behindern würden, auf oder nahe dem Reglerschrank ab. Reinigen Sie die Form, die Maschine oder den Heißkanal-Regler niemals während des Betriebs. Legen Sie niemals Gegenstände auf dem Heißkanal-Reglerschrank ab. Stellen Sie sicher, dass alle Kabelanschlüsse an der Rückseite des Schranks sicher befestigt und fixiert sind. Befestigen Sie lose Anschlüsse, ehe Sie den Regler in Betrieb nehmen.

**Sicherheitssymbole in diesem Handbuch:** In diesem Handbuch werden verschiedene Symbole mit Text und grafischen Darstellungen als Sicherheitshinweise verwendet. Sie entsprechen (außer in Bezug auf die Farbe) den Vorgaben aus ISO 3864a (Internationale Organisation für Normung) und ANSI Z535 (American National Standards Institute). Unabhängig von der Gefahrenstufe werden für Warnhinweise Warnsymbole verwendet. Die Gefahrenstufe wird durch ein geeignetes Signalwort angegeben. Zur genaueren Identifizierung der spezifischen Gefahr werden grafische Darstellungen in einem Dreieck verwendet:

## **Achtung: Bei diesem Symbol ist stets das HPS-C-PRO<sup>+</sup> Betriebshandbuch heranzuziehen, um die Art der potenziellen Gefahren und die Maßnahmen zu ihrer Vermeidung herauszufinden.**

**Achtung: Hochspannung. Nehmen Sie niemals den Deckel ab, versuchen Sie niemals den Schrank zu öffnen oder Kabel abzutrennen, ohne den Hauptschalter auszuschalten, es sei denn Sie verfügen über eine ordnungsgemäße Sicherheitsschulung im Umgang mit elektrischen Anlagen und sind befugt am Schrank zu arbeiten. In dem Schrank befinden sich Hochspannungskreisläufe.**

**Achtung: Verriegeln/Kennzeichnen Sie den Hauptschalter immer vor dem Öffnen des Regler-Gehäuses. Schalten Sie den Hauptschalter nicht bei geöffnetem Schrank ein.** 

#### **Achtung: Alle Regler verfügen über eine Schutzleiterklemme (Erdung) auf der Rückseite des Schranks. Erden Sie diese Klemme mit einem grünen 16 mm<sup>2</sup> (6AWG) Kabel. Hierbei handelt es sich um eine Sicherheitsverkabelung, die Bestandteil des Regler-Aufbaus sein muss. Unbefugte sollten keinen Zugang zum Schrankinneren haben.**

## **Achtung: Regler mit Thermoelementen vom Typ "J" sollten nicht auf eine Temperatur von über 400 °C (760 °F) eingestellt werden. Bei dieser**  Temperatur können Thermoelemente vom Typ "J" zu oxidieren beginnen und **nichtlinear werden (ihre Kalibrierung oder Wiederholbarkeit verlieren). Zudem werden die meisten thermoplastischen Harze bei niedrigeren Temperaturen geschmolzen. Höhere Temperaturen können zu einer Beschädigung (Verbrennung) der Materialien führen.**

#### **Achtung: Heben Sie das HPS-C-PRO<sup>+</sup> System nur mit mechanischem Hebezug so an, dass der Boden des Fußes des HPS-C-PRO<sup>+</sup> Systems auf der Tragfläche der Hebevorrichtung aufliegt. Bei sämtlichen Bewegungen muss das gesamte Gewicht des HPS-C-PRO<sup>+</sup> Systems vom Fuß getragen werden. Neben dem Fuß verfügt das System über keine weiteren Griffe oder Hebepunkte.**

## **Achtung: Verwenden Sie für permanent angeschlossene Geräte, die einen externen Schalter oder Hauptschalter (HS) benötigen, einen Schalter oder HS mit für den angegebenen Nennstrom und die angegebene Netzspannung des Systems geeignetem Nennstrom und geeigneter Nennspannung. Bringen Sie den Schalter oder HS in der Nähe des Geräts an.**

### **Achtung: Anschluss und Inbetriebnahme des Gerätes sowie der angeschlossenen Heißkanalkomponenten sollten ausschließlich von qualifiziertem Fachpersonal durchgeführt werden, um einen ordnungsgemäßen und sicheren Betrieb zu gewährleisten.**

**Achtung: Stellen Sie bei der Anlaufvorbereitung die Verriegelung / Kennzeichnung der Hauptstromversorgung sicher.** 

## **Achtung: Stellen Sie sicher, das alle Anschlüsse in sämtlichen Thermoelement-Kreisläufen entweder zwei rote oder zwei weiße Kabel miteinander verbinden. Schließen Sie keine roten und weißen Thermoelement-Kabel zusammen, auch wenn damit scheinbar ein Betriebsproblem behoben wird.**

**Achtung: Die Thermoelement-Kabel sind nicht zur Beförderung der Netzspannung ausgelegt. Verriegeln/Kennzeichnen Sie immer den Hauptschalter, wenn Sie an den Stromkabeln der Thermoelemente oder der Form arbeiten.** 

**Achtung: Führen Sie keinen Hochspannungstest an den Klemmen im Schrank durch, wenn alle Steckkarten installiert sind. Die mit diesen Tests einhergehende Hochspannung könnte die Stromkreisläufe im Schrank beschädigen.** 

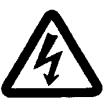

**Achtung: Output-Zweirichtungs-Thyristordioden erleiden häufig einen Kurzschluss, wenn eine Sicherung auslöst. Kurzgeschlossene Zweirichtungs-Thyristordioden können nicht geregelt werden und versorgen das Heizelement mit der Maximalleistung. Überprüfen Sie Regelzonen mit ausgelöster Sicherung immer, indem Sie im manuellen Modus den Strom von 0 bis 100 % verstellen. Die Spannung sollte entsprechend von 0 bis 240 Volt (bzw. Maximalspannung) ansteigen.** 

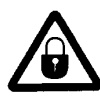

**Achtung: Stellen Sie vor dem Austausch von Sicherungen sicher, dass der AC-Hauptschalter ausgeschaltet ist.**

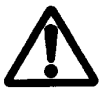

**Achtung: Die Sicherheit eines jedweden Systems, in das der HPS-C-PRO<sup>+</sup> eingebaut wird, obliegt dem Monteur des Systems.**

**Achtung: Wenn das Gerät auf eine von EWIKON nicht angegebene Weise verwendet wird, werden möglicherweise die Schutzvorkehrungen des Geräts beeinträchtigt.**

<span id="page-8-0"></span>Die Heißkanalregelgeräte der Serie **HPS-C-PRO<sup>+</sup>** sind für den industriellen Einsatz geeignete Kompaktgeräte in einem attraktiven Design. Der Regler basiert auf mikroprozessorgesteuerten Temperaturregler-Modulen für modulgetrennte Integrität. Dank des modularen Aufbaus ist das Gehäuse sehr kompakt.

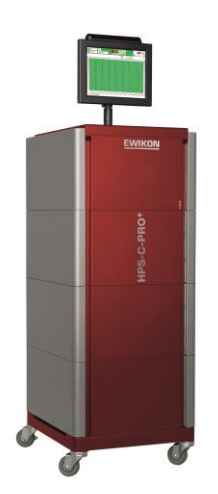

#### **Abbildung 2a HPS-C-PRO<sup>+</sup> D3 Gehäuse**

Die Temperaturregler zeichnen sich durch die Triangulated Control Technology®, das Dreieck der Regeltechnologie, aus. Mithilfe dieser einzigartigen Technologie arbeiten die Regler in drei Phasen:

- 1) Erfassung: Die Regler messen 20 Mal pro Sekunde die genaue Temperatur.
- 2) Regelung: Der patentierte selbstoptimierende PID<sup>2</sup> Regelalgorithmus nimmt eine Anpassung vor, wenn die Ist-Temperatur um 0,014 °C (0,03 °F) vom Sollwert abweicht. Über die zweite Ableitung (PID<sup>2</sup>) wird die Änderungsgeschwindigkeit der Ist-Temperatur überwacht. Dadurch wird die Leistungszufuhr zum Heizelement schneller als durch das Standard-Proportionalband reguliert, um ein Über- oder Unterschwingen zu verhindern bzw. zu minimieren.
- 3) Steuerung: Mittels Phasenanschnittsteuerung (Auflösung 0,1 %, 1000 Stufen) gewährleistet der Regler für eine perfekte Temperaturregelung eine gleichmäßige und präzise Leistungszufuhr zu jedem Heizelement.

Mit dem triangulären Verfahren des Reglers erreichen Sie eine bessere Temperatur-Überwachung, die zu weniger Ausschuss, Materialeinsparungen, einem konstanteren Gewicht der Formteile, höheren Gewinnspannen und einer optimierten Qualität der Formteile führen kann.

Alle Regelmodule sind mit dem patentierten  $PID<sup>2</sup>$  Regelalgorithmus ausgestattet. Dieser lang erprobte Algorithmus hat sich beim Einsatz in Heißkanal-Systemen weltweit bewährt.

Der HPS-C-PRO<sup>+</sup> verwendet Phasenanschnittsteuerung. Die Phasenanschnittsteuerung weist erhebliche Vorteile gegenüber einer zeitproportionalen Regelung auf. Bei der Phasenanschnittsteuerung kann die Spannungszufuhr zum Heizelement äußerst präzise auf jeden Wert zwischen 0 V Wechselspannung und der Höchstspannung reguliert werden. Zeitproportionale Regler können den Heizelementen lediglich 0V Wechselspannung oder die Höchstspannung zuführen.

Das HPS-C-PRO<sup>+</sup> Heißkanalregelgerät verfügt standardmäßig über einen 15" TFT-Touchscreen, über den der Bediener auf alle Daten für den Betrieb des HPS-C-PRO<sup>+</sup> zugreifen kann. Der Bildschirm ist so aufgebaut, dass sich der Bediener schnell mit dem Regler vertraut machen kann und Zugriff auf eine breite Palette von Tools zur Optimierung der Heißkanal-Leistung erhält. Der HPS-C-PRO<sup>+</sup> Touchscreen arbeitet mit leicht verständlichen Symbolen zur Identifizierung der Regelfunktionen, Prozesswerte und Alarmstatus. Der auf dem Gehäuse befindliche Touchscreen (dieser kann auch weiter entfernt angebracht werden) bietet Zugriff auf sämtliche Informationen zur Heißkanal-Einstellung, Form-Leistung und Überwachung. Mit dem richtigen Sicherheitspasswort kann der Nutzer zahlreiche Eigenschaften individuell anpassen. Ein USB-Speicherlaufwerk sorgt für ein einfaches Herauf- und Herunterladen von Informationen.

Der EWIKON HPS-C-PRO<sup>+</sup> ist so ausgelegt, dass er dem Nutzer die leistungsstärksten Heißkanal-Diagnosewerkzeuge, die derzeit erhältlich sind, zur Verfügung stellt. Funktionen wie Überwachung von Heizwiderstand und Wattleistung, einstellbare Alarm-Grenzwerte, Feldkalibrierung und interaktive grafische Darstellung der Form sind Standard. Der HPS-C-PRO<sup>+</sup> unterstützt digitale Kommunikation über eine USB-Schnittstelle.

Zur Anpassung an die Anforderungen des internationalen Markts kann bei den Einstellungen des HPS-C-PRO<sup>+</sup> zwischen Thermoelementen des Typs "J" oder "K", °F oder °C Temperaturwerten und Stromzufuhr über Stern- oder Dreiecksschaltung ausgewählt werden.

Der HPS-C-PRO<sup>+</sup> ist so gestaltet, dass er über zahlreiche Funktionen verfügt, die dem Nutzer die beste Temperaturregelung und das umfangreichste Paket von Prozessinformationen und Diagnosewerkzeugen auf dem Markt bereitstellen. Dazu gehören:

#### **Benutzerfreundlichkeit/ Flexibilität**

- Umfassender Einsatz von allgemein akzeptierten Symbolen.
- 4 Sicherheitsstufen bestimmen, welche Optionen und Bildschirme dem Bediener zur Verfügung stehen.
- Flexibler Aufbau ermöglicht die Installation des Bildschirms am Gerät oder weiter entfernt.
- Anzeige von Berichten mit Daten von bis zu 48 Stunden auf dem Bildschirm.
- Datenbanken.
- Alarmverlauf.
- Mit der Überwachungsfunktion können Alarme für nicht vom HPS-C-PRO<sup>+</sup> geregelte Temperaturinputs, wie Kühlwassertemperaturen, aktiviert werden.
- Erstellung von Gruppen-Registerkarten lassen Sie sich alle Zonen oder nur die Zonen der einzelnen Gruppen anzeigen.
- Werkzeug-Grafiken mit Overlay von Echtzeit-Zonendaten.
- Fähigkeit zur Netzwerkkommunikation.
- Boost erhöht vorübergehend die Temperatur einer Zone oder einer Gruppe von Zonen zur Beseitigung von kalten Pfropfen beim Anlauf.
- Standby senkt im Leerlauf die Temperatur einer Gruppe von Zonen auf den Standby-Wert.
- Anpassung dauerhafte Sollwertänderung (z.B. 5 °C / 10 °F) für die ausgewählte Zone oder Gruppe von Zonen. Der Nutzer kann den Sollwert für eine Gruppe von Zonen schnell ändern, auch wenn die Sollwerte unterschiedlich sind.
- Bediener-Identifikation Erstellung einer Liste der autorisierten Nutzer mit individuellen Nutzer-Codes, die der Bediener vor Durchführung von Änderungen eingeben muss.
- Einstellbare "Auto-Ein"-Funktion nimmt nach einer Unterbrechung der Stromzufuhr die Regelung mit dem Sollwert wieder auf.
- Programmierbare automatische Heiz- und Kühlfunktionen, einschließlich Startsequenz, Einschaltsequenz, gleichmäßiger Erwärmung, gleichmäßiger Kühlung und Kühlsequenz.
- Funktion "%-Autoladung" zum schnellen Laden der manuellen Prozentwerte basierend auf den Zonen-Istdaten.
- Mit einer "Modulanzeige"-LED findet der Nutzer schnell die zu jedweden Zonen gehörende Hardware.
- Flexible Gesamteingangsleistung.
- Einfaches Zusammenschließen von 2 oder mehr HPS-C-PRO<sup>+</sup>-Gehäusen zu einem größeren System, Bedienung über einen einzigen Bildschirm.
- Sehr kompakt.

#### **Regelung**

- Optimierter Regelalgorithmus mit dem patentierten PID<sup>2</sup>.
- Hochauflösender Thermoelement-Input.
- Hochauflösender Spannungs-Output.
- Automatische Umschaltung auf "erlernten" manuellen Output bei Versagen eines Thermoelements.

#### **Remote-Inputs (bis zu 4):**

- Maschinen-Betrieb / Materialschutz.
- Regelungsblockierung (Abschaltung des Outputs).
- Betriebsbereitschaft.
- Remote-Standby.
- Remote-Boost (Abschnitt 10 und 11).
- Remote-Startsequenz (Abschnitte 11 und 14).
- Remote-Kühlsequenz (Abschnitte 11 und 14).
- Remote-Einschaltsequenz (Abschnitte 11 und 14).
- Remote Gleichmäßige Kühlung (Abschnitte 11 und 14).
- Remote-Menüwiederherstellung.
- Mold-ID (optional).
- Wasserfluss-Sensor.
- Betriebsbereitschafts-Input.

#### **Outputs (bis zu 4):**

- Ausgangsrelais für rücksetzbaren Alarm.
- Ausgangsrelais für nicht-rücksetzbaren Alarm.
- Relaisauslösung für kritischen Übertemperaturalarm.
- "Betriebsbereitschafts-"Kontakt (vom Nutzer konfigurierbar) zur Meldung an die Maschine, dass die Temperaturen zur Aufnahme des Spritzgussvorgangs ausreichen.

#### **Diagnose**

Die Funktionen Erdfehler und Ausheizen des Heizelements sorgen für einen optimierten Schutz des Heizelements beim Anlaufen und bei Kurzschlüssen des Heizelements. Beim Anlauf führt der HPS-C-PRO<sup>+</sup> dem Heizelement zunächst eine sehr niedrige Spannung (1-5 V Wechselstrom) zu und überwacht den Heizstrom. Bei überhöhter Stromaufnahme heizt der HPS-C-PRO<sup>+</sup> das Heizelement durch den Niederspannungsimpuls an das Heizelement aus. Sobald das Heizelement trocken ist, steigert der HPS-C-PRO<sup>+</sup> den Output der Zone bei fortlaufender Überwachung der Stromaufnahme über einige Spannungsperioden hinweg auf Vollspannung. Die Fehlerstrom-Erkennung kann dazu verwendet werden, die Einschaltung der betroffenen Zonen bis zur Quittierung des Zustands zu unterbinden.

Die Formüberwachung ermöglicht eine umfangreiche Online-Überwachung der Heizleistungs- und Heizwiderstandswerte zur Gewährleistung der Effizienz und Bereitstellung von Daten zur präventiven Wartung. Ein Eingangssignal für die Maschinenaktivität kann überwacht werden, um den Betrieb der Maschine sicherzustellen. Wenn die Maschine für einen einstellbaren Zeitraum ihre Arbeit unterbricht, schaltet der Regler-Output zur Minimierung von Materialschäden im Werkzeug in den Standby-Modus. Die Früherkennung von Werkstoffaustritten erfolgt mithilfe eines Watt-Alarms zur Erkennung von erhöhtem Leistungsbedarf.

Der Mold Doctor® umfasst Offline-Tools zur Werkzeug-Fehlerbehebung. Die Tests umfassen:

- Verdrahtungsanalyse: Überprüfung der Verdrahtung der Werkzeuge. Die Software informiert den Nutzer eindeutig über falsch verdrahtete Zonen sowie Thermo- oder Heizelementprobleme.
- Fehleranalyse: schnelle Erkennung offener, verpolter und gequetschter Thermoelemente, durchgebrannter Sicherungen sowie von Problemen mit offenen, feuchten oder kurzgeschlossenen Heizelementen.
- Thermodynamische Analyse: automatische Aufheizung aller ausgewählten Zonen auf 204 °C (400 °F) und anschließende Abkühlung der Zonen auf 165 °C (330 °F). Während des Heiz- und Kühlvorgangs liefert der Mold Doctor® wesentliche Informationen und zeichnet sie auf. Die Bereitstellung von Werten zu Widerstand, Stromverbrauch sowie Heiz- und Kühlgeschwindigkeiten für die einzelnen Zonen erleichtert die Werkzeugwartung erheblich. Diese Daten werden gespeichert und können mit künftigen Werkzeugdaten verglichen werden.
- Werkzeugleistungsgeschichte: Ermöglicht den einfachen Vergleich bekannter "guter" thermodynamischer Referenzdaten mit der aktuellen thermodynamischen Analyse. So ist eine faktengestützte intuitive Fehlerbehebung für die Form möglich.

Mit dem Feldkalibrator ist vor Ort eine Kalibrierung entsprechend den Nutzer-Wünschen möglich.

Die Datenbanken können zwecks Unterstützung bei der Fehlerbehebung an Experten geschickt werden.

Bei einem Ausfall des Monitors kann der Regler über einen Laptop gesteuert werden.

#### **Sprachen**

Zahlreiche Sprachen stehen zur Verfügung, für weitere Informationen wenden Sie sich an EWIKON.

# **[3](#page-1-2) Schrank & Verkabelung**

<span id="page-12-0"></span>Das HPS-C-PRO<sup>+</sup> Heißkanalregelgerät verwendet einen "Block"-Aufbau. Jeder Block umfasst bis zu 24 Regelzonen. Für bis zu 3 Blöcke (72 Regelzonen) sind Hauptschalter mit bis zu 150A Dreieck- oder 80A Sternschaltungen erhältlich. Für größere Systeme sind Hauptschalter mit bis zu 300A Dreieck- oder 200A Sternschaltungen verfügbar.

Abbildung 3a zeigt das S2 Gehäuse (d.h. 2 Blöcke, mit Laufrollen). Es umfasst bis zu 48 Regelzonen und einen Hauptschalter mit einer bis zu 150A Dreieck- oder 80A Sternschaltung.

Der 15" TFT-Touchscreen kann entweder, wie in Abbildung 3a gezeigt, auf dem Gehäuse oder weiter entfernt montiert werden.

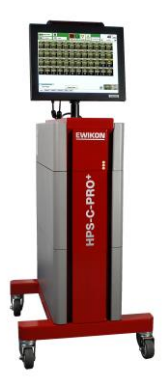

**Abbildung 3a HPS-C-PRO<sup>+</sup> S2 Gehäuse** 

Die Versorgungsspannung wird vom Leitungsschutzschalter jedes Blocks zu den einzelnen Regelmodulen geführt. Die Leistung wird gleichmäßig verteilt, dazu sind die Zonenmodule hintereinander mit verschiedenen Phasen verbunden.

Die geregelte Ausgangsleistung wird von den Ausgangsmodulen zum entsprechenden Form-Stromanschluss an der Rückseite des Schranks geleitet. Zur Übertragung von Wechselstrom zu und von der Form werden Hochstrom-Steckverbinder verwendet. Auf die gleiche Weise werden die Thermoelement-Signale über eindeutig als Thermoelement-Eingänge gekennzeichnete Steckverbinder zum Regler geleitet.

Abbildung 3b gibt die maximale Zonenanzahl und die Abmessungen der Reglerschränke und Fahruntersätze (ohne Bildschirm) an.

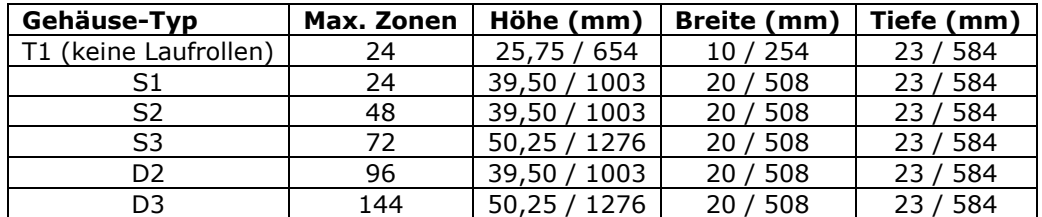

<span id="page-12-1"></span>**Abbildung 3b Maximale Zonenanzahl und Abmessungen des Schranks (ohne Bildschirm)**

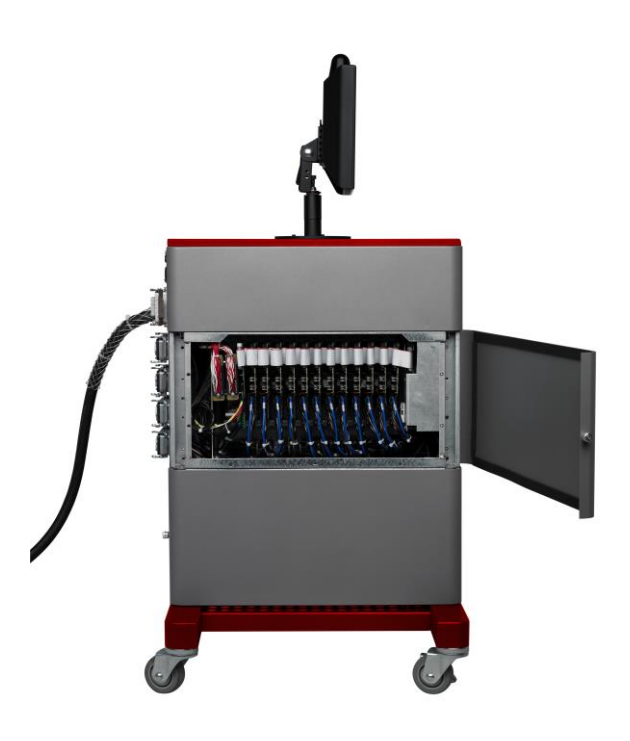

#### **Abbildung 3c Schrank**

#### **System-Aufbau und Stromzufuhr-Anschlüsse**

Anschlusszeichnungen sind Bestandteil des Systems. Bringen Sie den Reglerschrank in Position. Die dem betreffenden Thermoelement und Stromausgang entsprechenden Kabel sind mit Buchstaben gekennzeichnet, so dass sie problemlos zugeordnet werden können. Ordnen Sie bei der Installation der Kabelsätze die Kennzeichnungen genau dem Kabelgehäuse und dem Schrank zu.

Verwenden Sie für permanent angeschlossene Geräte ohne mitgelieferte Verkabelung Kabel mit einer für den angegebenen Nennstrom und die angegebene Nennspannung des Systems geeignetem Nennstrom und geeigneter Nennspannung.

Bei dem standardmäßigen Wechselstrom-Zufuhrkabel handelt es sich um ein Kabel vom Typ SO mit einer Länge von ungefähr 3,048 m (10 Fuß) und farbcodierten Anschlüssen. Sein Durchmesser hängt von den Maßen des spezifizierten Netzschalters, an den es zur Aufnahme der gleichen Strommenge angepasst wird, ab. Allgemeine Farbcodes siehe Abbildung 3d. Die Standard-Stromzufuhr ist 220/230/240 V Wechselstrom über Dreieckschaltung, dreiphasig, oder 380/400/415 V Wechselstrom über Sternschaltung (230 V Wechselstrom zum Regler), dreiphasig. Andere Spannungskonfigurationen sind erhältlich. Ein Abwärtstransformator ist optional erhältlich.

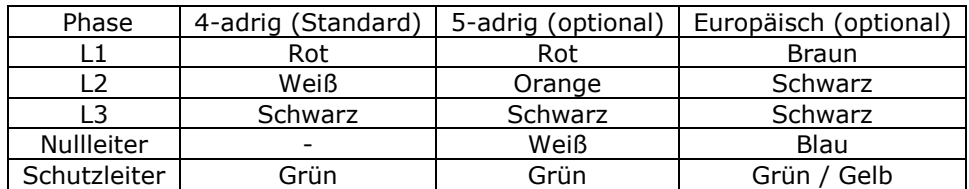

#### <span id="page-13-0"></span>**Abbildung 3d Stromzufuhr-Verkabelung**

**Achtung: Stellen Sie, ehe Sie den Regler an das Wechselstromnetz schalten, sicher, dass der Netzstrom dem auf der Kennzeichnung auf der Rückseite des HPS-C-PRO<sup>+</sup> -Gehäuses angegebenen Nennstrom entspricht. Überprüfen Sie, dass die Konfiguration des Wechselstromnetzes mit der Dreieckoder Stern-Konfiguration des Reglers übereinstimmt. Überprüfen Sie, dass die tatsächliche Spannung nicht höher ist als die Nennspannung des Reglers, dass die Stromzufuhr-Kabel ordnungsgemäß angeschlossen sind und der Regler ordnungsgemäß geerdet ist. Eine falsche Verkabelung oder die Nennspannung des Reglers übersteigende Spannungswerte führen zu schweren Schäden am Regler.** 

Die Maße der Netzschalter werden bei Eingang der Bestellung ausgehend von den Informationen des Nutzers festgelegt. Die Netzschalter befinden sich auf der Rückseite jedes Blocks.

#### <span id="page-14-0"></span>**Eingangs-Regelmodule**

Es gibt ein Eingangsregelmodul (ICM) pro Block. Aufgabe des ICM ist die Kommunikation zwischen dem Bildschirm (Rechner), den Thermoelement-Eingangskarten und den Ausgangskarten. Zudem verfügt jede ICM-Gruppe über eine Remote-Eingabefunktion und eine Remote-Ausgabefunktion, die der Nutzer wählen kann. Jedes ICM umfasst 4 LEDs, die für Diagnosezwecke verwendet werden können. Die LEDs haben folgende Funktionen (angefangen bei der LED, die dem Flachbandkabel am nächsten ist):

- 1) Überwachung der USB-Kommunikation zwischen Bildschirm (Rechner) und ICM-Gruppe. Bei einwandfreier Kommunikation ist die LED aus. Bei einer Kommunikationsunter-brechung blinkt sie rot. Bei einer Softwareaktualisierung leuchtet die LED einmal grün auf, um anzuzeigen, dass die Software vollständig geladen wurde.
- 2) Überwachung der Regelkreis-Aktivität. Durch grünes Blinken zeigt die LED an, dass die Regelkreise normal funktionieren. Sie erlischt bei Unterbrechung der Regelaktivität.
- 3) Überwachung der Ausgangsmodul-Kommunikation. Die LED blinkt grün, wenn die Ausgangsmodule ordnungsgemäß mit der ICM-Gruppe kommunizieren. Sie erlischt bei einer Kommunikationsunterbrechung.
- 4) Überwachung der Kommunikation zwischen Thermoelement und ICM-Gruppe. Die LED blinkt grün, wenn die Thermoelement-Eingangskarten ordnungsgemäß mit der ICM-Gruppe kommunizieren. Sie erlischt bei einer Kommunikationsunterbrechung.

#### <span id="page-14-1"></span>**Ausgangskarten**

Jede Ausgangskarte verfügt über zwei Zonen, die jeweils eine Last von 15A bewältigen können. Die Maße des Block-Netzschalters bestimmen die Gesamtstromstärke, die von den Ausgangskarten in dem betreffenden Block geregelt werden kann.

Wie in Abbildung 3g gezeigt, gibt es vier sehr schnell reagierende 20A, 500 V Wechselstrom Sicherungen (SIBA 70.125.40.20) an jeder Karte. Es ist wichtig, dass die Sicherungen durch Sicherungen gleicher Art ausgetauscht werden. Normale Sicherungen stellen keinen geeigneten Schutz für die Gruppen dar. Wenn die Zonen mit geringeren Stromstärken betrieben werden, können kleinere Sicherungen verwendet werden. Tauschen Sie eine Sicherung niemals durch eine Sicherung mit einem höheren Nennstrom als der Werksnorm aus.

#### <span id="page-14-2"></span>**Remote E/A-Anschlüsse**

Das HA10 Remote E/A-Anschlussteil (Einzelstecker-Anschluss) befindet sich in der Nähe des Eingangskabels auf der Rückseite des HPS-C-PRO<sup>+</sup>-Reglers. Der HA10 wird für eine Reihe weiterer Remote E/A-Funktionen, einschließlich Alarmfunktionen (siehe Abschnitt 10), genutzt. Ein Schaltplan findet sich in Abbildung 3e.

Es ist eine 24 V Gleichstromversorgung erforderlich. Wurde die Option akustischer Alarm angegeben, so ist die 24 V Gleichstromversorgung bereits über die Anschlüsse 3(+) und 8(-) eingerichtet. Wenn die 24 V Gleichstromversorgung nicht als Teil des HPS-C-PRO<sup>+</sup> bestellt wurde, kann der Nutzer diese Stromversorgung bereitstellen.

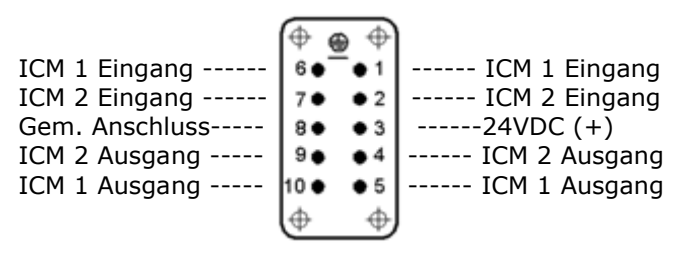

**Abbildung 3e HA10 Remote E/A-Anschlüsse**

Abbildung 3 zeigt ein Beispiel für die Nutzung eines Remotekontakts an der Spritzgussmaschine zur Aktivierung oder Deaktivierung einer Remote E/A-Funktion (wie Remote-Standby) am HPS-C-PRO<sup>+</sup>. Wählen Sie im Remote E/A-Setup (Abschnitt 10) Remote-Standby als mit dem ICM 1 Eingang verknüpfte Funktion aus. Verbinden Sie dann das 24 V Gleichstromsignal (Anschluss 3) mit dem Außenkontakt an der Maschine und anschließend mit Anschluss 1. Verbinden Sie abschließend, wie in Abbildung 3f gezeigt, Anschluss 6 mit Anschluss 8.

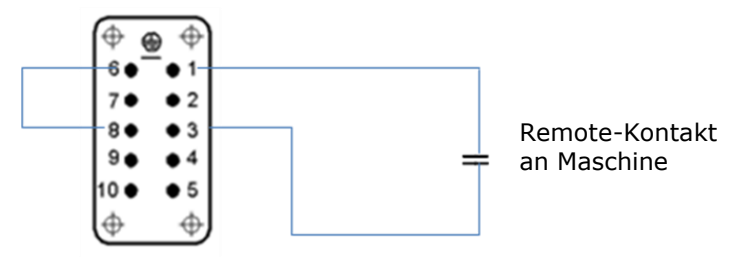

**Abbildung 3f Beispiel für HA10 Remote-Eingang**

Das Anschlussteil kann anders als in Abbildung 3f gezeigt montiert sein. Möglicherweise ist das Anschlussteil anders ausgerichtet oder die Anschlussnummern sind seitenverkehrt.

**Mold-ID-Verkabelung:** Mold-ID ist eine optionale Funktion. Weitere Informationen siehe Abschnitt 27.

Der HPS-C-PRO<sup>+</sup>-Regler und die Formkabel werden normalerweise zusammen versandt. Überprüfen Sie bei der Annahme den Transportbehälter auf eventuelle Transportschäden. Halten Sie bei der Überprüfung sämtliche Schäden auf den Versandunterlagen fest. Für den Fall, dass Sie beim Auspacken der Lieferung versteckte Schäden entdecken, sollten Sie das Frachtunternehmen unverzüglich informieren, so dass Ansprüche geltend gemacht werden können. Alle zusammen mit dem System gelieferten technischen Zeichnungen sollten zur Dokumentation und für den Systemsupport aufbewahrt werden.

Abbildung 3g enthält Angaben zu den Sicherungen des HPS-C-PRO<sup>+</sup>-Reglers.

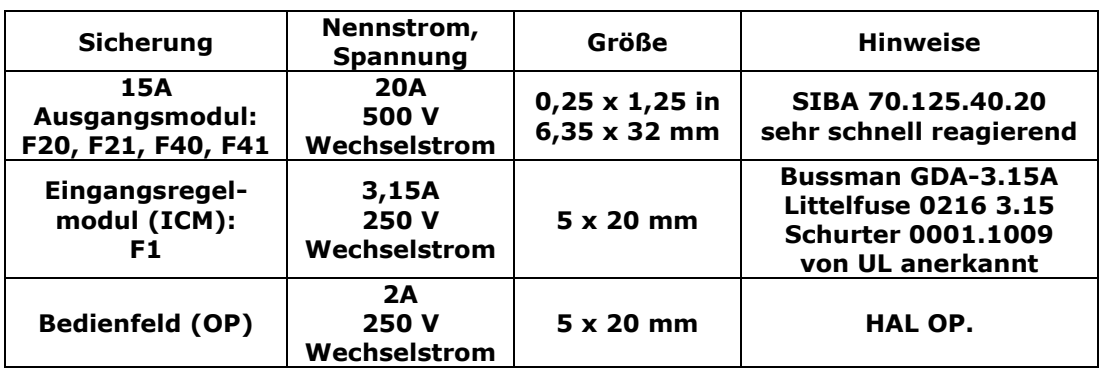

<span id="page-15-0"></span>**Abbildung 3g Angaben zu Sicherungen** 

Abbildung 3h zeigt die Nennstromstärke und -isolationsspannung der Kabel für den HPS-C-PRO<sup>+</sup>.

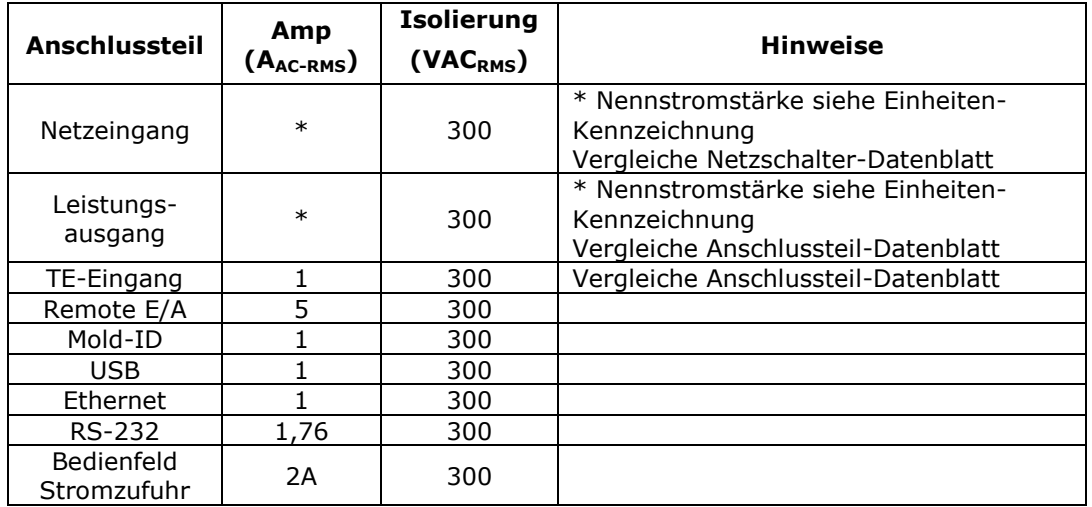

<span id="page-16-0"></span>**Abbildung 3h Nennstromstärke und -isolationsspannung der Kabel**

# **[4](#page-1-3) ERSTE SCHRIT**

<span id="page-17-0"></span>Die Temperatur und der Sollwert für sämtliche Zonen finden sich in der rechten oberen Ecke des HPS-C-PRO<sup>+</sup>-Bildschirms. In Abbildung 4a zeigt der Bildschirm an, dass für Düse 16 ein Sollwert von 204 °C (400 °F) gilt und die Temperatur von Düse 16 26°C (80 °F) beträgt. Mithilfe der Auf- und Abwärtspfeile unter der Temperaturanzeige oder durch Berührung einer Zone im angezeigten Diagramm (Zone 1 ist anders eingefärbt als die übrigen Zonen, dadurch wird angezeigt, dass diese Zone ausgewählt wurde) ist das Aufrufen anderer Zonen möglich.

Auf vielen Bildschirmen werden Farben zur Markierung des Zonenstatus verwendet:

- Grau Zone ist Aus, wie in den Spalten Istwert und Leistung von Abbildung 4a gezeigt Grün – Zone ist An, kein Alarm
	- Rot Zone ist An und in Alarm

Die Daten in den Diagrammen und Tabellen werden in Gruppen angezeigt. In Abbildung 4a ist unten auf dem Bildschirm die Gruppen-Registerkarte *Düse* ausgewählt, daher werden derzeit nur die Düsenzonen im Diagramm angezeigt. Durch einfaches Berühren einer anderen Gruppen-Registerkarte kann eine andere Gruppe angezeigt werden. Mithilfe des Minicontroller-Bildschirms (Abschnitt 6) können Gruppen eingerichtet werden.

Die Auswahl einer Zone auf dem Bildschirm ist auf verschiedene Weise möglich: 1) Berühren Sie die gewünschte Zone im Diagramm oder in der Tabelle.

- 2) Nutzen Sie die Auf- und Abwärtspfeile auf beiden Seiten der ausgewählten Zone oben rechts auf dem Bildschirm.
- 3) Drücken Sie auf die ausgewählte Zone in der rechten oberen Bildschirmecke. Es öffnet sich eine Dropdown-Box, in der Sie jedwede zu der Gruppe gehörende Zone auswählen können.

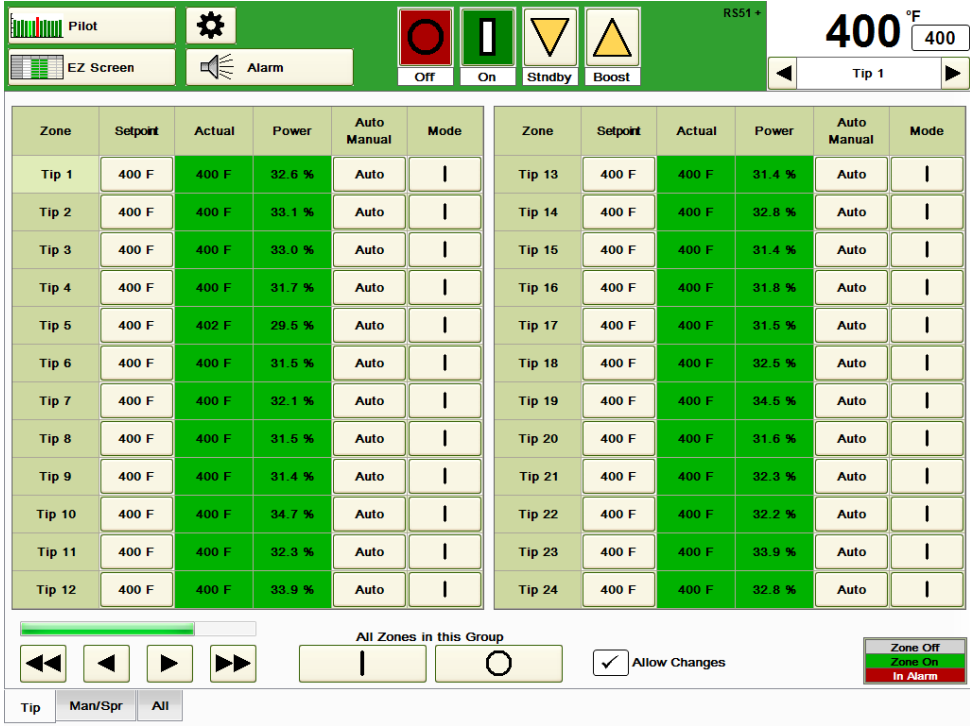

### **Abbildung 4a Standard HPS-C-PRO<sup>+</sup> -Bildschirm (EZ-Screen)**

<span id="page-17-1"></span>**Sollwert:** Zum Ändern eines Sollwerts drücken Sie auf den in der rechten oberen Bildschirmecke angezeigten Sollwert. Das in Abbildung 4b gezeigte Sollwert-Fenster öffnet sich. Der Sollwert wird durch Drücken der Auf- und Abtasten über den einzelnen Ziffern des Sollwerts geändert. Dann kann der Bediener entweder den Sollwert an die

ausgewählte Zone (Düse 1 in Abbildung 4b) oder an alle Zonen einer jedweden Gruppen-Registerkarte unten auf dem Bildschirm (in Abbildung 4b Düsen, Vert/Ang und Alle) senden. Soll nichts geändert werden, drücken Sie auf **Abbrechen**.

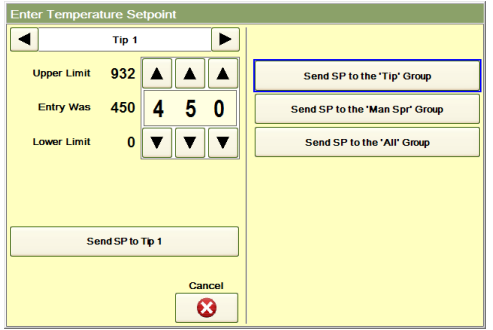

**Abbildung 4b Sollwert-Bildschirm**

<span id="page-18-0"></span>**Ein:** Zum Einschalten der Zonen drücken Sie die grüne **Ein**-Taste oben in der Mitte des in Abbildung 4a dargestellten Bildschirms. Dann erscheint der Bildschirm aus Abbildung 4c:

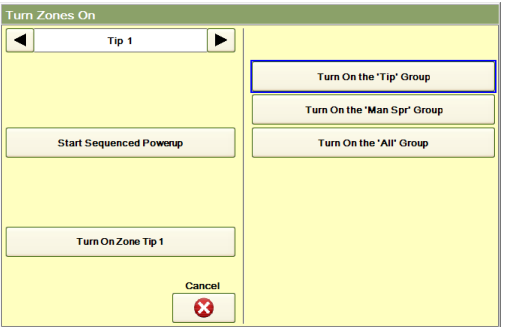

**Abbildung 4c Einschalten der Zonen**

Der Bediener kann entweder die ausgewählte Zone (Düse 1 in Abbildung 4c) oder eine jedwede der unten in Abbildung 4a dargestellten Gruppen einschalten. Zudem können diese bei Verwendung der Funktionen Startsequenz (Abschnitt 14) oder Sequenziertes Einschalten (Abschnitt 14) auch von diesem Bildschirm aus gestartet werden.

<span id="page-18-1"></span>**Aus:** Zum Ausschalten der Zonen drücken Sie die rote **Aus**-Taste oben in der Mitte des in Abbildung 4a dargestellten Bildschirms, woraufhin der in 4d abgebildete Bildschirm erscheint. Der Bediener kann entweder die ausgewählte Zone oder eine jedwede der unten in Abbildung 4a dargestellten Gruppen ausschalten. Zudem können diese bei Verwendung der Funktionen Kühl-Sequenz (Abschnitt 14) oder Gleichmäßige Kühlung (Abschnitt 14) auch von diesem Bildschirm aus gestartet werden.

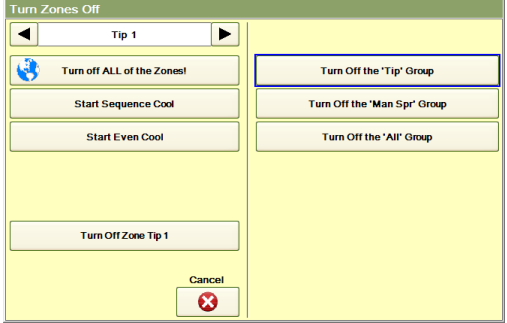

**Abbildung 4d Ausschalten der Zonen**

Wenn ein Menü (Abschnitt 16) verwendet wird, erscheint dessen Bezeichnung direkt links neben der Temperaturanzeige oben auf dem Bildschirm (RS51 in Abbildung 4a). Am Ende der Menübezeichnung taucht ein "+" auf (wie in Abbildung 4a zu sehen), wenn Sollwerte seit dem Laden des Menüs geändert wurden. Es dient zur Erinnerung, dass die Änderungen noch gespeichert werden müssen, um diese dauerhaft beizubehalten. Die Menüs lassen sich auch so einstellen, dass sie sich automatisch aktualisieren und Sollwertänderungen übernehmen, vergleiche hierzu Abschnitt 16 Menüs.

<span id="page-19-0"></span>**Standby**: Mit dieser Funktion kann der Bediener die ausgewählte Zonengruppe (z.B. Düse, Vert/Ang, Alle) auf einen voreingestellten **Auto Standby** Sollwert herunter- (oder unter außergewöhnlichen Umständen) herauffahren. Der Sollwert kann hier mittels Eingabe in das Popup-Fenster, das beim Drücken des **Stndby**-Felds erscheint, in die Sollwert-Tabelle (Abschnitt 6) oder in die Zonen-Detailansicht (Abschnitt 5) festgelegt werden. Normalerweise wird diese Funktion verwendet, um die Düsen- und Verteiler-Temperatureinstellungen herabzusetzen, wenn die Maschine nicht arbeitet. Die Temperatur sollte hoch genug sein, damit der Kunststoff nicht erstarrt und niedrig genug, damit er sich nicht schnell zersetzt. Der Standardwert ist 104 °C (220 °F). Wird die **Stndby**-Taste gedrückt, so erscheint der Bildschirm aus Abbildung 4e. Drücken Sie **Standby Timeout** um einzustellen, wie lange die Gruppe die Auto-Standby Temperatureinstellungen verwenden soll, ehe der Timer abläuft und die normalen Temperatur-Sollwerte der Gruppe wieder aktiviert. Mit der Eingabe 0 wird die Zeitabschaltung deaktiviert und der Standby-Modus bleibt aktiviert, bis die **Stndby**-Taste zum Verlassen des Standby-Modus erneut betätigt wird. Bei aktiviertem Standby-Modus ist die **Stndby**-Taste hervorgehoben und das Wort **Standby** erscheint rechts neben der **Boost**-Taste. Durch Drücken der **Stndby**-Taste im Standby-Modus wird der Modus aufgehoben und alle Zonen kehren wieder zu ihren normalen Sollwerten zurück.

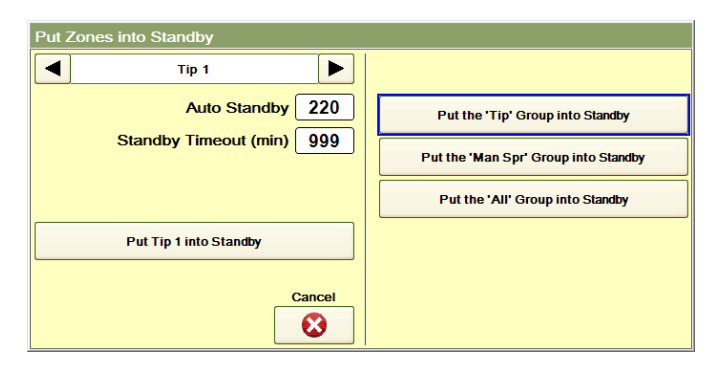

**Abbildung 4e Aktivierung des Standby-Modus der Zonen**

<span id="page-19-1"></span>**Boost**: Mit dieser Funktion kann der Nutzer die Temperatursollwerte für alle Zonen in den ausgewählten Gruppen (z.B. Düsen, Vert/Ang, Alle) *vorübergehend* erhöhen ("boosten"). Normalerweise wird die Boost-Funktion verwendet, um die Düsentemperatur kurz vor einem Arbeitseinsatz der Maschine nach einem Leerlauf oder Standby-Modus schnell zu erhöhen. Dies hilft dabei, kalte Pfropfen, die sich möglicherweise in den Angussöffnungen befinden, zu beseitigen. Wird die **Boost**-Taste gedrückt, so erscheint der Bildschirm aus Abbildung 4f. In diesem Bildschirm können Sie festlegen, um wie viel Grad die Sollwerte durch die Boost-Funktion erhöht werden sollen und wie lange diese ausgeführt werden soll. Wählen Sie die zu boostende Zone oder Gruppe (üblicherweise Düse) aus. Bei aktiviertem Boost-Modus ist die **Boost**-Taste hervorgehoben. Das Wort Boost sowie die noch verbleibende Boost-Zeit erscheinen rechts neben der Boost-Taste. Die Sollwerte der ausgewählten Gruppen werden sofort geboostet. Durch Drücken der **Boost**-Taste bei aktiviertem Boost-Modus wird das Boosten beendet.

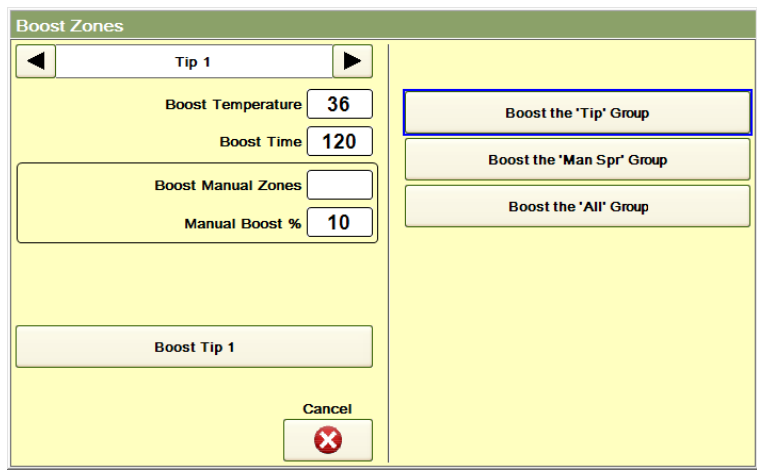

**Abbildung 4f Boosten der Zonen**

# **[5](#page-1-4) Zonen-Detailansicht**

<span id="page-21-0"></span>Sie können nähere Informationen zu jeder Zone aufrufen, indem Sie auf die Temperatur der Zone oben rechts auf dem Bildschirm (204 °C (400 °F) für Düse 17 in Abbildung 5a) drücken. Es erscheint eine Dropdown-Box ähnlich wie in Abbildung 5a.

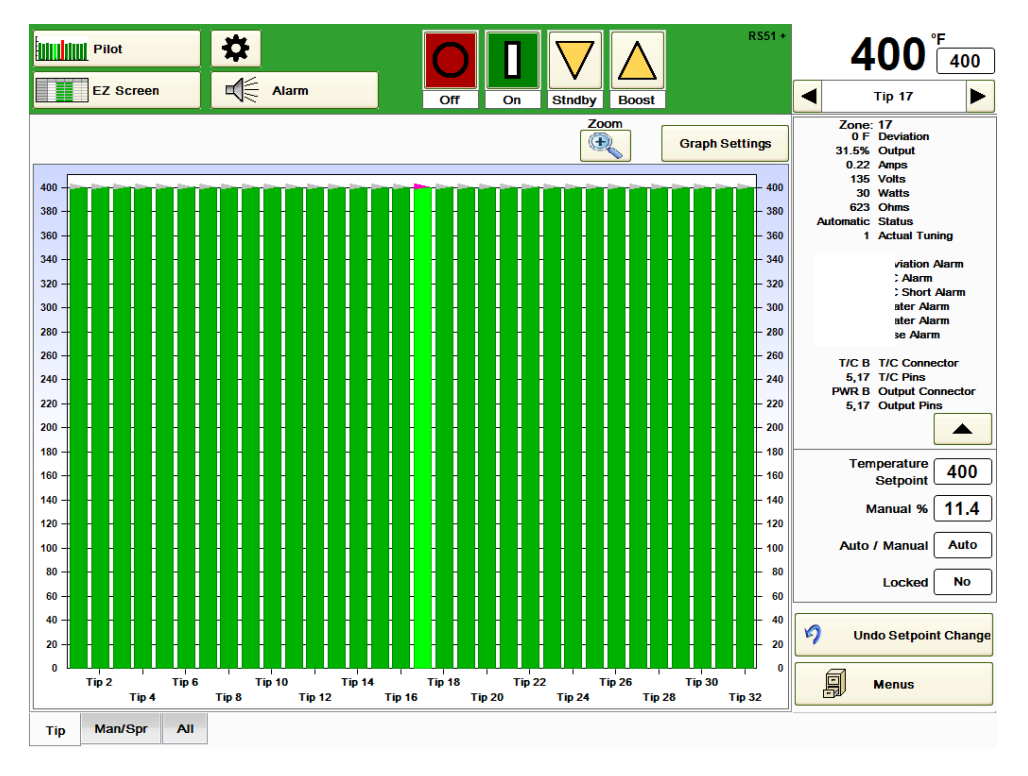

**Abbildung 5a Zonen-Detailansicht (obere Hälfte)**

Der obere Teil des Bildschirms enthält die *Istdaten* der Zone, wie **Zonennummer**, **Abweichung** (der Temperatur vom Sollwert in Grad), **Output**-Prozentwert, **Amp, Volt**, **Watt**, **Ohm** (Heizelement), **Status** (Aus, Auto, Manuell), **Tatsächliche Tuning**parameter, Alarme (Beschreibungen, wie Über-, Untertemperatur, Offen, Kurzschluss erscheinen bei Alarm in Textform) und Schaltinformationen für diese Zone.

Drücken Sie den Abwärtspfeil bei "Output-Pins", um den restlichen, in Abbildung 5b dargestellten Bildschirm anzuzeigen.

Im unteren Bildschirmteil werden unter anderem die *Einstellungen* für die Zone angezeigt. **Hinweis:** Funktionen, die dem Nutzer (abhängig von der Sicherheitsstufe des Nutzers) nicht zur Verfügung stehen, erscheinen nicht auf dem Bildschirm. Sie erscheinen, wenn ein Nutzer mit höherer Sicherheitsstufe den entsprechenden Code eingibt. Jeder Nutzer bekommt nur die Tasten angezeigt, auf die er Zugriff hat.

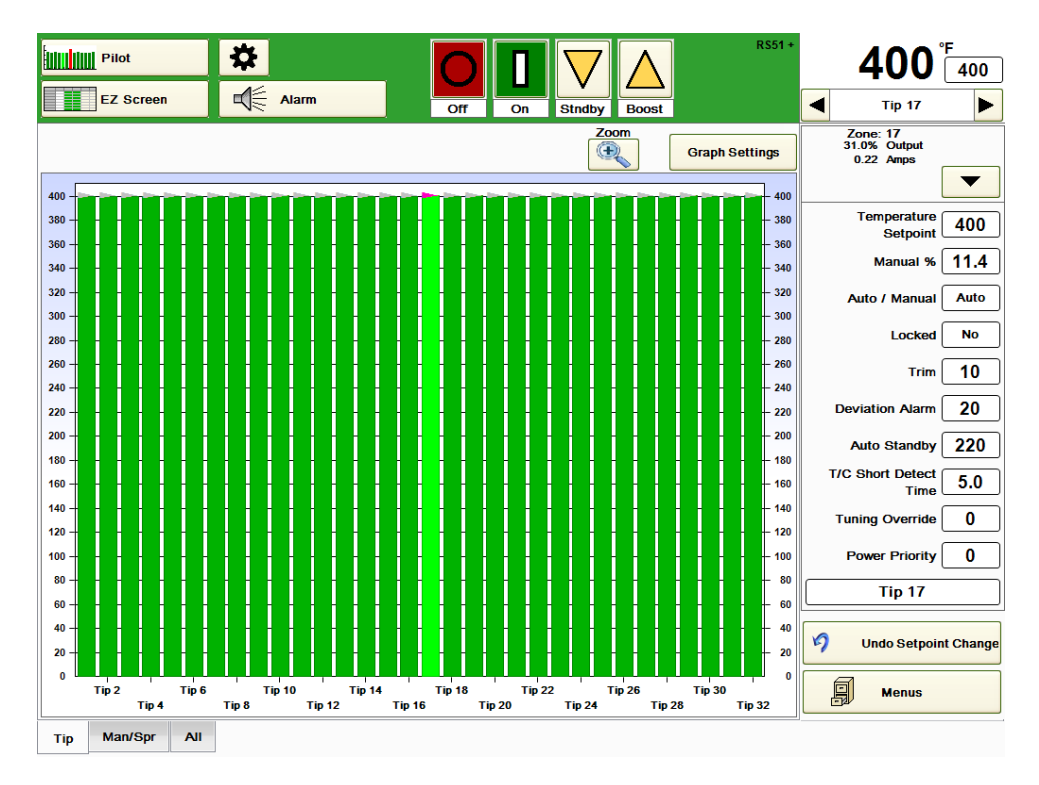

### **Abbildung 5b Zonen-Detailansicht (untere Hälfte)**

In der unteren Bildschirmhälfte finden sich insbesondere folgende Einstellungen:

**Temperatur-Sollwert**: Drücken Sie dieses Feld, um die Einstellung zu ändern.

**Manuell %**, manuelle Output-Einstellung in %: Wenn die Zone eingeschaltet ist und die Auto/Manuell-Einstellung *Auto* anzeigt, wird der Output vom HPS-C-PRO<sup>+</sup> berechnet. Diese Einstellung wird nur verwendet, wenn sich die Zone im manuellen Modus befindet. Drücken Sie dieses Feld, um die Einstellung zu ändern. Befindet sich eine Zone im manuellen Modus, so wird der Output zur Kompensation von Fluktuationen der Stromzufuhr intern angepasst und das Heizelement erhält somit eine kontinuierliche Leistungszufuhr.

<span id="page-22-0"></span>**Auto/Manuell:** *Auto* zeigt an, dass der Regler den Output anhand der Temperatur-Istwerte und -Sollwerte der Zone berechnet. *Manuell* zeigt an, dass der Zonen-Output nicht automatisch durch die HPS-C-PRO<sup>+</sup>-Abstimmung angepasst wird. Stattdessen wird der Outputwert manuell eingegeben und sorgt für einen festen Output, der der Einstellung im obigen Feld *Manuell %* entspricht. Wird das Auto/Manuell-Feld gedrückt, so öffnet sich ein Popup-Fenster, in dem die Einstellung, wie in Abbildung 5c gezeigt, geändert werden kann.

Der HPS-C-PRO<sup>+</sup> wechselt automatisch in den manuellen Modus, wenn er feststellt, dass ein Thermoelement beschädigt ist. Dadurch kann die Produktion bis zur Wartung oder Reparatur des Systems aufrechterhalten werden. Es gibt noch weitere Möglichkeiten zur Bestimmung des Outputs, wie Output Kopieren (Abschnitt 17) und % Output in Manuellen % Sollwert in Sollwert-Tabelle kopieren (Abschnitt 6).

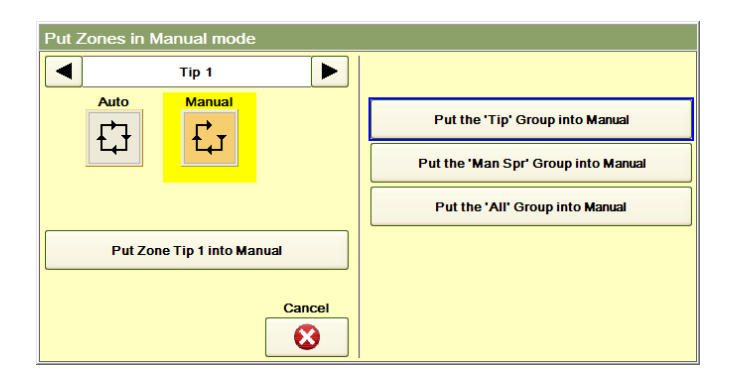

#### **Abbildung 5c Auswahl von Automatischem/Manuellem Output-Modus**

<span id="page-23-0"></span>**Gesperrt:** Wenn eine Zone nicht verwendet wird, so kann sie blockiert werden, so dass sie auch ausgeschaltet bleibt, wenn alle Zonen eingeschaltet werden. Der Status gesperrt/entsperrt der einzelnen Gruppen-Registerkarten kann durch Berührung des Felds und anschließende Auswahl in der in Abbildung 5d abgebildeten Popup-Anzeige geändert werden.

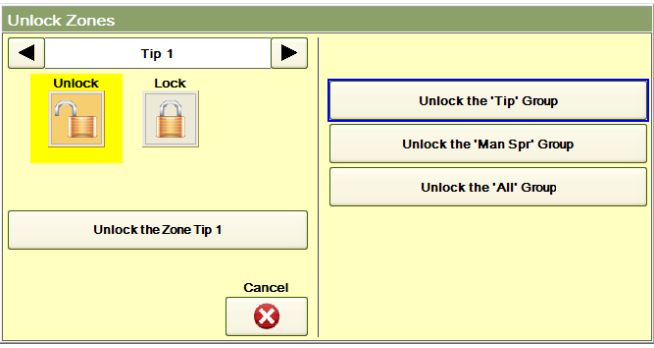

**Abbildung 5d Auswahl: Gesperrt/Entsperrt**

<span id="page-23-1"></span>**Anpassung:** Mit der Anpassungsfunktion kann der Nutzer den Sollwert einer Zone oder einer Gruppe von Zonen um eine bestimmte Gradanzahl erhöhen oder verringern, auch wenn alle Sollwerte unterschiedlich sind. Der eingestellte Anpassungshöchstwert (Abschnitt 13) legt fest, um wie viel Grad ein Nutzer die Temperatur einer Zone oder einer Gruppe von Zonen auf einmal (nach oben oder nach unten) anpassen kann.

<span id="page-23-2"></span>**Abweichungsalarm:** Mit dieser Einstellung wird festgelegt, bei welcher Temperatur Alarm ausgelöst wird. Der eingestellte Wert wird zum Sollwert der Zone hinzuaddiert oder von diesem abgezogen. Beispielsweise wird bei einer Einstellung von 11 °C (20 °F) für eine Zone mit einem Sollwert von 204 °C (400 °F) bei einer Temperatur von unter 193 °C (380 °F) und über 215 °C (420 °F) Alarm ausgelöst.

<span id="page-23-3"></span>**Auto-Standby:** Dieser Temperatur-Sollwert wird verwendet, wenn sich die Zone im Standby-Modus befindet.

<span id="page-23-4"></span>**TE-Kurzschlusserkennung:** Bei der Erkennung von Thermoelement-Kurzschlüssen handelt es sich um eine wichtige Sicherheitsfunktion. Sobald eine Zone einen Output von 98-100% verlangt, wird ein interner Timer für diese Zone in Gang gesetzt. Hierbei handelt es sich um die Timer-Einstellung für die entsprechende Zone. Wenn sich die Temperatur der Zone vor Ablauf des Timers nicht um mindestens 11 °C (20 °F) erhöht, löst der HPS-C-PRO<sup>+</sup> den Thermoelement-Kurzschlussalarm aus. Die Annahme die dahinter steht ist, dass wenn das Thermoelement bei maximalem Output keinen Temperaturanstieg erfasst, es möglicherweise einen Kurzschluss hat. Eine andere Möglichkeit ist, dass das Heizelement entweder zu alt oder zu klein ist und daher sogar bei maximalem Output die Temperatur nicht erhöhen kann.

**Überschreiben der Tuningeinstellungen:** Diese Einstellung sollte nur geändert werden, wenn sich der Nutzer mit Tuningverfahren gut auskennt. Bei der angezeigten Zahl handelt es sich um die derzeit verwendete Tuningeinstellung. Weitere Einzelheiten: siehe Abschnitt 21.

**Power Priority:** Hierbei handelt es sich ebenfalls um eine Tuningeinstellung, die nur geändert werden sollte, wenn der Nutzer das Gebiet Tuning vollständig überblickt. Weitere Einzelheiten: siehe Abschnitt 21.

**Aufhebung von Sollwertänderungen:** Drücken Sie diese Taste, um den Bildschirm in Abbildung 5e aufzurufen. Die letzte Sollwertänderung wird angezeigt. Um die Änderung aufzuheben und den vorherigen Sollwert wiederherzustellen, drücken Sie **Zurückändern**. Wenn **Fertig** gedrückt wird, ohne dass die Taste **Zurückändern** gedrückt wurde, bleibt der Sollwert unverändert.

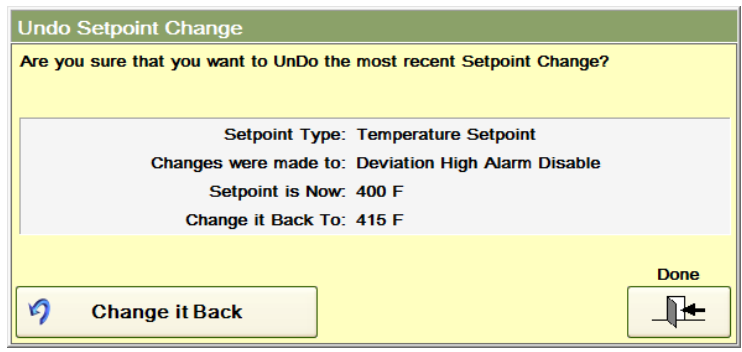

**Abbildung 5e Aufhebung von Sollwertänderungen**

**Menüs:** Drücken Sie diese Taste, um zum Menü-Bildschirm (Abschnitt 16) zu gelangen.

Der Nutzer kann die Bildschirmsprache ändern (Abschnitt 10).

# **[6](#page-1-5) Diagramme und Tabellen**

<span id="page-25-0"></span>Der Bediener kann auswählen, welche beiden Bildschirm-Tasten standardmäßig in der linken oberen Ecke erscheinen. Zur Änderung der Voreinstellung halten Sie die zu ändernde Taste gedrückt, bis alle Auswahlmöglichkeiten (wie in Abbildung 6a dargestellt) angezeigt werden und wählen Sie eine aus. Die Standard-Funktionen können den Feldern auch über die in Abschnitt 8 beschriebenen Programmbildschirmpfade zugewiesen werden.

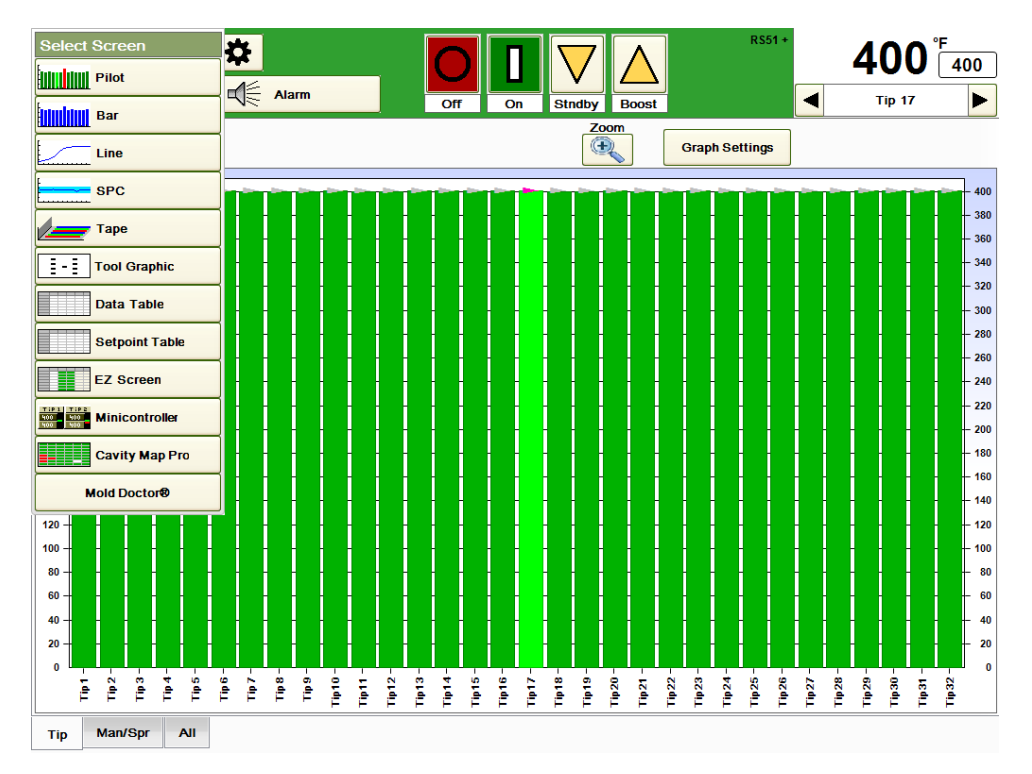

### **Abbildung 6a Hauptbildschirm**

Auswahlmöglichkeiten:

Hauptdiagramm Datentabelle Säulendiagramm Söllwerttabelle Liniendiagramm EZ-Screen SPC-Diagramm Minicontroller Banddiagramm **Cavity Map Pro**™ Werkzeug-Grafik Mold Doctor®

<span id="page-25-1"></span>**Hauptbildschirm:** Durch Drücken dieser Taste wird dem Nutzer der in Abbildung 6a dargestellte Bildschirm angezeigt. Die Sollwerte sind durch graue Dreiecke dargestellt. Das Sollwert-Dreieck verfärbt sich rot, wenn der Bediener die betreffende Zone auswählt (Düse 15 in Abbildung 6a). Die Temperaturwerte werden als Säulen dargestellt. Ist die Zone ausgeschaltet, so ist die Säule grau. Ist die Zone eingeschaltet und liegt kein Alarm vor, so ist die Säule grün. Ist die Zone eingeschaltet und liegt ein Alarm für diese Zone vor, so ist die Säule rot. Wählt der Bediener die Zone aus (Düse 15 in Abbildung 6a), so wird die Säule in einer leicht abweichenden Farbe hervorgehoben (weiß für ausgeschaltet, hellgrün für eingeschaltet ohne Alarm, hellrot für eingeschaltet mit Alarm). Ist eine Zone im manuellen Modus, so befindet sich unten an der Säule ein graues Feld (Düse 18 in Abbildung 6a).

Die Auswahl einer Zone ist auf folgende Weise möglich:

- a) Drücken der Säule der entsprechenden Zone
- b) Drücken der Aufwärts- oder Abwärtspfeile unter der Zonenanzeige oben links auf dem Bildschirm
- c) Auswahl der Zonennummer aus der Dropdown-Box, die erscheint, wenn man auf die Zonennummer unterhalb der numerischen Temperaturanzeige in der rechten oberen Bildschirmecke drückt.

Drückt man die **Zoom**-Taste, so wird die markierte Zone in dem Diagramm mit insgesamt 10 Zonen als erste dargestellt. Für Abbildung 6a würde das bedeuten, dass durch Drücken der Zoom-Taste die Düsen 15-24 angezeigt würden. Durch erneutes Drücken der **Zoom**-Taste kehrt man zur Normalansicht zurück.

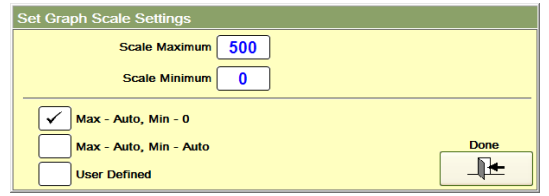

#### **Abbildung 6b Diagramm-Skalaeinstellungen (Hauptbildschirm, Säulen, Liniendiagramme)**

Durch Drücken der Taste Diagrammeinstellungen wird der in Abbildung 6b dargestellte Bildschirm aufgerufen. Folgende Einstellungen stehen zur Verfügung:

- a) Max. Auto, Min. 0. Dies ist die häufigste Einstellung. Dabei bleibt das untere Ende der y-Achse des Diagramms bei null, während das obere Ende der y-Achse vom Regler automatisch angepasst wird.
- b) Max. Auto, Min. Auto. Diese Einstellung wird bei der Anzeige der Abweichung (vom Sollwert) am häufigsten verwendet.
- c) Benutzerdefiniert. Der Bediener legt die Werte für das untere und obere Ende der y-Achse fest.

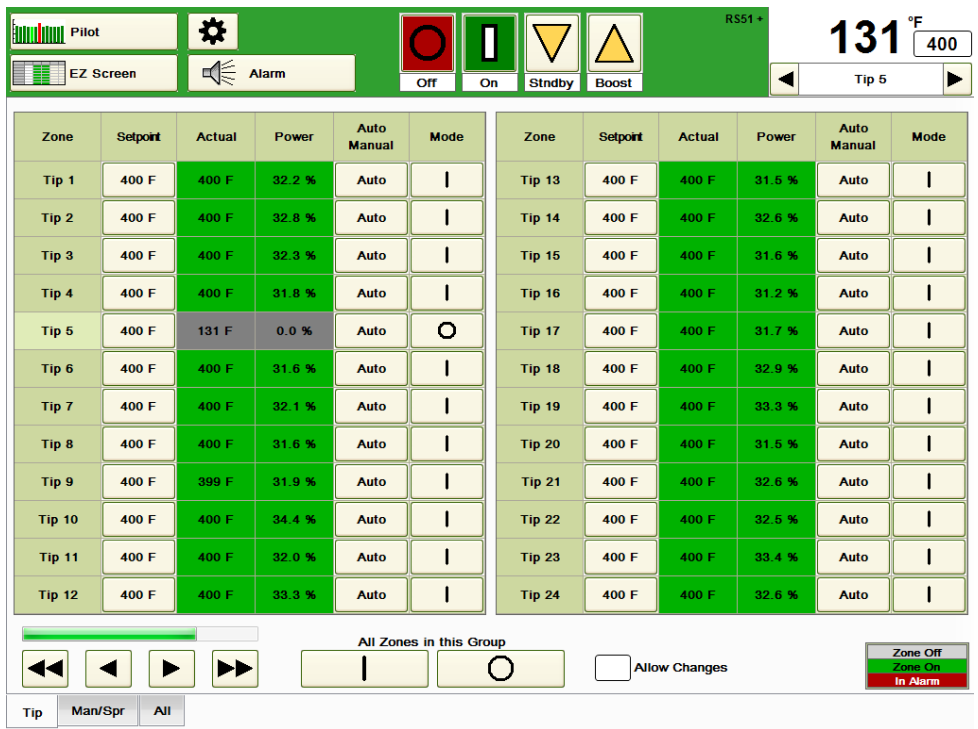

#### **Abbildung 6c EZ-Screen**

<span id="page-26-0"></span>**EZ-Screen:** Durch Drücken dieser Taste wird dem Nutzer der in Abbildung 6c dargestellte Bildschirm angezeigt.

.

Für jede Zone werden Sollwert, Ist-Temperatur, prozentuale Leistung, Alarmstatus, Auto/Manuell-Status und An/Aus-Status angezeigt. Wenn es mehr als 24 Zonen gibt, können die weiteren Zonen mithilfe der Abwärts- und Aufwärts-Tasten unten links auf dem Bildschirm angezeigt werden.

Um Änderungen vorzunehmen, drücken Sie auf das Feld *Änderungen zulassen*. In dem Feld erscheint dann ein Häkchen.

Zur Änderung eines Sollwerts, drücken Sie auf den Sollwert, woraufhin sich folgendes Fenster öffnet:

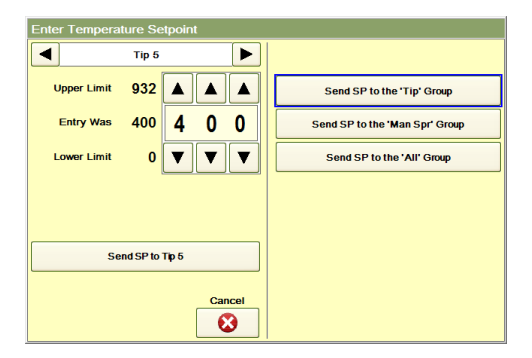

**Abbildung 6d Temperatur-Sollwert**

Verwenden Sie die Auf- und Abpfeile zum Ändern der einzelnen Ziffern. Dann kann der Sollwert dieser Zone oder aller Zonen in jeder der unten auf jedem Bildschirm angezeigten Gruppen zugewiesen werden.

Um zwischen den Status Auto, Manuell, Überwachung und Gesperrt einer Zone hin und her zu wechseln, drücken Sie das *Auto/Manuell* Feld neben der Zone. *Auto* bedeutet, dass der Regler seinen Output an den Thermoelement-Messwerten ausrichtet. *Manuell* bedeutet, dass der Regler den Output konstant bei der zugewiesenen manuellen prozentualen Einstellung hält. Wenn für eine Zone der manuelle Modus aktiviert wird, wird im Sollwert-Feld des EZ-Bildschirms anstelle des Temperatur-Sollwerts der Output-Sollwert in Prozent angezeigt. Im Istwert-Feld wird im manuellen Modus der tatsächliche Strom-Output angezeigt. Die Zuweisung des Outputs erfolgt – wie bei fast allen übrigen Parametern – für die betreffende Zone oder für alle Zonen in einer jedweden Gruppe. Überwachung bedeutet, dass der Zone kein Output zugewiesen wurde, aber eine Überwachung der Temperatur-Messwerte und eine entsprechende Alarmauslösung möglich sind. Gesperrt bedeutet, dass die Zone entsperrt werden muss, ehe sie sich einschalten lässt.

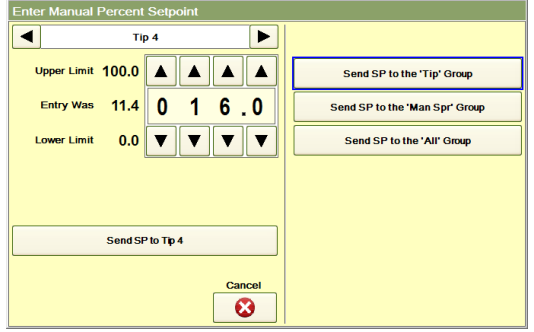

**Abbildung 6e Manueller Output in Prozent**

Um für eine Zone zwischen Status An/Aus hin und her zu wechseln, drücken Sie das Modus-Feld neben der Zone. "I" bedeutet an, "O" aus. Zum Ein- oder Ausschalten aller Zonen der ausgewählten Gruppe können die Tasten unten rechts auf dem Bildschirm verwendet werden. Der Ist- und der Leistungswert einer Zone sind im abgeschalteten Zustand grau hinterlegt (Düse 5 in Abbildung 6c), liegt kein Alarm vor, ist der Hintergrund grün, liegt ein Alarm vor, so ist er rot.

Durch Drücken der Linkspfeile unten im Bildschirm werden die Zonen mit niedrigeren Nummern angezeigt. Durch Drücken der Rechtspfeile werden die Zonen mit höheren Nummern angezeigt. Die grüne horizontale Bildlaufleiste bei den Pfeilen bewegt sich

entsprechend mit. Befindet sich die grüne Bildlaufleiste am rechten Rand, dann gibt es keine Zonen mehr mit höherer Nummerierung als die angezeigten. Die Funktion der Taste Diagrammeinstellungen (vgl. Abbildung 6b) entspricht der des Hauptdiagramms.

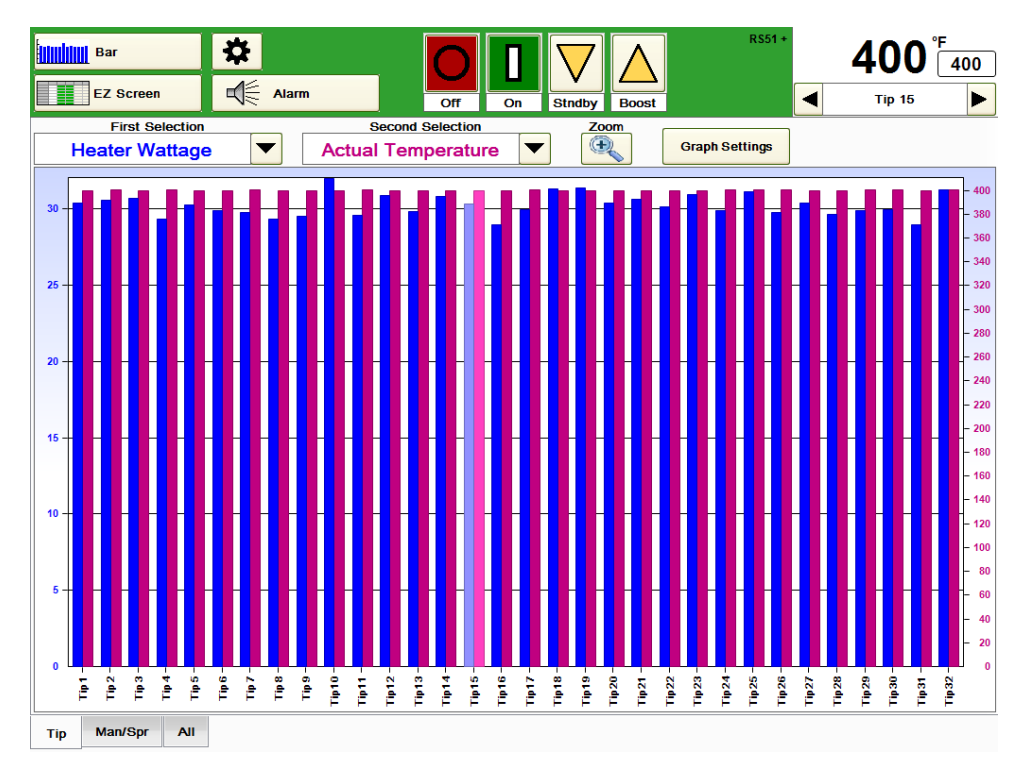

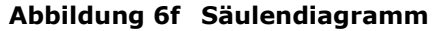

<span id="page-28-0"></span>**Säulendiagramm:** Die Daten werden in einem ähnlichen Format wie im Hauptdiagramm dargestellt. Die Sollwert-Dreiecke werden nicht angezeigt (siehe Abbildung 6f). Bis zu zwei Variablen können gleichzeitig angezeigt werden. Zur Auswahl der Daten, die angezeigt werden sollen, drücken Sie das erste und das zweite Auswahlfeld. Zur Auswahl stehen Ist-Temperatur, Abweichung (vom Sollwert), prozentualer Output, Heizenergie (Stromstärke), Heizspannung, Heizwiderstand, Temperatur-Sollwert und manueller Output-Sollwert in %. In Abbildung 6f sind Ist-Temperatur und prozentualer Output ausgewählt. Jede Variable hat ihre eigene Skalierung. Die erste Variable wird blau dargestellt und verfügt über ihre eigene Skala auf der linken Seite des Diagramms. Die zweite Variable wird rot dargestellt und verfügt über ihre eigene Skala auf der rechten Seite des Diagramms. Die Farben ändern sich bei einem Alarm nicht. Zur Auswahl einer Zone berühren Sie einfach die Säule der entsprechenden Zone. Die Farbe der Zone wird heller (Düse 15 in Abbildung 6f). Drückt man die **Zoom**-Taste, so wird die markierte Zone in dem Diagramm mit insgesamt 10 Zonen als erste dargestellt. Für Abbildung 6f würde das bedeuten, dass durch Drücken der Zoom-Taste die Düsen 15-24 angezeigt würden. Durch erneutes Drücken der **Zoom**-Taste kehrt man zur Normalansicht zurück.

Die Funktion der Taste Diagrammdarstellung (vgl. Abbildung 6b) entspricht der des Hauptdiagramms.

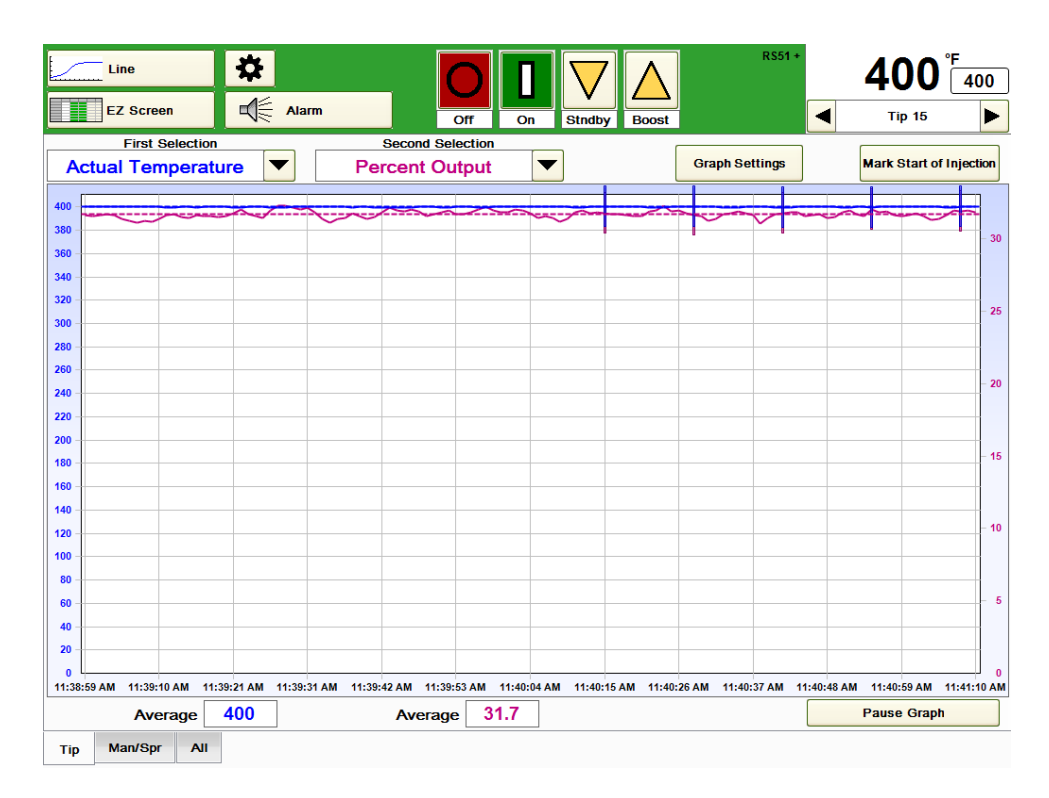

#### **Abbildung 6g Liniendiagramm**

<span id="page-29-0"></span>**Liniendiagramm**: Die Daten werden in einem ähnlichen Format wie im Säulendiagramm dargestellt, mit der Ausnahme, dass nur die Daten einer Zone im Verhältnis zurzeit als Liniendiagramm dargestellt werden. Die Sollwert-Dreiecke werden nicht angezeigt (siehe Abbildung 6f). Bis zu zwei Variablen können gleichzeitig angezeigt werden. Zur Auswahl der Daten, die angezeigt werden sollen, drücken Sie das erste und das zweite Auswahlfeld. Zur Auswahl stehen Ist-Temperatur, Abweichung (vom Sollwert), prozentualer Output, Heizenergie (Stromstärke), Heizspannung, Heizwiderstand, Temperatur-Sollwert und manueller Output-Sollwert in %. In Abbildung 6g sind Ist-Temperatur und prozentualer Output ausgewählt. Jede Variable hat ihre eigene Skalierung. Die erste Variable wird blau dargestellt und verfügt über ihre eigene Skala auf der linken Seite des Diagramms. Die zweite Variable wird rot dargestellt und verfügt über ihre eigene Skala auf der rechten Seite des Diagramms. Die Farben ändern sich bei einem Alarm nicht. Unten im Bildschirm sind die Durchschnittswerte der einzelnen angezeigten Werte zu sehen. Die Durchschnittswerte der einzelnen angezeigten Werte werden zudem in Form einer gestrichelten Linie (blau für die erste Variable, rot für die zweite Variable) im Diagramm dargestellt. Die Taste **Beginn der Einspritzung markieren** kann gedrückt werden, um, wie in Abbildung 6g dargestellt, eine blaue Linie im Diagramm einzufügen. Dies kann zur Untersuchung von zyklischen Einflüssen hilfreich sein. Wenn das Remote-Eingangssignal für den Zyklusstart (siehe Abschnitt 11) verwendet wird, wird die vertikale blaue Linie automatisch eingefügt.

Zur Unterbrechung des Bildlaufs kann die Taste **Diagramm pausieren** gedrückt werden. Daraufhin erscheint eine gelbe Grenzlinie. Der Bediener kann verschiedene Variablen der betreffenden Zone und sogar von verschiedenen Zonen, deren Entwicklung er zu diesem Zeitpunkt beobachten möchte, auswählen. Mit der Pausenfunktion wird nur das Liniendiagramm angehalten, die übrigen Diagramme und Bildschirme werden nicht beeinflusst. Die Erfassung der Liniendiagramm-Daten läuft im Hintergrund weiter.

Wenn das Diagramm pausiert, erscheint statt der **Diagramm pausieren** Taste stets die **Erfassung fortsetzten** Taste. Wird die Taste **Erfassung fortsetzen** gedrückt, wird die Datenanzeige des Liniendiagramms aktualisiert, als wäre das Diagramm niemals pausiert worden.

Die Funktion der Taste **Diagrammeinstellungen** (vgl. Abbildung 6b) entspricht der des Hauptdiagramms.

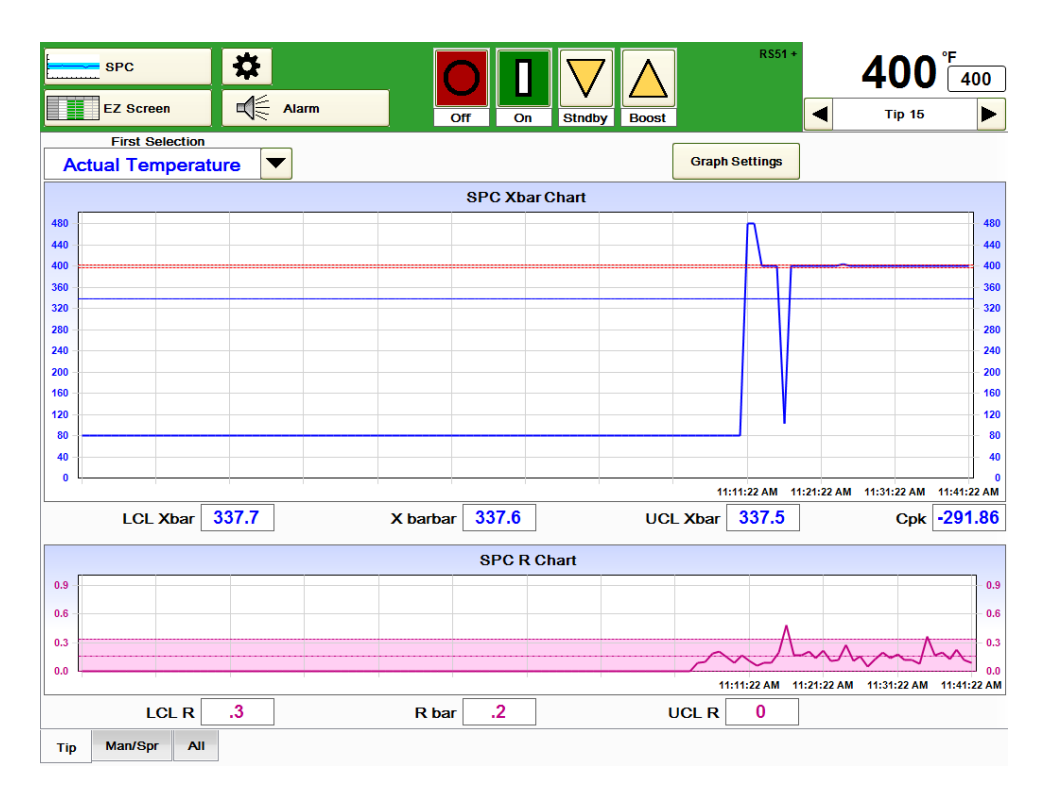

#### **Abbildung 6h SPC-Diagramm**

<span id="page-30-0"></span>**SPC-Diagramm:** Dieses Diagramm zeigt die statistische Prozessregelungs-XbarR-Karte für jedwede Variable. Zur Auswahl stehen Ist-Temperatur, Abweichung (vom Sollwert), prozentualer Output, Heizenergie (Stromstärke), Heizspannung, Heizwiderstand, Soll-Temperatur und manueller Output-Sollwert in %. In Abbildung 6h wird die Ist-Temperatur angezeigt. Die untere Eingriffsgrenze (LCL Xbar), der Mittelwert (X barbar) und die obere Eingriffsgrenze (UCL Xbar) sowie der Fähigkeitsindex (Cpk) werden berechnet und unterhalb des oberen Diagramms angezeigt. Der Wertebereich (R) wird berechnet und im unteren Diagramm zusammen mit der unteren Eingriffsgrenze (LCL R), dem Bereichsmittel (Rbar) und der oberen Eingriffsgrenze (UCL R) angezeigt.

Unabhängig von den angezeigten Daten führt der HPS-C-PRO<sup>+</sup> immer eine SPC-Erfassung aller Variablen aller Zonen durch.

Die Funktion der Taste Diagrammeinstellungen (vgl. Abbildung 6b) entspricht der des Hauptdiagramms mit folgenden Zusatzfunktionen:

- a) SPC-Intervall (Einstellungen von 0 bis 120 Minuten)
- a) SPC-Untergruppengröße (Einstellungen von 2 bis 10)
- c) Zeit zum Ausfüllen der SPC-Karte (Anzeige im HH:MM:SS Format). Diese Berechnung erfolgt durch den HPS-C-PRO<sup>+</sup>.
- d) Obere (UCL) und Untere (LCL) Eingriffsgrenzen. Diese werden für die XbarR-Karte vom HPS-C-PRO<sup>+</sup> berechnet. Sie werden auf dem Bildschirm numerisch angezeigt. Zudem werden sie als blau bzw. rot schraffierte Bänder in den Diagrammen mit blauer bzw. roter Randlinie angezeigt.
- e) Sollwerte für die Obere Spezifikationsgrenze (USL) und die Untere Spezifikationsgrenze (LSL) stehen im Popup-Fenster für die Diagrammeinrichtung zur Verfügung. Diese werden zur Cpk-Berechnung verwendet. Der Cpk wird nur für die Ist-Temperatur berechnet. Diese vom Nutzer eingegebenen Werte liegen etwas oberhalb und unterhalb des Temperatur-Sollwerts für die Zone. Die USL und LSL werden im Xbar-Diagramm als rote Linien durch das Diagramm dargestellt. Es erfolgt keine Autoskalierung des Diagramms, um sicherzustellen, dass diese Werte im Anzeigebereich liegen. Möglicherweise muss das Diagramm, wenn es keine große Varianz der Ist-Temperaturen aufweist, auf *Benutzerdefiniert* gestellt werden, damit sie zu sehen sind.
- f) SPC-Diagramm löschen. Dadurch werden sämtliche Verlaufsdaten gelöscht und die SPC-Diagramme neu gestartet.

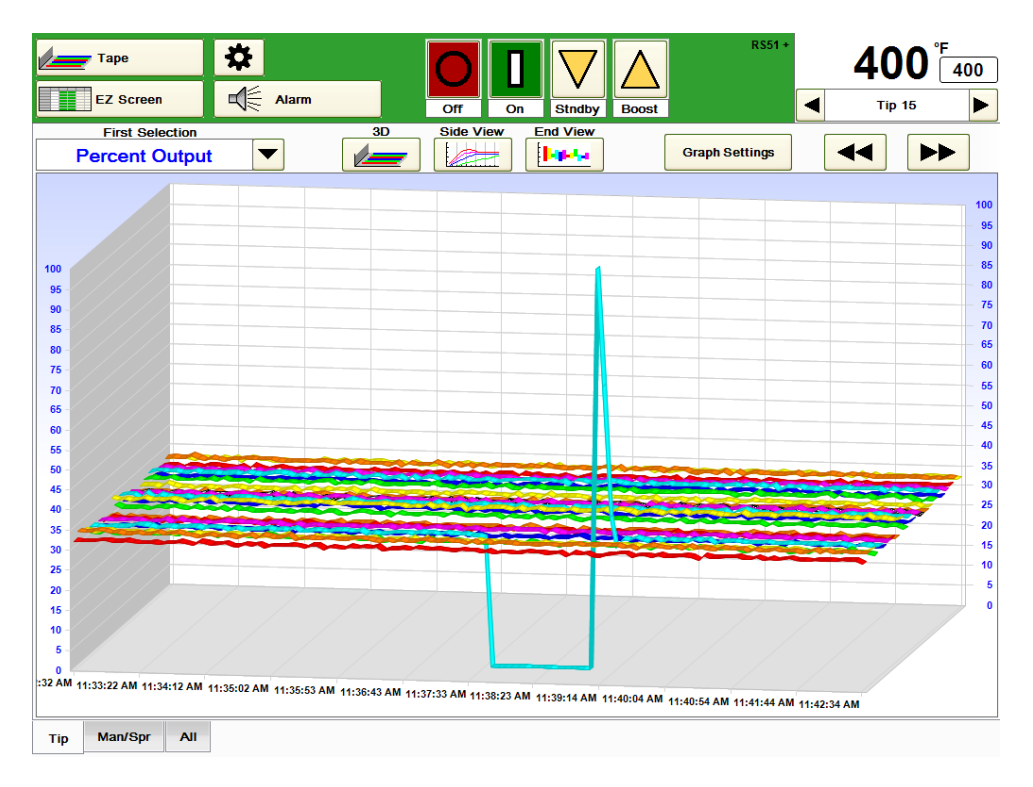

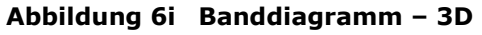

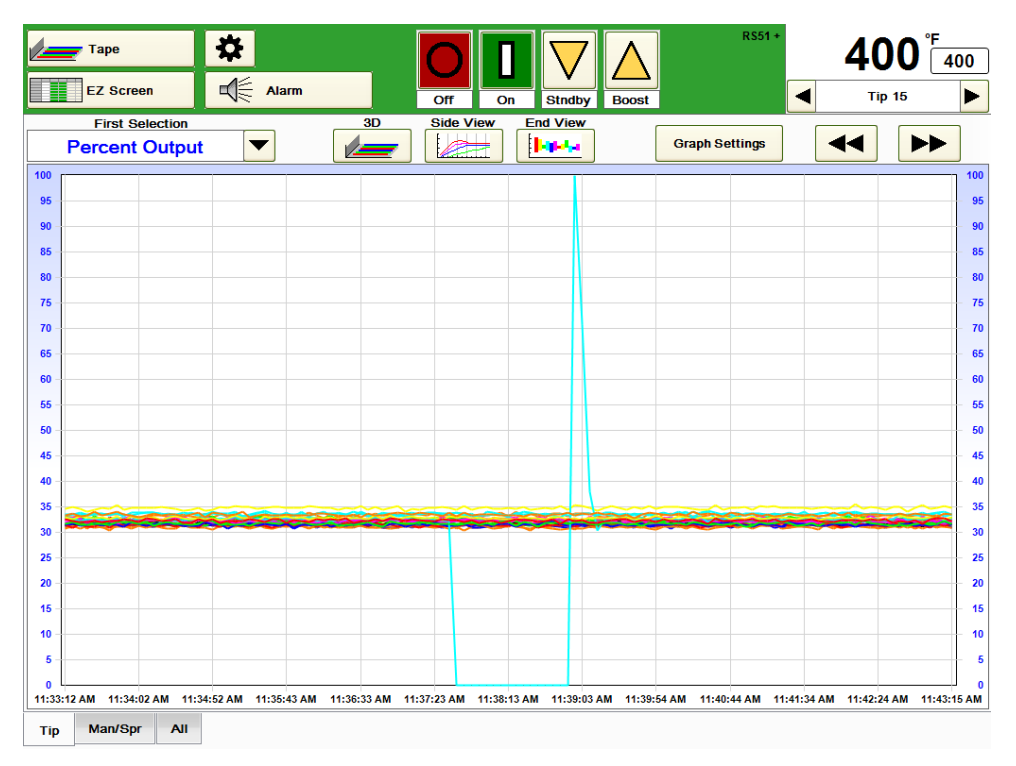

**Abbildung 6j Banddiagramm – Seitenansicht**

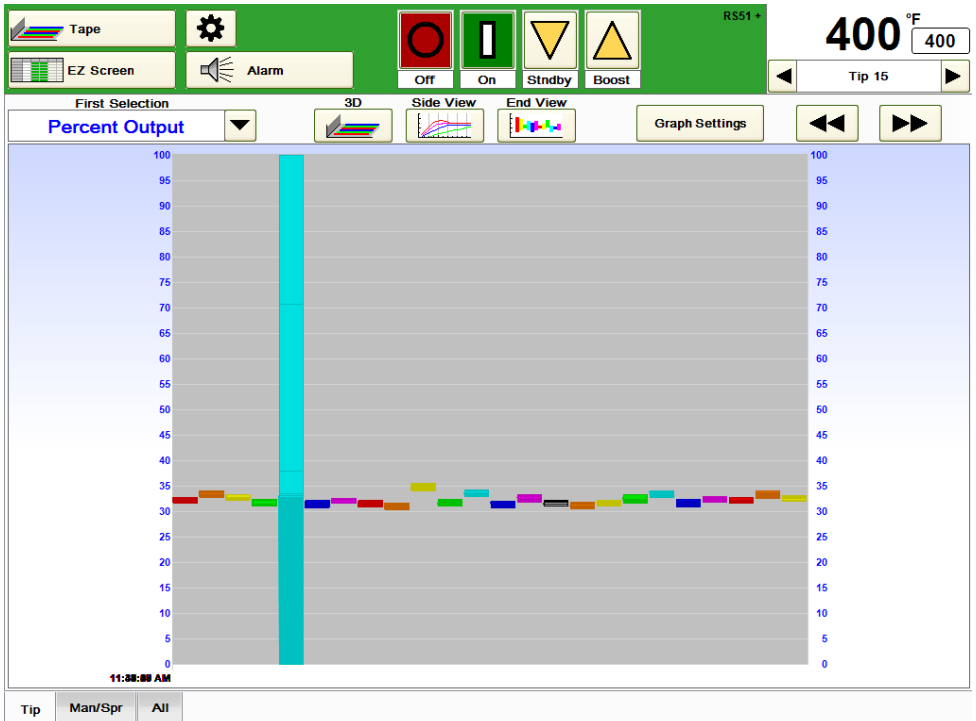

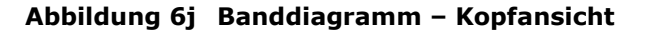

<span id="page-32-0"></span>**Banddiagramm:** Die Daten für jede Zone werden als farbiges Band, das die Veränderungen über einen bestimmten Zeitraum zeigt (siehe Abbildungen 6i, 6j und 6k), dargestellt. Diese Anzeige ermöglicht den Vergleich verschiedener Zonen über die Zeit hinweg. Es wird immer nur eine Variable auf einmal angezeigt. Zur Auswahl stehen Ist-Temperatur, Abweichung (vom Sollwert), prozentualer Output, Heizenergie (Stromstärke), Heizspannung, Heizwiderstand, Temperatur-Sollwert und manueller Output-Sollwert in %. In Abbildung 6i, 6j und 6k wird der prozentuale Output angezeigt. Die Auswahl einer bestimmten Zone erfolgt in der rechten oberen Bildschirmecke. Die Daten der ausgewählten Zone werden im Diagramm als schwarze Säule dargestellt (Düse 15 in den Abbildungen 6i, 6j und 6k).

Das Banddiagramm kann bis zu 25 Zonen auf einmal darstellen. Nutzen Sie die << und >> Tasten, um sich die übrigen Zonen anzeigen zu lassen.

Mittels Berührung irgendeiner Stelle des angezeigten Diagramms lässt sich der Bildschirm drehen. Die Anzeige dreht sich immer vom Berührungspunkt weg. Bei Berührung der 3D-, Seiten- oder Kopfansicht nimmt das Diagramm wieder seine normale Position ein.

Drei Ansichten stehen zur Auswahl:

- a) 3D siehe Abbildung 6i
- a) Seitenansicht siehe Abbildung 6j
- a) Kopfansicht siehe Abbildung 6k. In dieser Ansicht ist die relative Stabilität der Zone erkennbar. Weist eine Zone bei einer Variablen stärkere Schwankungen auf, ist sie vielleicht weniger stabil als andere Zonen.

Die Funktion der Taste Diagrammanzeige (vgl. Abbildung 6b) entspricht der des Hauptdiagramms mit folgenden Zusatzfunktionen:

- a) Aktualisierungsrate des Banddiagramms in Sekunden (einstellbar von 1 bis 999 Sekunden). 5 Sekunden sind Standard. Je kleiner der Wert ist, desto schneller füllt sich der Bildschirm.
- c) Zeit zum Ausfüllen des Banddiagramms (Anzeige im HH:MM:SS Format). Die Berechnung erfolgt durch den HPS-C-PRO<sup>+</sup> und in Bezug auf die Aktualisierungsrate des Banddiagramms.

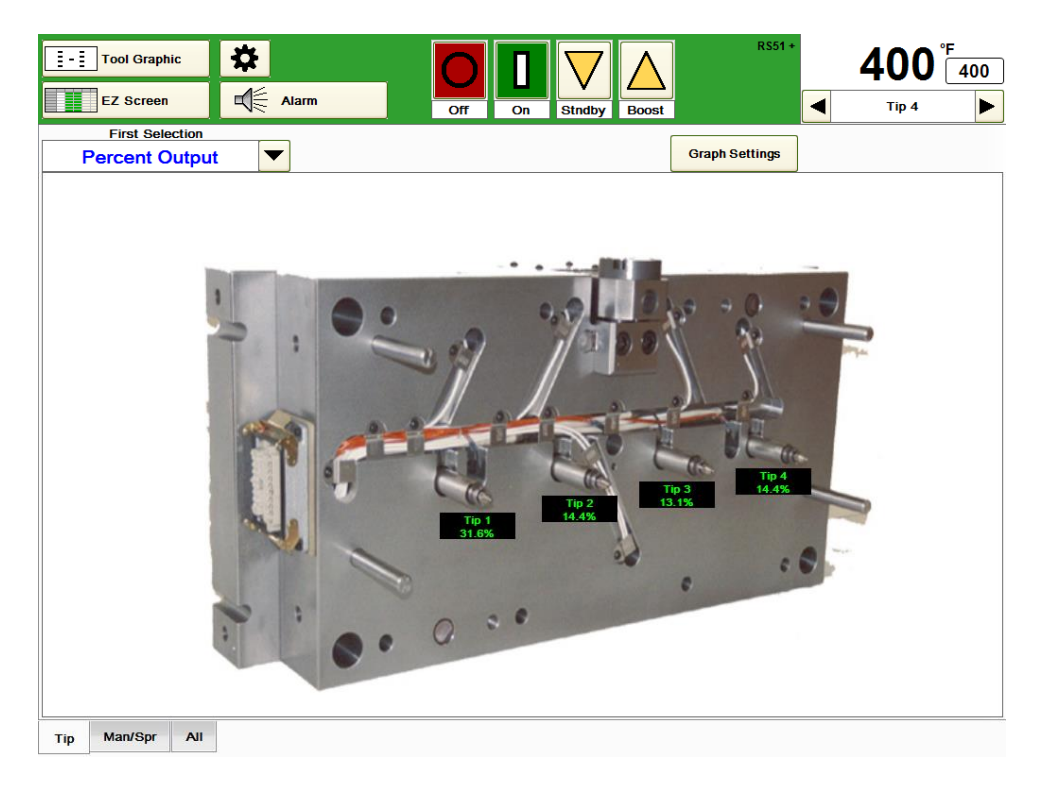

#### **Abbildung 6l Werkzeug-Grafik**

<span id="page-33-0"></span>**Werkzeug-Grafik:** Bilddateien mit .wmf oder .bmp Endungen können, wie in Abbildung 6l zu sehen, auf dem Bildschirm angezeigt werden. Wmf-Dateien werden zur Anpassung an den Bildschirm gestreckt. Bei einem Verhältnis von 2,1:1 werden die Bilder unverzerrt angezeigt. Bmp-Dateien werden mit einer Breite von 798 Pixel und einer Höhe von 380 Pixel angezeigt. Die Bilder lassen sich nicht zoomen. Die Dateien werden im Verzeichnis D:\G24\Tool gespeichert.

Bis zu 50 interaktive Daten-Messwerte (z.B. Ist-Temperatur, Wattzahl, Stromstärke) oder Sollwerte können auf jedem Bild frei angeordnet werden. So kann der Nutzer eine grafische Darstellung des Werkzeugs anzeigen und eine Variable, wie Temperatur oder Stromstärke, auswählen und an den entscheidenden Punkten anzeigen lassen. Sofern die Zone sich nicht im Alarm-Modus befindet, erscheint der Text grün. Gilt für eine Zone ein Alarm, so ist der Text für diese Zone rot.

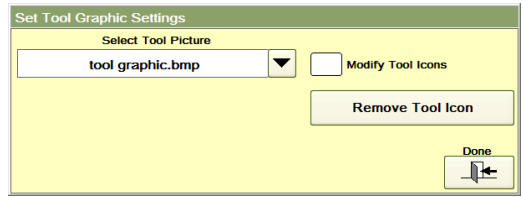

### **Abbildung 6m Festlegung der Werkzeuggrafik-Einstellungen**

Der Nutzer hat die Möglichkeit, im Verzeichnis D:\G24\Tool eine Bilder-Bibliothek (in den Formaten bmp, jpg, jpeg und wmf) anzulegen und kann mithilfe der Taste Diagrammeinstellungen auswählen, welches Bild für eine Gruppen-Registerkarte angezeigt wird. Auf dem HPS-C-PRO<sup>+</sup>-Bildschirm steht eine Bildgröße von  $1016 \times 626$  Pixel zur Verfügung. Größere Bilder werden verkleinert, damit sie unverzerrt auf den Bildschirm passen. Bilder mit einer geringeren Pixelzahl werden automatisch zentriert. Wählen Sie das Bild mithilfe der in Abbildung 6m dargestellten Dropdown-Box zur Werkzeugbild-Auswahl aus. Die Anzeige von interaktiven Sollwerten und Werten auf dem Bild kann eingestellt werden.

Gehen Sie folgendermaßen vor, um die Daten einer Zone zu einem Werkzeugbild hinzuzufügen:

- a) Diagrammeinstellungen auswählen
- b) Im Popup-Fenster zur Festlegung der Werkzeuggrafik-Einstellungen (siehe Abbildung 6m) Werkzeug ändern und dann fertig auswählen
- c) Zum Hinzufügen der Daten der (in der oberen rechten Bildschirmecke angezeigten) Zone, die entsprechende Stelle des Werkzeugbilds berühren. Sie können durch Berühren einer anderen Stelle des Bilds verschoben werden.

Gehen Sie folgendermaßen vor, um die Zonendaten von einem Werkzeugbild zu entfernen: a) Diagrammeinstellungen auswählen

- b) Werkzeug-Piktogramm entfernen und anschließend *Fertig* auswählen
- c) Zum Entfernen der in der oberen rechten Ecke angezeigten Zone, das Werkzeugbild anklicken

Jede Gruppe verfügt über ihr eigenes Bild und ihre eigenen Werteinstellungen. Beispielsweise gehört die in Abbildung 6l gezeigte Werkzeuggrafik zur Düsen-Gruppe. Wenn der Nutzer eines der interaktiven Felder berührt, werden oben in der HPS-C-PRO<sup>+</sup>-Anzeige die Daten für die entsprechende Zone angezeigt. So kann der Nutzer schnell Anpassungen für diese Zone vornehmen.

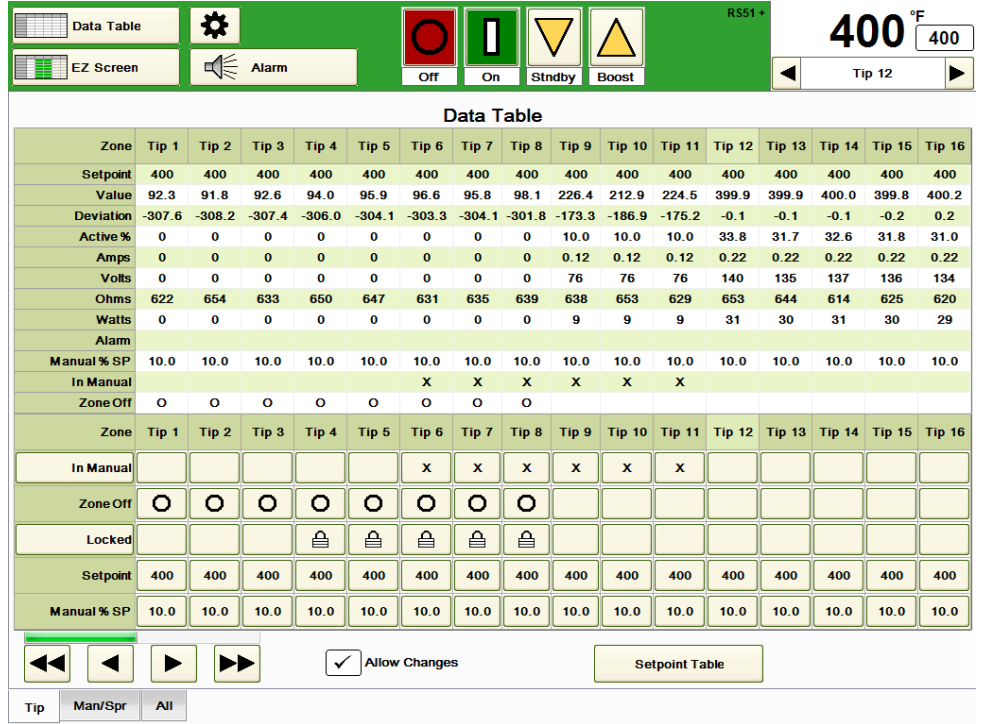

#### **Abbildung 6n Datentabelle**

<span id="page-34-0"></span>**Datentabelle:** Wie in Abbildung 6n dargestellt, werden alle Zonen-Daten und - Einstellungen angezeigt. Unten im Bildschirm kann zwischen den Modi *Auto* und *Manuell*, *An* und *Aus* sowie *Gesperrt* und *Entsperrt* für eine Zone gewechselt werden. Die Sollwerte und manuellen Sollwerte in Prozent können ebenfalls angezeigt und geändert werden. In Abbildung 6n sind die Düsen 1-8 aus, die Düsen 4-8 gesperrt und die Düsen 6-11 im manuellen Modus. Um Änderungen vorzunehmen, wählen Sie *Änderungen zulassen* und das Feld für den zu ändernden Sollwert oder manuellen Sollwert in Prozent aus (Düse 12 in Abbildung 6n).

Durch Drücken des Felds *Sollwert-Tabelle* wechselt die Anzeige zum Sollwerttabellen-Bildschirm.

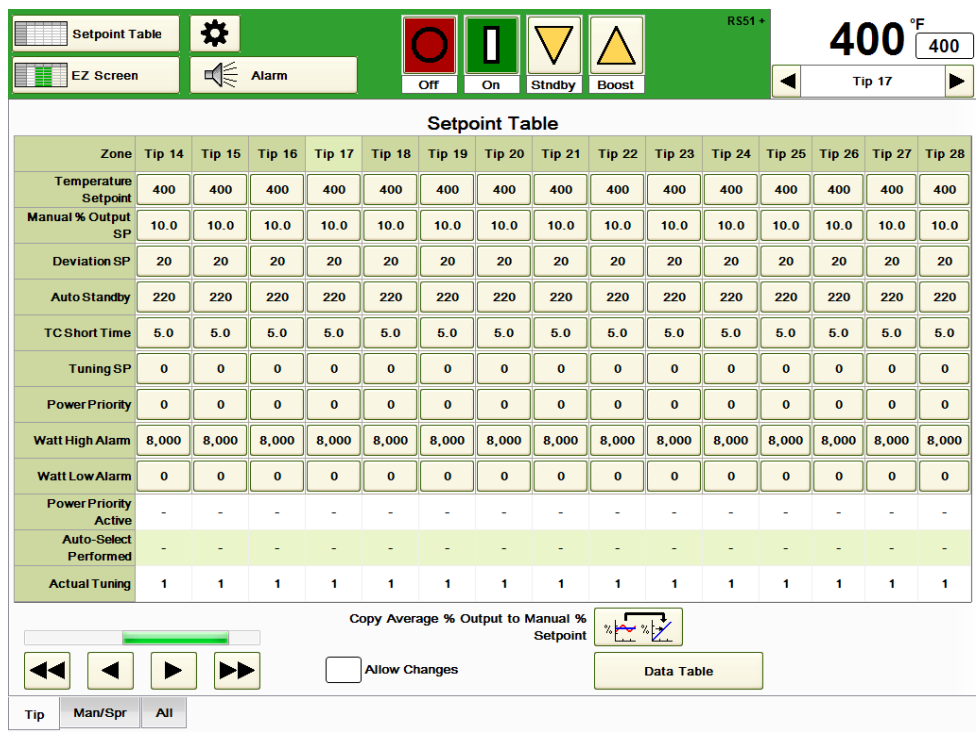

#### **Abbildung 6o Sollwert-Tabelle**

<span id="page-35-0"></span>**Sollwert-Tabelle:** Wie in Abbildung 6o dargestellt, zeigt dieser Bildschirm alle den Zonen zugewiesenen Sollwerte an, und diese können geändert werden. Um Änderungen vorzunehmen, wählen Sie *Änderungen zulassen* und führen Sie die gewünschten Änderungen durch. Wenn es mehr als 24 Zonen gibt, können die übrigen Zonen mithilfe der Abwärts- und Aufwärts-Tasten in der linken unteren Ecke ausgewählt werden. Auf diesem Bildschirm steht eine praktische Funktion zur Verfügung. Durch Drücken von **Output-Mittel in % in manuellen Sollwert in % kopieren** werden alle von jeder Zone derzeitig verwendeten prozentualen Output-Mittel in die Felder **Manueller Output-Sollwert in %** kopiert. So kann der Bediener einen für die betreffende Zone funktionierenden manuellen prozentualen Sollwert verwenden. Über die Taste *Daten-Tabelle* ist ein Wechsel zum Datentabellen-Bildschirm möglich.
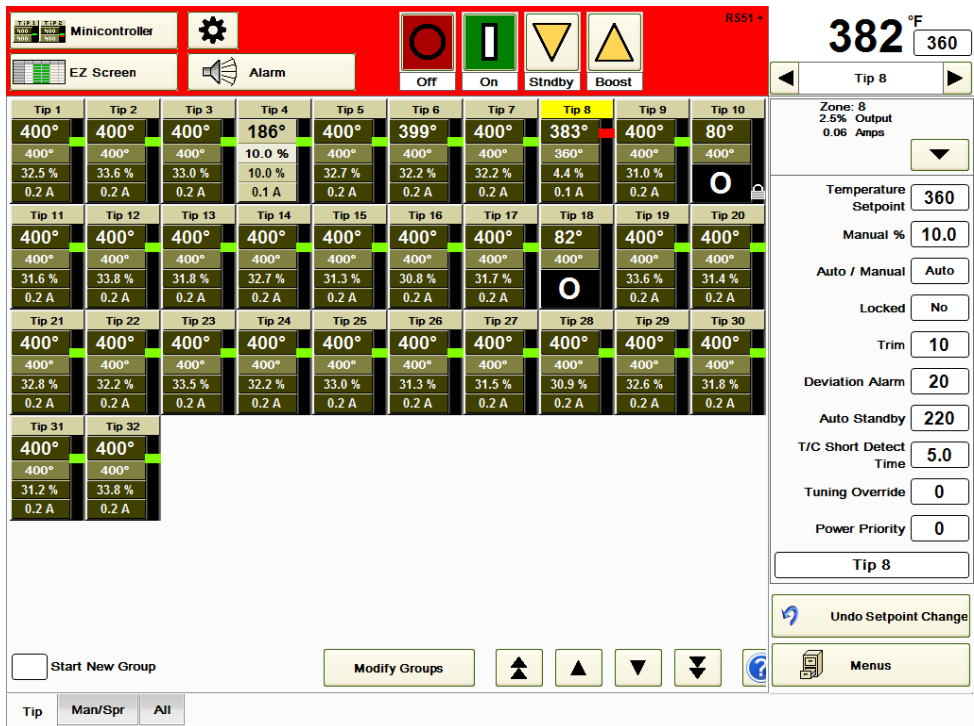

#### **Abbildung 6p Minicontroller**

**Minicontroller:** Dieser Bildschirm zeigt die Ist-Temperatur, die Soll-Temperatur, den prozentualen Output und den Strom-Output für jede Zone. Zur Auswahl einer Zone berühren Sie das Datenfeld der Zone an einer beliebigen Stelle. Die Zonennummer wird gelb hervorgehoben (Düse 8 in Abbildung 6p). Für eingeschaltete Zonen ohne Alarm wird ein grünes Rechteck angezeigt. Für eingeschaltete Zonen mit Alarm (Düse 8 in Abbildung 6p) wird ein rotes Rechteck angezeigt. Für Zonen im manuellen Modus (Düse 4 in Abbildung 6p) werden die Daten in einer helleren Farbe und anstatt der Soll-Temperatur der manuelle Output in % dargestellt. Bei ausgeschalteten Zonen (Düsen 10 und 18 in Abbildung 6p) wird in den Feldern Output % und Amp "0" angezeigt. Bei gesperrten Zonen (Düse 10 in Abbildung 6p) wird in den Feldern Output % und Amp "0" und zusätzlich auf der rechten Seite ein Sperrsymbol angezeigt.

Der Minicontroller-Bildschirm eignet sich hervorragend zum Hinzufügen, Entfernen und Ändern von Gruppen-Registerkarten unten auf dem Bildschirm.

Zum Hinzufügen einer Gruppe **Neue Gruppe** auswählen. Berühren Sie die Zone(n), die zur neuen Gruppe gehören soll(en). **Gruppe anlegen** drücken und im Popup-Fenster benennen. Sie können entweder einen der im Popup-Fenster vorgesehenen, häufig verwendeten Namen nutzen oder einen eigenen Namen (Düsen 13-24 in Abbildung 6q) eingeben. Wenn eine andere Sprache als Englisch ausgewählt wird, werden die Auswahlmöglichkeiten in der Dropdown-Box ebenfalls übersetzt. Schneller geht es, wenn Sie "Neue Gruppe" auswählen und Ihren Finger von der niedrigsten bis zur höchsten Zone, die zur neuen Gruppe gehören sollen, gleiten lassen.

Danach können immer noch Zonen durch Berühren hinzugefügt oder entfernt werden.

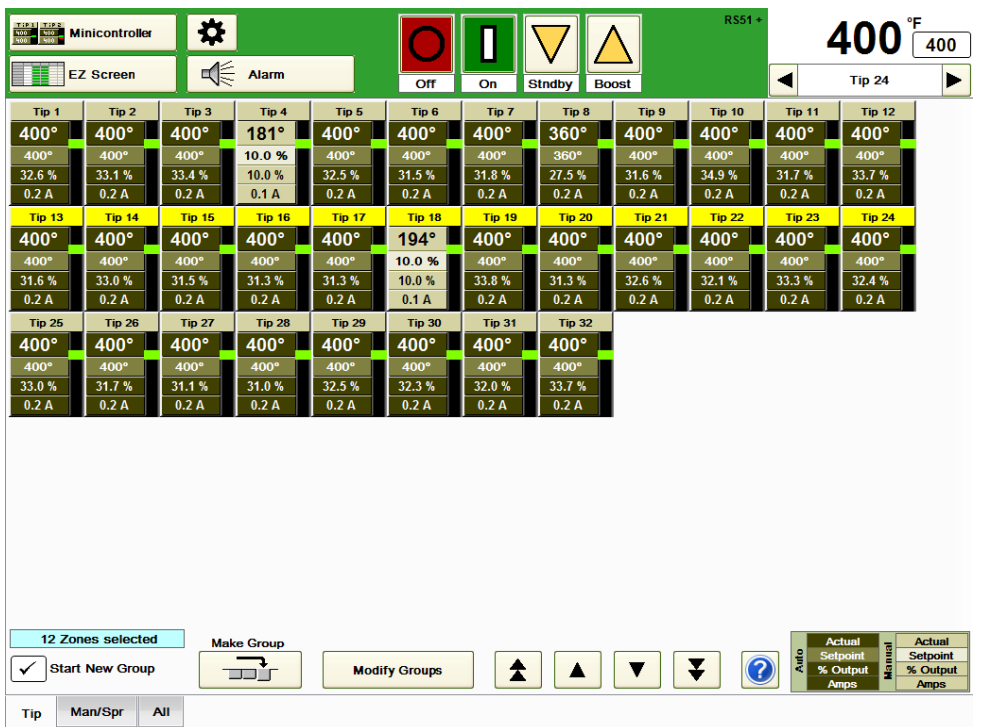

#### **Abbildung 6q Minicontroller (Hinzufügen einer Gruppe)**

Eine einmal angelegte Gruppe kann mithilfe der in Abbildung 6r dargestellten Taste **Gruppe ändern** modifiziert werden. Wählen Sie die zu modifizierende Gruppen-Registerkarte aus und treffen Sie Ihre Auswahl auf dem Bildschirm. Wählen Sie nach der Durchführung der Änderungen **Änderungen speichern** oder **Ohne Änderungen verlassen** aus. Wenn es mehr als 48 Zonen im System gibt, kann mithilfe der Abwärtsund Aufwärts-Tasten auf die übrigen Gruppen zugegriffen werden.

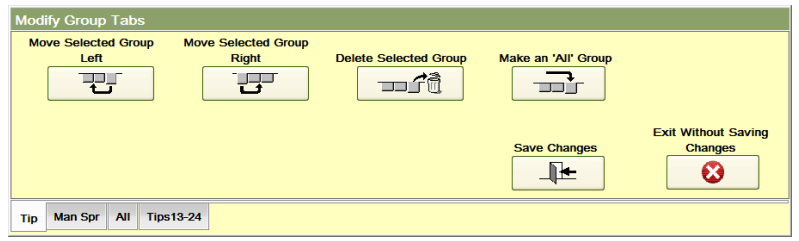

#### **Abbildung 6r Änderung der Gruppen-Registerkarten**

Für die markierten Zonen können auch Funktionen ausgelöst werden, ohne sie in einer Gruppen-Registerkarte zusammenzufassen. Beispiel: Wenn die Düsen 13-24, wie in Abbildung 6q dargestellt, markiert sind, können diese Zonen ein- und ausgeschaltet, ihre Sollwerte geändert sowie die meisten übrigen Funktionen ohne Auswahl der Taste **Gruppe anlegen** durchgeführt werden. Wird die **Boost**-Taste gedrückt, so erscheint der Bildschirm aus Abbildung 6s. Zusätzlich zu den üblichen Optionen wird **Markierte Zonen boosten** angezeigt. Ein vergleichbarer Bildschirm wird für die Aktivierung des Standby-Modus, die Änderung der Sollwerte, die Aktivierung des manuellen Modus der markierten Zonen sowie für weitere Funktionen angezeigt.

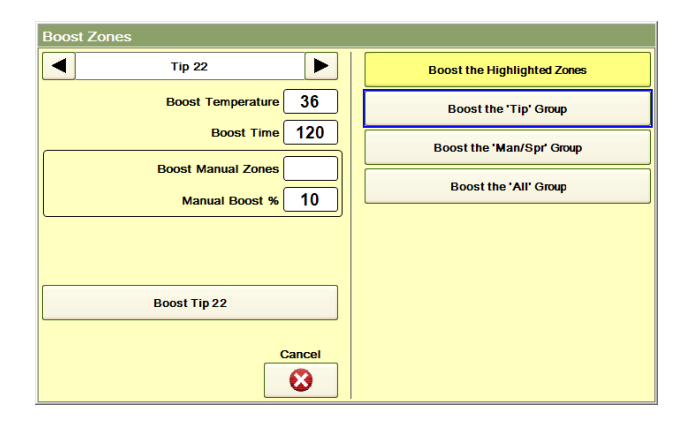

#### **Abbildung 6s Funktionen für markierte Zonen (gezeigt: Boost)**

Durch Drücken der Info-Taste (**"?"**) unten auf dem Bildschirm öffnet sich ein Popup-Fenster mit einer Beschreibung der Funktionen des Minicontroller-Bildschirms.

**Cavity Map ProTM:** Dieser Bildschirm zeigt den in Abschnitt 15 beschriebenen Aufbau des Werkzeugs an.

**Mold Doctor®:** Dieser Bildschirm zeigt den Form-Diagnosetest, der entsprechend Abschnitt 18 durchgeführt werden kann.

# **[7](#page-1-0) Alarmfunktionen**

Der HPS-C-PRO<sup>+</sup> verfügt über eine breite Palette von Alarmfunktionen zur Unterstützung des Bedieners. Sämtliche Alarmeinstellungen werden in der Sollwert-Tabelle (Abschnitt 6) ausgewählt. Bei Auslösung eines Alarms wechselt oben auf dem Bildschirm die Hintergrundfarbe, wie in Abbildung 7a gezeigt, von grün zu rot, die **Alarm**-Taste wird hervorgehoben und das rote Licht oben auf dem Bildschirm leuchtet auf. Durch Drücken der **Alarm**-Taste wird der Alarm quittiert und das Licht hört auf zu leuchten. Liegt weiterhin eine Alarmsituation vor, bleibt die Taste weiter hervorgehoben und der Hintergrund rot. Wenn der Alarm nicht länger aktuell ist, wird der Hintergrund wieder grün und die **Alarm**-Taste nimmt wieder ihr normales Aussehen an. Wird die **Alarm**-Taste gedrückt, so zeigt der Bildschirm die derzeit aktiven Alarme an. Wenn ein neuer Alarm für mehr als 5 Sekunden aktiviert wird, wird das Alarmlicht rot und die Alarmtaste wird wieder hervorgehoben.

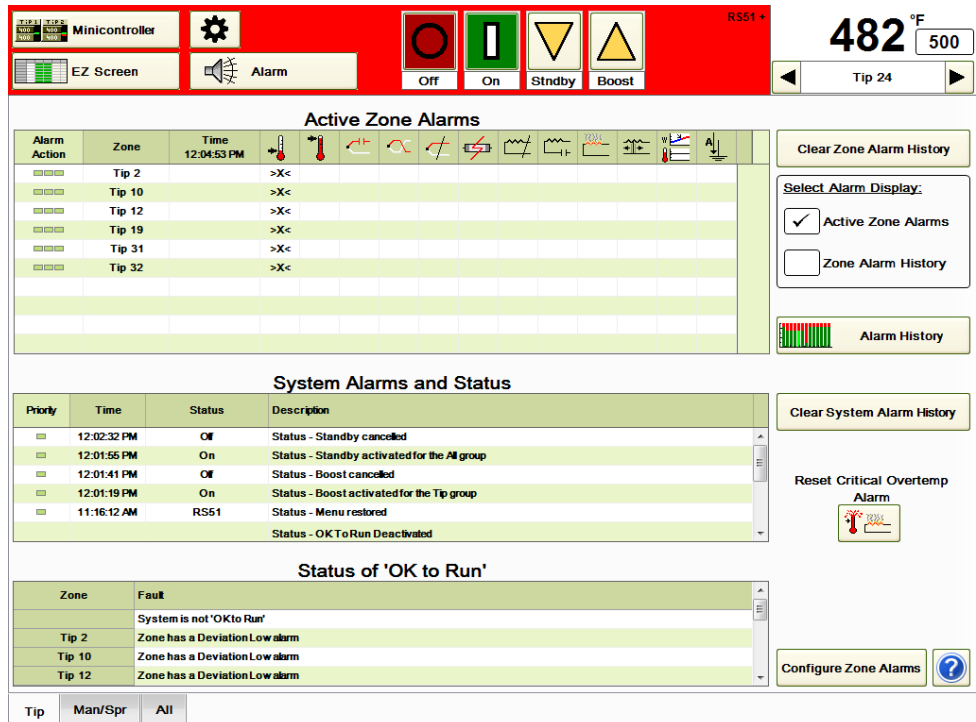

#### **Abbildung 7a Alarmfunktionen**

Mithilfe des Displays **Alarmauswahl** rechts auf dem Bildschirm wählt man aus, ob der Bildschirm die **Aktiven Zonenalarme** oder den **Zonenalarm-Verlauf** anzeigt. **Aktive Zonenalarme:** In diesem Bildschirmabschnitt werden, wie in Abbildung 7a dargestellt, die Zonen, für die derzeit ein Alarm vorliegt, angezeigt (dargestellt mit einem **>X<**). Beachten Sie, dass nur die Alarme *für die ausgewählte Gruppe* unten auf dem Bildschirm (Düse in Abbildung 7a) angezeigt werden. Wenn die Gruppe **Düsen** ausgewählt ist, werden die Alarme für die Verteiler- und Angusszonen nicht angezeigt. Bei Auswahl der Gruppe **Alle** werden alle Alarme auf dem Bildschirm angezeigt.

**Zonenalarm-Verlauf:** In diesem Bildschirmabschnitt wird, wie in Abbildung 7b dargestellt, der Alarmverlauf seit der Einschaltung der Regler-Zonen angezeigt. Beachten Sie, dass nur die Alarme *für die ausgewählte Gruppe* unten auf dem Bildschirm angezeigt werden. Aktive Alarme werden durch "**>X<**" gekennzeichnet. Frühere, nicht länger aktive Alarme werden durch ein "**X**" gekennzeichnet. Kein Alarmsymbol neben einer Zone und einer Uhrzeit bedeutet, dass der Alarm für diese Zone zur angezeigten Zeit quittiert wurde, vgl. Abbildung 7b, hier wurde der Alarm für Düse 20 um 11:10:49 quittiert.

Durch Drücken der Taste **Zonenalarm-Verlauf löschen** werden sämtliche alten Alarme *für alle Zonen in allen Gruppen* gelöscht.

| $\sqrt{2}$<br>100             | <b>Minicontroller</b><br><b>EZ Screen</b>                                             |                          | 类<br>Alarm                 |                                                  |                                                                             |                                       |                                   | Off | On                                                                                                    |  | <b>Stndby</b> |  | <b>Boost</b> |  | RS51+                                          | ◀                                         | <b>Tip 24</b>                   | 500 |
|-------------------------------|---------------------------------------------------------------------------------------|--------------------------|----------------------------|--------------------------------------------------|-----------------------------------------------------------------------------|---------------------------------------|-----------------------------------|-----|----------------------------------------------------------------------------------------------------|--|---------------|--|--------------|--|------------------------------------------------|-------------------------------------------|---------------------------------|-----|
|                               |                                                                                       |                          |                            |                                                  |                                                                             | <b>Zone Alarm History</b>             |                                   |     |                                                                                                    |  |               |  |              |  |                                                |                                           |                                 |     |
| <b>Alarm</b><br><b>Action</b> | Zone                                                                                  |                          | <b>Time</b><br>12:06:45 PM | -1                                               |                                                                             | $\Delta F$                            |                                   |     | $\frac{1}{\sqrt{2}}\left \frac{1}{\sqrt{2}}\right \left \frac{1}{\sqrt{2}}\right \left \frac{1}{\sqrt{2}}\right \left \frac{1}{\sqrt{2}}\right \left \frac{1}{\sqrt{2}}\right \left \frac{1}{\sqrt{2}}\right \left \frac{1}{\sqrt{2}}\right \left \frac{1}{\sqrt{2}}\right \left \frac{1}{\sqrt{2}}\right \left \frac{1}{\sqrt{2}}\right \left \frac{1}{\sqrt{2}}\right \left \frac{1}{\sqrt{2}}\right \left \frac{1}{\sqrt{2}}\right \left \frac{1}{\sqrt{2}}\right \left \frac{1}{\sqrt{2}}\right$ |  |               |  |              |  |                                                |                                           | <b>Clear Zone Alarm History</b> |     |
| m m m                         | <b>Tip 31</b>                                                                         |                          | 11:10:38 AM                | x                                                |                                                                             |                                       |                                   |     |                                                                                                    |  |               |  |              |  |                                                |                                           |                                 |     |
| <b>OUC</b>                    | <b>Tip 32</b>                                                                         |                          | 11:10:38 AM                | $\mathbf{x}$                                     |                                                                             |                                       |                                   |     |                                                                                                    |  |               |  |              |  |                                                |                                           | <b>Select Alarm Display:</b>    |     |
|                               | Tip 20                                                                                |                          | 11:10:49 AM                |                                                  |                                                                             |                                       |                                   |     |                                                                                                    |  |               |  |              |  |                                                |                                           |                                 |     |
|                               | <b>Tip 27</b>                                                                         |                          | 11:10:49 AM                |                                                  |                                                                             |                                       |                                   |     |                                                                                                    |  |               |  |              |  |                                                |                                           | <b>Active Zone Alarms</b>       |     |
|                               | Tip 17                                                                                |                          | 11:10:49 AM                |                                                  |                                                                             |                                       |                                   |     |                                                                                                    |  |               |  |              |  |                                                |                                           |                                 |     |
|                               | <b>Tip 28</b>                                                                         |                          | 11:10:49 AM                |                                                  |                                                                             |                                       |                                   |     |                                                                                                    |  |               |  |              |  |                                                | <b>Zone Alarm History</b><br>$\checkmark$ |                                 |     |
|                               | Tip 16                                                                                |                          | 11:10:49 AM                |                                                  |                                                                             |                                       |                                   |     |                                                                                                    |  |               |  |              |  |                                                |                                           |                                 |     |
|                               | Tip 18                                                                                |                          | 11:10:49 AM                |                                                  |                                                                             |                                       |                                   |     |                                                                                                    |  |               |  |              |  |                                                |                                           |                                 |     |
|                               | <b>Tip 26</b>                                                                         |                          | 11:10:49 AM                |                                                  |                                                                             |                                       |                                   |     |                                                                                                    |  |               |  |              |  |                                                |                                           |                                 |     |
|                               | Tip 7                                                                                 |                          | 11:10:49 AM                |                                                  |                                                                             |                                       |                                   |     |                                                                                                    |  |               |  |              |  |                                                | <b>ANTIQUE</b>                            | <b>Alarm History</b>            |     |
| <b>Priorly</b>                | <b>System Alarms and Status</b><br><b>Description</b><br><b>Time</b><br><b>Status</b> |                          |                            |                                                  |                                                                             |                                       | <b>Clear System Alarm History</b> |     |                                                                                                    |  |               |  |              |  |                                                |                                           |                                 |     |
| $\sim$                        | 12:02:32 PM                                                                           |                          | $\alpha$                   | <b>Status - Standby canceled</b><br>٠            |                                                                             |                                       |                                   |     |                                                                                                    |  |               |  |              |  |                                                |                                           |                                 |     |
| $\equiv$                      | 12:01:55 PM                                                                           |                          | On                         | Status - Standby activated for the Al group<br>E |                                                                             |                                       |                                   |     |                                                                                                    |  |               |  |              |  |                                                |                                           |                                 |     |
| $\sim$                        | 12:01:41 PM                                                                           |                          | $\alpha$                   |                                                  |                                                                             | <b>Status - Boost cancelled</b>       |                                   |     |                                                                                                    |  |               |  |              |  | <b>Reset Critical Overtemp</b><br><b>Alarm</b> |                                           |                                 |     |
| $\Box$                        | 12:01:19 PM                                                                           |                          | On                         |                                                  | Status - Boost activated for the Tip group<br><b>Status - Menu restored</b> |                                       |                                   |     |                                                                                                    |  |               |  |              |  |                                                |                                           |                                 |     |
| $\overline{\phantom{a}}$      | 11:16:12 AM                                                                           |                          | <b>RS51</b>                |                                                  |                                                                             |                                       |                                   |     |                                                                                                    |  |               |  |              |  |                                                |                                           |                                 |     |
|                               |                                                                                       |                          |                            |                                                  |                                                                             | <b>Status - OK To Run Deactivated</b> |                                   |     |                                                                                                    |  |               |  |              |  |                                                |                                           |                                 |     |
| Status of 'OK to Run'         |                                                                                       |                          |                            |                                                  |                                                                             |                                       |                                   |     |                                                                                                    |  |               |  |              |  |                                                |                                           |                                 |     |
| Zone                          |                                                                                       | Fault                    |                            |                                                  |                                                                             |                                       |                                   |     |                                                                                                    |  |               |  |              |  |                                                |                                           |                                 |     |
|                               |                                                                                       | System is not 'OKto Run' |                            |                                                  |                                                                             |                                       |                                   |     |                                                                                                    |  |               |  |              |  |                                                |                                           |                                 |     |
|                               | Spare 1                                                                               | Zone is off              |                            |                                                  |                                                                             |                                       |                                   |     |                                                                                                    |  |               |  |              |  |                                                |                                           |                                 |     |
|                               |                                                                                       |                          |                            |                                                  |                                                                             |                                       |                                   |     |                                                                                                    |  |               |  |              |  |                                                |                                           | <b>Configure Zone Alarms</b>    |     |
| <b>Tip</b>                    | Man/Spr                                                                               | All                      |                            |                                                  |                                                                             |                                       |                                   |     |                                                                                                    |  |               |  |              |  |                                                |                                           |                                 |     |

**Abbildung 7b Zonenalarm-Verlauf**

**Alarmverlauf:** Drücken Sie auf **Alarmverlauf**, um alle Alarme in einem Säulendiagramm anzuzeigen, siehe Abbildung 7c. In diesem Diagramm werden ausgeschaltete Zonen grau, eingeschaltete Zonen ohne Alarm grün und Zonen mit Alarm rot angezeigt. Mit der Zeit verschieben sich die Segmente im Diagramm nach oben. Das Diagramm deckt insgesamt eine Dauer von 2 Stunden ab.

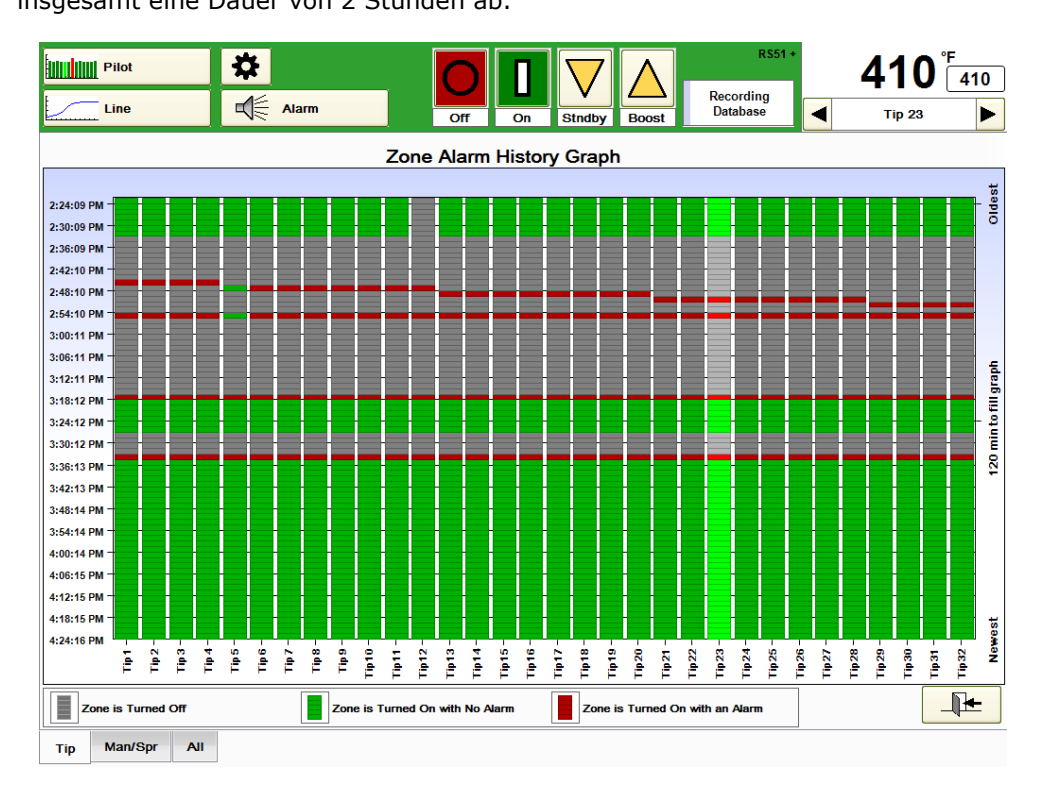

**Abbildung 7c Alarmverlauf**

Durch Drücken des *blauen Fragezeichens* in der unteren rechten Ecke des Bildschirms wird die in Abbildung 7d dargestellte Legende zur Erklärung der oben in der Alarm-Tabelle angezeigten Alarmsymbole aufgerufen.

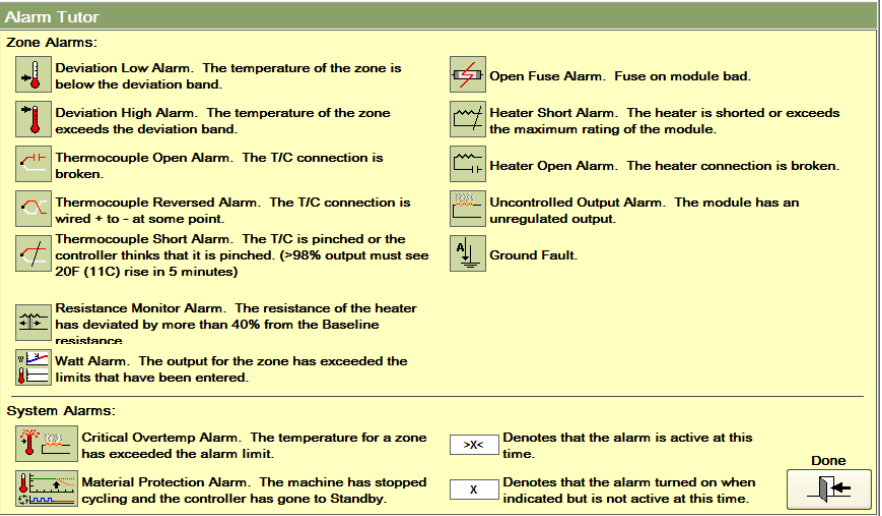

**Abbildung 7d Legende für HPS-C-PRO<sup>+</sup> -Alarmbildschirm**

# $\cdot$

**Abweichung nach unten:** Dieser Alarm wird aktiviert, wenn der gemessene Temperaturwert unterhalb der um den Abweichungsalarm-Wert verringerten Soll-Temperatur liegt. Wenn beispielsweise die Soll-Temperatur 204 °C (400 °F) und der Abweichungsalarm-Wert 11 °C (20 °F) beträgt, wird der Alarm ausgelöst, sobald die gemessene Temperatur unter 193 °C (380 °F) fällt. Der Alarm ist nur aktiv, wenn sich die Zone im automatischen Modus (geschlossener Regelkreis) befindet und der Output aktiviert ist. Der Alarmwert kann in der Sollwert-Tabelle (Abschnitt 6) oder in der Zonen-Detailansicht (Abschnitt 5) festgelegt werden. Die Standardeinstellung des Reglers beträgt 11 °C (20 °F). Alarme wegen einer Temperaturabweichung nach unten werden beim Anlaufen ausgelöst und bleiben so lange aktiv, bis die Temperaturen über der Einstellung für den Temperatur-Abweichungsalarm liegen. Alarme wegen Temperaturabweichung nach unten haben auf den Bildschirmen mit den aktiven Alarmen die niedrigste Prioritätsstufe und werden unterhalb von allen übrigen aktiven Alarmen angezeigt.

**Abweichung nach oben:** Dieser Alarm wird aktiviert, wenn der gemessene Temperaturwert oberhalb der um den Abweichungsalarm-Wert erhöhten Soll-Temperatur liegt. Wenn beispielsweise die Soll-Temperatur 204 °C (400 °F) und der Abweichungsalarm-Wert 11 °C (20 °F) beträgt, wird der Alarm ausgelöst, sobald die gemessene Temperatur auf über 215 °C (420 °F) steigt. Dieser Alarm ist nur aktiv, wenn sich die Zone im automatischen Modus (geschlossener Regelkreis) befindet und der Output aktiviert ist. Der Alarmwert kann in der Sollwert-Tabelle (Abschnitt 6) oder in der Zonen-Detailansicht (Abschnitt 5) festgelegt werden. Die Standardeinstellung des Reglers beträgt 11 °C (20 °F).

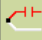

**Thermoelement offen:** Dieser Alarm wird aktiviert, wenn mindestens eine der Thermoelement-Eingangsleitungen offen ist. Der Alarm ist nur im automatischen Modus (geschlossener Regelkreis) aktiv. Wenn ein Thermoelement für eine Zone versagt, schaltet der Zonen-Output auf einen "erlernten" manuellen Output, der dem Durchschnitt des letzten Output-Levels entspricht. So kann der Regler im manuellen Modus weiterhin Teile herstellen, bis der Bediener die Stromzufuhr zum HPS-C-PRO<sup>+</sup> abschaltet oder den prozentualen manuellen Output der Zone verändert. In diesem Fall kann die Zone in den manuellen Modus geschaltet werden und mit einem vom Bediener auswählbaren (manuellen) prozentualen Output-Sollwert betrieben werden.

**Thermoelement verpolt:** Wenn ein Thermoelement-Kabel mit vertauschten Plus- und Minusverbindungen angeschlossen ist, führt die Aktivierung der Wärmezufuhr dazu, dass die Temperatur-Messwerte sinken, während die tatsächliche Temperatur ansteigt. Wenn der Temperatur-Messwert unter 0 °C (0 °F) sinkt (tritt bei einer Ist-Temperatur von etwa 60 °C (140 °F) ein), wird der Alarm aufgrund einer Umkehrung des Thermoelements ausgelöst. Bei einem Alarm wegen Umkehrung des Thermoelements wird die betreffende Zone abgeschaltet. Der Alarm ist nur im automatischen Modus (geschlossener Regelkreis) aktiv.

**Thermoelement-Kurzschluss:** Die Thermoelement-Verbindungen können irgendwo zwischen dem Anschluss des Thermoelements an die Form und dem Heißkanal-Temperaturregler zusammengeklemmt oder kurzgeschlossen sein. In diesem Fall entspricht der Temperatur-Messwert dem Wert am Kurzschlusspunkt und nicht der Temperatur an der Thermoelement-Düse. Der Thermoelement-Kurzschlussalarm wird aktiviert, wenn der Output über eine bestimmte Dauer hinweg bei mindestens 98% lag und die Temperatur um weniger als 11 °C (20 °F) angestiegen ist. Diese Dauer entspricht einer Timer-Einstellung namens **TE-Kurzschlusserkennungszeit** und kann in der Sollwert-Tabelle (Abschnitt 6) festgelegt werden. Die Standardeinstellung beträgt für alle Zonen 5 Minuten.

Beispielsweise kann ein Thermoelement-Kurzschluss an einer Stelle, an der die Temperatur der Raumtemperatur entspricht, auftreten. Bei dem Versuch die Temperatur auf den Sollwert zu erhöhen, liegt der Output bei 100%. Während der Regler aufgrund der Temperatur am Kurzschlusspunkt weiterhin die Meldung erhält, dass die Temperatur lediglich der Raumtemperatur entspricht, steigt in Wirklichkeit die Temperatur an der Düse schnell an, da das Heizelement vom Regler 100% Output bekommt. Sobald der Output des HPS-C-PRO<sup>+</sup> mindestens 98% erreicht, wird ein (auf bis 54 Minuten einstellbarer) Timer aktiviert. Wenn die Temperatur vor Ablauf des Timers nicht um mindestens 11 °C (20 °F) ansteigt, wird der Output für die entsprechende Zone abgeschaltet. So kann das Werkzeug vor Hitzeschäden bewahrt werden.

**Hinweis:** In diesem Beispiel würde nach dem Kurzschluss auch sofort Alarm aufgrund einer zu niedrigen Temperatur ausgelöst, da die Temperatur an der Kurzschlussstelle höchstwahrscheinlich deutlich unter dem Alarmwert für zu niedrige Temperatur liegt. Dieser Alarm kann auch ausgelöst werden, wenn ein Heizelement die Temperatur nicht auf einen hohen Sollwert steigern kann. Ein altes Heizelement kann möglicherweise trotz Betrieb mit voller Leistung einen Sollwert nicht erreichen. Wenn dies passiert, wird der Thermoelement-Kurzschlussalarm ausgelöst, da die Temperatur bei einem Output von 100% innerhalb der eingestellten Zeit nicht um 11 °C (20 °F) ansteigt.

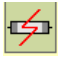

**Sicherung durchgebrannt:** Dieser Alarm ist aktiv, wenn die Lastsicherung eines Ausgangsmoduls durchgebrannt ist und die Zone eingeschaltet wird. Die Sicherung kann mit Hilfe der Funktion "Zone finden" (Abschnitt 16) schnell aufgefunden werden.

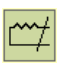

**Heizelement-Kurzschluss:** Dieser Alarm wird aktiviert, wenn die Zone eingeschaltet wird und das Ausgangsmodul erkennt, dass die Heizelement-Last für das Ausgangsmodul zu hoch ist. Die Standardeinstellung für diesen Alarm liegt knapp über 15 A, kann aber durch eine Änderung der Maximalen Amp-Zoneneinstellungen innerhalb der Grenzwerte (Abschnitt 15) abgeändert werden. Beim Anlauf führt der HPS-C-PRO<sup>+</sup> ein hochwirksames Ausheiz-Verfahren durch. Zunächst führt der HPS-C-PRO<sup>+</sup> dem Heizelement eine sehr niedrige Spannung (1-5 V Wechselstrom) zu und überwacht den Strom. Solange der Strom innerhalb der erwarteten Grenzwerte liegt, wird die Spannung bei fortgesetzter Überwachung des Stroms über ein paar Spannungsperioden hinweg auf Vollspannung gesteigert. Wenn die Stromaufnahme zu irgendeinem Zeitpunkt die erwarteten Werte übersteigt, wird der Heizelement-Kurzschlussalarm ausgelöst und die Periode wiederholt. Durch den Niederspannungsimpuls an das Heizelement heizt der HPS-C-PRO<sup>+</sup> das Heizelement aus. Sobald das Heizelement trocken ist, steigert der HPS-C-PRO<sup>+</sup> den Output der Zone bei fortlaufender Überwachung der Stromaufnahme über einige Spannungsperioden hinweg auf Vollspannung. Ein großer Vorteil dieser Vorgehensweise ist, dass der HPS-C-PRO<sup>+</sup> den Strom tatsächlich misst und das Ausheizverfahren nur durchführt, wenn es erforderlich ist. Ein weiterer Vorteil besteht darin, dass durch den Niederspannungs-Output während des Ausheizens des Heizelements Schäden am Heizelement, die häufig durch Regler ohne Möglichkeit zur Anpassung des Spannungsniveaus verursacht werden, vermieden werden. Wenn gewünscht, kann die Zone stattdessen jedoch auch abgeschaltet werden, wenn beim Einschalten der Zone ein Kurzschluss festgestellt wird (vgl. Erdfehler-Alarm unten).

Während des normalen Betriebs setzt der HPS-C-PRO<sup>+</sup> die Überwachung des Heizelements auf Kurzschlüsse fort. Wenn ein Kurzschluss festgestellt wird, wird der Alarm ausgelöst. Der Regler verringert die Ausgangsspannung und prüft durch wiederholte sehr niedrige Spannung, ob der Kurzschluss noch vorhanden ist.

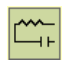

**Heizelement offen:** Dieser Alarm wird aktiviert, wenn die Zone eingeschaltet wird und das Ausgangsmodul eine Last von unter 0,2 Ampere misst. Die Ursache hierfür können ein durchgebranntes Heizelement oder offene Kabelkreisläufe sein.

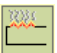

**Unkontrollierbarer Output:** Dieser Alarm wird aktiviert, wenn der HPS-C-PRO<sup>+</sup> erkennt, dass sich eine Zone erwärmt, obwohl sie einen Outputwert von Null verlangt. Dies kann vorkommen, wenn eine Zweirichtungs-Thyristordiode eines Ausgangsmoduls oder ein Halbleiterrelais in der Betriebsart "leiten" versagt. Wenn das Problem nicht behoben wird, kann die Temperatur steigen und den kritischen Übertemperatur-Alarm auslösen. Wird der Alarm ausgelöst, so schaltet das Modul mit der "unkontrollierbaren Zone" mithilfe eines Relais am Modul beide Zonen an diesem Ausgangsmodul ab. Der Alarm kann durch einen Wechsel des Betriebsmodus der Zone von **AUTO** zu **MANUELL** quittiert werden.

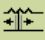

**Widerstandüberwachungsalarm:** Hierbei handelt es sich um eine einzigartige Funktion, mit der der Regler das beginnende Versagen eines Heizelements anzeigen kann. Dies ist ein hervorragendes Werkzeug zur präventiven Wartung. Der Heizwiderstand wird überwacht, sobald sich die Zone in einem Temperaturbereich von 1,7 °C (3 °F) um den Sollwert befindet und der Output über 4% liegt. Wenn das Heizelement um mehr als 40% von seinem Normalwert (Messbasis) abweicht, wird der Alarm ausgelöst. Diese Funktion kann über den Formüberwachungsbildschirm (Abschnitt 13) aktiviert werden. Bei diesem Alarm leuchtet das Alarmlicht auf, aber der Status der Alarmkontakte ändert sich nicht. Wenn der Nutzer möchte, dass sich der Status der Alarmkontakte bei diesem Alarm ändert, kann die Einstellung in der Alarmkonfiguration (Abschnitt 7) geändert werden.

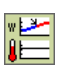

**Watt-Alarm:** Dieser Alarm wird ausgelöst, wenn die Wattzahl eines Zonenoutputs unterbzw. oberhalb der vom Nutzer festlegbaren Einstellung für Abweichungen nach unten bzw. oben liegt. Die Wattzahl muss bei Temperaturwerten innerhalb der in der Sollwert-Tabelle (Abschnitt 6) festgelegten Alarmeinstellungen für Abweichungen nach oben und unten etwa eine Minute lang außerhalb der Grenzwerte liegen. Bei diesem Alarm leuchtet das Alarmlicht auf, aber der Status der Alarmkontakte ändert sich nicht. Wenn der Nutzer möchte, dass sich der Status der Alarmkontakte bei diesem Alarm ändert, kann die Einstellung in der Alarmkonfiguration (Abschnitt 7) geändert werden.

# ∜

**Erdfehler:** Der HPS-C-PRO<sup>+</sup> meldet einen Erdfehler, wenn der Output bei eingeschalteter Zone einen zu hohen Erdschlussstrom verzeichnet. An jeder HPS-C-PRO<sup>+</sup>-Ausgangkarte sind zwei Zonen. Wenn eine Zone ein- und die andere ausgeschaltet ist, prüft der HPS-C-PRO<sup>+</sup> dennoch beide Zonen auf Erdfehler. Wird ein Erdfehler entdeckt, so wird Alarm ausgelöst, aber sofern der Nutzer auf dem Setup-Bildschirm (Abschnitt 11) nicht **Erdfehlerschutz aktivieren** ausgewählt hat, wird die Zone nicht abgeschaltet. Ist der Erdfehlerschutz aktiviert, so werden beide Zonen des Moduls abgeschaltet.

**Systemalarme und Status:** Diese in der Mitte des Bildschirms in Abbildung 7a dargestellte Tabelle dient zur Anzeige des Status von Spezialfunktionen. Sie zeigt an, ob Boost, Standby oder zeitgesteuerte Abläufe gestartet oder beendet wurden. Sie enthält zudem den **Kritischen Übertemperatur-** und den **Materialschutz-Alarm-**Status. Zum Löschen der Tabelleneinträge drücken Sie auf **Systemalarm-Verlauf** löschen.

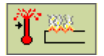

**Kritische Übertemperatur:** Dieser Alarm wird ausgelöst, wenn in irgendeiner Zone des HPS-C-PRO<sup>+</sup> der vom Nutzer festgelegte Alarmwert für kritische Übertemperatur überschritten wird. Der Alarm wird im Bereich **Systemalarme und Status** des Alarmbildschirms aus Abbildung 7a angezeigt. Der HPS-C-PRO<sup>+</sup> schaltet alle Zonen ab. Der Alarm bleibt aktiv, bis alle Temperaturwerte unter dem eingestellten Wert gesunken sind und die Taste **Kritischer Übertemperatur-Alarm löschen** rechts auf dem Bildschirm zur Quittierung des Alarms gedrückt wird. Dieser Alarm ist hilfreich, wenn ein falsch angeschlossenes Werkzeug eine falsche Stromzufuhr zu einer oder mehreren Zonen verursacht. Im Alarmzustand ändert sich die Hintergrundfarbe der Taste und die Taste wird hervorgehoben.

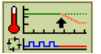

**Materialschutz-Alarm:** Dieser Alarm wird nur auf dem Bildschirm angezeigt, wenn diese Funktion vom Nutzer auf dem Formüberwachungsbildschirm (Abschnitt 13) ausgewählt wurde. Der Alarm wird aktiviert, wenn der externe Input von der Spritzgussmaschine nicht innerhalb der vom Nutzer angegebenen Zeitspanne eingeht. Der Alarm-Timer beginnt erst zu laufen, wenn die Temperatur der Zonen zur Deaktivierung des Alarms wegen Abweichung nach unten ausreicht. Im Alarmzustand ändert sich die Hintergrundfarbe der Taste und die Taste wird hervorgehoben. Der Gruppe *Remote-Standby* zugewiesenen Zonen werden auf *Standby* geschaltet, solange dieser Alarm aktiv ist. Durch Drücken der hervorgehobenen Taste wird der Alarm abgeschaltet und der Timer neu gestartet. Der Alarm wird im Bereich **Systemalarme und Status** des Alarmbildschirms aus Abbildung 7a angezeigt.

**Status "Betriebsbereit":** Dieser Bereich befindet sich unten auf dem in Abbildung 7a dargestellten Alarmbildschirm. Der Bildschirm zeigt an, ob das System betriebsbereit ist. Ist das System nicht betriebsbereit, so werden der Grund / die Gründe unterhalb der Meldung angegeben. In Abbildung 7a ist das "System nicht betriebsbereit", da unter anderem für die Angusszone ein aktiver Abweichungsalarm vorliegt.

#### **,Betriebsbereitschafts'-Kontakt**

Der Regler kann einen Schließerkontakt zur Spritzgussmaschine schließen (Abschnitt 21), um anzuzeigen, dass die Maschine aufgeheizt und für den Einguss bereit ist. Der ,Betriebsbereitschafts'-Kontakt ist geöffnet (nicht , OK'), wenn:

- 1) Der Regler nicht eingeschaltet ist.
- 2) Das Verbindungskabel zwischen dem Regler und der Spritzgussmaschine nicht angeschlossen ist.
- 3) Irgendeine entsperrte Zone ausgeschaltet ist.
- 4) Im Regler ein Zonenalarm vorliegt.
- 5) Alle Zonen des Reglers gesperrt sind.

Der ,Betriebsbereitschafts'-Kontakt ist geschlossen (, OK'), wenn:

- 1) Mindestens eine Zone nicht gesperrt ist.
- 2) Alle entsperrten Zonen eingeschaltet sind.
- 3) Im Regler kein Zonenalarm vorliegt.

**Zonenalarm-Konfiguration:** Drücken Sie die in Abbildung 7a gezeigte Taste **Zonenalarme konfigurieren**, um die Tabelle aus Abbildung 7e aufzurufen. In dieser Tabelle lässt sich einstellen, bei welchen Alarmen das Alarmlicht auf dem Monitor und bei welchen die Alarmkontakte eingeschaltet werden. Mit Ausnahme des Heizleistungs- und des Heizwiderstands-Alarms sind alle Alarme so eingestellt, dass das Licht und die Kontakte eingeschaltet werden. In dieser Tabelle können jedwede Alarme deaktiviert oder reaktiviert werden. Drücken Sie auf **Änderungen zulassen**, um Änderungen am Bildschirm vorzunehmen. Die linke Spalte enthält alle verfügbaren, einstellbaren Alarmarten.

In der Spalte **Alarm-Aktion** findet sich die Einstellung, von der abhängt, was bei dem Alarm geschieht:

1= Keine Auslösung einer Aktion (weder Auslösung des Blinksignals noch des Alarmkontakts)

2= Nur Aktivierung des Blinksignals

3= Aktivierung von Blinksignal und Alarmkontakten

In Abbildung 7e liegt für alle Zonen ein Alarm wegen Abweichung nach unten vor. Ein Zonenalarm wird durch einen roten Hintergrund des Felds dargestellt (unabhängig davon, ob er deaktiviert ist oder nicht). Die Abweichungsalarme für die Düsen 2-7 wurden mittels Markierung der Felder "*Abweichung nach unten*" für diese Zonen durch ein "**X**" deaktiviert. Liegt ein noch nicht deaktivierter Zonenalarm vor, so weist das Feld unten in der Spalte, in der Reihe "Zone in Alarm", wie in Abbildung 7e dargestellt, einen roten Hintergrund auf. Wenn der Alarm deaktiviert wird, dann wird der Hintergrund in dieser unteren Zelle, wie in Abbildung 7e bei den Düsen 2-7 zu sehen, weiß.

Diese Funktion kann äußerst nützlich sein. Möglicherweise möchte der Nutzer bei bestimmten Alarmen die Maschine abschalten. Für diese Alarme sollte in der Einstellung

**Alarm-Aktion** Option 3 (Aktivierung von Blinksignal und Alarmkontakten) ausgewählt werden. Die übrigen sollten auf 1 oder 2 gestellt werden, so dass sie keine Auswirkung auf die Alarmkontakte haben.

| <b>Nine Allen Minicontroller</b> | 类                          |       |                    |                  |                      |                  |                    |                    |                                                                                                   |       | RS51+         |               |                                                                           | 447                  | $\overline{500}$ |
|----------------------------------|----------------------------|-------|--------------------|------------------|----------------------|------------------|--------------------|--------------------|---------------------------------------------------------------------------------------------------|-------|---------------|---------------|---------------------------------------------------------------------------|----------------------|------------------|
| <b>EZ Screen</b>                 | 蜂                          | Alarm |                    |                  | Off                  | On               |                    | <b>Stndby</b>      | <b>Boost</b>                                                                                      |       |               | ◀             |                                                                           | Tip <sub>1</sub>     | ▶                |
|                                  | <b>Disable Zone Alarms</b> |       |                    |                  |                      |                  |                    |                    |                                                                                                   |       |               |               |                                                                           |                      |                  |
| Zone                             | Alarm<br><b>Action</b>     | Tip 1 | Tip <sub>2</sub>   | Tip <sub>3</sub> | Tip 4                | Tip <sub>5</sub> | Tip 6              | Tip <sub>7</sub>   | Tip 8                                                                                             | Tip 9 | <b>Tip 10</b> | <b>Tip 11</b> |                                                                           | Tip 12 Tip 13 Tip 14 |                  |
| <b>Deviation High</b>            | $\bf{3}$                   |       |                    |                  |                      |                  |                    |                    |                                                                                                   |       |               |               |                                                                           |                      |                  |
| <b>Deviation Low</b>             | $\bf{3}$                   |       | $\pmb{\mathsf{x}}$ | $\mathbf x$      | $\pmb{\mathsf{x}}$   | x                | $\pmb{\mathsf{x}}$ | $\pmb{\mathsf{x}}$ |                                                                                                   |       |               |               |                                                                           |                      |                  |
| <b>Thermocouple Open</b>         | $\bf{3}$                   |       |                    |                  |                      |                  |                    |                    |                                                                                                   |       |               |               |                                                                           |                      |                  |
| <b>Thermocouple Reversed</b>     | $\bf{3}$                   |       |                    |                  |                      |                  |                    |                    |                                                                                                   |       |               |               |                                                                           |                      |                  |
| <b>Thermocouple Short</b>        | $\bf{3}$                   |       |                    |                  |                      |                  |                    |                    |                                                                                                   |       |               |               |                                                                           |                      |                  |
| <b>Open Fuse</b>                 | 3                          |       |                    |                  |                      |                  |                    |                    |                                                                                                   |       |               |               |                                                                           |                      |                  |
| <b>Heater Short</b>              | 3                          |       |                    |                  |                      |                  |                    |                    |                                                                                                   |       |               |               |                                                                           |                      |                  |
| <b>Heater Open</b>               | 3                          |       |                    |                  |                      |                  |                    |                    |                                                                                                   |       |               |               |                                                                           |                      |                  |
| <b>Uncontrolled Output</b>       | $\bf{3}$                   |       |                    |                  |                      |                  |                    |                    |                                                                                                   |       |               |               |                                                                           |                      |                  |
| <b>Ground Fault</b>              | $\overline{\mathbf{3}}$    |       |                    |                  |                      |                  |                    |                    |                                                                                                   |       |               |               |                                                                           |                      |                  |
| <b>Resistance Monitor</b>        | $\overline{\mathbf{2}}$    |       |                    |                  |                      |                  |                    |                    |                                                                                                   |       |               |               |                                                                           |                      |                  |
| <b>Watt Alarm</b>                | $\overline{\mathbf{2}}$    |       |                    |                  |                      |                  |                    |                    |                                                                                                   |       |               |               |                                                                           |                      |                  |
| Zone is in Alarm                 |                            |       |                    |                  |                      |                  |                    |                    |                                                                                                   |       |               |               |                                                                           |                      |                  |
|                                  |                            |       |                    |                  | <b>Allow Changes</b> |                  |                    |                    | <b>Alarm Action:</b><br>$1 = None$<br>$2$ = Activate Flasher<br>3 = Activate Flasher and Contacts |       |               |               | <b>Alarm is present</b><br>Alarm is present and<br>X<br>has been disabled |                      |                  |
| Man/Spr<br>All<br>Tip            |                            |       |                    |                  |                      |                  |                    |                    |                                                                                                   |       |               |               |                                                                           |                      |                  |

**Abbildung 7e Zonenalarm-Konfiguration**

### **[8](#page-2-0) Programmbildschirmpfade**

Die beiden Tasten oben links im Bildschirm (Liniendiagramm und Minicontroller in Abbildung 8) können vom Nutzer programmiert werden.

益 Drücken Sie das **Rad-Symbol** oben auf dem Bildschirm und die Taste **Programmbildschirmpfade**, um den in Abbildung 8 gezeigten Bildschirm aufzurufen. Der Nutzer kann diesen Tasten mithilfe des Dropdownbox-Pfeils neben den in Abbildung 8 dargestellten Bildschirmtasten 1 und 2 eine jedwede der folgenden Verknüpfungen zuweisen:

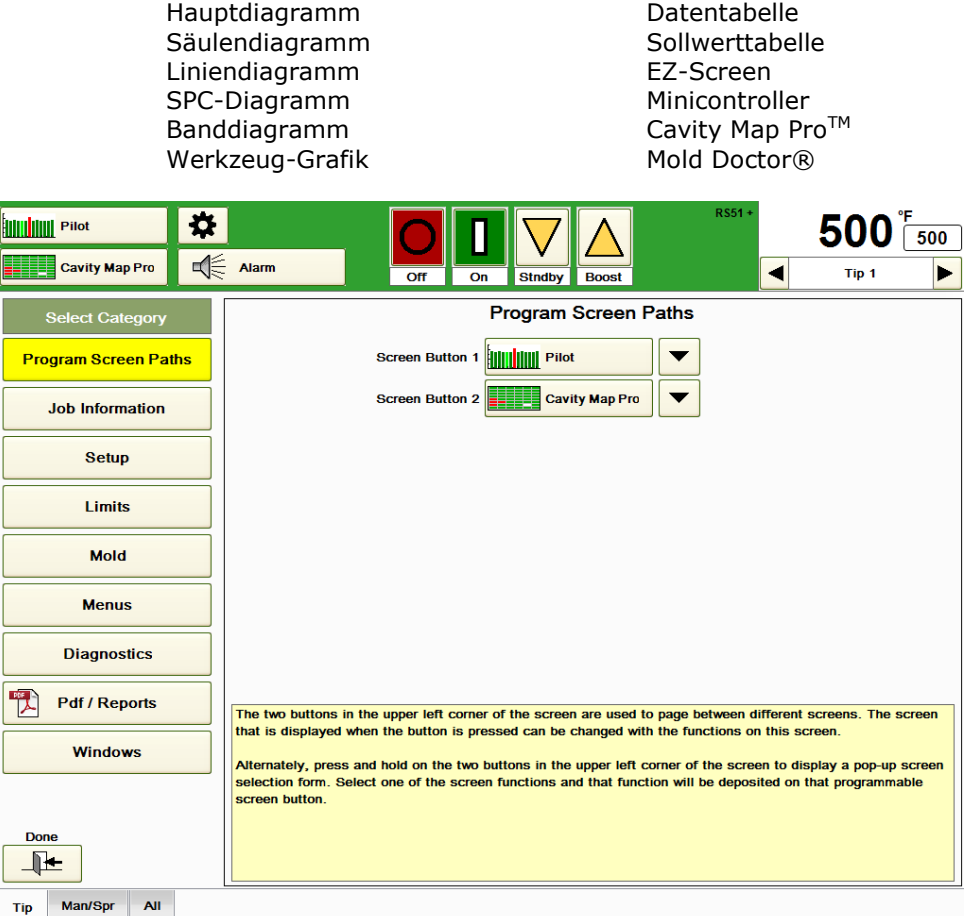

#### **Abbildung 8 Programmbildschirmpfade**

Einfacher geht das Ganze, wenn Sie eine der beiden Tasten oben links auf dem Bildschirm gedrückt halten, bis das Popup-Fenster für diese Bildschirmtaste erscheint. Wenn gewünscht, kann dort die Auswahl ohne den Weg über die Taste Programmbildschirmpfade getroffen werden.

# **[9](#page-2-1) Auftragsinfo**

Über die Taste "**Auftragsinfo**" erhalten Sie Zugriff auf die Werkzeug-Informationen. Wird die **Info**-Taste gedrückt, so erscheint der Bildschirm aus Abbildung 9.

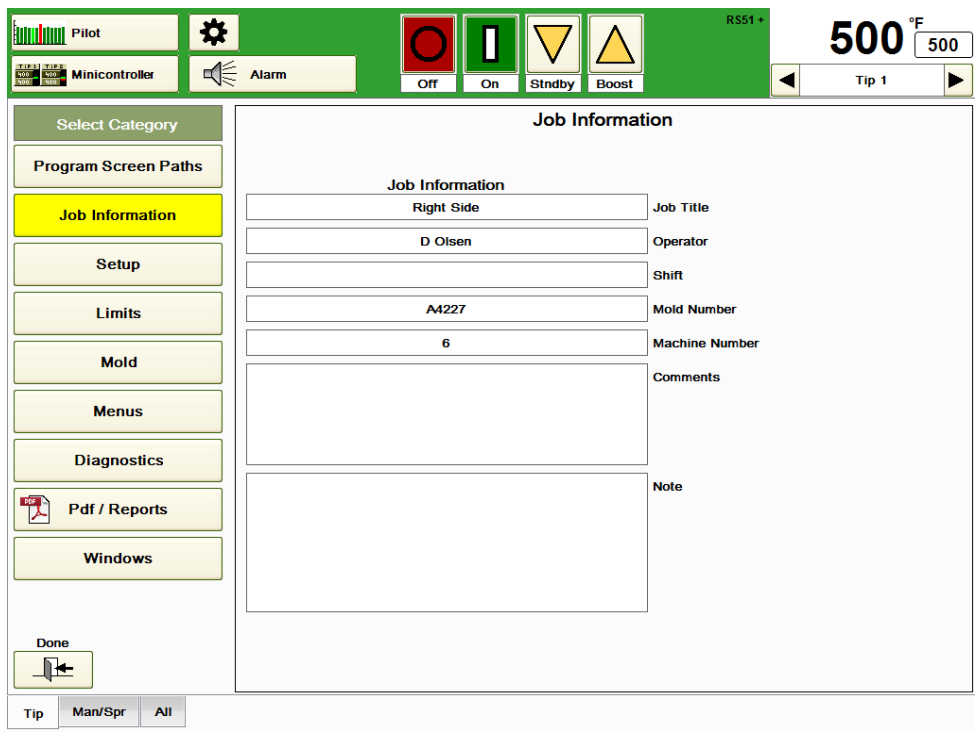

#### **Abbildung 9 Informationen**

Der Nutzer kann über die alphanumerische Tastatur, die bei Berührung eines Felds auf dem Bildschirm erscheint, in sämtliche Felder des Auftrags (Bezeichnung, Bediener, Schicht, Formnummer, Maschinennummer, Kommentare und Hinweise) Informationen eingeben. Wenn ein Menü nach der Eingabe von Informationen in diesem Bildschirm gespeichert wird, werden die Informationen in allen Feldern außer im Hinweis-Feld als Teil des Menüs gespeichert.

Auf dem Setup-Bildschirm können, wie in Abbildung 10 gezeigt, Einstellungen zur Temperaturskala, zum Thermoelement-Typ, zur Temperaturanzeige, zum Erdfehler-Schutz, zum Einschalt-Output und zu Remote-Gruppen vorgenommen werden.

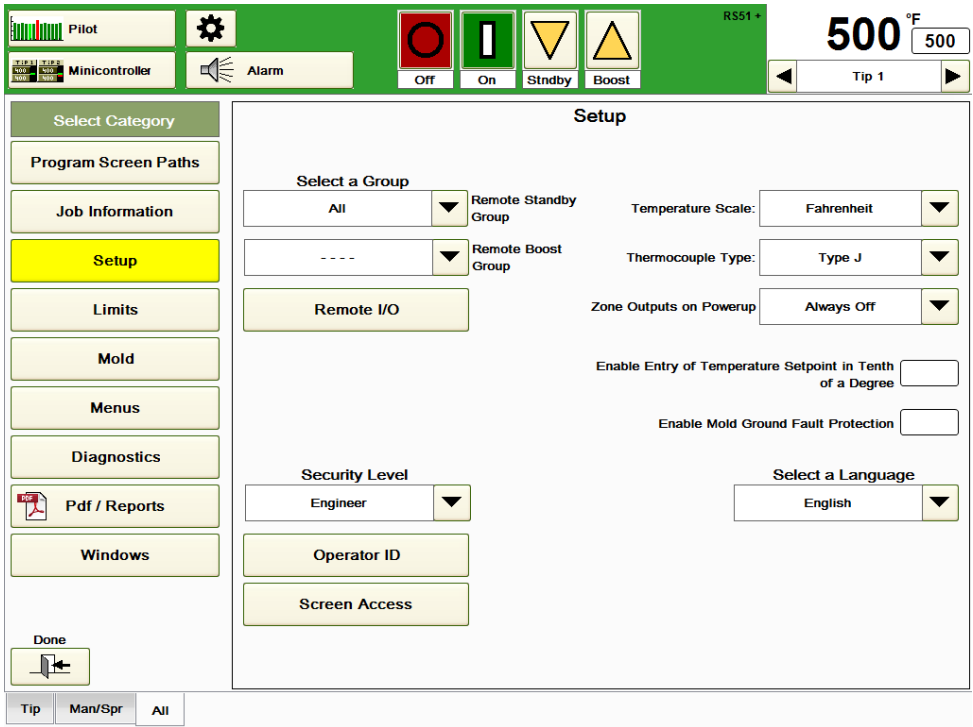

#### **Abbildung 10 Setup**

**Gruppe Remote-Standby:** Der HPS-C-PRO<sup>+</sup> kann durch ein eingehendes externes Signal in den Remote-Standby-Modus geschaltet werden. Die Sollwerte aller Zonen in der ausgewählten Gruppe (Düse in Abbildung 11a) wechseln zu dem dieser Zone zugewiesenen Standby-Sollwert. Zonen im manuellen Output-Modus schalten auf 50% des manuellen prozentualen Output-Werts. Bei Auslösung des externen Signals kehren die Zonen zu ihren normalen Soll-werten zurück. Zwar kann diese Einstellung auch für andere Zwecke verwendet werden, aber die Temperatur wird meistens auf den Wert eingestellt, den die Zonen annehmen sollen, wenn mit der Maschine keine Formteile hergestellt werden, sondern diese sich im Leerlauf befindet. Der Standardwert ist 104 °C (220 °F). Der Wertebereich beträgt (0-500 °C) (0-932 °F).

**Gruppe Remote-Boost:** Der HPS-C-PRO<sup>+</sup> kann durch ein eingehendes externes Signal in den Remote-Boost-Modus geschaltet werden. Die Sollwerte aller Zonen in der ausgewählten Gruppe (keine in Abbildung 11a) werden entsprechend dem Boost-Wert und den Boost-Zeiteinstellungen aus Abschnitt 4 "geboostet". Nach Ablauf der Boost-Zeit schaltet die ausgewählte Gruppe automatisch auf ihre normalen Sollwerte zurück.

**Temperaturskala:** Wählen Sie F (Fahrenheit) oder C (Celsius). Alle Sollwerte und sonstigen Werte werden unverzüglich umgerechnet. Die Standardeinstellung ist F.

**Thermoelement-Typ:** Wählen Sie Typ J oder Typ K aus. Diese Einstellung ist entscheidend, da die beiden Typen unterschiedliche Millivolt-/Temperatur-Eigenschaften aufweisen. In Spritzgussanwendungen werden überwiegend Thermoelemente vom Typ J verwendet, aber in einigen japanischen Werkzeugen kann der Typ K vorkommen. Typ J hat normalerweise ein weißes (+) und ein rotes (-) Kabel, während Typ K normalerweise ein gelbes (+) und ein rotes (-) Kabel hat.

**Output beim Einschalten aktivieren:** Mit dieser Einstellung wird der Status des Heizelement-Outputs beim Einschalten des Hauptschalters festgelegt.

**Immer Aus:** Bei dieser Option bleibt der Output nach dem Einschalten oder der Wiederherstellung eines Menüs deaktiviert. Zum Einschalten der Zonen muss der Nutzer die **Ein-**Taste drücken. Diese Einstellung wird häufig verwendet, damit der Nutzer Zeit zur Entscheidung hat, ehe die Zonen aufgeheizt werden.

**Nachfragen:** Der Output entspricht zunächst den Werten zum Zeitpunkt der Unterbrechung der Stromzufuhr. Es öffnet sich ein Feld, in dem der Nutzer gefragt wird, ob die eingeschalteten Zonen an bleiben sollen. Wenn der Nutzer nicht innerhalb von 10 Sekunden antwortet, werden alle Zonen ausgeschaltet. **Nachfragen** ist die Standard-Einstellung.

**Auto-Einschaltung aller im Menü eingeschalteten Zonen:** Bei der Auswahl dieser Option kann der *An-/Aus-Status* automatisch den zum Zeitpunkt der Unterbrechung der Stromzufuhr zum HPS-C-PRO<sup>+</sup> herrschenden Output-Status wiederherstellen. In Anlagen mit häufigen Stromausfällen ist diese Option vermutlich sinnvoll, damit der Nutzer nach einem kurzen Stromausfall nicht an jedem Regler einzeln die Heizelemente einschalten muss.

**Temperaturanzeige:** Unabhängig von der Auswahl dieser Funktion reagiert der HPS-C-PRO<sup>+</sup> auf Temperaturveränderungen von 0,014 °C (0,03 °F). Durch die Auswahl dieser Funktion kann der Nutzer die Temperatur bzw. den Sollwert mit einer Auflösung von 0,1 °F oder 0,1 °C ablesen bzw. festlegen.

**Erdfehler:** Ist diese Option aktiviert, prüft der HPS-C-PRO<sup>+</sup> beim Einschalten einer Zone, ob ein Erdfehler vorliegt. Dazu schaltet der HPS-C-PRO<sup>+</sup> nur eine Ader (die mit der Zweirichtungs-Thyristordiode) für den Output in Richtung Heizelement ein. Dann sucht er nach Erdfehlern (Wege für einen Stromfluss vom Output zur Erde). Liegt einer vor, wird der Output für diese Zone (und der Output der anderen Zone der betreffenden Ausgangskarte) nicht eingeschaltet. Der Output für die beiden Zonen wird erst eingeschaltet, wenn der Erdfehler quittiert ist.

Wenn diese Funktion nicht aktiviert ist, schaltet der HPS-C-PRO<sup>+</sup> den Output ein und verwendet die Schutzfunktion des Heizelements zum Ausheizen der Feuchtigkeit im Kreislauf. Dazu sendet er ein 1-5 V Wechselstrom-Signal, bis die Feuchtigkeit beseitigt ist und steigert den Output über einige Spannungsperioden hinweg auf Vollspannung.

**Sprachauswahl:** Aus der Dropdown-Box können neben Englisch weitere Sprachen ausgewählt werden. Alle Wörter, für die eine Übersetzung möglich ist, einschließlich der vorgeschlagenen Bezeichnungen in den Dropdown-Boxen zur Benennung neu eingerichteter Gruppen und Umbenennung von Anschlüssen, werden übersetzt.

**Remote-E/A**: siehe Abschnitt 11.

**Sicherheitsstufe**, **Bediener-ID** und **Bildschirmzugriff**: siehe Abschnitt 12.

## **[11](#page-2-3) Remote-E/A**

Der HPS-C-PRO<sup>+</sup> kann Remote-Inputs zur Steuerung des *An-/Aus-Status* bestimmter Funktionen verwenden. Er kann auch Remote-Outputs für externe Geräte erzeugen. Zum Aufrufen des Bildschirms Remote-E/A drücken Sie die **Remote-E/A** Taste auf dem in Abbildung 11a gezeigten Setup-Bildschirm.

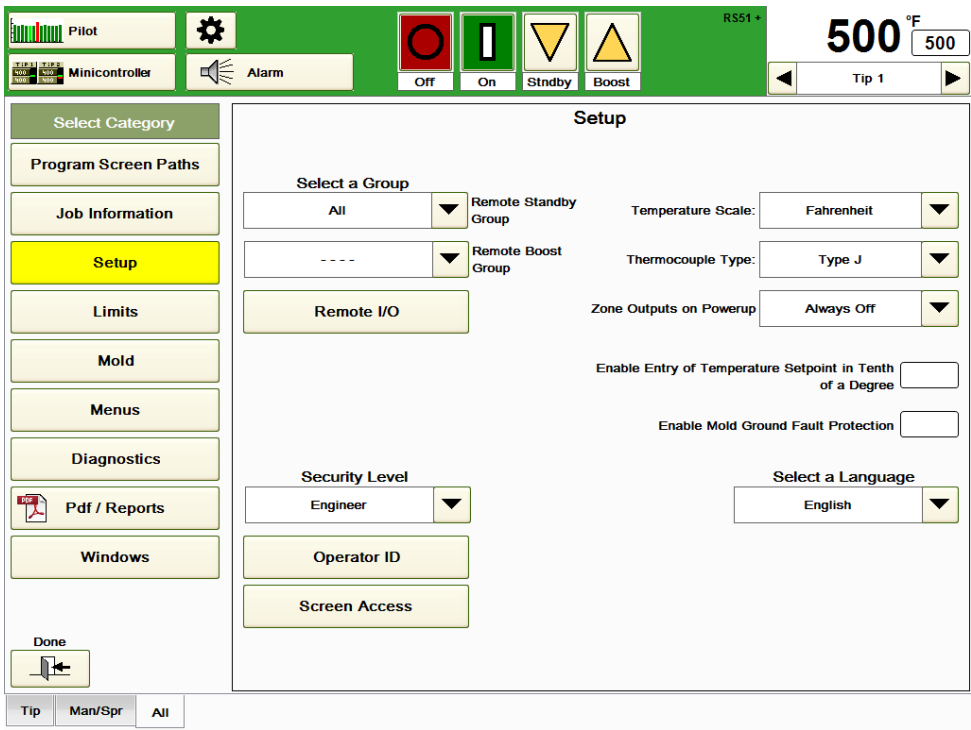

#### **Abbildung 11a Setup**

**Remote-Inputfunktion auswählen:** Bis zu drei Remote-Inputs (optional vier) können gleichzeitig verwendet werden. In Abbildung 11b wurden die Remote-Inputs "**Startsequenz-Auslösung: Ein zur Aktivierung**" und "**Remote-Boost: Ein zur Aktivierung**" ausgewählt. Der Radiobutton neben den Remote-Inputs zeigt den *An-* (leuchtet) oder *Aus-Status* des Inputs an. Drücken Sie auf eines der Felder unter **Remote-Inputfunktion auswählen** (wobei Änderungen zulassen markiert sein muss), um eine Auswahl in der Dropdown-Box zu treffen. Der HPS-C-PRO<sup>+</sup> benötigt 24V Gleichstrom-Signale als Remote-Input. Die Remote-Inputs können zur Aktivierung der folgenden Funktionen oder zu Anzeige des Status eines externen Geräts verwendet werden: Regelung blockieren: Schaltet den Zonen-Output des HPS-C-PRO<sup>+</sup> ab. Regelung zulassen: Ermöglicht die Einschaltung des HPS-C-PRO<sup>+</sup>-Zonenoutputs. Remote-Standby (Abschnitt 10) Remote-Boost (Abschnitt 10) Start-Sequenz (Abschnitt 14) Kühl-Sequenz (Abschnitt 14) Sequenziertes Einschalten (Abschnitt 14) Gleichmäßige Kühlung (Abschnitt 14) Zyklusstart Mold-ID (Abschnitt 27) Wasserfluss-Sensor: Kann verwendet werden, um dem HPS-C-PRO<sup>+</sup> zu melden, ob das Kühlwasser in der Maschine ein- oder ausgeschaltet ist. Menü-Wiederherstellung (Abschnitt 16)

Betriebsbereitschafts-Input: Kann verwendet werden, um dem HPS-C-PRO<sup>+</sup> die Bereitschaft der Maschine zur Aktivierung der Wärmezufuhr durch den HPS-C-PRO<sup>+</sup> zu melden.

**Remote-Outputfunktion auswählen:** Jeder Block des HPS-C-PRO<sup>+</sup> verfügt über ein Remote-E/A-Paar (1 Input, 1 Output). Standardmäßig können bis zu 2 Inputs und 2 Outputs verwendet werden. In individuellen Konfigurationen können mehr verwendet werden. In Abbildung 11b sind die Remote-Outputs "**Akustischer Alarm**" und "**Betriebsbereitschafts-Output**" ausgewählt. Ist der HPS-C-PRO<sup>+</sup> mit einem akustischen Alarm ausgestattet, wird Output 1 auf "**Akustischen Alarm**" gestellt. Die Radiobuttons neben den Remote-Inputs zeigen ihren *An-* (leuchtet) oder *Aus-Status* an. Drücken Sie auf eines der Felder unter Remote-Outputfunktion auswählen (wobei Änderungen zulassen markiert sein muss), um eine Auswahl in der Dropdown-Box zu treffen. Der Regler versorgt diese Kontakte nicht mit Spannung. Ein externes 24V Gleichstrom-Signal ist erforderlich.

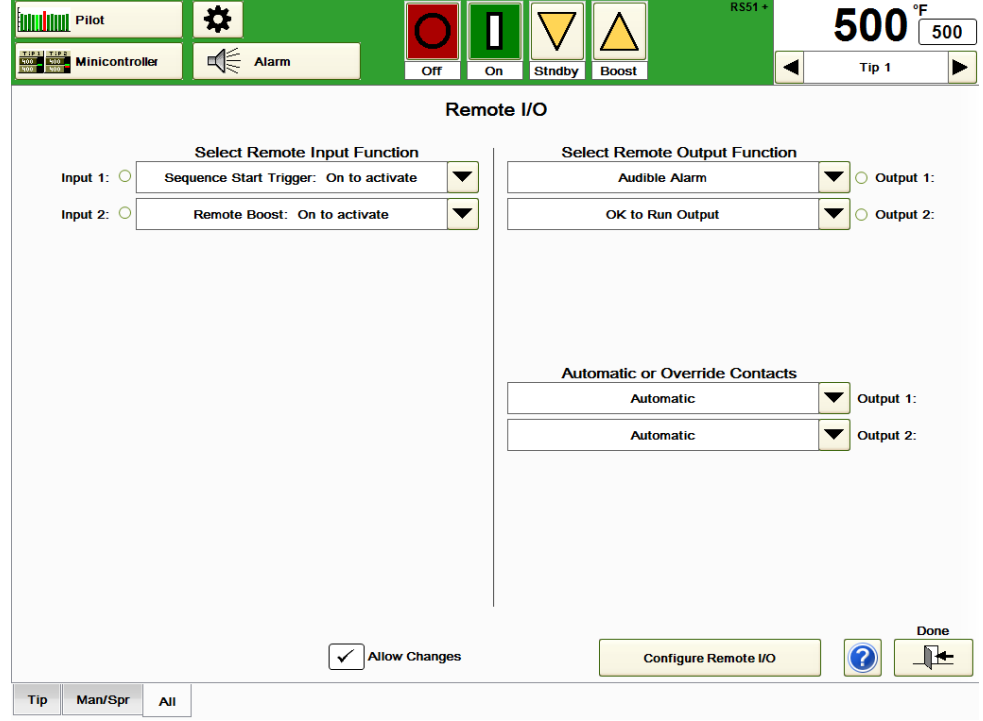

**Abbildung 11b Remote-E/A**

Die Remote-Outputs können zur Aktivierung der folgenden Funktionen oder zur Anzeige des Status eines externen Geräts verwendet werden:

Rücksetzbarer Alarm: Der Alarmkontakt schaltet auf "EIN", wenn ein Alarm einer Zone fünf Sekunden lang durchgehend aktiv ist. Durch Drücken der Taste **Alarm quittieren**, wird der Alarmkontakt auf "**AUS**" geschaltet. Wenn nach dem Drücken der Taste zur Alarmquittierung ein neuer Alarm auftritt und fünf Sekunden lang aktiv ist, schaltet der Alarmkontakt wieder auf "**EIN**". Der rücksetzbare Alarm-Kontakt kann an eine Signalhupe oder ein externes Licht angeschlossen werden. Durch Drücken der **Quittierungstaste**, wird der Alarm abgeschaltet.

**Nicht-rücksetzbarer Alarm:** Der Alarmkontakt schaltet auf "EIN", wenn ein Alarm irgendeiner Zone fünf Sekunden lang durchgehend aktiv ist. Durch Drücken der Taste **Alarm quittieren**, ändert sich der Zustand des Alarmkontakts nicht. Der Alarmkontakt schaltet auf "AUS", wenn alle Alarme des Reglers quittiert sind.

**Betriebsbereitschafts-Output:** Der Regler kann einen Kontakt zur

Spritzgussmaschine schließen, um anzuzeigen, dass die Maschine aufgeheizt und für den Einguss bereit ist. Es handelt sich um einen Schließerkontakt.

Der ,Betriebsbereitschafts'-Kontakt ist offen (nicht ,OK'), wenn mindestens eine der folgenden Bedingungen vorliegt:

- 1) Der Regler ist nicht eingeschaltet.
- 2) Das Verbindungskabel zwischen dem Regler und der Spritzgussmaschine ist nicht angeschlossen.
- 3) Irgendeine entsperrte Zone ist ausgeschaltet.
- 4) Im Regler liegt ein aktiver Alarm, der zur Abschaltung dieses Outputs verwendet wird, vor.
- 5) Alle Zonen des Reglers sind gesperrt.

Der ,Betriebsbereitschafts'-Kontakt ist geschlossen (,OK'), wenn alle folgenden Bedingungen vorliegen:

- 1) Mindestens eine Zone ist nicht gesperrt.
- 2) Alle entsperrten Zonen sind eingeschaltet.
- 3) Im Regler liegt kein aktiver Alarm, der zur Abschaltung dieses Outputs verwendet wird, vor.

**Akustischer Alarm:** Dieser Output wird zur Aktivierung des akustischen Alarms des HPS-C-PRO<sup>+</sup> verwendet.

**Remote-E/A konfigurieren:** Mit dieser Taste erfolgt der Zugriff auf die Einrichtung der Remote-Funktionen mithilfe des in Abbildung 11c dargestellten Bildschirms. Auf dem Bildschirm stehen folgende Auswahlmöglichkeiten zur Verfügung:

**Input-Verzögerungszeit:** Mit dieser Einstellung wird festgelegt, wie lange das Remote-Inputsignal vorliegen muss, ehe der HPS-C-PRO<sup>+</sup> darauf reagiert. **Output-Verzögerungszeit:** Mit dieser Einstellung wird festgelegt, wie lange ein Zustand besteht, ehe der HPS-C-PRO<sup>+</sup> den Remote-Output einschaltet. **Betriebsbereitschafts-Verzögerungszeit:** Mit dieser Einstellung wird festgelegt, wie lange das Betriebsbereitschafts-Inputsignal vorliegen muss, ehe der HPS-C-PRO<sup>+</sup> darauf reagiert.

**E/A-Modul auswählen:** In diesem Bereich befinden sich die E/A-Paare (1 Input, 1 Output) (E/A-Module 1 bis 4) und hier wird ihre Anzahl ausgewählt.

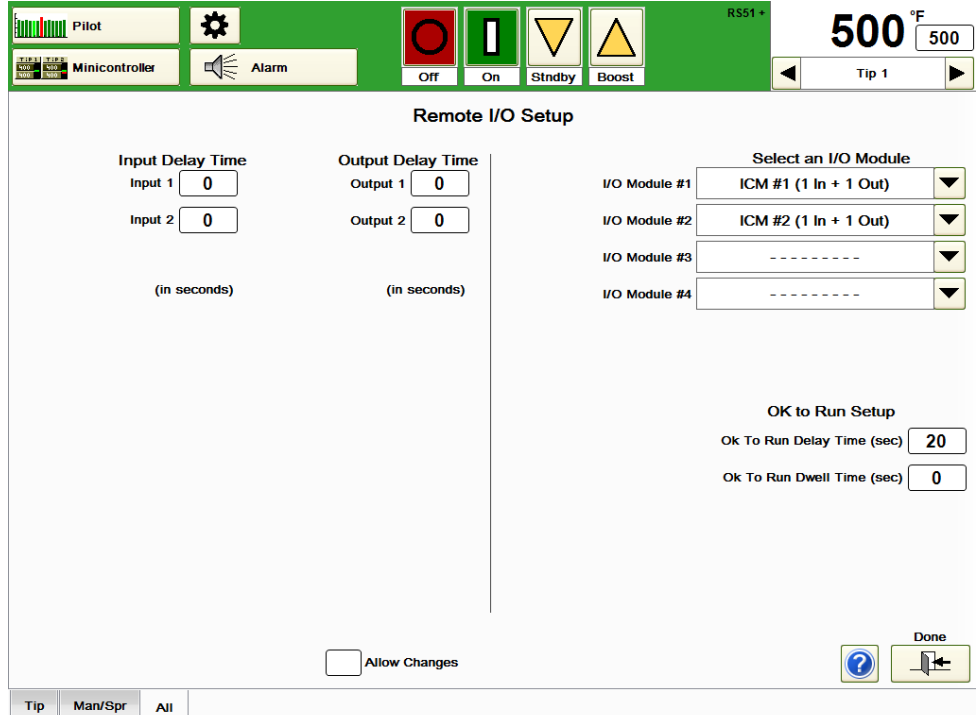

**Abbildung 11c Remote-E/A-Setup**

## **[12](#page-2-4) Sicherheit**

In diesem Abschnitt wird beschrieben, welche Auswirkungen die verschiedenen Sicherheitsstufen auf die Zugriffsmöglichkeiten und die Funktionalität des HPS-C-PRO<sup>+</sup> haben.

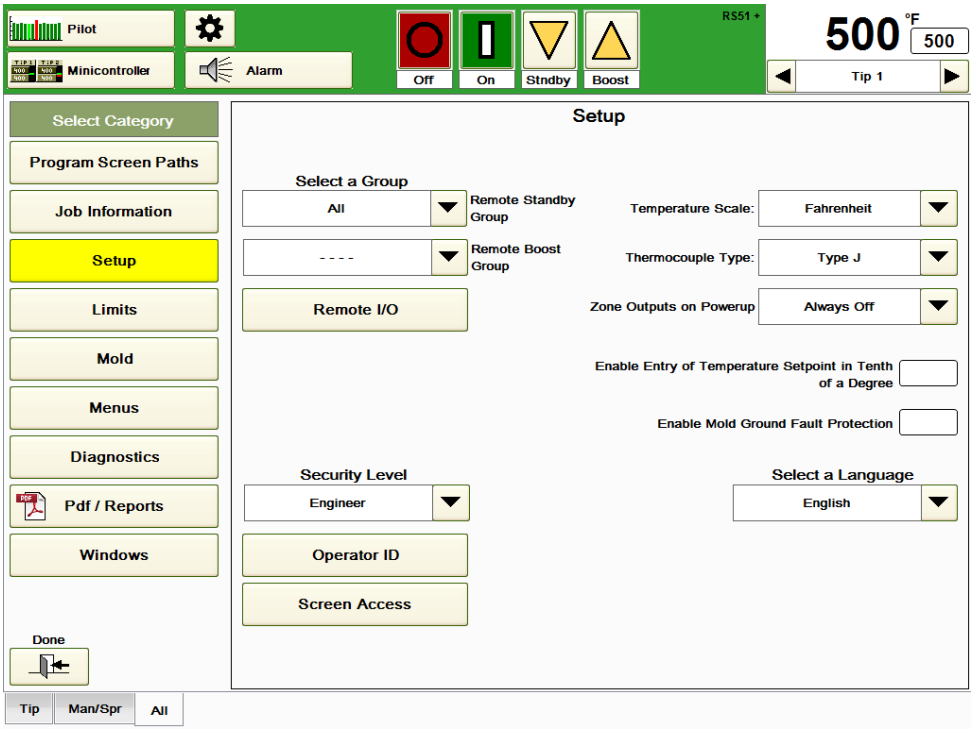

#### **Abbildung 12a Setup**

**Sicherheitsstufe:** Zur Kontrolle des Zugriffs auf den HPS-C-PRO<sup>+</sup> können Sicherheitsstufen verwendet werden. Dies erfüllt zwei Funktionen. Zum einen können die Supervisoren Parameter, die sich von Mitarbeitern mit einer niedrigeren Sicherheitsstufe nicht ändern lassen, festlegen. Zum anderen werden die Bildschirme für den Nutzer vereinfacht. Sämtliche Tasten, auf die der Nutzer nicht zugreifen kann, werden automatisch vom Bildschirm entfernt, so entsteht keine Verwirrung. Die Tasten tauchen wieder auf, wenn eine Anmeldung mit höherer Sicherheitsstufe erfolgt.

Es gibt 4 Sicherheitsstufen (in absteigender Reihenfolge):

**Ingenieur:** Umfassender Zugriff auf sämtliche Einstellungen Informationen des HPS-C-PRO<sup>+</sup> . Für den Mold Doctor® und die Feldkalibrierung ist die Ingenieur-Stufe erforderlich. **Supervisor:** Üblicherweise zum Setup des Reglers, außer Kalibrierung, Schaltung und Werkzeug-Diagnosen, verwendet.

Entspricht Ingenieur-Stufe, außer:

Kein Zugriff auf Feldkalibrierung

Kein Zugriff auf Mold Doctor®

**Bediener:** Üblicherweise zur Änderung von Sollwerten ohne Zugriff auf detailliertere Setup-Informationen verwendet.

Entspricht Supervisor-Stufe, außer:

Kein Zugriff auf Alarm-Sollwerte

Kein Zugriff auf obere und untere Sollwert-Grenzen

**Überwacher:** Wird üblicherweise verwendet, wenn keine Änderungen erlaubt sind. Der Bediener kann Daten einsehen, aber Zonen nur aus- und nicht einschalten.

- Zur Erhöhung der Sicherheitsstufe nutzen Sie folgende Vorgehensweise:
- 1) Berühren Sie das Feld unter der Sicherheitsstufe.
- 2) Geben Sie den Sicherheitscode für die nach der angezeigten Stufe nächsthöhere

Sicherheitsstufe ein (wenden Sie sich für die Sicherheitscodes an EWIKON). Zur Erhöhung der Sicherheit kann die Sicherheitsstufe immer nur um eine Stufe auf einmal angehoben werden (z.B. von Überwacher auf Bediener oder von Bediener auf Supervisor oder von Supervisor auf Ingenieur).

3) Zur Erhöhung um eine weitere Stufe wiederholen Sie die Schritte 1 und 2.

Zur Herabsetzung der Sicherheitsstufe nutzen Sie folgende Vorgehensweise:

- 1) Berühren Sie das Feld unter der Sicherheitsstufe.
- 2) Geben Sie "**0**" ein, um die Sicherheitsstufe von der angezeigten Stufe auf die nächstniedrigere herabzusetzen.
- 3) Zur Herabsetzung um eine weitere Stufe wiederholen Sie die Schritte 1 und 2.

Bediener-ID: Der HPS-C-PRO<sup>+</sup> kann so eingestellt werden, dass er vor Eingabe von jeglichen Sollwerten die Eingabe eines Bediener-ID-Codes verlangt. Mit der Taste **Bediener-ID** in Abbildung 12a wird ein ähnlicher Bildschirm wie in Abbildung 12b aufgerufen. Drücken Sie die Taste **Neuen Bediener hinzufügen**, um einem Bediener einen dreistelligen Code zuzuweisen. Es öffnet sich ein Feld, in dem der neue Bediener-Code zugewiesen werden kann. Nach Zuweisung der Nummer öffnet sich ein weiteres Feld, in das der Name des Bedieners eingegeben wird. Dieser wird dann zusammen mit den anderen in der Tabelle aus Abbildung 12b aufgeführt. Um einen Bediener zu löschen, wählen Sie den Namen aus der Bediener-Spalte aus und drücken Sie auf **Bediener entfernen.** Der Name wird entfernt, nachdem die sich öffnende Frage "Sind Sie sicher..." mit **Ja** beantwortet wurde.

Wenn die Bediener-Codes zugewiesen wurden, öffnet sich ein Tastatur-Feld mit der Aufforderung "Bediener-ID eingeben", sobald versucht wird, einen Sollwert zu ändern. Nach Eingabe eines gültigen Codes bleiben die Bildschirme für ein paar Minuten entsperrt, so dass der Bediener nicht für jede Sollwert-Änderung erneut seinen Code eingeben muss. **HINWEIS:** Wenn der Bediener-Funktion 1 oder mehrere Namen zugewiesen sind, können Sollwerte nicht ohne die vorherige Eingabe einer gültigen Bediener-ID eingegeben werden. Verwenden Sie diese Funktion nur, wenn alle Mitarbeiter, die Sollwertänderungen vornehmen müssen, über eine Bediener-ID verfügen.

| <b>Operator Ids</b>     |                        |      |
|-------------------------|------------------------|------|
| ID                      | Operator               |      |
| 251                     | Tom                    |      |
| 355                     | Ed                     |      |
| 478                     | <b>Frank</b>           |      |
|                         |                        |      |
|                         |                        |      |
|                         |                        |      |
|                         |                        |      |
|                         |                        |      |
|                         |                        | Done |
| <b>Add New Operator</b> | <b>Remove Operator</b> |      |

**Abbildung 12b Bediener-ID**

**Bildschirmzugriff:** Abbildung 12c zeigt, auf welche Funktionen mit den verschiedenen Sicherheitsstufen zugegriffen werden kann. Die Standardwerte sind mit einem grünen Rahmen gekennzeichnet.

Um die für eine Einstellung erforderliche Sicherheitsstufe zu ändern, wählen Sie **Änderungen zulassen** aus und berühren Sie das Feld in der Spalte der für diese Einstellung gewünschten niedrigsten Sicherheitsstufe.

Beispielsweise ist in der Standardeinstellung mit der Sicherheitsstufe "**Überwacher**" nur eine Abschaltung des Outputs möglich. Soll der Nutzer mit der Sicherheitsstufe "**Überwacher**" einen Output einschalten können, berühren Sie einfach das Feld in der Überwacher-Spalte neben **Zone einschalten**. Es erscheint ein Häkchen, das anzeigt, dass jetzt mit der Sicherheitsstufe "Überwacher" Zonen eingeschaltet werden können. Durch die Berührung irgendeines Felds wird die Einstellung umgestellt.

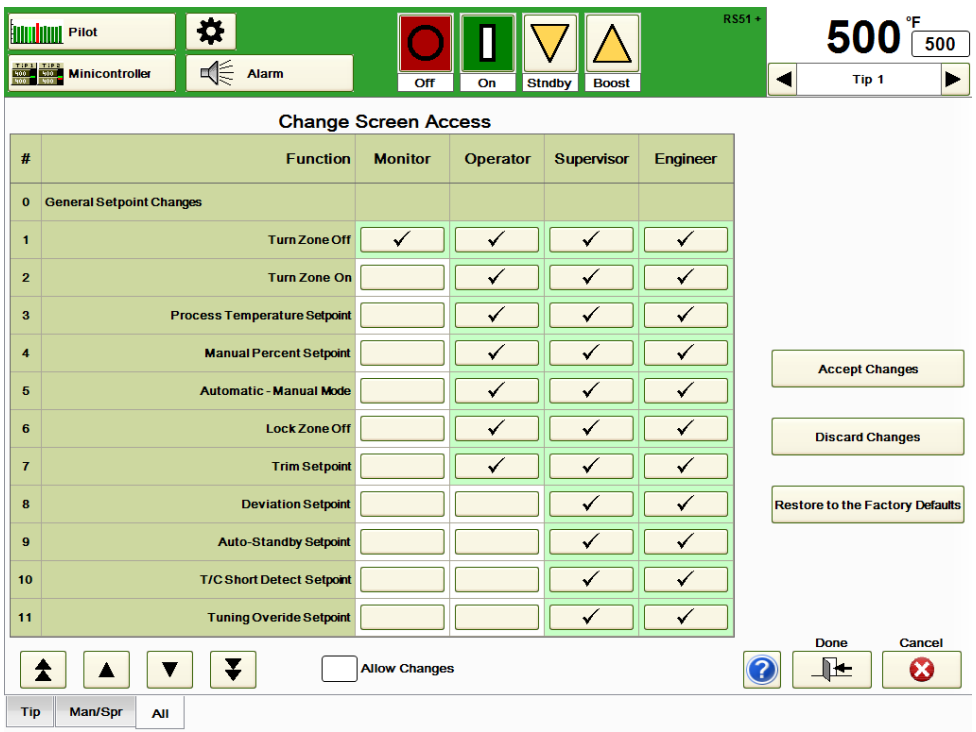

#### **Abbildung 12c Sicherheitsstufen**

Wenn bei einer Funktion alle Häkchen entfernt wurden, verschwindet diese Funktion vom Bildschirm. Werden beispielsweise in Abbildung 12c die drei Häkchen neben Anpassungssollwert entfernt, dann verschwindet der Anpassungssollwert vom Bildschirm. Der Anpassungssollwert bleibt bis zur Verwendung eines neuen Menüs bei dem vor der Entfernung vom Bildschirm zuletzt eingegebenen Wert.

Nach Durchführung aller Änderungen wählen Sie **Änderungen annehmen**, **Änderungen verwerfen** oder **Sicherheitsmatrix auf Werkseinstellung zurücksetzen** (gelb markierte Felder erhalten wieder ein Häkchen). Wenn **Fertig** gedrückt wird, ohne dass zuvor die Taste **Änderungen annehmen** gedrückt wurde, werden die während der Sitzung vorgenommenen Änderungen nicht umgesetzt.

# **[13](#page-2-5) Grenzwerte**

Der Grenzwert-Bildschirm enthält Grenzwerteinstellungen für Variable, die für alle Zonen gelten, vergleiche Abbildung 13a. Er enthält ebenfalls eine Verknüpfung zum Bildschirm *Maximale Zonenstromstärke*, wo für jede Zone Stromstärken-Grenzwerte festgelegt werden können. Die Sollwert-Tabelle und die Daten-Tabelle sind ebenfalls auf dieser Bildschirm-Schaltfläche integriert.

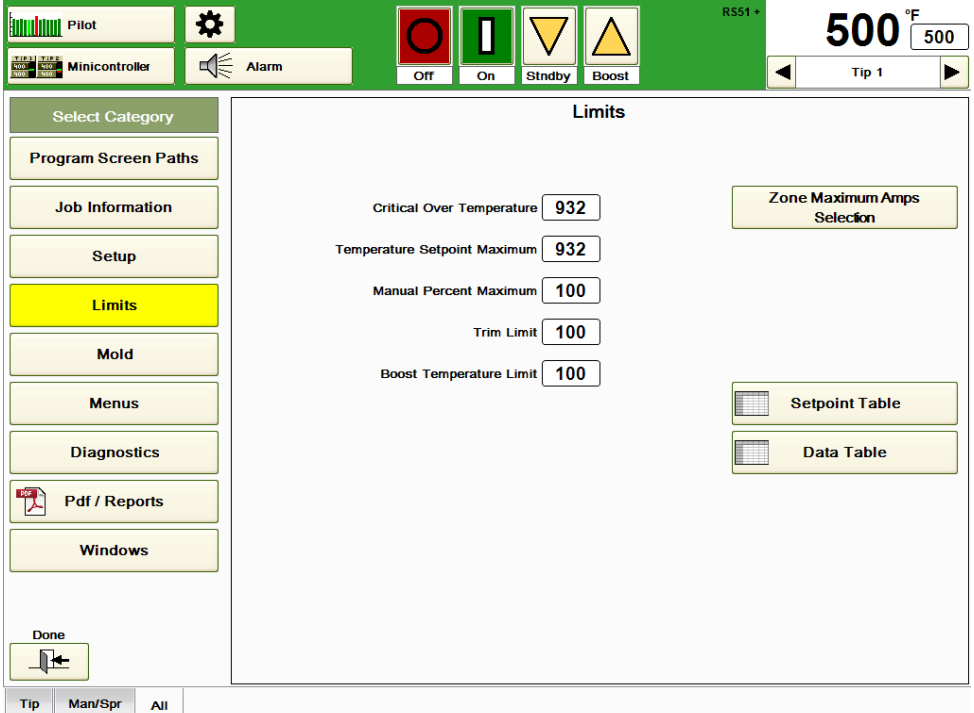

#### **Abbildung 13a Grenzwerte**

Folgende Grenzwert-Einstellungen stehen zur Verfügung:

**Kritische Übertemperatur:** Wenn die Temperatur in irgendeiner Zone über diesen Wert steigt, schaltet der HPS-C-PRO<sup>+</sup> Regler den gesamten Output ab. Die Einstellung verhindert, dass eine unkontrollierbare Zone die Temperatur so stark erhöht, dass das Werkzeug beschädigt werden kann. Sie stellt auch im Falle eines falsch angeschlossenen Werkzeugs eine sinnvolle Schutzmaßnahme dar. Der Alarm bleibt aktiv, bis alle Temperaturwerte unter den eingestellten Wert gesunken sind und die hervorgehobene Taste auf dem Alarm-Bildschirm zur Quittierung des Alarms gedrückt wird. Die Standardeinstellung des Reglers beträgt 500 °C (932 °F). Der Wertebereich beträgt 0-500 °C (0-932 °F).

**Hinweis:** Stellen Sie für den Alarm **Kritische Übertemperatur** keinen Wert ein, den der Regler unter normalen Umständen überschreitet, da bei diesem Alarm alle Zonen abgeschaltet werden.

**Maximaler Temperatur-Sollwert:** Mit dieser Einstellung wird eine Obergrenze für die einzelnen Zonen-Sollwerte festgelegt. Sie verhindert, dass ein Nutzer einen zu hohen Sollwert einstellt. Der Standardwert beträgt 500 °C (932 °F). Der Wertebereich beträgt 0- 500 °C (0-932 °F).

**Maximaler manueller prozentualer Wert:** Mit dieser Einstellung wird eine Obergrenze für den manuellen Output-Level für sämtliche Zonen festgelegt. Die Einstellung legt nicht den manuellen Prozentwert fest, sondern wie hoch dieser maximal eingestellt werden kann. Der Standardwert beträgt 100%. Der Wertebereich beträgt 0-100%.

**Anpassungsgrenzwert:** Mit der Anpassungsfunktion kann der Nutzer den Sollwert einer Zone oder einer Gruppe von Zonen um eine bestimmte Gradanzahl erhöhen oder verringern, auch wenn alle Sollwerte unterschiedlich sind. Der eingestellte Anpassungshöchstwert legt fest, um wie viel Grad ein Nutzer die Temperatur einer Zone oder einer Gruppe von Zonen auf einmal (nach oben oder nach unten) anpassen kann. Mit dieser Einstellung wird nicht der Anpassungssollwert festgelegt (vgl.

**Anpassungs**einstellung in Abschnitt 5), sondern nur wie hoch dieser maximal eingestellt werden kann. Die Standardeinstellung für den Anpassungshöchstwert beträgt 56 °C (100 °F). Der Wertebereich beträgt 0-500 °C (0-932 °F).

**Boosttemperatur-Grenzwert:** Mit der Boostfunktion kann der Bediener den Sollwert einer Zone oder einer Gruppe von Zonen *vorübergehend* für eine voreingestellte Dauer (Boostzeit) um eine voreingestellte Gradanzahl (Boost) erhöhen (oder verringern). Nach Ablauf dieser Zeit werden die Sollwerte automatisch auf die vorherigen Werte zurückgesetzt. Diese Funktion wird üblicherweise zur Aufheizung der Düsen verwendet, um sicherzustellen, dass der Kunststoff an den Angussöffnungen geschmolzen ist, ehe die Maschine ihre Arbeit wieder aufnimmt. Mit dieser Einstellung wird nicht die Boosttemperatur (vgl. **Boost**-Taste in Abschnitt 4), sondern nur der Höchstwert für die Boost-Temperatur festgelegt. Der Standard-Boostgrenzwert beträgt 28 °C (50 °F). Der Wertebereich beträgt 0-500 °C (0-932 °F).

**Auswahl der maximalen Zonenspannung:** Mit dieser Taste wird die Tabelle in Abbildung 13b aufgerufen. Der Nutzer kann für sämtliche Zonen eine maximale Stromstärke von bis zu 15 A festlegen. Wenn ein Heizelement mit einer größeren als von der Zone benötigten Leistung installiert wurde, kann die Stromstärke hier begrenzt werden. Die Kurzschlussalarm-Einstellungen für das Heizelement sind ebenfalls mit diesen Einstellungen verknüpft.

Mithilfe dieses Bildschirms kann der Zonenoutput von der normalen Phasenanschnittsteuerung auf zeitproportional umgestellt werden. Der HPS-C-PRO<sup>+</sup> verteilt den Zonenoutput auf drei Phasen. An jeder Phase befindet sich etwa 1/3 der Zonen. Unten in der Tabelle wird die jeweilige Phase der Zonenoutputs angezeigt. Verwenden Sie die Abwärts- und Aufwärts-Tasten unten links auf dem Bildschirm, um sich weitere Zonen anzeigen zu lassen.

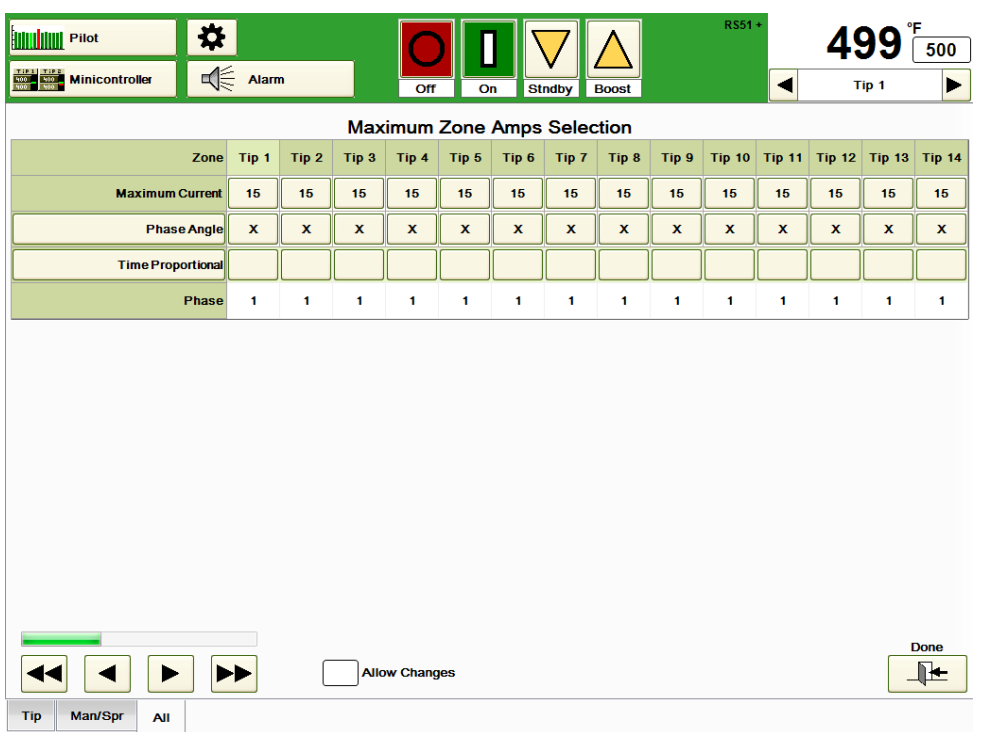

### **Abbildung 13b Auswahl der maximalen Zonenspannung**

Alle Zoneneinstellungen können in der Sollwert-Tabelle vorgenommen werden. In der Daten-Tabelle kann der *An/Aus*, *Auto/Manuell* und *Gesperrt/Entsperrt* Status der Zonen verändert werden.

Weitere Einzelheiten zu den Sollwert- und Daten-Tabellen entnehmen Sie Abschnitt 6.

Auf dem in Abbildung 14a gezeigten Form-Bildschirm finden sich für eine Form spezifische Einstellungen. Hier werden Aufwärm- und Abkühlsequenzen eingerichtet. Die Einrichtung einer *Gruppe*, *Input-/Output*-*Änderungen* und die *Erstellung von Formplänen* erfolgen ebenfalls hier.

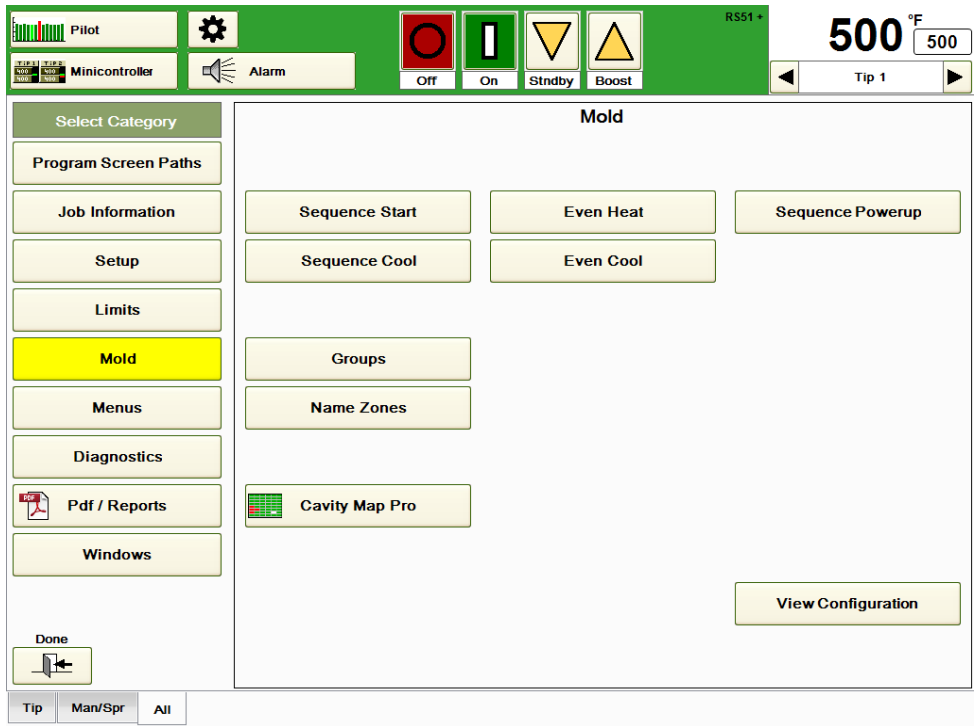

#### **Abbildung 14a Form**

**Startsequenz:** Diese Funktion wird verwendet, um verschiedene Zonengruppen in Etappen zu starten. Beispielsweise sollen die Anguss- und Verteilerzonen häufig etwas vor den Düsenzonen eingeschaltet werden. Häufig werden die Anguss- und Verteilerzonen auch für kurze Zeit auf der Soll-Temperatur "gehalten", ehe die Düsenzonen mit geringer Masse, die üblicherweise schnell den Sollwert erreichen, eingeschaltet werden. Diese Methode eignet sich zur Aufrechterhaltung der Integrität der Verteilerdichtung mittels Kontrolle der Wärmeausdehnung. Auf diese Weise können auch Materialschäden aufgrund einer zu langen Erwärmung des Kunststoffs in den Düsenbereichen während des Wartens auf die sich langsamer erwärmenden Verteiler vermieden werden.

In Abbildung 14b sind die Einstellungen so, dass die *Ver/Ang-Gruppe* als erstes eingeschaltet wird. Sobald die Temperaturen innerhalb einer Spanne von 11 °C (20 °F) um den Sollwert liegen (da das Feld **Warten bis Zonen im Sollwert-Abweichungsbereich sind** markiert ist), startet der Verzögerungstimer (der im dargestellten Beispiel auf 15 eingestellt ist). Dann wird die Gruppe *Alle* (die Verwendung der Düsen-Gruppe hätte den gleichen Effekt) eingeschaltet. Zum Starten der Sequenz drücken Sie die Taste **Startsequenz starten**. Soll die Startsequenz bei jedem Einschalten der Zonen verwendet werden, wählen Sie **Startsequenz zur Zoneneinschaltung obligatorisch.**

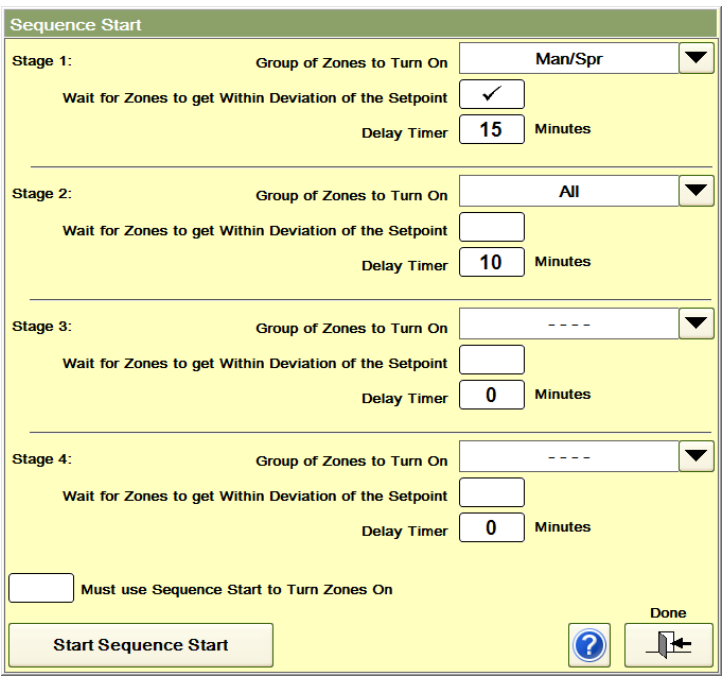

**Abbildung 14b Startsequenz**

**Kühlsequenz:** Diese Funktion wird verwendet, um verschiedene Zonengruppen in Etappen abzuschalten. In Abbildung 14c sind die Einstellungen so, dass die Düsen-Gruppe abgeschaltet wird und 10 Minuten lang bei unter 149 °C (300 °F) liegt, ehe der Rest abgeschaltet wird. Zum Starten der Sequenz drücken Sie **Kühlsequenz starten**. Soll diese Kühlsequenz bei jeder Abschaltung der Zonen verwendet werden, wählen Sie **Kühlsequenz zur Zonenabschaltung obligatorisch.**

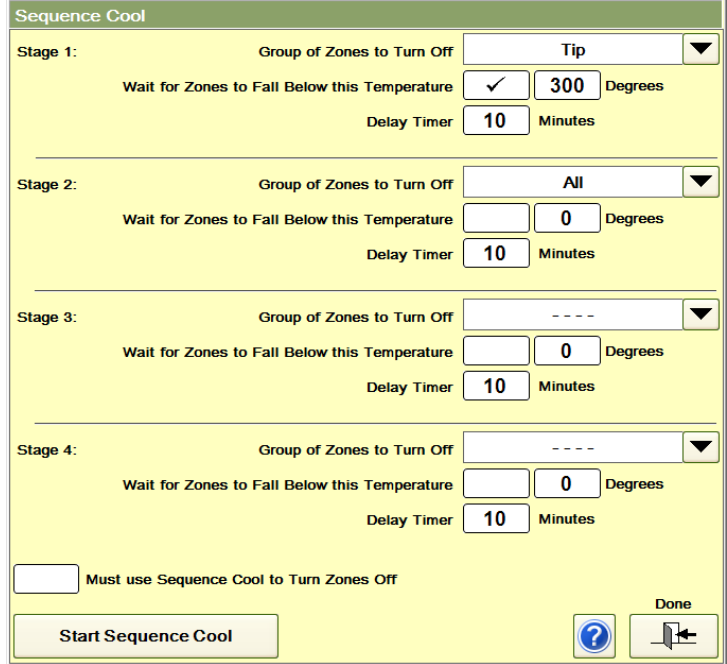

#### **Abbildung 14c Kühlsequenz**

**Gleichmäßige Erwärmung:** Diese Funktion wird dazu verwendet, alle Zonen gleichmäßig (mit einem Abstand von 11 °C (20 °F) zueinander) bis zum Sollwert zu erwärmen. In Abbildung 14d ist die Gruppe *Alle* ausgewählt.

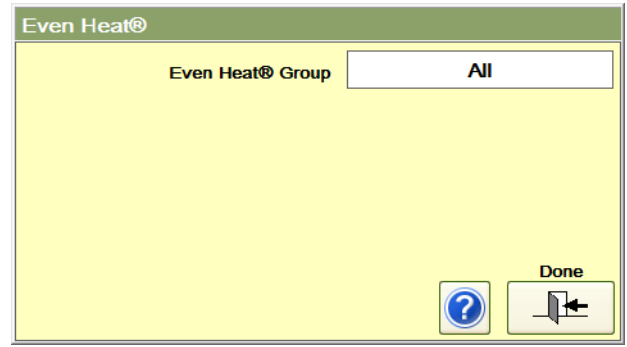

**Abbildung 14d Gleichmäßige Erwärmung**

**Gleichmäßige Kühlung:** Diese Funktion sorgt dafür, dass die Temperaturen beim Abkühlen auf die eingestellte Temperatur (93 °C (200 °F) in Abbildung 14e) um höchstens 11 °C (20 °F) voneinander abweichen. Zum Starten der Kühlung drücken Sie die Taste **Gleichmäßige Kühlung starten**. Durch Drücken der Taste **Zurück zum Sollwert** kann der normale Sollwert der Zonen wieder aktiviert werden. Soll die **Gleichmäßige Kühlung** bei jeder Abschaltung der Zonen verwendet werden, wählen Sie **Gleichmäßige Kühlung zur Zonenabschaltung obligatorisch.**

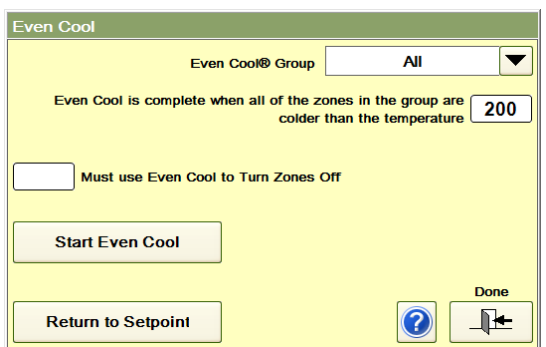

**Abbildung 14e Gleichmäßige Kühlung**

**Einschaltsequenz:** Mit dieser Funktion wird das Werkzeug durch die unterschiedlich lange Verwendung von verschiedenen Menüs in Etappen eingeschaltet. In Abbildung 14f wurde der Einschaltvorgang mithilfe von vier verschiedenen Menüs in Etappen unterteilt. Zunächst wird Menü D1145a 10 Minuten lang und dann Menü D1145b 10 Minuten lang verwendet. Anschließend läuft Menü D1145c 10 Minuten lang und schließlich werden die D1145 Menüeinstellungen verwendet. Zum Starten der Einschaltsequenz drücken Sie die Taste **Einschaltsequenz starten**. Soll die Einschaltsequenz bei jedem Einschalten der Zonen verwendet werden, wählen Sie **Einschaltsequenz zur Zoneneinschaltung obligatorisch.**

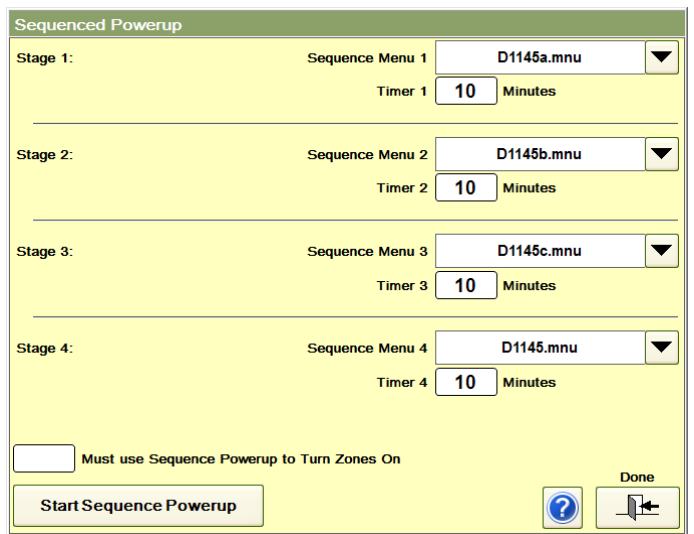

**Abbildung 14f Einschaltsequenz**

**Gruppen:** Mit der **Gruppen-Taste** in Abbildung 14a wird der Minicontroller-Bildschirm aufgerufen. Das Hinzufügen von Gruppen oder Ändern vorhandener Gruppen erfolgt wie im Punkt Minicontroller in Abschnitt 6 beschrieben. In Abbildung 14g wird die Gruppe Düsen 6-20 folgendermaßen erstellt:

- a) Die Taste **Neue Gruppe** drücken
- b) Einen Finger von Düse 6 bis Düse 20 schieben
- c) Auf Gruppe anlegen drücken
- d) Die Bezeichnung Düsen 6-20 in das sich öffnende Fenster eingeben
- e) Im selben Fenster auf **Gruppe anlegen** drücken

Drücken Sie **Gruppe ändern**, um eine Gruppen-Registerkarte zu verschieben oder zu löschen. Hier kann auch die Gruppe **Alle**, die alle Zonen enthält, angelegt werden. In Abbildung 14h wurde die Registerkarte Düsen 6-20 verschoben, indem die entsprechende Registerkarte ausgewählt und anschließend **Ausgewählte Gruppe nach links verschieben** drei Mal gedrückt wurde. Drücken Sie **Änderungen Speichern**, um die Änderungen beizubehalten oder die Taste **Ohne Änderungen verlassen**.

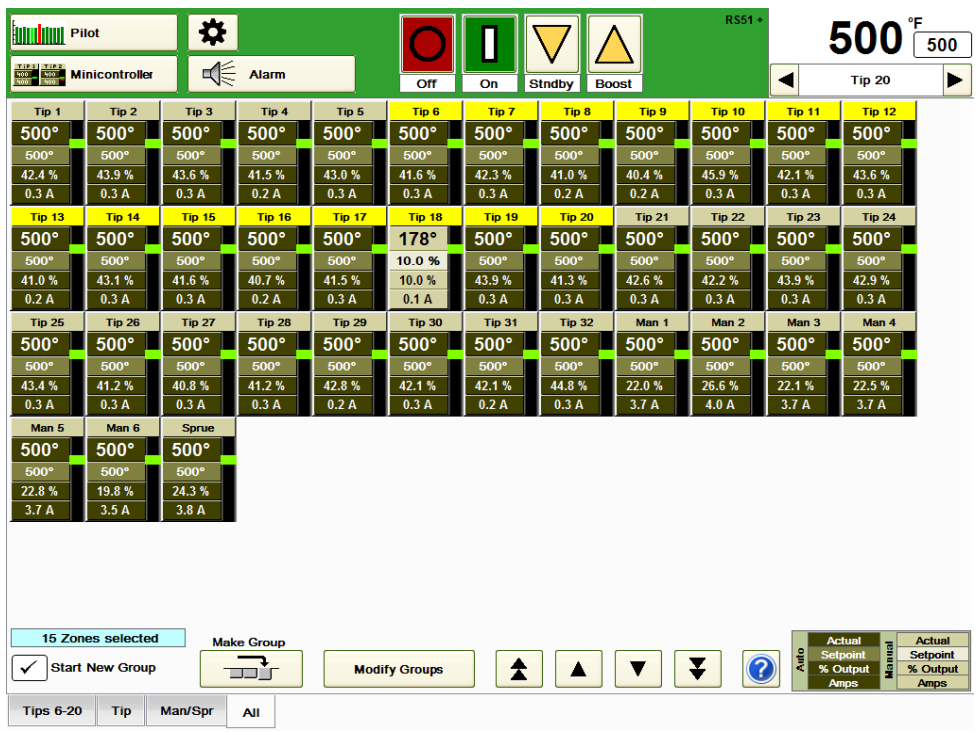

#### **Abbildung 14g Hinzufügen einer Gruppe**

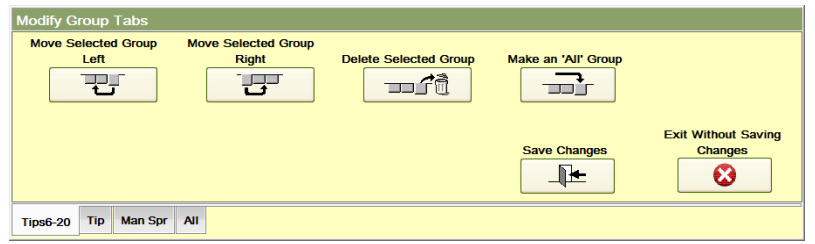

#### **Abbildung 14h Änderung der Gruppen-Registerkarten**

**Zonen-Benennung:** Die Bezeichnungen der Zonen können über die Registerkarte **Namen bearbeiten**, mit der der in Abbildung 14i dargestellte Bildschirm aufgerufen wird, bearbeitet werden.

Gehen Sie zum Ändern der Zonennamen folgendermaßen vor:

- 1)Wählen Sie unten links die umzubenennenden Zonen (Zonen 1-32 in Abbildung 14i) aus.
- 2) Drücken Sie die Taste **Zonen-ID auswählen**, um eine der verschiedenen häufig verwendeten Bezeichnungen, wie Düse, Verteiler, Kanaldüse usw. auszuwählen. Wenn die gewünschte Bezeichnung nicht in der Dropdown-Box angezeigt wird, können Sie mithilfe der Option **Neue Zonen-ID** auf der rechten Seite eine neue Bezeichnung eingeben und anlegen. Wählen Sie die gewünschte Bezeichnung (in Abbildung 14i Kanaldüse für die Zonen 1-32) aus.
- 3) Gehen sie zum Feld **Nummerierung beginnen bei**. Geben Sie die Nummer für die erste Zone, die Sie umbenennen möchten, ein. Wenn beispielsweise Kanaldüse ausgewählt wurde und die erste Düsenzone *Kanaldüse 1* genannt werden soll, geben Sie eine "1" ein. Die Standardeingabe lautet 1.
- 4) Drücken Sie die Taste **Zonennamen festlegen**, um die Änderungen vorzunehmen. In dem in Abbildung 14j gezeigten Beispiel würde durch Drücken der Taste **Zonennamen festlegen** die Bezeichnung der Zonen 1-32 von Düse 1-21 in Kanaldüse 1-32 geändert. Drücken Sie die Tasten **Reihenfolge umkehren** und **Zonennamen festlegen**, um die Reihenfolge der Zonenbezeichnungen umzukehren (damit würde Kanaldüse 1 zu Kanaldüse 32). Die Änderungen werden erst durch Drücken der Taste

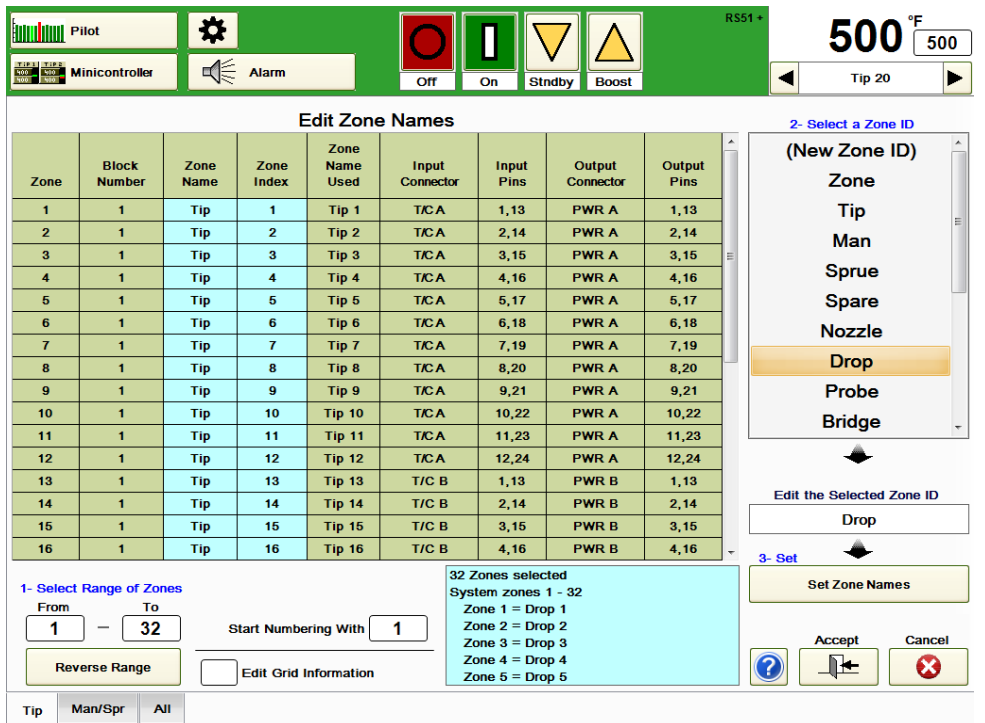

**Speichern** und der Taste **Änderungen annehmen** im Bildschirm *Konfiguration anzeigen* übernommen.

#### **Abbildung 14i Zonen-Benennung (Zonennamen bearbeiten)**

**ID aus der Liste entfernen:** Durch Auswahl der entsprechenden Bezeichnung und Drücken dieser Taste können nicht benötigte Bezeichnungen aus der Dropdown-Box **Zonen-ID auswählen** entfernt werden.

**Raster-Angaben bearbeiten:** Ist dieses Feld ausgewählt, können einzelne Zonen mithilfe der Popup-Tastatur bearbeitet werden.

#### **Konfiguration anzeigen:** Drücken Sie diese Taste, um sich die

Konfigurationsinformationen anzeigen zu lassen. Hier werden Informationen zu der mithilfe der Gruppenregisterkarte unten auf dem Bildschirm ausgewählten Gruppe (Düse in Abbildung 14j) angezeigt. Auf diesem Bildschirm können keinerlei Änderungen vorgenommen werden. Der Bildschirm zeigt Name, Ort und Verdrahtungsinformationen zu jeder Zone an.

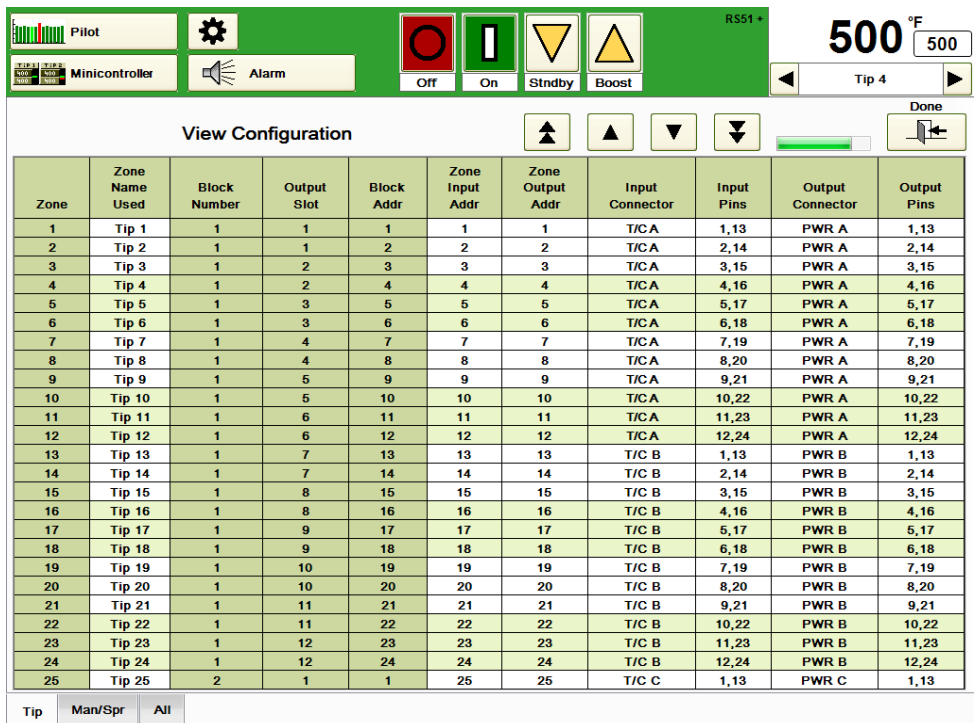

### **Abbildung 14j Konfiguration anzeigen**

**Cavity Map ProTM:** Siehe Abschnitt 15

# **[15](#page-2-7) Cavity Map ProTM**

Cavity Map Pro™ wird verwendet, um die Anordnung der Kavitäten eines Werkzeugs darzustellen. Dies kann äußerst nützlich sein, wenn ein Bediener die Anordnung der Zonennummern im Werkzeug sehen will.

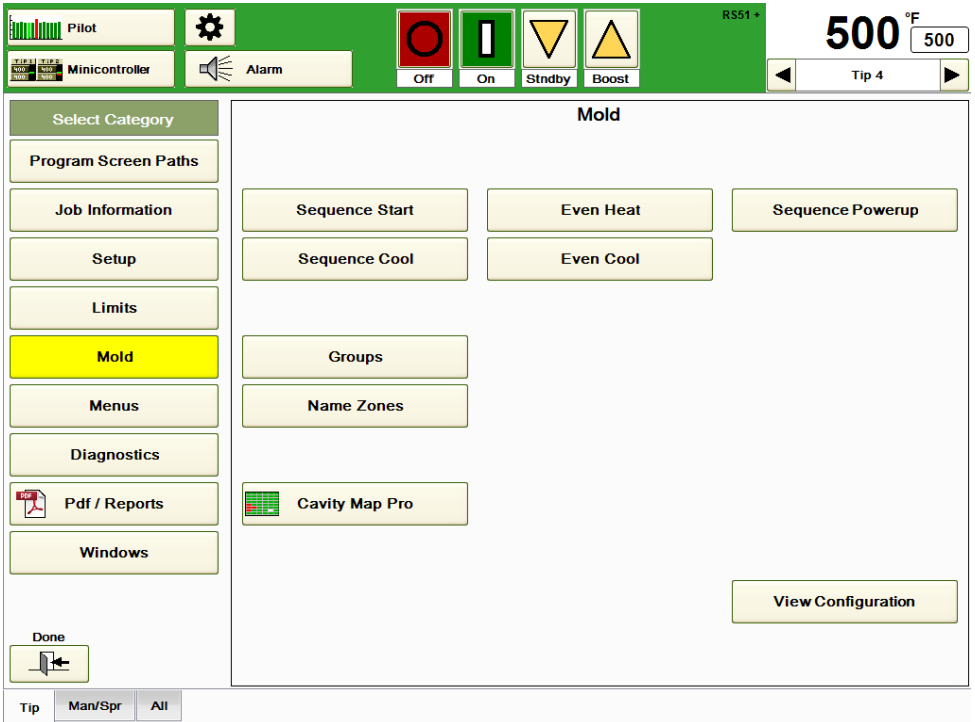

### **Abbildung 15a Form**

**Cavity Map Pro:** Drücken Sie diese Taste, um sich den in Abbildung 15b dargestellten Bildschirm *Cavity Map* anzeigen zu lassen.

Ehe dieser Bildschirm angezeigt werden kann, muss er, wie in Abbildung 15c gezeigt, eingerichtet werden.

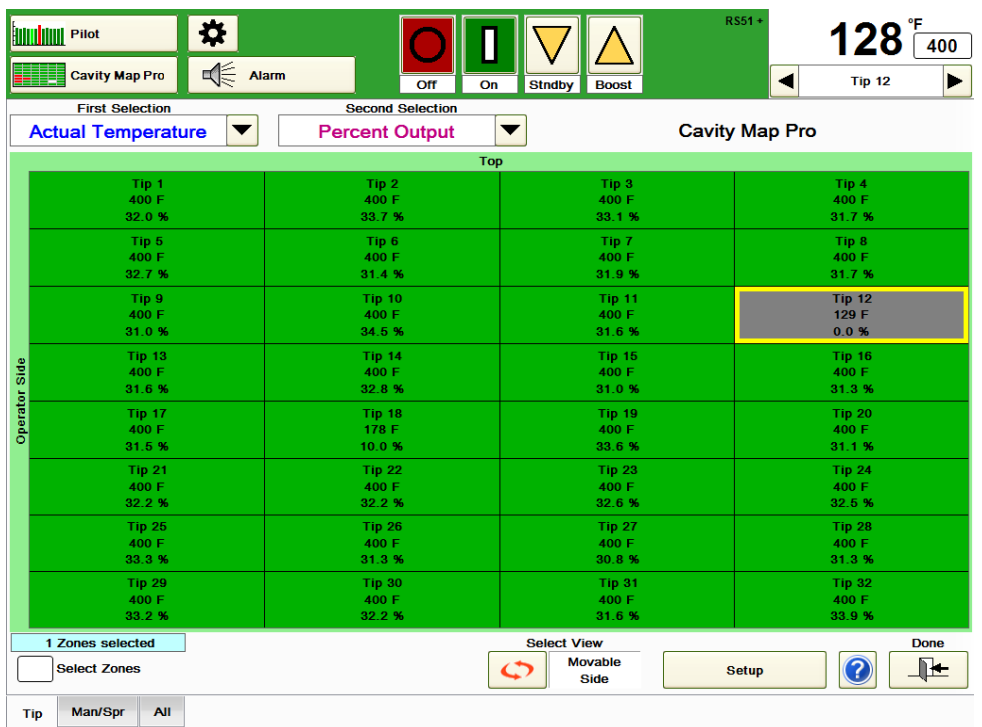

#### **Abbildung 15b Cavity Map ProTM**

Gehen Sie zur Einrichtung von Cavity Map ProTM für eine typische rechteckige Düsenkonfiguration folgendermaßen vor:

- 1) Drücken Sie die in Abbildung 15b gezeigte **Setup**-Taste. Der Bildschirm aus Abbildung 15c erscheint. Die Worte "Oben" und "Bedienerseite" dienen dem Nutzer zur Orientierung.
- 2)Drücken Sie die Taste **Formtyp auswählen** und wählen Sie **Single Face** oder **Etagenwerkzeug**. Drücken Sie **Fertig**. Im Beispiel wird **Single Face** verwendet.
- 3) Markieren Sie **Änderungen zulassen** und geben Sie die Anzahl der Düsen pro Reihe und die Anzahl der Reihen im Werkzeug ein. Im Beispiel sind 32 Düsen in acht Reihen mit jeweils vier Düsen angegeben.
- 4) Stellen Sie sicher, dass die Taste mit den roten Rundpfeilen unten in der Bildschirmmitte **Bewegliche Seite** anzeigt. Steht dort **Feste Seite**, drücken Sie die Taste zum Umstellen auf **Bewegliche Seite**.
- 5) Geben Sie im Feld **Erste Zone des Musters** die Zone mit der niedrigsten Nummer ein. Normalerweise handelt es sich dabei, wie im Beispiel gezeigt, um Düse 1.
- 6) Wählen Sie das zum Werkzeug passende Pfeilpaar aus. Das rote Quadrat zeigt an, auf welcher Seite die erste Zone auf dem Plan später erscheint. Der Pfeil mit dem roten Quadrat zeigt die Richtung der Zonen (rechts, links, oben oder unten) ausgehend von dieser Ecke an. Das weiße Quadrat zeigt an, wo die am niedrigsten nummerierte Zone der nächsten Reihe oder Spalte später erscheint. Der Pfeil mit dem weißen Quadrat zeigt an, ob die Zonen bezogen auf die ersten Zonen der gleichen Richtung oder der entgegengesetzten Richtung folgen. Die übrigen Reihen und Spalten wiederholen das Muster der ersten beiden Reihen.
- 7) Sie können die Taste mit den roten Rundpfeilen unten in der Bildschirmmitte verwenden, um zwischen der Zonenanordnung **Bewegliche Seite** und **Feste Seite** hin und her zu wechseln. Die Zonen wechseln von links nach rechts.
- 8) Um den Plan-Entwurf rückgängig zu machen und zur Standard-Konfiguration zurückzukehren drücken Sie **Alle Cavity Map ProTM Zuordnungen entfernen**, ehe Sie auf **Fertig** drücken.
- 9) Wenn gewünscht, kann der Plan als Teil des Menüs gespeichert werden (Abschnitt 16).

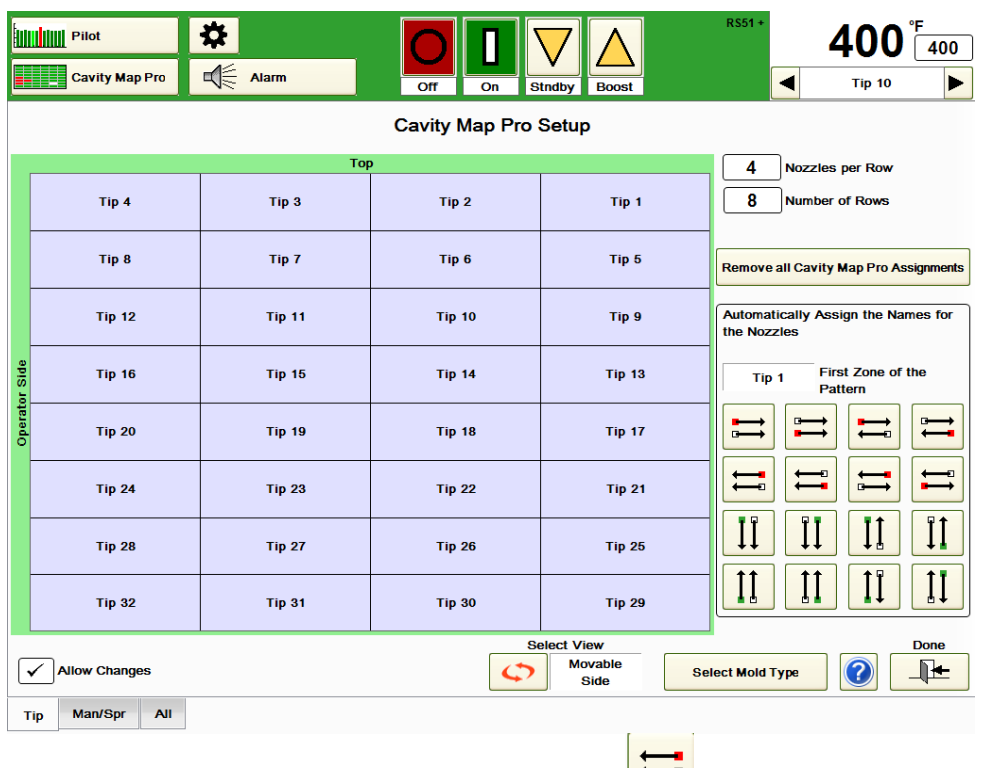

#### **Abbildung 15c Cavity Map ProTM Einrichtung ( Muster ausgewählt**)

Gehen Sie zur Einrichtung von Cavity Map Pro™ für ein Werkzeug mit nicht rechteckiger Konfiguration (wie das in Abbildung 15d gezeigte Werkzeug) folgendermaßen vor:

- 1) Drücken Sie die in Abbildung 15b gezeigte **Setup**-Taste. Die Worte "Bewegliche Seite" und "Feste Seite" dienen dem Nutzer zur Orientierung.
- 2)Drücken Sie die Taste **Formtyp auswählen** und wählen Sie **Single Face** oder **Etagenwerkzeug**. Drücken Sie **Fertig**. Im Beispiel wird **Etagenwerkzeug**  verwendet. Wurde *Etagenwerkzeug* ausgewählt, erscheinen unten auf dem Bildschirm die Optionen **Seite A** und **Seite B**.
- 3) Markieren Sie **Änderungen zulassen** und drücken Sie auf ein Kästchen auf dem Bildschirm. Wählen Sie aus der Popup-Tabelle die zugehörige Zonenbezeichnung aus. Zum Löschen der Einträge in einem Kästchen drücken Sie die Leertaste oben links in dem Popup-Fenster.
- 4) Sie können die Taste mit den roten Rundpfeilen unten in der Bildschirmmitte verwenden, um zwischen der Zonenanordnung **Bewegliche Seite** und **Feste Seite** hin und her zu wechseln. Die Zonen wechseln von links nach rechts.
- 5) Um den Plan-Entwurf rückgängig zu machen und zur Standard-Konfiguration zurückzukehren drücken Sie **Alle Cavity Map ProTM Zuordnungen entfernen**, ehe Sie auf **Fertig** drücken.
- 6) Wenn gewünscht, kann der Plan als Teil des Menüs gespeichert werden (Abschnitt 16).

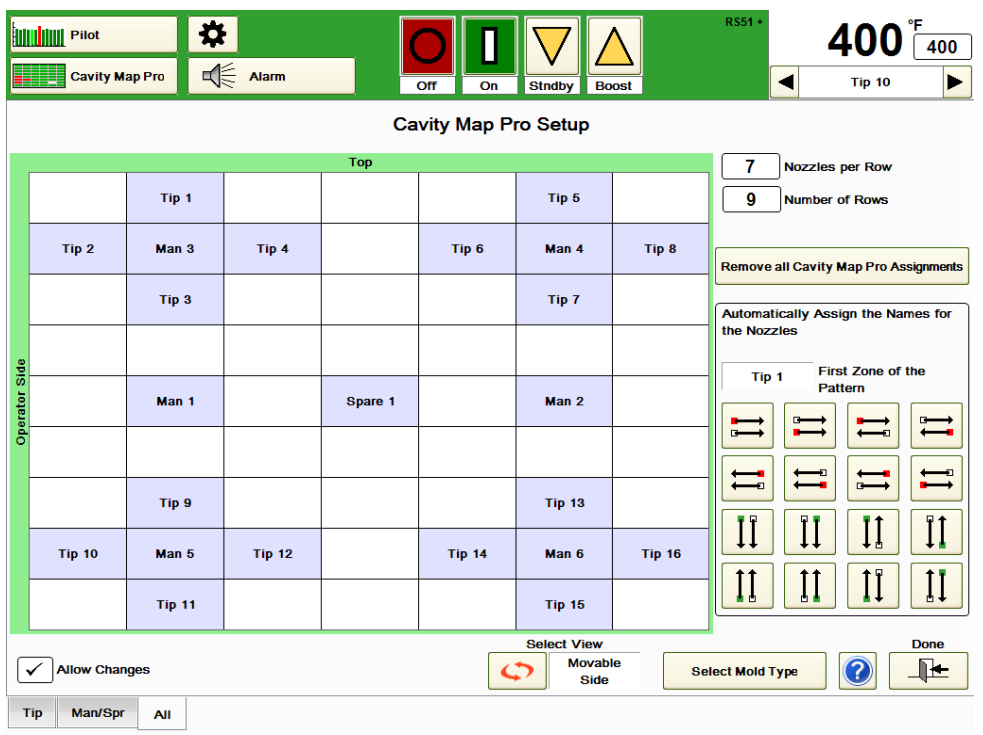

### **Abbildung 15c Cavity Map ProTM (nicht rechteckiges Muster)**

Jetzt kann der Nutzer durch die Auswahl von **Cavity Map ProTM** auf dem in Abbildung 15a gezeigten Bildschirms auf Cavity Map Pro<sup>™</sup> zugreifen. Es erscheint ein ähnlicher Cavity Map Pro<sup>™</sup> Bildschirm wie in Abbildung 15d (in dem der in Abbildung 15b erstellten Plans verwendet wird).

|               | <b>Hillililililili</b> Pilot<br><b>Cavity Map Pro</b> | ₩<br>√<br>Alarm |                         |                                                     | RS51+                 | 400 -<br>400                     |
|---------------|-------------------------------------------------------|-----------------|-------------------------|-----------------------------------------------------|-----------------------|----------------------------------|
|               |                                                       |                 | Off<br>On               | <b>Stndby</b><br><b>Boost</b>                       | ◀                     | ь<br><b>Tip 26</b>               |
|               | <b>First Selection</b>                                |                 | <b>Second Selection</b> |                                                     |                       |                                  |
|               | <b>Actual Temperature</b>                             | ▼               | <b>Percent Output</b>   | $\blacktriangledown$                                | <b>Cavity Map Pro</b> |                                  |
|               |                                                       |                 | Top                     |                                                     |                       |                                  |
|               | Tip <sub>4</sub>                                      |                 | Tip <sub>3</sub>        | Tip <sub>2</sub>                                    |                       | Tip 1                            |
|               | 400 F                                                 |                 | 400 F                   | 400 F                                               |                       | 400 F                            |
|               | 31.8%                                                 |                 | 32.7%                   | 33.4 %                                              |                       | 32.6%                            |
|               | Tip 8                                                 |                 | Tip <sub>7</sub>        | Tip <sub>6</sub>                                    |                       | Tip <sub>5</sub>                 |
|               | 400 F                                                 |                 | 400 F                   | 400 F                                               |                       | 400 F                            |
|               | 31.4%                                                 |                 | 31.8%                   | 31.0%                                               |                       | 32.8%                            |
|               | <b>Tip 12</b>                                         |                 | Tip 11                  | Tip 10                                              |                       | Tip <sub>9</sub>                 |
|               | 80 F                                                  |                 | 400 F                   | 400 F                                               |                       | 400 F                            |
|               | 0.0%                                                  |                 | 31.7%                   | 34.8%                                               |                       | 31.1%                            |
|               | Tip 16                                                |                 | <b>Tip 15</b>           | <b>Tip 14</b>                                       |                       | <b>Tip 13</b>                    |
|               | 400 F                                                 |                 | 400 F                   | 400 F                                               |                       | 400 F                            |
|               | 31.2%                                                 |                 | 31.6%                   | 32.5%                                               |                       | 31.7%                            |
| Operator Side | <b>Tip 20</b>                                         |                 | <b>Tip 19</b>           | Tip 18                                              |                       | <b>Tip 17</b>                    |
|               | 400 F                                                 |                 | 400 F                   | 177 F                                               |                       | 400 F                            |
|               | 31.6%                                                 |                 | 33.7%                   | 10.0%                                               |                       | 31.7%                            |
|               | <b>Tip 24</b>                                         |                 | <b>Tip 23</b>           | <b>Tip 22</b>                                       |                       | <b>Tip 21</b>                    |
|               | 400 F                                                 |                 | 400 F                   | 400 F                                               |                       | 400 F                            |
|               | 32.4%                                                 |                 | 33.3 %                  | 32.5%                                               |                       | 32.7%                            |
|               | <b>Tip 28</b>                                         |                 | <b>Tip 27</b>           | <b>Tip 26</b>                                       |                       | <b>Tip 25</b>                    |
|               | 400 F                                                 |                 | 400 F                   | 400 F                                               |                       | 400 F                            |
|               | 31.0%                                                 |                 | 31.1%                   | 31.0%                                               |                       | 33.2 %                           |
|               | <b>Tip 32</b>                                         |                 | <b>Tip 31</b>           | <b>Tip 30</b>                                       |                       | <b>Tip 29</b>                    |
|               | 400 F                                                 |                 | 400 F                   | 400 F                                               |                       | 400 F                            |
|               | 34.1%                                                 |                 | 31.9%                   | 32.0%                                               |                       | 32.9%                            |
|               | 10 Zones selected<br><b>Select Zones</b>              |                 |                         | <b>Select View</b><br><b>Movable</b><br><b>Side</b> | <b>Setup</b>          | <b>Done</b><br>$\mathbb{R}$<br>7 |
|               | Tip<br>Man/Spr<br>All                                 |                 |                         |                                                     |                       |                                  |

**Abbildung 15d Cavity Map ProTM**

Mithilfe der Dropdownbox-Pfeile **Erste Auswahl** und **Zweite Auswahl** kann der Nutzer zwei Variablen, die auf dem Plan angezeigt werden sollen, auswählen. Zur Auswahl stehen *Keine, Ist-Temperatur, Abweichung, prozentualer Output, Heizenergie, Heizspannung, Heizleistung, Heizwiderstand, Temperatur-Sollwert* und *manueller Output-Sollwert* in %. In Abbildung 15d werden Ist-Temperatur und prozentualer Output verwendet. Ausgeschaltete Zonen sind grau hinterlegt. Gesperrte Zonen haben einen grauen Hintergrund mit einem Sperrsymbol (Düse 12 in Abbildung 15d). Zonen in Alarm sind rot hinterlegt. Eingeschaltete Zonen ohne Alarm haben einen grünen Hintergrund.

Zur Änderung von Einstellungen können durch einfaches Drücken der Zonen auf dem Bildschirm einzelne oder mehrere Zonen ausgewählt werden. Ausgewählte Zonen sind, wie die in Abbildung 15d gezeigten 8 Zonen, gelb umrandet. Die Düsen 3, 4, 7, 8, 11, 12, 15 und 16 wurden durch Berührung von Düse 4 und anschließendes Ziehen des Fingers bis zu Düse 15 ausgewählt. Dann wurden die Düsen 5 und 26 einzeln ausgewählt. Jetzt können Funktionen, wie *Ein- und Ausschalten von Zonen, Sollwertänderungen* oder *Änderung des Status Auto/Manuell* durchgeführt werden. Wird auf den Sollwert gedrückt, so erscheint der Bildschirm aus Abbildung 15e. Zusätzlich zu den normalen Optionen wird **Sollwert an markierte Zonen senden** angezeigt.

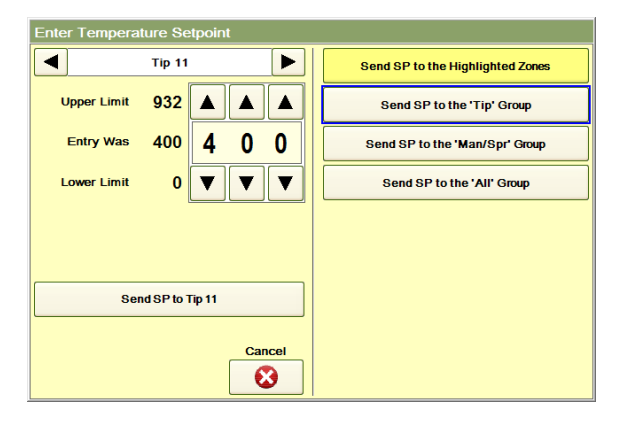

**Abbildung 15e Funktionen für markierte Zonen (Sollwertänderung)**
Ein Menü ist eine Datei mit einer Reihe von Zonen-Sollwerten, Gruppen-Einstellungen und Diagramm-Einstellungen für alle Gruppen. Sie können sich die Menüs als eine Art Rezept für bestimmte Werkzeuge oder Anwendungen vorstellen. Ein Menü enthält alle verfügbaren Einstellungen. Möglicherweise werden für verschiedene Werkzeuge, verschiedene Tage (August-1.mnu), Werkzeugtest oder spezifische Teil-Durchläufe unterschiedliche Menüs verwendet. Die Werkzeug-Grafiken sind ebenfalls mit Menüs verknüpft. Die Menüs sollten nach der Eingabe der Sollwerte und Daten für ein spezifisches Werkzeug über die HPS-C-PRO<sup>+</sup> Bildschirme abgespeichert werden. Der HPS-C-PRO<sup>+</sup> speichert alle Menüs zur künftigen Verwendung.

Wird die **Menü-Taste** gedrückt, so erscheint der Bildschirm aus Abbildung 16a. Dazu ist die Bediener-, Supervisor- oder Ingenieur-Sicherheitsstufe erforderlich.

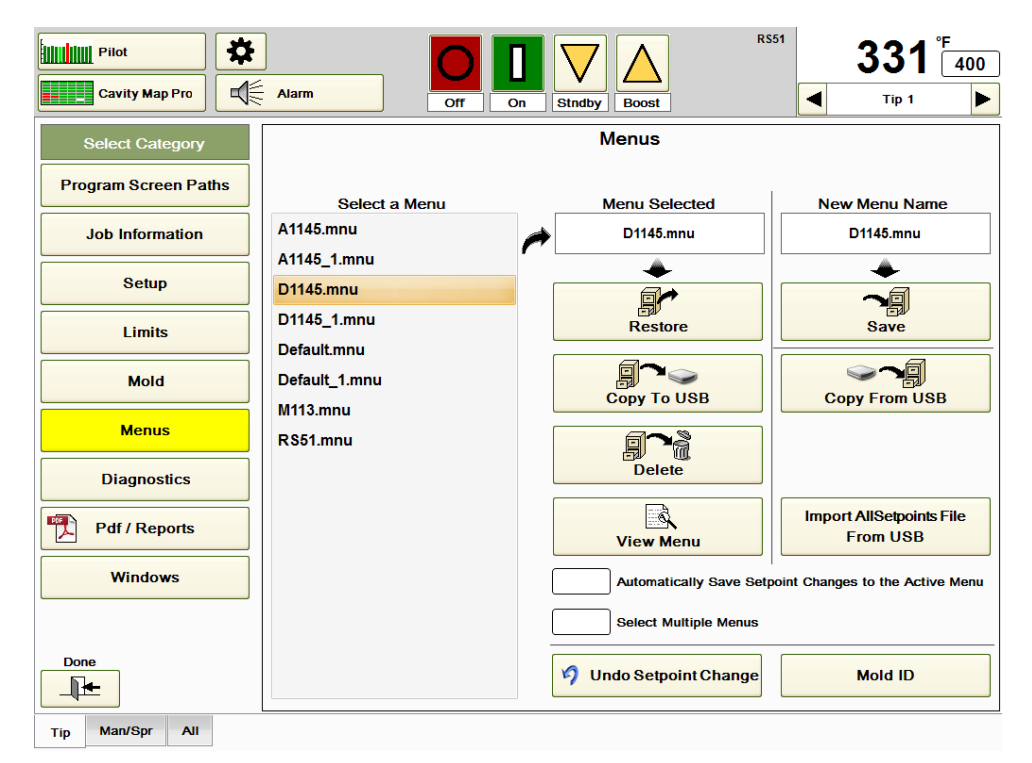

#### **Abbildung 16a Menüs**

Die Menübezeichnung wird immer in der rechten oberen Bildschirmecke gleich links neben dem Sollwert-Feld angezeigt (RS51 in Abbildung 16a). Wenn seit dem letzten Abspeichern des Menüs ein Sollwert geändert wurde, wird neben der Menübezeichnung ein "+" angezeigt. Sollen Sollwertänderungen automatisch im Menü gespeichert werden, wählen Sie **Sollwertänderungen automatisch im aktiven Menü speichern**.

Im Bereich **Menü auswählen** werden alle vorhandenen Menüs angezeigt. Zur Auswahl eines Menüs wählen Sie es einfach aus der Liste aus.

Der Name des ausgewählten Menüs erscheint im Bereich **Ausgewähltes Menü**. Alle Menüs werden im Verzeichnis D:\G24\Menus gespeichert. Die Menüs sind mit Microsoft Access 9.0 kompatibel.

Verfügt das Gerät über die Option Mold-ID (Abschnitt 27), so können mit dieser Funktion die Menüs auch automatisch ausgewählt werden.

Beachten Sie, dass in Abbildung 16a zwei Menüs, die das Word "Default" (Standard) enthalten, zu sehen sind. **Default.mnu** ist die aktuelle Zusammenstellung aller vom HPS-C-PRO<sup>+</sup> verwendeten Sollwerte und Einstellungen. Bei jeder Änderung eines Sollwerts oder einer Einstellung legt der HPS-C-PRO<sup>+</sup> automatisch ein neues Default.mnu Menü an. Nach jedem Einschalten des Geräts gelten die Default.mnu Einstellungen, bis der Nutzer

ein anderes Menü auswählt. Das vorherige Menü wird dann automatisch gespeichert und in Default 1.mnu umbenannt. Immer wenn ein Menü unter einer bereits vorhandenen Menübezeichnung gespeichert wird, wird an die Bezeichnung des vorherigen (älteren) Menüs "\_1" angehängt, so wie das vorherige Default.mnu Menü in Default\_1.mnu umbenannt wurde.

Wird die Taste **Wiederherstellen** gedrückt, verwendet der HPS-C-PRO<sup>+</sup> die im Bereich **Ausgewähltes Menü** angezeigte Menüdatei. Es öffnet sich eine Meldung mit der Frage *"Sind Sie sicher..."* und der Nutzer kann "**OK**" oder "**Abbrechen**" auswählen.

Angaben zu einer Umverdrahtung über die Software können Teil eines Menüs sein. Wenn ein Menü mit Daten zu einer Umverdrahtung über die Software wiederhergestellt wird, erscheint eine Meldung mit der Frage, ob die Informationen zum Thermoelement-Tausch mit dem Menü geladen werden sollen.

Der Nutzer kann jedwedes Menü auf das USB-Speicherlaufwerk auf der Rückseite des Bildschirms kopieren. Wählen Sie einfach die Menübezeichnung im Bereich Menü auswählen aus, stellen Sie sicher dass ein USB-Stick an das USB-Laufwerk angeschlossen ist und drücken Sie **Auf USB kopieren**. Der HPS-C-PRO<sup>+</sup> komprimiert die Datei, ehe er sie auf dem USB-Stick speichert.

Das Laden eines Menüs von einem USB-Stick ist auch möglich. Wird die Taste **Von USB kopieren** gedrückt, öffnet sich ein Bildschirm mit allen auf dem USB-Stick befindlichen gültigen Menüdateien. Der Nutzer kann auswählen, welche Datei kopiert werden soll. Durch Drücken der **Enter**-Taste wird das Menü auf die Festplatte des HPS-C-PRO<sup>+</sup> kopiert und es erscheint in der Menüauswahl-Liste.

Zum Löschen eines Menüs aus dem Menüverzeichnis des HPS-C-PRO<sup>+</sup> wählen Sie im Bereich **Menü auswählen** einfach die Menübezeichnung aus und drücken Sie **Löschen**. Es öffnet sich eine Meldung mit der Frage "Sind Sie sicher..." und der Nutzer kann "OK" oder "Abbrechen" auswählen.

Über die Taste **Menü ansehen** hat der Nutzer die Möglichkeit, sich vor dem Laden des Menüs die Menüeinstellungen anzusehen. Mit der Taste **Menü ansehen** wird der Menü-Bericht mit Informationen wie dem Erstelldatum und jedweden Hinweisen des Erstellers aufgerufen. Drücken Sie im Menübericht-Bildschirm auf **Menü ansehen**, um sich, wie in Abbildung 16b gezeigt, die Einstellungen des ausgewählten Menüs anzeigen zu lassen.

**Import der Setpoints.txt Datei von USB:** Drücken Sie diese Taste, um die Sollwerte von einem USB-Laufwerk auf den HPS-C-PRO<sup>+</sup> zu spielen. Die aktuellen vom HPS-C-PRO<sup>+</sup> verwendeten Werte werden mit diesen Sollwerten überschrieben. Die Datei *AllSetpoints.txt* enthält die Soll-Temperatur, den manuellen prozentualen Sollwert, den Status manueller / automatischer Modus und den An/Aus-Status. Zusätzlich können die Alarmeinstellungen für Temperaturabweichungen aufgenommen werden. Weitere Details, siehe Einrichtung des Netzwerkzugriffs in Abschnitt 25 Windows.

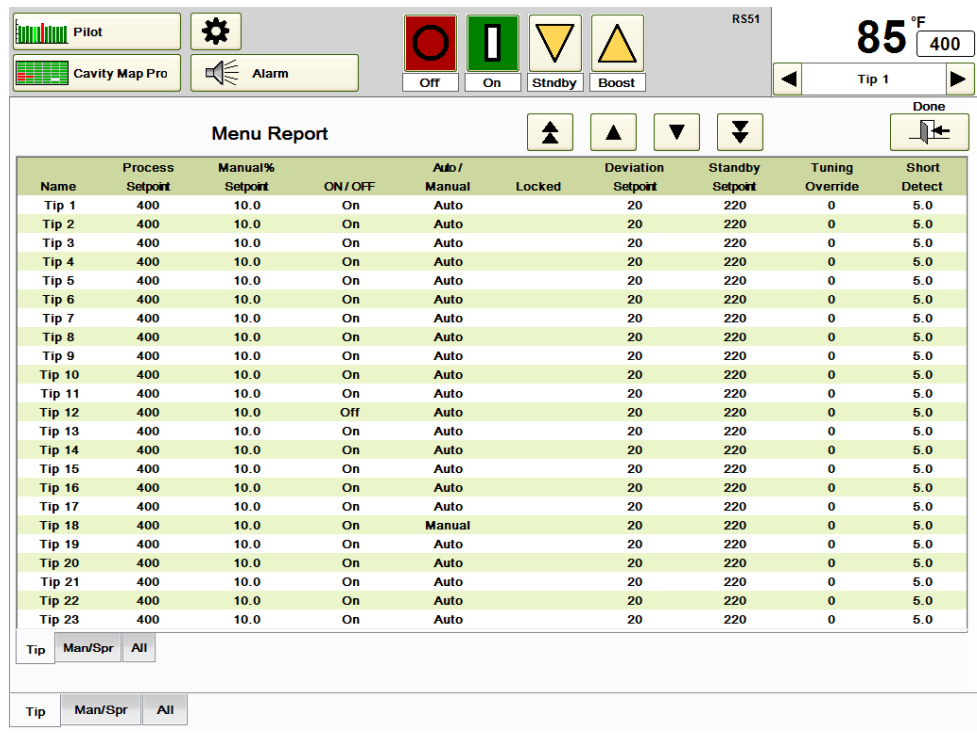

### **Abbildung 16b Menü ansehen (Menü-Bericht)**

Gehen Sie zur Erstellung eines neuen Menüs folgendermaßen vor:

- 1) Drücken Sie auf das weiße Feld unter **Neuer Menüname** in Abbildung 16a.
- 2) Geben Sie mithilfe der nun angezeigten alphanumerischen Tastatur im Bereich **Ändern in:** eine Bezeichnung ein. Alle gespeicherten Menüs erhalten automatisch die Dateiendung mnu. Gibt der Bediener beispielsweise als Bezeichnung für ein neues Menü *Menü1* ein, so nennt der HPS-C-PRO<sup>+</sup> es Menü1.mnu. Gibt der Nutzer eine bereits vorhandene Bezeichnung ein, erscheint eine Fehlermeldung, dass die Menübezeichnung bereits vorhanden ist. Zum Überschreiben des bereits vorhandenen Menüs geben Sie den Namen erneut ein.
- 3) Drücken Sie **Speichern**. Das neue Menü enthält alle Sollwerte und Einstellungen, die zum Zeitpunkt der Erstellung des neuen Menüs verwendet werden. Die neue Menübezeichnung erscheint in der Menüauswahl-Liste.

**Mold-ID:** Siehe Abschnitt 27

## **[17](#page-2-1) Diagnose**

Der Diagnose-Bildschirm ist in zwei Abschnitte unterteilt: Form-Diagnose und Regler-Diagnose. Zum Zugriff auf diesen Bildschirm ist die Supervisor- oder Ingenieur-Sicherheitsstufe erforderlich.

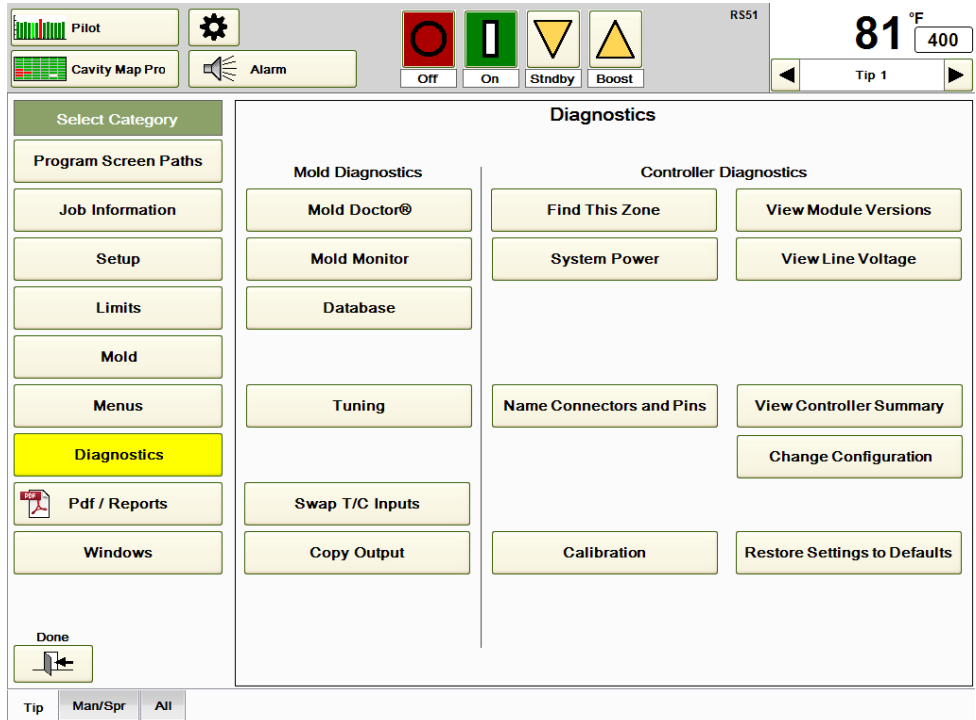

## **Abbildung 17a Diagnose**

**Mold Doctor®:** Es handelt sich um ein Offline-Werkzeug zur Diagnose von Thermoelement-, Heizelement- und Verdrahtungsproblemen sowie Werkzeug-Defiziten. Dazu ist die Ingenieur-Sicherheitsstufe erforderlich. Siehe Abschnitt 18 Mold Doctor®.

**Form-Überwachung:** Hierbei handelt es sich um drei Funktionen, die genutzt werden können, um bei einer Änderung der normalen Wattzahlen Alarm auszulösen, einer Änderung des Heizwiderstandswerts Alarm auszulösen und die Soll-Temperaturen zur Minimierung der Materialschäden auf die Standby-Werte zu senken, sobald ein externes Eingangssignal dem HPS-C-PRO<sup>+</sup> Regler einen Arbeitsstopp der Maschine meldet. Siehe Abschnitt 19 Form-Überwachung

**Datenbanken:** Der HPS-C-PRO<sup>+</sup> kann alle Prozessdaten in Datenbankform aufzeichnen. Siehe Abschnitt 20 Datenbanken.

**Tuning:** Diese Taste wird zum Zugriff auf das und zur Änderung des Tunings für eine oder mehrere Zonen verwendet. Siehe Abschnitt 21 Tuning.

**Konfiguration ändern:** Hier wurden die werksseitigen Setup-Informationen eingegeben. Falls erforderlich, können sie in dem Feld geändert werden. Siehe Abschnitt 22 Konfiguration.

**Kalibrierung:** Hierbei handelt es sich um ein Offline-Tool zur Thermoelement-Kalibrierung nach den Anforderungen des Nutzers. Siehe Abschnitt 23 Kalibrierung.

**TE-Inputs tauschen:** Drücken Sie diese in Abbildung 17a gezeigte Taste, um den Bildschirm aus Abbildung 17b aufzurufen. Dieser Bildschirm kann zur Änderung der Zuordnung von Thermoelementen zu Zonen verwendet werden. Er wird am häufigsten verwendet, wenn festgestellt wird, dass im Werkzeug zwei oder mehrere Thermoelemente falsch angeschlossen sind. Anstatt sich die Zeit zu nehmen, das Werkzeug zu öffnen und das Problem zu beheben, kann es sinnvoll sein, die Thermoelement-Zuordnung in der Software vorübergehend zu ändern. Das Beispiel in Abbildung 17b zeigt, wie die Thermoelemente an den Düsen 7 und 8 mithilfe der folgenden Vorgehensweise vertauscht werden:

- 1) Wählen Sie eine der zwei zu tauschenden Zonen aus (Düse 7 in Abbildung 17b).
- 2) Wählen Sie die andere zu tauschende Zone (Düse 8 in Abbildung 17b).
- 3) Drücken Sie **Inputs tauschen**, um die Änderungen vorzunehmen. Durch Drücken der Taste **Zuordnungen anzeigen** können Sie sich das Ergebnis des Tauschs anzeigen lassen.
- 4) Der Tausch kann durch Drücken der Taste **Vertauschte Input-Verknüpfung für diese Zone entfernen** rückgängig gemacht werden.
- 5) Drücken Sie **Alle vertauschten TE-Inputverknüpfungen entfernen**, um den Ursprungszustand wiederherzustellen.
- 6) Drücken Sie **Fertig**, um alle Änderungen anzunehmen oder **Abbrechen**, um alle Änderungen, die vorgenommen wurden, während der Bildschirm offen war, aufzuheben.

Die Angaben zur über die Software geänderten Verdrahtung können im Menü gespeichert werden (Abschnitt 16). Wenn ein Menü mit Daten zu einer über die Software geänderten Verdrahtung wiederhergestellt wird, erscheint eine Meldung mit der Frage, ob die Tausch-Informationen mit dem Menü geladen werden sollen.

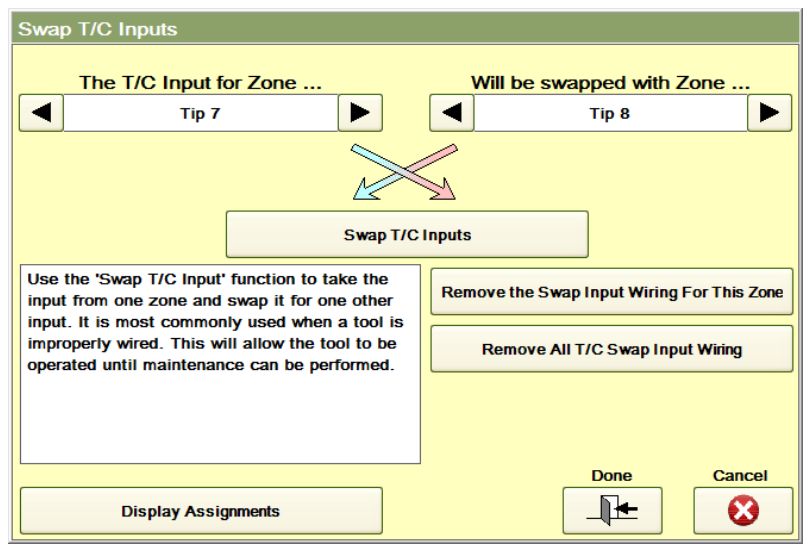

**Abbildung 17b Inputs tauschen**

**Output kopieren:** Drücken Sie diese Taste, um sich den in Abbildung 17c dargestellten Bildschirm anzeigen zu lassen. Diese Funktion wird zumeist beim Verlust eines Thermoelements oder wenn kein Thermoelement vorhanden ist, verwendet. Der prozentuale Outputwert einer jedweden Zone kann auch für weitere Zonen verwendet werden. In dem Beispiel in Abbildung 12j kann der prozentuale Outputwert von Zone 10 mithilfe der folgenden Vorgehensweise auch für Zone 14 verwendet werden:

- 1) Wählen Sie die Zone, deren Output kopiert werden soll (Düse 10 in Abbildung 17c), aus.
- 2) Wählen Sie die Zone, in die der Output kopiert werden soll (Düse 14 in Abbildung 17c).
- 3) Durch Drücken der Taste **Zuordnungen anzeigen** können Sie sich die Ergebnisse anzeigen lassen.
- 4) Die Änderung kann durch Drücken der Taste **Outputkopie-Verknüpfungen für diese Zone entfernen** rückgängig gemacht werden.
- 5) Drücken Sie **Alle Outputkopie-Verknüpfungen entfernen**, um den Ursprungszustand wiederherzustellen.

6) Drücken Sie **Fertig**, um alle Änderungen anzunehmen oder **Abbrechen**, um alle Änderungen, die vorgenommen wurden, während der Bildschirm offen war, aufzuheben.

Die Angaben zum Kopieren des Outputs können im Menü gespeichert werden (Abschnitt 16).

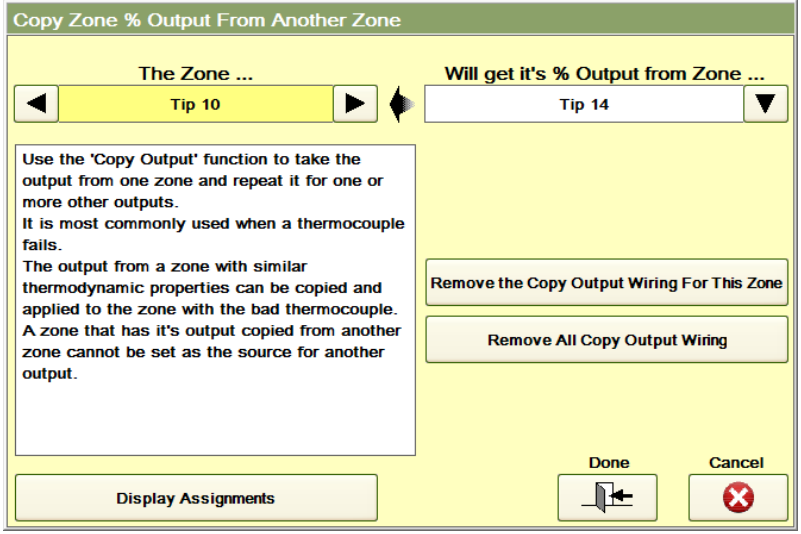

#### **Abbildung 17c Prozentualen Zonenoutput kopieren**

**Zone finden:** Diese Funktion kann dem Nutzer dabei helfen, schnell die mit der im Zonenbereich des Bildschirms (oben rechts) ausgewählten Zone verknüpfte Hardware zu lokalisieren. Wird die Taste **Zone finden** gedrückt, so erscheint der Bildschirm aus Abbildung 17d. Anbringungsort des Blocks, des Slots und der Sicherung, die Nummern der Stromanschluss- und Thermoelement-Connectorpins sowie der Ort des Thermoelement-Inputs, die zur ausgewählten Zone (Düse 6 in Abbildung 17d) gehören, werden angezeigt.

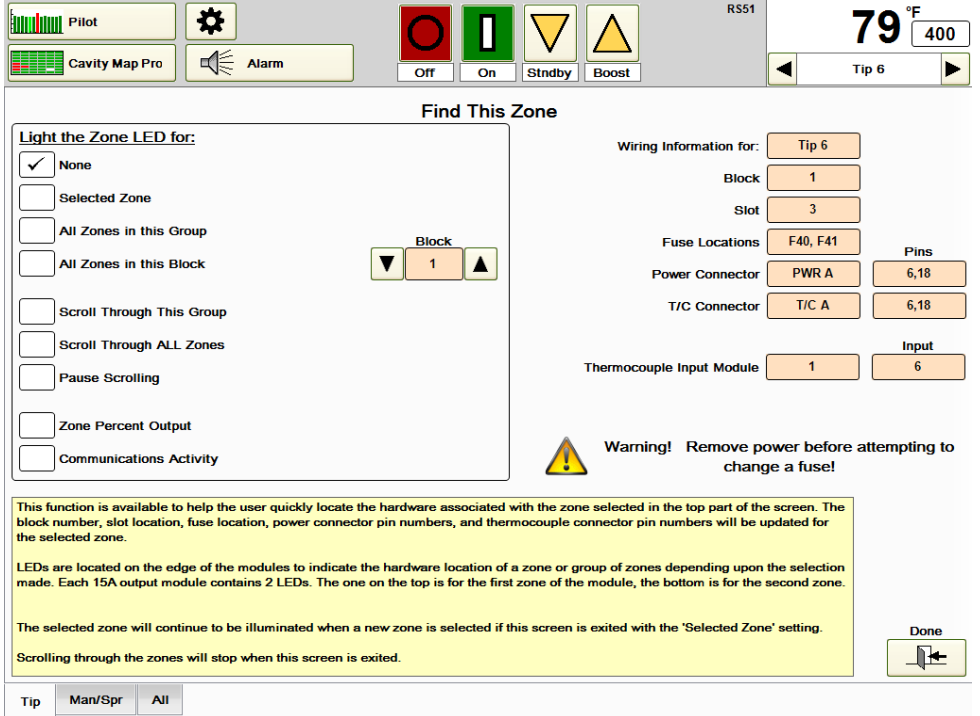

**Abbildung 17d Zone finden**

Mithilfe eines Modullichts kann angezeigt werden, wo sich die Hardware einer Zone oder einer Gruppe von Zonen befindet. An jeder Ausgangskarte gibt es zwei Zonen und daher auch zwei LEDs. Die obere LED gehört zur ersten Zone der Karte. Die untere LED gehört zur zweiten Zone der Karte.

Mithilfe der Funktion **Zone finden** können LEDs zur Auffindung der entsprechenden Zone und anderer mit ihr verbundener Zonen eingesetzt werden.

## **Zonen-LED einschalten für:**

**Keine:** Keine LED leuchtet auf.

- **Ausgewählte Zone:** Das Modullicht an der Ausgangskarte, zu der die ausgewählte Zone (Düse 6 in Abbildung 17d) gehört, leuchtet auf.
- **Alle Zonen in dieser Gruppe:** Die Modullichter für alle Zonen in der ausgewählten Gruppe (Düse in Abbildung 17d) leuchten auf.
- **Alle Zonen in diesem Block:** Die Modullichter für alle Zonen im ausgewählten Block (Block 1 in Abbildung 17d) leuchten auf. In jedem Block befinden sich bis zu 24 Zonen.
- **Gruppe durchlaufen:** Das Licht leuchtet in jeder Zone der ausgewählten Gruppe (Düse in Abbildung 17d) nacheinander auf.
- **Alle Zonen durchlaufen**: Das Licht leuchtet nacheinander in allen Zonen auf. Dies kann zur Bestätigung, dass der Regler alle Zonen erkennt, eingesetzt werden.
- **Durchlauf pausieren:** Das Modullicht stoppt den Durchlauf, bis die Taste erneut gedrückt wird.
- **Prozentualer Zonenoutput:** Das Modullicht schaltet entsprechend dem Output der ausgewählten Zone ein und aus.
- **Kommunikation:** Das Modullicht blinkt schnell, um eine einwandfreie Kommunikation anzuzeigen.

**Systemleistung:** Auf diesem Bildschirm werden, wie in Abbildung 17e dargestellt, die momentanen, durchschnittlichen, minimalen und maximalen Leistungswerte für das Gesamtsystem angezeigt. Die Durchschnitts-, Maximal- und Minimalwerte werden basierend auf der Zeit, die zum Ausfüllen des Banddiagrammfensters benötigt wird, berechnet. Zum Ablesen oder Ändern der Zeit gehen Sie zur Banddiagramm-Anzeige, wählen Sie Diagrammeinstellungen und dort, wie in Abbildung 17f gezeigt, den Wert **Zeit zum Ausfüllen des Banddiagramms**. Durch eine Verlangsamung der Aktualisierungsrate des Banddiagramms verlängert sich die zum Ausfüllen des Banddiagramms benötigte Zeit. Im dargestellten Beispiel wird das Banddiagramm bei einer Aktualisierungsrate von 60 Sekunden innerhalb von 2 Stunden und 1 Minute ausgefüllt. Bei dieser Einstellung würden die durchschnittlichen, minimalen und maximalen Leistungswerte auf den Daten der letzten 2 Stunden und 1 Minute, oder eines kürzeren Zeitraums, wenn die Zonen noch nicht so lange eingeschaltet sind, beruhen.

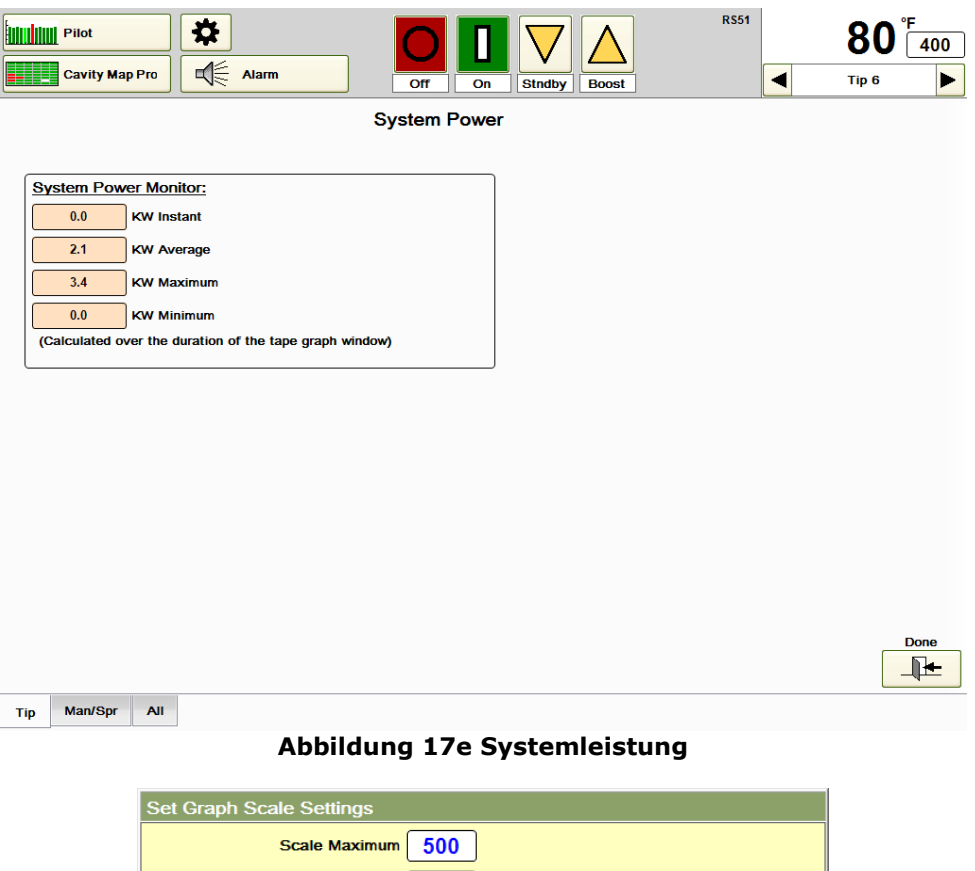

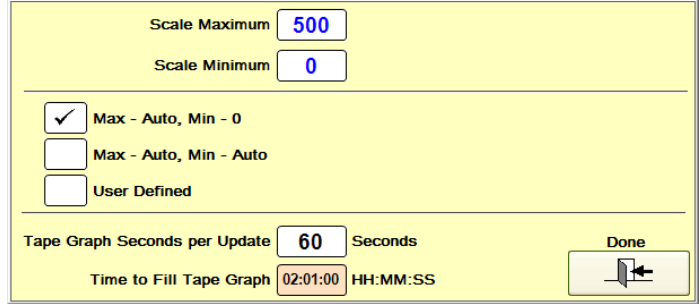

## **Abbildung 17f Einstellung: Zeit zum Ausfüllen des Banddiagramms**

**Modulversionen anzeigen:** Drücken Sie diese Taste, um auf die in Abbildung 17g dargestellten Informationen zuzugreifen. Dieser Bildschirm wird normalerweise von EWIKON verwendet, aber er kann auch zur Anzeige der Block- und Slotnummer für jede Zone genutzt werden.

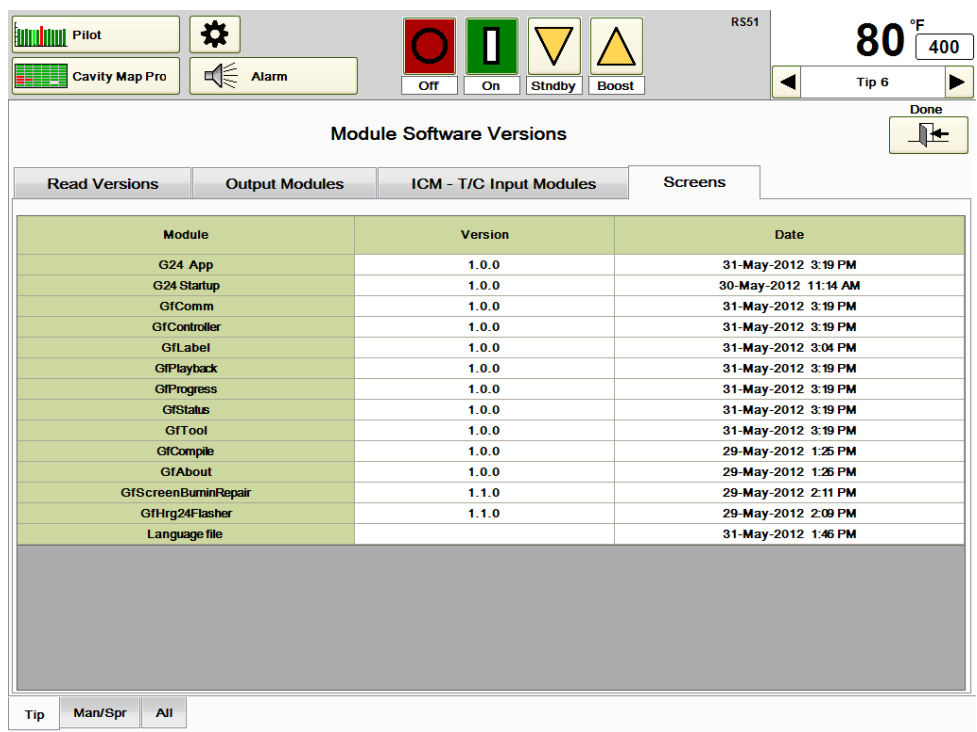

#### **Abbildung 17g Modul-Softwareversionen (Registerkarte Bildschirme ausgewählt)**

**Leitungsspannung anzeigen:** Drücken Sie diese Taste, um den in Abbildung 17h dargestellten Bildschirm aufzurufen. Auf diesem Bildschirm wird neben der Umgebungstemperatur und der Temperatur in der Wärmesenke eines jeden Blocks die Leistungsspannung jeder Phase angezeigt. Wenn manche Zonen ihre Temperatur nicht erreichen, kann auf diesem Bildschirm überprüft werden, ob der HPS-C-PRO<sup>+</sup> an allen drei Phasen die richtige Eingangsleistung bekommt.

| 241.0 V<br>1 | <b>ICM</b>     | L1      | L2      | L3      | <b>Heatsink</b> | <b>Ambient</b> |
|--------------|----------------|---------|---------|---------|-----------------|----------------|
|              |                |         | 250.7 V | 260.4 V | 85.5 F          | 78.6 F         |
|              | $\overline{2}$ | 241.0 V | 250.6 V | 260.0 V | 85.0 F          | 78.0 F         |
|              |                |         |         |         |                 |                |
|              |                |         |         |         |                 |                |
|              |                |         |         |         |                 |                |
|              |                |         |         |         |                 |                |
|              |                |         |         |         |                 |                |

**Abbildung 17h System-Leitungsspannung (Leitungsspannung anzeigen)**

**Connectoren und Pins benennen:** Drücken Sie diese in Abbildung 17a gezeigte Taste, um den Bildschirm aus Abbildung 17i aufzurufen. In dieser Übersicht sind die Anordnung und die Bezeichnungen der Kabelanschlüsse des Reglers zu sehen. Hier können In- und Outputs nicht verschoben werden. Dies muss entweder physisch oder mittels der Funktionen Input tauschen und Output kopieren erfolgen. Hier geht es ausschließlich um die Bezeichnungen. Sollen die Bezeichnungen im Regler geändert werden, so kann die Umbenennung ebenfalls hier erfolgen. In dem Beispiel in Abbildung 17i lautet die ursprüngliche Bezeichnung der Regler-Heizelementconnectoren (Leistung) *PWR A, PWR B, PWR C* und *PWR D*. Sie können mithilfe des folgenden Verfahrens in *PWR 1, PWR 2, PWR 3* und *PWR 4* umbenannt werden:

- 1) Drücken Sie **Neuer Anschluss** (rechts in Abbildung 17i) und geben Sie *PWR 1* ein. Gehen Sie für *PWR 2, PWR 3* und *PWR 4* ebenso vor.
- 2) Berühren Sie in der Spalte **Output-Connector Düse 1** und ziehen Sie Ihren Finger runter bis Düse 12. Die Düsen 1-12 werden hervorgehoben (wie in Abbildung 17i dargestellt). Wählen Sie in der Spalte **Connector-Name auswählen** auf der rechten Seite *PWR 1* aus.
- 3)Wiederholen Sie Schritt 2 für die Düsen 13-24 mit *PWR 2*, die Düsen 25-32 mit *PWR 3* und für Ang bis Ver5 mit *PWR 4*.
- 4)Wählen Sie **Fertig**, um die Änderungen anzunehmen oder **Abbrechen**, um sie zu verwerfen.

| <b>HIIII HIIII</b> Pilot | <b>Cavity Map Pro</b>         | 类<br>√<br><b>Alarm</b>     |                                  | Off<br>On            | <b>Stndby</b><br><b>Boost</b> |                       | <b>RS51</b>      | 400<br>◀<br>Tip <sub>6</sub>     |  |  |
|--------------------------|-------------------------------|----------------------------|----------------------------------|----------------------|-------------------------------|-----------------------|------------------|----------------------------------|--|--|
|                          |                               |                            | <b>Select Connector Name</b>     |                      |                               |                       |                  |                                  |  |  |
| Zone                     | <b>Block</b><br><b>Number</b> | <b>Name</b><br><b>Used</b> | <b>Input</b><br><b>Connector</b> | Input<br><b>Pins</b> | Output<br><b>Connector</b>    | Output<br><b>Pins</b> | $\blacktriangle$ | (New Connector)<br>(Clear Entry) |  |  |
| $\mathbf{1}$             | $\mathbf{1}$                  | Tip 1                      | <b>T/CA</b>                      | 1,13                 | <b>PWR A</b>                  | 1,13                  |                  |                                  |  |  |
| 2                        | $\mathbf{1}$                  | Tip <sub>2</sub>           | <b>T/CA</b>                      | 2,14                 | <b>PWR A</b>                  | 2,14                  |                  | <b>PWR A</b>                     |  |  |
| 3                        | $\overline{1}$                | Tip <sub>3</sub>           | <b>T/CA</b>                      | 3,15                 | <b>PWR A</b>                  | 3,15                  |                  | <b>PWRB</b>                      |  |  |
| 4                        | $\mathbf{1}$                  | Tip 4                      | <b>T/CA</b>                      | 4,16                 | <b>PWR A</b>                  | 4.16                  |                  | <b>PWR C</b>                     |  |  |
| 5                        | $\mathbf{1}$                  | Tip <sub>5</sub>           | <b>T/CA</b>                      | 5,17                 | <b>PWR A</b>                  | 5,17                  |                  |                                  |  |  |
| 6                        | $\mathbf{1}$                  | Tip <sub>6</sub>           | <b>T/CA</b>                      | 6.18                 | <b>PWR A</b>                  | 6,18                  |                  | <b>PWRD</b>                      |  |  |
| $\overline{7}$           | $\mathbf{1}$                  | Tip <sub>7</sub>           | <b>T/CA</b>                      | 7.19                 | <b>PWR A</b>                  | 7.19                  | ∊                | T/C A                            |  |  |
| 8                        | $\mathbf{1}$                  | Tip <sub>8</sub>           | <b>T/CA</b>                      | 8,20                 | <b>PWR A</b>                  | 8,20                  |                  | T/C B                            |  |  |
| 9                        | $\mathbf{1}$                  | Tip 9                      | <b>T/CA</b>                      | 9.21                 | <b>PWR A</b>                  | 9.21                  |                  | T/C C                            |  |  |
| 10                       | $\overline{1}$                | <b>Tip 10</b>              | <b>T/CA</b>                      | 10,22                | <b>PWR A</b>                  | 10,22                 |                  |                                  |  |  |
| 11                       | $\mathbf{1}$                  | <b>Tip 11</b>              | <b>T/CA</b>                      | 11,23                | <b>PWR A</b>                  | 11,23                 |                  | T/C D                            |  |  |
| 12                       | $\mathbf{1}$                  | <b>Tip 12</b>              | <b>T/CA</b>                      | 12,24                | <b>PWR A</b>                  | 12,24                 |                  |                                  |  |  |
| 13                       | $\mathbf{1}$                  | <b>Tip 13</b>              | T/C B                            | 1,13                 | <b>PWR B</b>                  | 1,13                  |                  |                                  |  |  |
| 14                       | $\mathbf{1}$                  | <b>Tip 14</b>              | T/C B                            | 2,14                 | <b>PWRB</b>                   | 2,14                  |                  |                                  |  |  |
| 15                       | $\mathbf{1}$                  | <b>Tip 15</b>              | T/C B                            | 3,15                 | <b>PWRB</b>                   | 3,15                  |                  |                                  |  |  |
| 16                       | $\overline{1}$                | <b>Tip 16</b>              | T/C B                            | 4,16                 | <b>PWR B</b>                  | 4,16                  |                  |                                  |  |  |
| 17                       | $\mathbf{1}$                  | <b>Tip 17</b>              | T/C B                            | 5,17                 | <b>PWRB</b>                   | 5,17                  |                  |                                  |  |  |
| 18                       | $\mathbf{1}$                  | <b>Tip 18</b>              | T/C B                            | 6,18                 | <b>PWRB</b>                   | 6,18                  |                  |                                  |  |  |
| 19                       | $\overline{1}$                | <b>Tip 19</b>              | T/C B                            | 7,19                 | <b>PWRB</b>                   | 7,19                  |                  |                                  |  |  |
| 20                       | $\overline{1}$                | <b>Tip 20</b>              | T/C B                            | 8,20                 | <b>PWRB</b>                   | 8,20                  |                  | <b>Accept</b><br>Cancel          |  |  |
| 21                       | $\mathbf{1}$                  | <b>Tip 21</b>              | T/C B                            | 9,21                 | <b>PWR B</b>                  | 9,21                  |                  |                                  |  |  |
| 22                       | $\mathbf{1}$                  | <b>Tip 22</b>              | T/C B                            | 10,22                | <b>PWRB</b>                   | 10,22                 |                  | Œ<br>⊪⊷                          |  |  |
| Man/Spr<br><b>Tip</b>    | <b>All</b>                    |                            |                                  |                      |                               |                       |                  |                                  |  |  |

**Abbildung 17i Connectoren und Pins benennen**

**Regler-Übersicht anzeigen:** Drücken Sie diese Taste, um den in Abbildung 17j dargestellten Bildschirm aufzurufen. Er zeigt den Aufbau des Reglers. Die Informationen beziehen sich unabhängig von der ausgewählten Gruppen-Registerkarte auf alle Zonen. Auf diesem Bildschirm werden folgende Begriffe verwendet:

- **Block:** Es gibt zwei Arten von Blöcken. Ein Block umfasst bis zu 24 Zonen mit einem 100 A (50 A über Sternschaltung) Leistungsschalter. Der andere Block-Typ umfasst bis zu 12 Zonen mit einem 150 A (80 A über Sternschaltung) Leistungsschalter. In Abbildung 17j sind im ersten Block 24 Zonen und die übrigen 16 Zonen befinden sich im zweiten Block.
- **Zonen:** Diese Spalte zeigt, wie viele Zonen zu jedem Block gehören.
- **Erste Zone / Letzte Zone:** Diese Spalten geben jeweils die erste und letzte zu einem Block gehörende Zone an.
- **Eingangsmodule:** An jedem Eingangsmodul befinden sich bis zu 12 Thermoelement-Inputs. Da der erste Block 12 Zonen umfasst, sind 2 Eingangsmodule erforderlich. Für die übrigen 16 Zonen im zweiten Block sind ebenfalls 2 Eingangsmodule erforderlich.
- **Ausgangs-Module:** Jedes Ausgangsmodul umfasst 2 Zonen mit jeweils bis zu 15 A. In den Blöcken mit einem 100 A über Dreiecksschaltung (50 A über Sternschaltung) Leistungsschalter und in den Blöcken mit einem 150 A über Dreiecksschaltung (80 A über Sternschaltung) Leistungsschalter gibt es bis zu 6 Ausgangsmodule.
- Die Gesamtanzahl der Blöcke, Zonen sowie der Ein- und Ausgangsmodule findet sich im unteren Bildschirmbereich.

| <b>Millet Pilot</b><br><b>Cavity Map Pro</b> | ₩<br>长<br>Alarm              |                   | Off<br>On        | <b>Stndby</b><br><b>Boost</b>        | °F<br>400<br>◀<br>Tip <sub>6</sub><br>▶ |                  |
|----------------------------------------------|------------------------------|-------------------|------------------|--------------------------------------|-----------------------------------------|------------------|
|                                              |                              |                   |                  |                                      |                                         |                  |
| <b>Block Number</b><br>(Switch Address)      | <b>Number of Zones</b>       | <b>First Zone</b> | <b>Last Zone</b> | <b>Input Modules</b>                 | <b>Output Modules</b>                   |                  |
| 1(0)                                         | 24                           | $\mathbf{1}$      | 24               | $\overline{2}$                       | 12                                      |                  |
| 2(0)                                         | 16                           | 25                | 40               | $\overline{2}$                       | 8                                       |                  |
|                                              |                              |                   |                  |                                      |                                         |                  |
| <b>Total</b><br><b>Blocks</b>                | <b>Total</b><br><b>Zones</b> |                   |                  | <b>Total</b><br><b>Input Modules</b> | <b>Total</b><br><b>Output Modules</b>   |                  |
| $\overline{2}$                               | 40                           |                   |                  | $\overline{\mathbf{4}}$              |                                         |                  |
|                                              |                              |                   |                  |                                      |                                         | <b>Done</b><br>⊩ |
| Man/Spr<br>Tip                               | <b>All</b>                   |                   |                  |                                      |                                         |                  |

**Abbildung 17j Regler-Übersicht**

## **[18](#page-3-0) Mold Doctor®**

Bei dem Mold Doctor® handelt es sich um eine Reihe von Offline-Diagnosewerkzeugen, mit denen der Nutzer Probleme oder Defizite des Werkzeugs erkennen kann. Idealerweise sollten diese Tests am Werkzeug vor dessen Einbau in die Maschine vorgenommen werden. So können festgestellte Probleme behoben werden, ehe sie zu Produktionszeitverlusten führen. Der Zugriff auf die Mold Doctor® Bildschirme erfolgt über den Diagnose-Bildschirm aus Abbildung 18a.

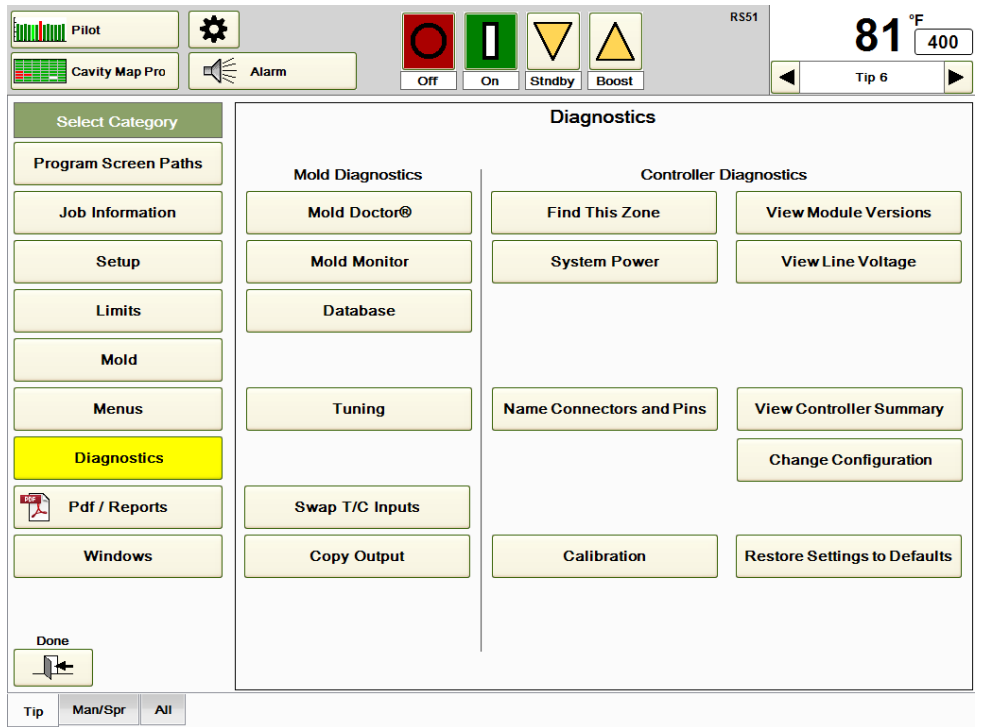

## **Abbildung 18a Diagnose**

Drücken Sie die Taste **Mold Doctor®**, um den in Abbildung 18b dargestellten Bildschirms aufzurufen.

Die vier wichtigsten Mold Doctor® Tests sind:

- 1) Verdrahtungsanalyse: Der HPS-C-PRO<sup>+</sup> lokalisiert sämtliche Thermo- oder Heizelementprobleme im Werkzeug. Zudem wird bei dem Test festgestellt, ob Zonen falsch verdrahtet wurden. Dazu werden die Zonen einzeln nacheinander eingeschaltet und die Auswirkung des Outputs dieser einzelnen Zone auf alle Zonen wird überprüft.
- 2) **Fehleranalyse**: Der Test entspricht dem Verdrahtungstest, mit der Ausnahme, dass die Zonen nicht auf eine falsche Verdrahtung überprüft werden. Alle Zonen werden gleichzeitig eingeschaltet.
- 3) **Thermodynamische Analyse**: Bei diesem Test werden eine Reihe wichtiger Variablen, einschließlich Heizwiderstände, prozentuale Outputs, Stromstärken, Heizund Kühlgeschwindigkeit je Zone, gemessen.
- 4) **Werkzeugleistungsgeschichte**: Bei diesem Test werden die Ergebnisse von zwei beliebigen Thermoanalyse-Tests miteinander verglichen. Es werden die Unterschiede zwischen den beiden Tests und damit die Veränderungen des Werkzeugs seit dem letzten Test aufgezeigt.

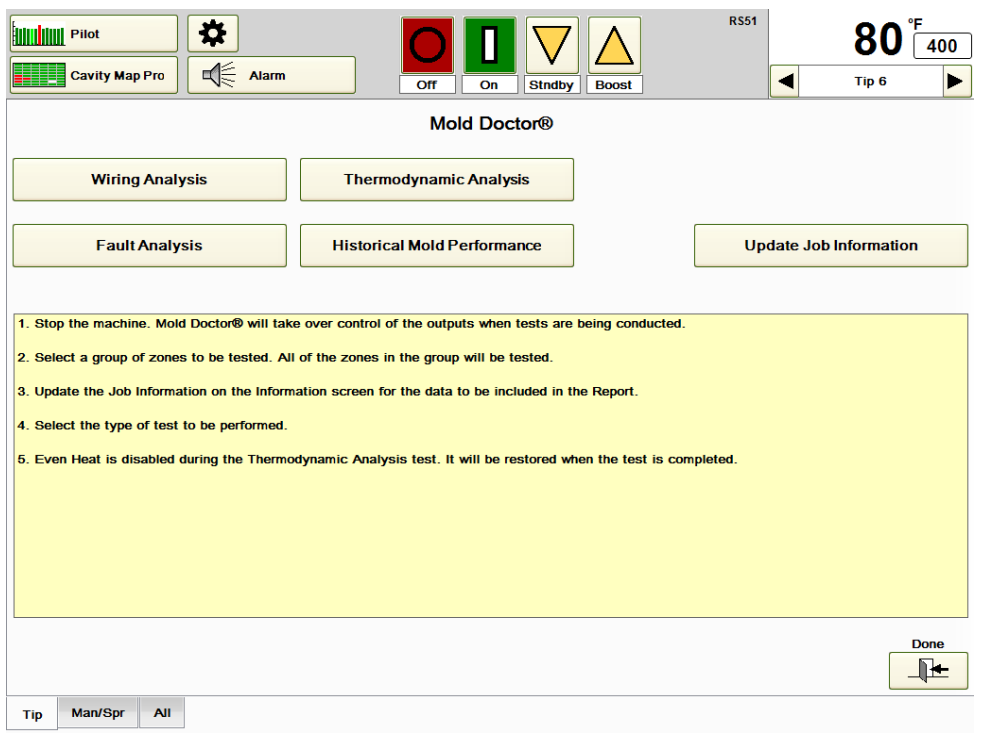

#### **Abbildung 18b Mold Doctor®**

**Auftragsinfo aktualisieren:** Drücken Sie diese Taste, wenn der Auftragsinfo-Bildschirm vor dem Speichern der Testergebnisse aus den Mold Doctor® Berichten überarbeitet oder aktualisiert werden soll.

**Verdrahtungsanalyse:** Drücken Sie die Taste **Verdrahtungsanalyse** aus Abbildung 18b, um den Bildschirm aus Abbildung 18c aufzurufen. Mit der Verdrahtungsanalyse werden offene, verpolte und kurzgeschlossene Thermoelemente, kurzgeschlossene und unterbrochene Heizelemente sowie durchgebrannte Sicherungen erkannt. Zudem wird festgestellt, ob Zonen über Kreuz verdrahtet sind und sich wechselseitig aufheizen. Der Regler schaltet die erste Zone der unten auf dem Bildschirm ausgewählten Gruppe (Düse in Abbildung 18c) ein, prüft ob sich die Zone aufheizt und dann, ob sich irgendeine andere Zone aufheizt. Nach Abschluss des Tests der ersten Zone wird der gleiche Vorgang für jede Zone in der Gruppe wiederholt. Da der HPS-C-PRO<sup>+</sup> prüft, ob Zonen über Kreuz angeschlossen wurden, kann sich die Funktion **Output kopieren** hierbei nachteilig auswirken. Mit der Funktion **Output kopieren** kann der Output einer Zone in andere Zonen kopiert werden. Während der Verdrahtungsanalyse stellt der Regler fest, dass durch den Output einer Zone eine andere Zone aufgeheizt wird und zeigt eine Fehlermeldung an. Zum Löschen dieser Fehlermeldungen kann die Taste **Outputkopie-Verdrahtungen für diese Zone entfernen** (für die in der oberen rechten Ecke ausgewählte Zone) oder die Taste **Alle Outputkopie-Verdrahtungen entfernen** verwendet werden. Stellt der HPS-C-PRO<sup>+</sup> fest, dass Zonen über Kreuz verdrahtet sind, können sie mithilfe der Funktion **Verdrahtungsanalyse-Ergebnisse anwenden** "in der Software umverdrahtet" werden. Durch Drücken dieser Taste passt sich der HPS-C-PRO<sup>+</sup> an die über Kreuz verdrahteten Zonen an, indem er sie in der Software umverdrahtet, so dass die Thermo- und Heizelemente Zone für Zone miteinander verknüpft sind.

Hinweis: EWIKON empfiehlt die Umverdrahtung von Zonen über die Software nicht. Stattdessen sollten falsche Verdrahtungen im Werkzeug dauerhaft behoben werden. Durchführung der Verdrahtungsanalyse:

- 1) Wählen Sie über die Gruppen-Registerkarten unten auf dem Bildschirm die zu testende Gruppe aus. Zonen im manuellen oder gesperrten Modus werden nicht getestet.
- 2) Drücken Sie **Verdrahtungsanalyse starten**. Der Test kann mithilfe der Taste **Test abbrechen** jederzeit abgebrochen werden.
- 3) Das Testergebnis erscheint auf dem in Abbildung 18d gezeigten Bildschirm. Eine Fortschrittsanzeige erscheint im gelben Feld rechts.
- 4) Der Bericht kann durch Drücken der in Abbildung 18d gezeigten Taste **Bericht erstellen** und Auswahl des USB-Laufwerks oder des Verzeichnisses D:\G24\Reports gespeichert werden.

Die **Maximale Starttemperatur für Mold Doctor Tests** ist im Hinblick auf optimale Ergebnisse auf 93 °C (200 °F) eingestellt, kann aber geändert werden. Die Mold Doctor® Tests beginnen erst, wenn alle Zonentemperaturen unter diesem Wert liegen. Er sollte mindestens 93 °C (200 °F) niedriger als die für diese Zonen erwarteten Produktionssollwerte eingestellt werden.

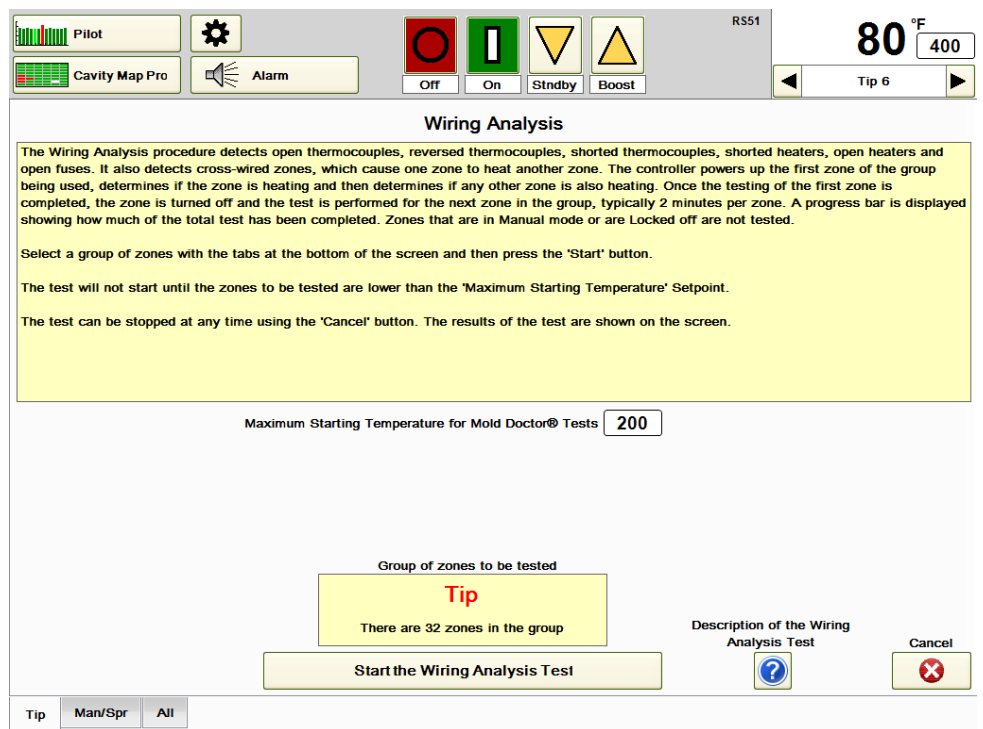

**Abbildung 18c Verdrahtungsanalyse**

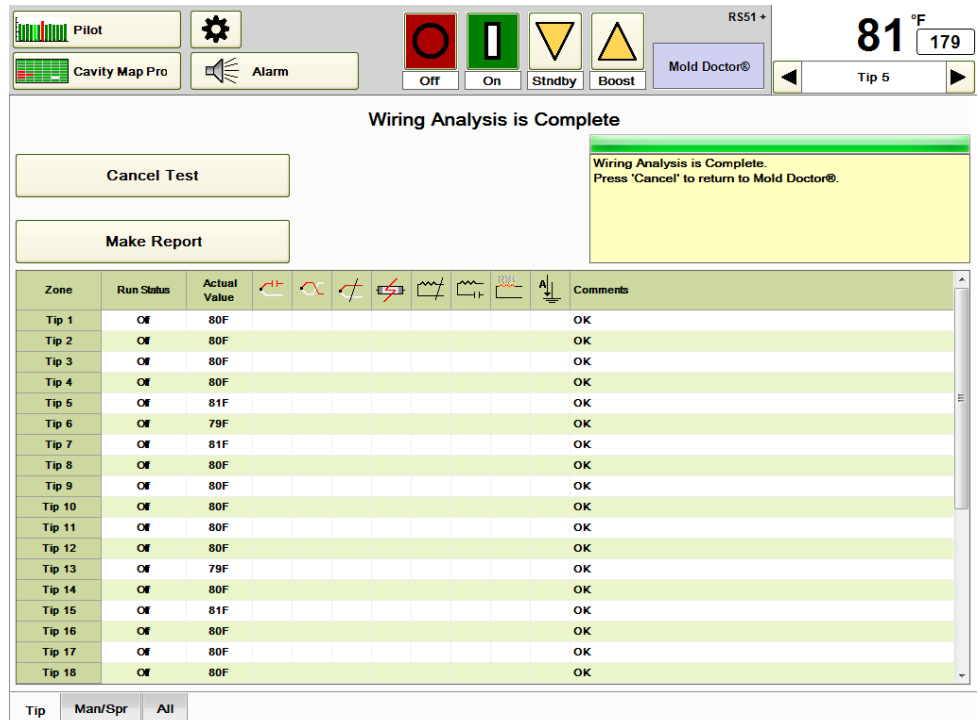

### **Abbildung 18d Verdrahtungsanalyse läuft**

**Fehleranalyse:** Mit diesem Verfahren werden offene, verpolte und kurzgeschlossene Thermoelemente, kurzgeschlossene und unterbrochene Heizelemente sowie durchgebrannte Sicherungen erkannt. Er entspricht dem Verdrahtungstest, mit der Ausnahme, dass die Zonen nicht auf eine falsche Verdrahtung überprüft werden. Dieser Test wird häufig durchgeführt, wenn sichergestellt wurde, dass das Werkzeug richtig verdrahtet ist. Der Test dauert im Allgemeinen etwa 5 Minuten. Er kann mithilfe der Taste **Abbrechen** abgebrochen werden.

Durchführung der Fehleranalyse:

- 1) Wählen Sie über die Gruppen-Registerkarten unten auf dem Bildschirm die zu testende Gruppe aus. Zonen im manuellen oder gesperrten Modus werden nicht getestet. In dem Beispiel in Abbildung 18e befindet sich Düse 5 im manuellen Modus und wird nicht geprüft.
- 2) Drücken Sie **Fehleranalyse starten**. Der Test kann mithilfe der Taste **Test abbrechen** jederzeit abgebrochen werden. Die Zonen werden alle zusammen eingeschaltet und aufgeheizt, bis ihre Temperatur mindestens 11 °C (20 °F) über dem Ausgangswert liegt.
- 3) Das Testergebnis wird auf dem Bildschirm angezeigt. Eine Fortschrittsanzeige erscheint im gelben Feld rechts.
- 4) Der Bericht kann durch Drücken der in Abbildung 18e gezeigten Taste **Bericht erstellen** und Auswahl des USB-Laufwerks oder des Verzeichnisses D:\G24\Reports gespeichert werden.

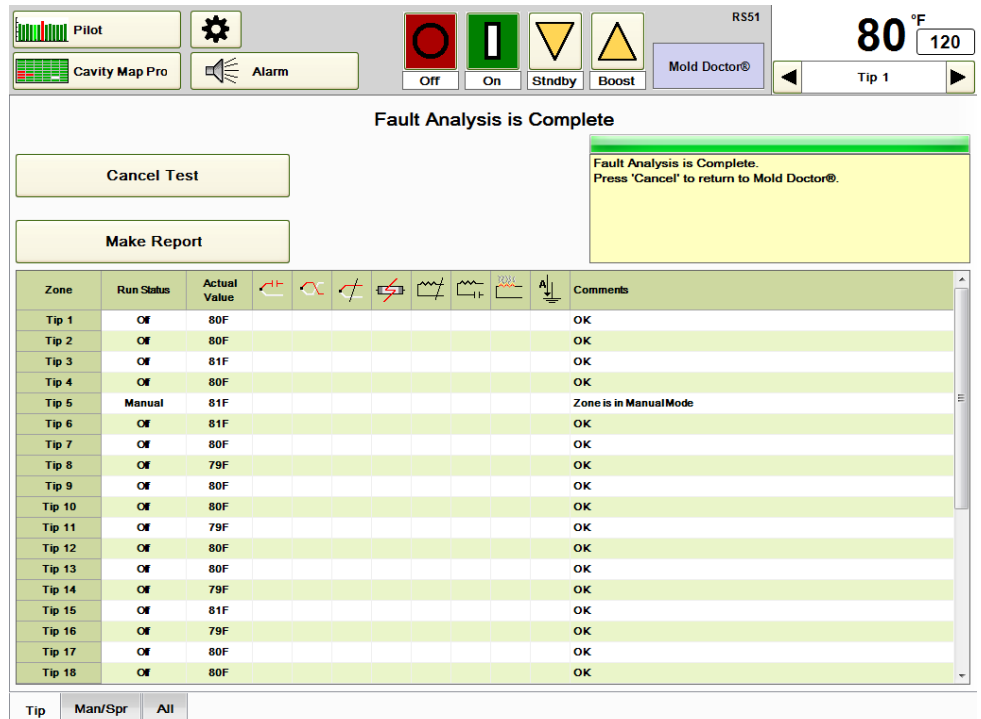

#### **Abbildung 18e Fehleranalyse**

**Thermodynamische Analyse:** Dieses Verfahren liefert Daten, die für viele Mitarbeiter nützlich sein können. Es liefert Daten zur präventiven Wartung, wie den Heizwiderstand der einzelnen Zonen und gleichzeitig für die Prozesssteuerung die Heiz- und Kühlgeschwindigkeiten für jede Zone. Bei diesem Test geht es um die Lokalisierung von Zonen, die im Vergleich mit ähnlichen Zonen nicht konsistent sind. Beispielsweise kann ein Test der Düsengruppe durchgeführt werden. Wenn sich eine der Düsen im Vergleich zu ähnlichen Düsen sehr viel langsamer aufheizt, kann dies darauf hinweisen, dass das Heizelement langsam ausbrennt oder dass der Abstand von Thermo- und Heizelement von den anderen Düsen abweicht. Eine Überprüfung der Heizwiderstände oder der prozentualen Outputs der verdächtigen Zonen kann zudem Hinweise auf mögliche Probleme mit dem Heizelement geben.

Durchführung der Thermodynamischen Analyse:

- 1) Wählen Sie über die Gruppen-Registerkarten unten auf dem Bildschirm die zu testende Gruppe aus. Zonen im manuellen oder gesperrten Modus werden nicht getestet.
- 2) Wenn Kühlwasser zur Verfügung steht, wählen Sie **Während thermodynamischer Analyse Analyse der Kühlgeschwindigkeit durchführen**. Wird diese Option ausgewählt, werden, wie in Abbildung 18g gezeigt, Kühldaten bereitgestellt.
- 3) Drücken Sie **Thermodynamische Analyse starten**. Der Regler heizt sämtliche Zonen in der Gruppe auf 204 °C (400 °F) bzw. auf jedweden im Feld **Betriebstemperatur für Thermodynamische Analyse des Mold Doctor** ausgewählten Wert auf. Die Temperatur wird für die in der Einstellung **Haltezeit …** gewählte Einstellung gehalten (die Standardeinstellung beträgt 5 Minuten). Dann werden die Zonen auf 165 °C (330 °F) abgekühlt. Die Durchführung dieses Tests dauert im Allgemeinen 30 Minuten, wobei die Dauer zum Teil von der Kühleffizienz des Werkzeugtests abhängt. Der Test kann mithilfe der Taste **Abbrechen** jederzeit abgebrochen werden.
- 4) Das Testergebnis erscheint auf dem in Abbildung 18g gezeigten Bildschirms. Eine Fortschrittsanzeige erscheint im gelben Feld rechts.
- 5) Drücken Sie **TDA-Datei speichern** und geben Sie einen Dateinamen, unter dem sie abgespeichert wird, ein.
- 6) Der Bericht kann mithilfe der in Abbildung 18g dargestellten Taste **Bericht erstellen** an ein USB-Laufwerk oder das Verzeichnis D:\G24\Reports gesendet werden.

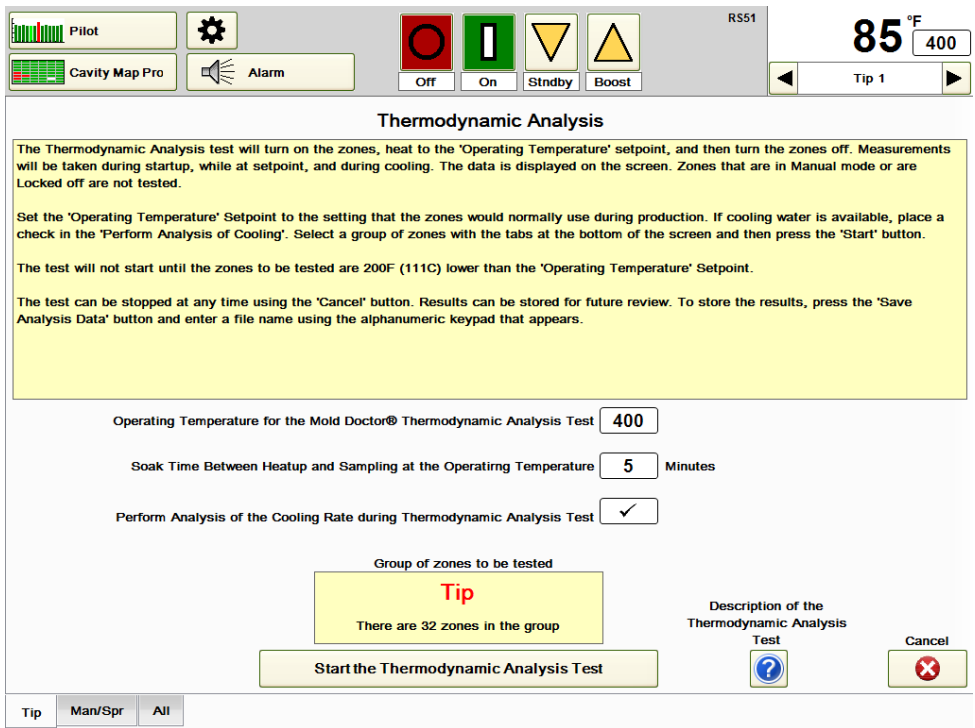

## **Abbildung 18f Thermodynamische Analyse**

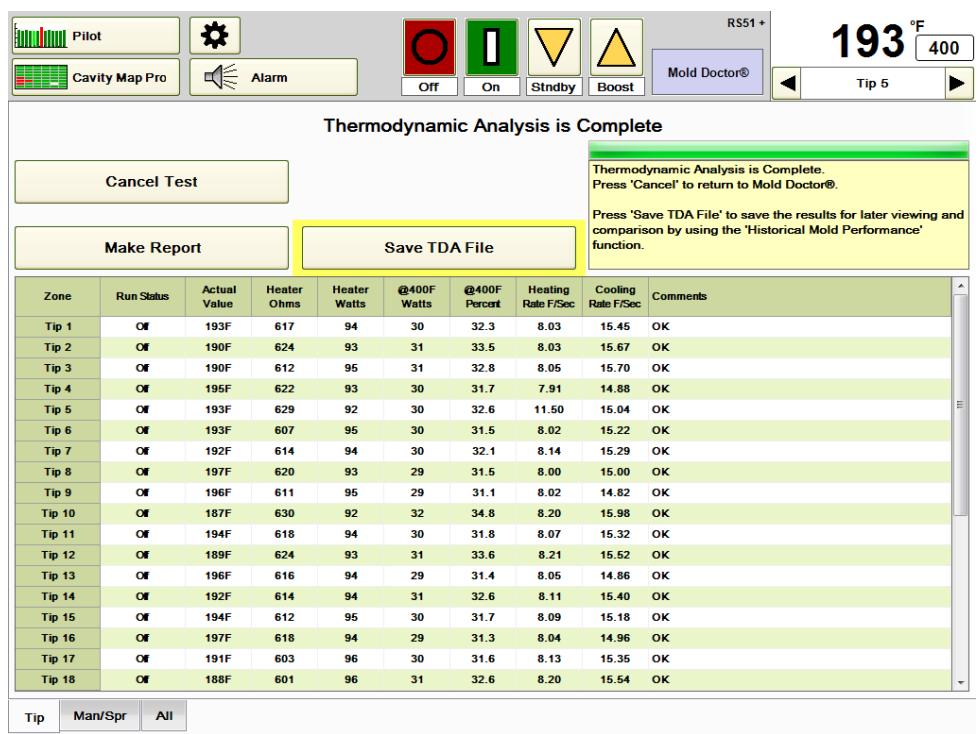

## **Abbildung 18g Ergebnisse der Thermodynamischen Analyse**

**Werkzeugleistungsgeschichte:** Mit diesem Verfahren können gespeicherte Dateien mit thermodynamischen Analysen angezeigt und zwei beliebige Thermodynamische Analysen miteinander verglichen werden.

Umstellung des historischen Bilds auf Screenshot nach der Auswahl der ersten TDA.

Der Nutzer wählt die Dateibezeichnungen der beiden zu vergleichenden Dateien aus. Der Regler zeigt dann die Daten an und hebt besonders hervor, welche Daten sich um wie viel Prozent geändert haben. Wenn die Daten für einen bestimmten Wert in beiden Dateien um weniger als 10% voneinander abweichen, erscheint in der Tabelle "OK". Veränderungen bei den Heizwiderständen, prozentualen Outputwerten und sonstigen Daten können auf ein bevorstehendes Versagen eines Heizelements hindeuten. Um besonders aussagekräftige Ergebnisse zu erhalten, sollten die beiden Thermodynamischen Analysen, die miteinander verglichen werden, unter vergleichbaren Bedingungen durchgeführt werden. Werden beispielsweise die Daten zur Kühlgeschwindigkeit miteinander verglichen, ist es wichtig, dass bei beiden Thermodynamischen Analysen die gleiche Wassertemperatur und der gleiche Wasserdurchsatz verwendet werden. Ansonsten ist eine Abweichung der Ergebnisse zu erwarten.

Durchführung des Verfahrens Werkzeugleistungsgeschichte:

- 1) Drücken Sie die in Abbildung 18h gezeigte Taste **Erste TDA-Datei auswählen** und wählen Sie, wie in Abbildung 18i, eine der verfügbaren Dateien aus. Die Daten dieses Tests werden auf dem Bildschirm angezeigt.
- 2) Wählen Sie die 2. Thermodynamische Analyse-Datei für den Vergleich ebenso aus.
- 3) Das Testergebnis erscheint auf dem in Abbildung 18j gezeigten Bildschirm. Der Test kann mithilfe der Taste **Abbrechen** jederzeit abgebrochen werden.
- 4) Der Bericht kann durch Drücken der in Abbildung 18j gezeigten Taste **Bericht erstellen** und Auswahl des USB-Laufwerks oder des Verzeichnisses D:\G24\Reports gespeichert werden.

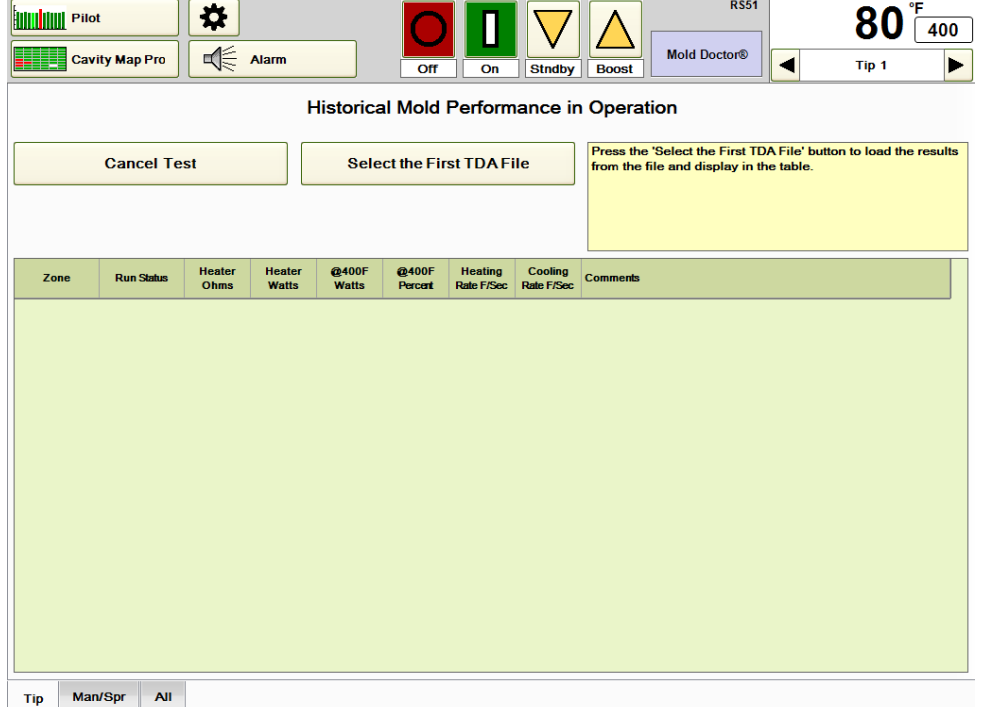

#### **Abbildung 18h Werkzeugleistungsgeschichte**

| Select the first TDA results file for viewing |                           |        |
|-----------------------------------------------|---------------------------|--------|
| TDA_D1145man1                                 | $(31$ -Jan-2012 11:57:38) |        |
| <b>TDA_D1145man2</b>                          | (31-Jan-2012 11:58:21)    |        |
| TDA_RS51man1                                  | (16-Feb-2012 17:00:58)    |        |
| TDA_RS51man2                                  | (16-Feb-2012 17:01:12)    |        |
|                                               |                           |        |
|                                               |                           |        |
|                                               |                           |        |
|                                               |                           |        |
|                                               |                           |        |
|                                               |                           | Cancel |
|                                               |                           | x      |

**Abbildung 18i Auswahl der 1. TDA-Datei**

| <b>Hillilililili</b> Pilot                                                                                                    | <b>Cavity Map Pro</b> | ά<br>√                | Alarm                         |                       | Off                     | On                                  | <b>Stndby</b>                       | <b>RS51</b><br>°F<br>400<br><b>Mold Doctor®</b><br>Tip <sub>1</sub><br><b>Boost</b> |  |  |  |
|----------------------------------------------------------------------------------------------------|-----------------------|-----------------------|-------------------------------|-----------------------|-------------------------|-------------------------------------|-------------------------------------|-------------------------------------------------------------------------------------|--|--|--|
| <b>Historical Mold Performance in Operation</b>                                                                                                    |                       |                       |                               |                       |                         |                                     |                                     |                                                                                     |  |  |  |
| First selection - TDA_D1145man1<br><b>Cancel Test</b><br>Operating Temperature of the test was 400F.<br>Second selection - TDA_D1145man2<br>Operating Temperature of the test was 400F.<br><b>Historical Mold Performance is Complete</b><br>Press 'Cancel' to return to Mold Doctor®.<br><b>Make Report</b> |                       |                       |                               |                       |                         |                                     |                                     |                                                                                     |  |  |  |
| Zone                                                                                                    | <b>Run Status</b>     | <b>Heater</b><br>Ohms | <b>Heater</b><br><b>Watts</b> | @400F<br><b>Watts</b> | @400F<br><b>Percent</b> | <b>Heating</b><br><b>Rate F/Sec</b> | <b>Cooling</b><br><b>Rate F/Sec</b> | <b>Comments</b>                                                                     |  |  |  |
| Man 1                                                                                                    |                       | OK                    | OK                            | OK                    | OK                      | OK                                  | OK                                  | OK                                                                                  |  |  |  |
| Man 2                                                                                                    |                       | OK                    | <b>OK</b>                     | OK                    | <b>OK</b>               | <b>OK</b>                           | OK                                  | OK                                                                                  |  |  |  |
| Man <sub>3</sub>                                                                                                    |                       | OК                    | oк                            | ОK                    | OK                      | OK                                  | OK                                  | OK                                                                                  |  |  |  |
| Man 4                                                                                                    |                       | OK                    | OK                            | OK                    | OK                      | OK                                  | OK                                  | OK                                                                                  |  |  |  |
| Man 5                                                                                                    |                       | OK                    | OK                            | OK                    | OK                      | OK                                  | OK                                  | OK                                                                                  |  |  |  |
|                                                                                                    |                       |                       |                               |                       |                         |                                     |                                     |                                                                                     |  |  |  |
| <b>Tip</b>                                                                                                    | Man/Spr<br><b>All</b> |                       |                               |                       |                         |                                     |                                     |                                                                                     |  |  |  |

**Abbildung 18j Ergebnisse der Werkzeugleistungsgeschichte**

## **[19](#page-3-1) Form-Überwachung**

Die Formüberwachung besteht aus drei Funktionen mit folgendem Zweck:

- 1) Aktivierung eines Alarms aufgrund einer Änderung der normalen Wattzahlen einer jedweden Zone.
- 2) Aktivierung eines Alarms aufgrund einer Änderung der normalen Heizwiderstandswerte einer jedweden Zone.
- 3) Absenken der Solltemperaturen auf die Standby-Werte zur Minimierung von Materialschäden, sobald ein externes Eingangssignal dem HPS-C-PRO<sup>+</sup> Regler einen Arbeitsstopp der Maschine meldet.

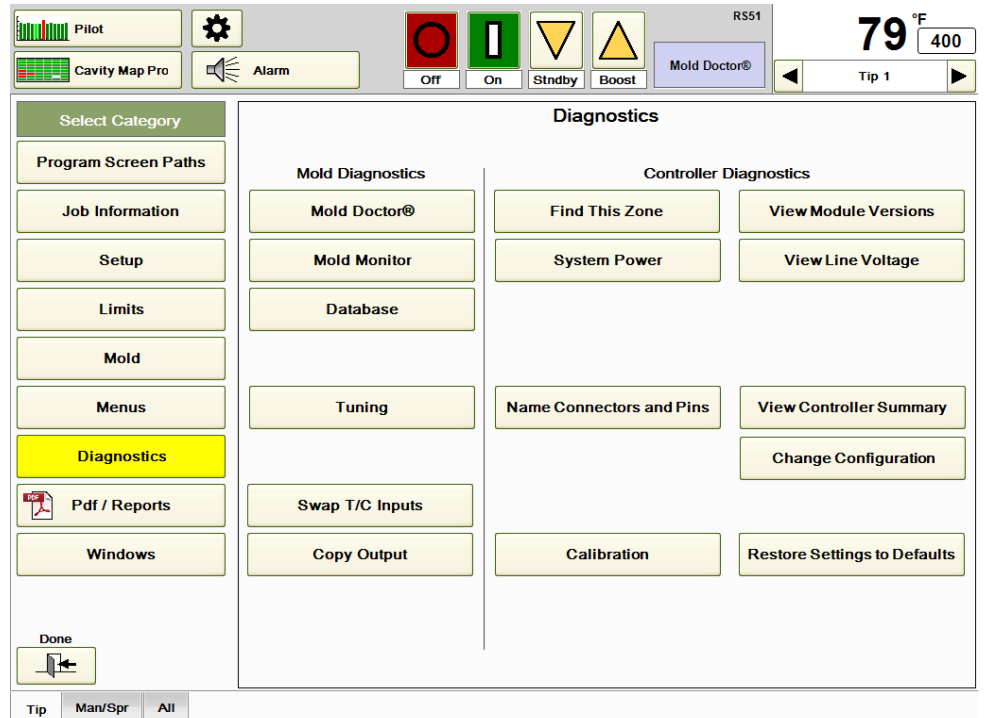

## **Abbildung 19a Diagnose**

**Heizleistungsüberwachung:** Mit dieser Funktion wird der Watt-Alarm einer Zone aktiviert, wenn die Wattzahl der Zone die normale Wattzahl zuzüglich des prozentualen Toleranzwerts übersteigt. Es handelt sich um ein hervorragendes Werkzeug zur Erkennung von Werkstofflecks in der Form. Wenn der Werkstoff in die Lufträume eines Werkzeugs austritt, leitet er die Wärme normalerweise von dem Ort, an dem sie eigentlich ankommen sollte, ab. Dadurch arbeiten die Heizelemente um die Austrittsstelle zur Aufrechterhaltung des Sollwerts stärker und die Wattleistung steigt somit an. Mittels Erkennung dieser unnormalen Wattzahl liefert der HPS-C-PRO<sup>+</sup> also eine Leck-Frühwarnung. Durch eine frühzeitige Erkennung des Problems kann die zur Beseitigung des ausgetretenen Werkstoffs im Werkzeug benötigte Zeit erheblich reduziert werden. Drücken Sie die Taste **Formüberwachung** aus Abbildung 19a, um den in Abbildung 19b

gezeigten Formüberwachungsbildschirm aufzurufen. Einstellung des Watt-Alarms: 1) Wählen Sie aus, bei welchem Prozentwert über dem Normalwert (Toleranz) die Alarme aktiviert werden sollen. Wenn beispielsweise eine Verteiler-Zone normalerweise 10 A

- benötigt, würde diese Zone bei einem Toleranzwert von +10% bei 11 A Watt-Alarm auslösen. Bei einem Toleranzwert von 20% löst sie bei 12 A Alarm aus.
- 2) Die Taste **Werte für Abweichungsalarm einstellen** sollte erst gedrückt werden, wenn das Werkzeug mindestens 30 Minuten lang im Normalbetrieb ordnungsgemäß läuft. Die Alarmtoleranz wird zu den Wattwerten einer jeden Zone zum Zeitpunkt der Betätigung dieser Taste hinzuaddiert.

3) Drücken Sie das Feld **Watt-Alarm aktivieren**, um die Wattalarm-Überwachung zu aktivieren. Wenn die Wattüberwachung für das Heizelement aktiviert ist, können in dem Liniendiagramm der Alarmwert als durchgehende Linie und der Bereich, in dem Alarm ausgelöst wird (in Abbildung 19c bläulich, da die Heizleistung als erster Wert ausgewählt ist) zusammen mit der Wattleistung des Heizelements angezeigt werden. Möglicherweise müssen die Diagrammeinstellungen mithilfe der benutzerdefinierten Einstellungen bearbeitet werden, damit der bläuliche Bereich sichtbar ist.

**Hinweis:** Der Alarm kann durch die Erhöhung der Solltemperatur einer Zone ausgelöst werden, da die Zone dann eine höhere Leistung benötigt. Bei einer Erhöhung der Sollwerte sollte die Taste **Werte für Abweichungsalarm einstellen** gedrückt werden, nachdem die Temperaturwerte 30 Minuten lang stabil erreicht waren.

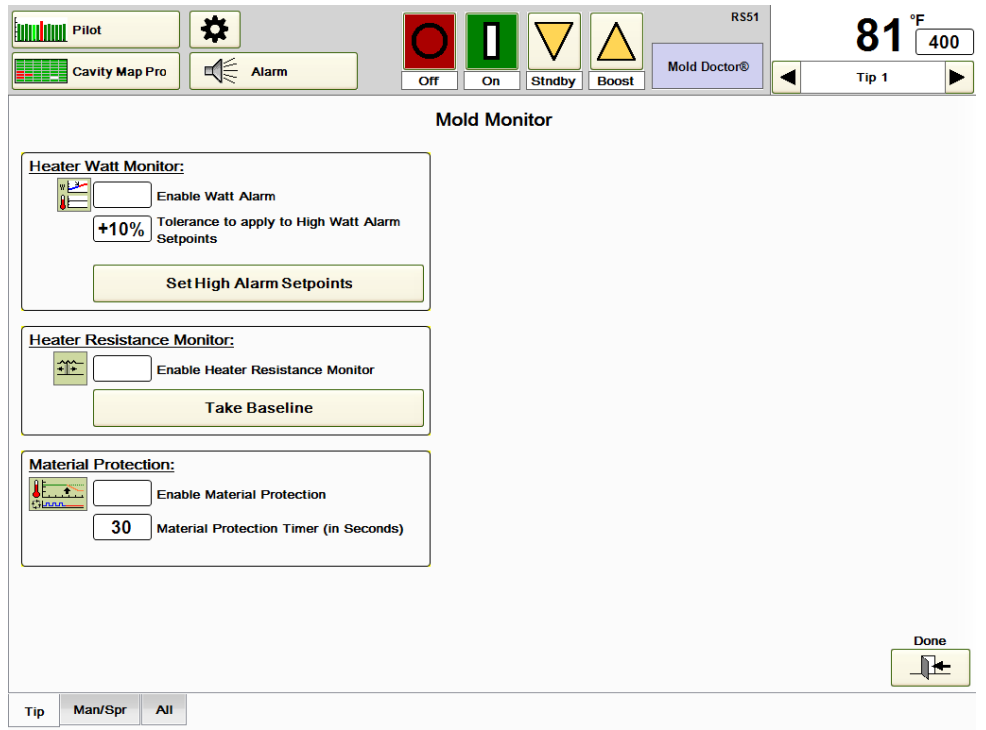

**Abbildung 19b Form-Überwachung**

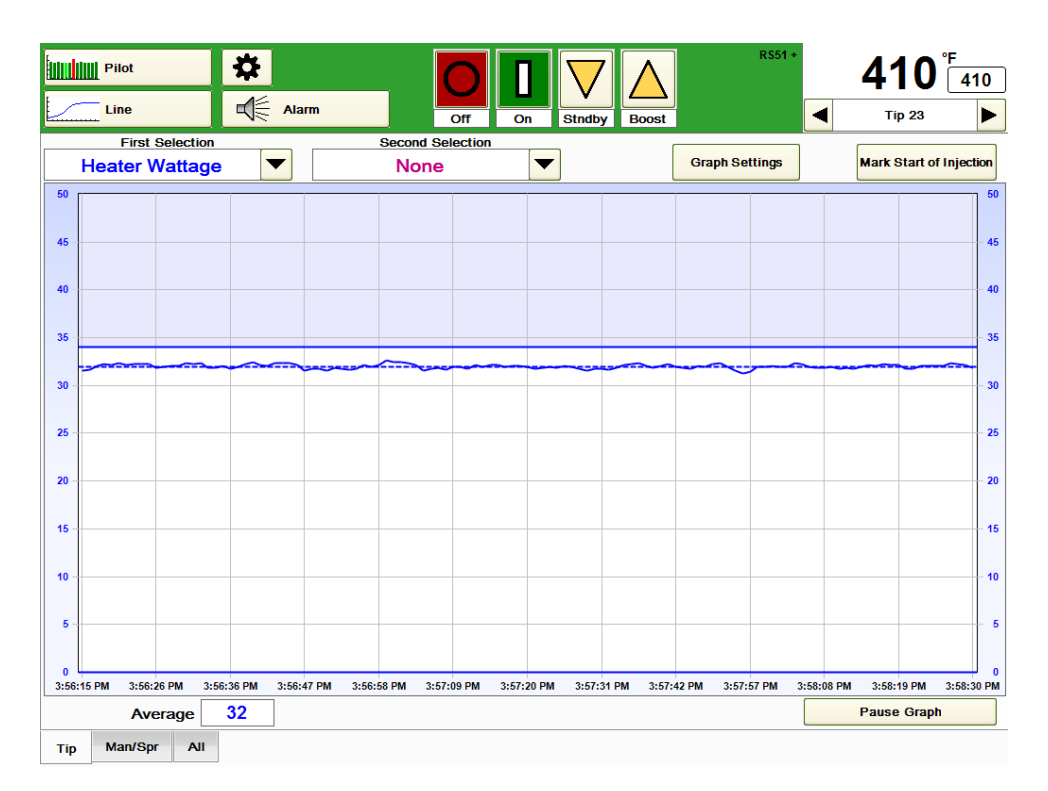

#### **Abbildung 19c Liniendiagramm (Anzeige der Leistung mit benutzerdefinierter Skala)**

**Heizwiderstandsüberwachung:** Durch diese Funktion wird der Heizelement-Alarm für eine Zone aktiviert, wenn der Widerstand den Wert zum Zeitpunkt der Betätigung der Taste **Referenzwert erfassen** um 40% übersteigt. Häufig funktionieren Heizelemente noch weiter, wenn ein Alarm ein Problem anzeigt. Der Alarm sollte als Hinweis auf eine erhebliche Beeinträchtigung des Heizelements und die Erfordernis eines möglichst zügigen Austauschs verstanden werden. Einstellung des Heizwiderstand-Alarms:

- 1) Drücken Sie die Taste **Referenzwert erfassen**, wenn die Maschine bereits seit einer gewissen Zeit läuft. Sie sollten nach dem Einschalten mindestens ein paar Stunden warten, ehe Sie die Taste **Referenzwert erfassen** drücken. Die Heizelemente neigen während des Aufheizens per se zu Änderungen des Widerstands. Durch Drücken der Taste **Referenzwert erfassen** wird der Heizwiderstand aller Zonen gespeichert. Die erfassten Referenzwerte werden auch bei der Ausschaltung des HPS-C-PRO<sup>+</sup> nicht gelöscht. Die Referenzwerte werden ebenfalls im Menü gespeichert.
- 2) Drücken Sie zur Aktivierung der Heizwiderstandsüberwachung die Taste **Heizwiderstandsüberwachung aktivieren**.

**Materialschutz:** Diese Funktion dient mit zur Vermeidung von Materialschäden, indem sie die Solltemperaturen bei einem Arbeitsstopp der Maschine auf die Standby-Werte senkt. Für diese Funktion ist ein Signal von der Spritzgussmaschine erforderlich. Geht dieses Signal für eine einstellbare Zeitdauer nicht ein, aktiviert der HPS-C-PRO<sup>+</sup> die Gruppe Remote-Standby (Abschnitt 10). Der Radiobutton im Feld Materialschutz ist ausgefüllt, wenn das Signal vorliegt und ist ansonsten leer. Einstellung der Materialschutz-Funktion:

- 1) Für den Remote E-/A-Input (Abschnitt 11) muss die Zuordnung **Zyklusstart Aus auf An** oder **Zyklusstart An auf Aus** vorgenommen werden.
- 2) Stellen Sie sicher, dass das Remote-Eingangssignal bei arbeitender Maschine vorliegt. Andernfalls sinken die Temperaturen auf Standby-Werte, sobald die Zonen die Sollwerte erreichen und der Materialschutz-Timer abläuft.
- 3) Geben Sie die gewünschte Timer-Einstellung im Feld **Materialschutz-Timer** ein. Mit dieser Einstellung wird festgelegt, wie lange das Signal von der Spritzgussmaschine unterbrochen sein muss, damit die Zonen abgeschaltet werden. Wenn beispielsweise, wie in Abbildung 19b dargestellt, 30 Sekunden verwendet werden, schaltet die Gruppe Remote-Standby auf Standby, wenn der HPS-C-PRO<sup>+</sup> 30 Sekunden lang kein Signal von der Maschine empfängt. Der Timer beginnt erst zu laufen, wenn alle Untertemperaturalarme nach dem Einschalten quittiert wurden. Läuft der Timer ab, so muss er durch Drücken der Taste **Materialschutz-Alarm** (Abschnitt 7) auf dem

Alarm-Bildschirm erneut gestellt werden. Die Standardeinstellung beträgt 0 Sekunden. Der Wertebereich beträgt 0-999 Sekunden.

4) Zur Aktivierung die Taste **Materialschutz aktivieren** drücken.

## **[20](#page-3-2) Datenbanken**

Die Daten können während des Reglerbetriebs aufgezeichnet, gespeichert und sogar wiedergegeben werden. In den Datenbanken werden die Daten für alle Zonen und nicht nur für die unten auf dem Bildschirm ausgewählte Gruppe aufgezeichnet. Die **Datenbank**-Taste findet sich auf dem in Abbildung 20a gezeigten Diagnose-Bildschirm.

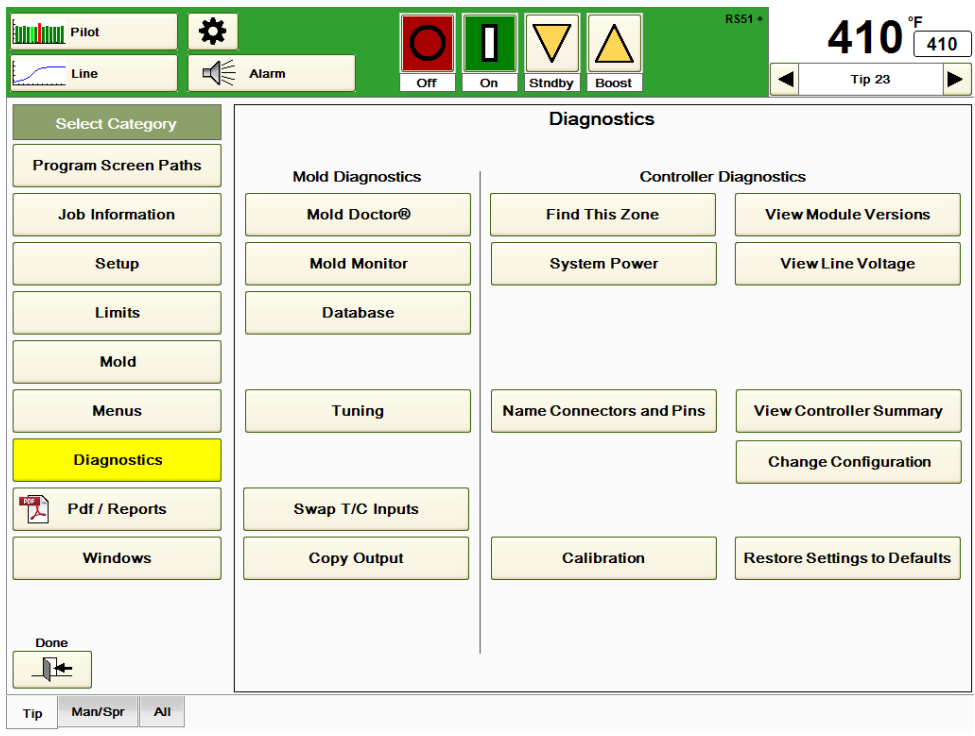

## **Abbildung 20a Diagnose**

Drücken Sie die Taste **Datenbank**, um den Bildschirm in Abbildung 20b aufzurufen. Auf dem Bildschirm stehen folgende Einstellungen zur Verfügung:

## **Erfassungsstatus**:

**Nur Überwachung:** Bei dieser Auswahl werden die Daten vom HPS-C-PRO<sup>+</sup> nicht aufgezeichnet. Die aktuellen Daten werden weiterhin angezeigt.

Datenaufzeichnung: Bei Auswahl dieser Option beginnt der HPS-C-PRO<sup>+</sup> sofort mit der Aufzeichnung der Daten in der links angezeigten Datei (RS51\_0060512.mdb in Abbildung 20b). Wie in Abbildung 20b gezeigt, erscheint die Mitteilung **Datenbankaufzeichnung** über dem Bereich mit dem Speicherort der Datenbank sowie links neben der Temperaturanzeige oben auf dem Bildschirm. Soll die Aufzeichnung unter einer anderen oder einer neuen Dateibezeichnung abgespeichert werden, muss die Taste **Datenaufzeichnung** gedrückt werden. Dort kann entweder über die sich öffnende alphanumerische Tastatur eine neue Datenbankdatei-Bezeichnung oder die Bezeichnung einer bereits vorhandenen Datenbank eingegeben werden. Jede Datenbank-Datei hat die Dateiendung mdb. Gibt der Nutzer diese nicht ein, so wird sie vom HPS-C-PRO<sup>+</sup> automatisch angehängt. Die vom HPS-C-PRO<sup>+</sup> erstellten Datenbank-Dateien sind mit Microsoft Access 9.0 kompatibel. Somit können Datenbanken nicht nur auf dem HPS-C-PRO<sup>+</sup>-Bildschirm angezeigt, sondern auf ein USB-Flashlaufwerk heruntergeladen und auf jedem Computer mit der Microsoft Access 9.0 Software angezeigt werden.

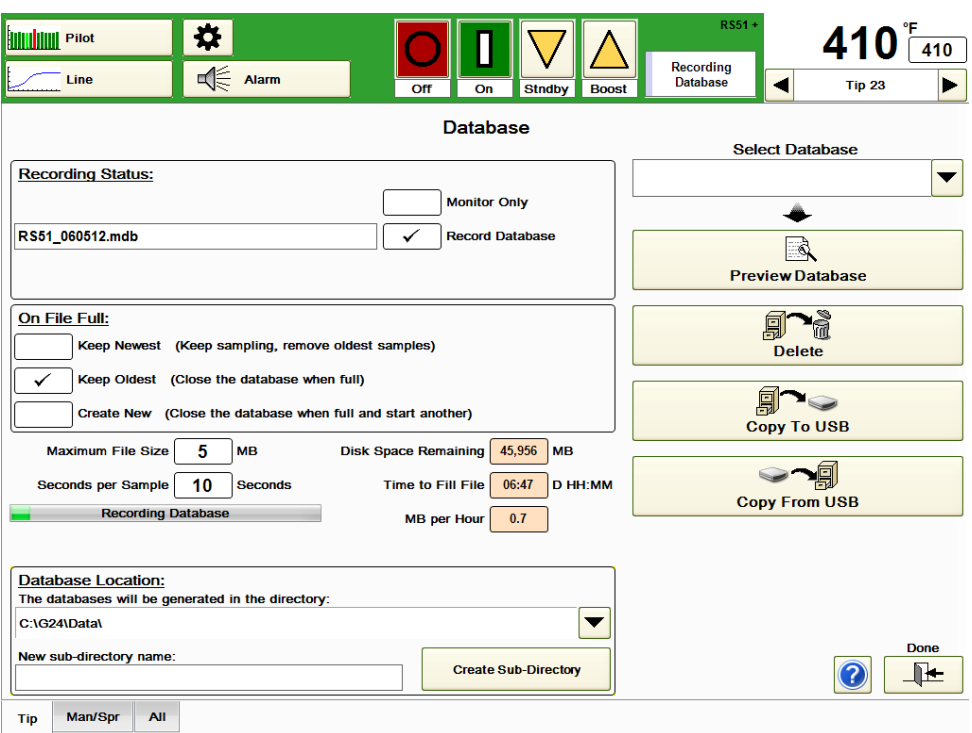

#### **Abbildung 20b Datenbank**

#### **Wenn Datei voll**:

**Neueste behalten:** Bei Auswahl dieser Option wird die Datenbank-Datei bis zur ausgewählten Größe gefüllt. Dann werden, wenn neue Daten aufgezeichnet werden, die ältesten Daten gelöscht. Dies ist die häufigste Einstellung.

**Älteste behalten:** Bei Auswahl dieser Option wird die Datenbank-Datei bis zur ausgewählten Größe gefüllt und dann wird die Aufzeichnung gestoppt.

**Neue erstellen:** Bei Auswahl dieser Option werden, wenn die vorherigen Dateien voll sind, automatisch neue mit Datum und Uhrzeit versehene Dateien angelegt.

**Maximale Dateigröße:** Die Dateigröße steht im direkten Zusammenhang mit der unten im Bildschirm angezeigten Angabe **Zeit zum Füllen der Datei**. Der Nutzer sollte die Dateigröße so wählen, dass die Daten für die gewünschte Anzahl Stunden oder Tage aufgezeichnet werden.

**Erfassungsrate:** Mit dieser Einstellung wird festgelegt, wie häufig eine vollständige Systemabfrage erfasst wird. Je schneller diese Rate ist, desto schneller ist die Datei voll. In dem in Abbildung 20b gezeigten Beispiel beträgt die Einstellung 10 Sekunden. Dies bedeutet, dass die Daten alle 10 Sekunden gemessen und aufgezeichnet werden.

**Verbleibender Festplattenplatz:** Dieser Wert zeigt an, wie viel Platz auf der Festplatte noch zur Verfügung steht.

**Zeit zum Füllen der Datei:** Diese Berechnung erfolgt durch den Regler. Die berechnete Zeit hängt von der Anzahl der Zonen, der Dateigröße und den Einstellungen für die Aktualisierungsrate der Datenbank ab. In unserem Beispiel in Abbildung 20b ist die Datei in 6 Stunden und 47 Minuten voll. Zur Verlängerung dieser Zeit kann die Aktualisierungsrate der Datenbank verringert oder die maximale Dateigröße erhöht werden.

**Datenbank-Auswahl:** Zum Öffnen der Vorschau, Löschen oder Kopieren einer bestehenden Datenbank muss diese Datenbank durch Berühren des Bereichs unterhalb von **Datenbank auswählen** ausgewählt werden. Dann kann die Datenbank aus der dann auf dem Bildschirm erscheinenden Liste der vorhandenen Datenbanken ausgewählt werden.

Seite | 97

**Datenbank-Vorschau:** Durch Drücken dieser Taste wird der Bildschirm aus Abbildung 20c aufgerufen. Er enthält Angaben zu der im Feld **Datenbank auswählen** angezeigten Datei. Zu den Angaben zählen Erstellungsdatum und -uhrzeit sowie die Hinweise des Nutzers. Hier hat der Nutzer Gelegenheit zu bestätigen, dass es sich tatsächlich um die Datei, auf die er zugreifen möchte, handelt.

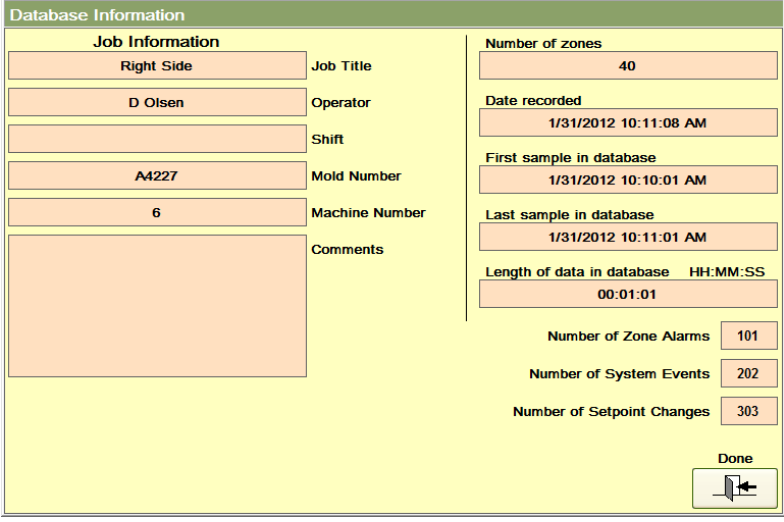

**Abbildung 20c Informationen zur Datenbank-Vorschau**

**Löschen:** Durch Drücken dieser Taste wird die im Bereich Datenbank auswählen angezeigte Datei gelöscht.

**Auf USB kopieren:** Durch Drücken dieser Taste wird die im Bereich Datenbank auswählen angezeigte Datei komprimiert und wenn ein USB-Flashlaufwerk auf der Rückseite des HPS-C-PRO<sup>+</sup>-Bildschirms angeschlossen ist, dorthin kopiert.

**Von USB kopieren:** Durch Drücken dieser Taste öffnet sich ein Bildschirm, auf dem die auf dem USB auf der Rückseite des HPS-C-PRO<sup>+</sup>-Bildschirms befindlichen Dateien aufgeführt sind. Wählen Sie die gewünschte Datei und drücken Sie **Enter**. Die Datei wird in das Datenbank-Verzeichnis auf dem HPS-C-PRO<sup>+</sup> kopiert.

**Speicherort der Datenbanken:** Mit dieser Einstellung kann der Nutzer festlegen, wo die Datenbank-Dateien gespeichert werden sollen. Die Standardeinstellung ist D:\G24\Reports, aber es kann ein zusätzliches Unterverzeichnis für die Bericht-Dateien zur Speicherung der Dateien angelegt werden.

# **[21](#page-3-3) Tuning**

Der HPS-C-PRO<sup>+</sup> legt die Tuningparameter automatisch fest. Über die **Tuning**-Bildschirme kann sich der Nutzer bestehende Tuningparameter anzeigen lassen und in den seltenen Fällen, in denen eine Anpassung des Tunings erforderlich ist, Änderungen vornehmen. Die Tuningwerte können durch die Eingabe anderer Zahlen im Bereich zur Einstellung der Tuningsollwerte in der Zonen-Detailansicht (Abschnitt 5), in der Sollwert-Tabelle (Abschnitt 6) oder auf dem in Abbildung 21b gezeigten Tuning-Bildschirm manuell geändert werden. Drücken Sie die in Abbildung 21a gezeigte **Tuning-Taste**, um den Bildschirm aus Abbildung 21b aufzurufen.

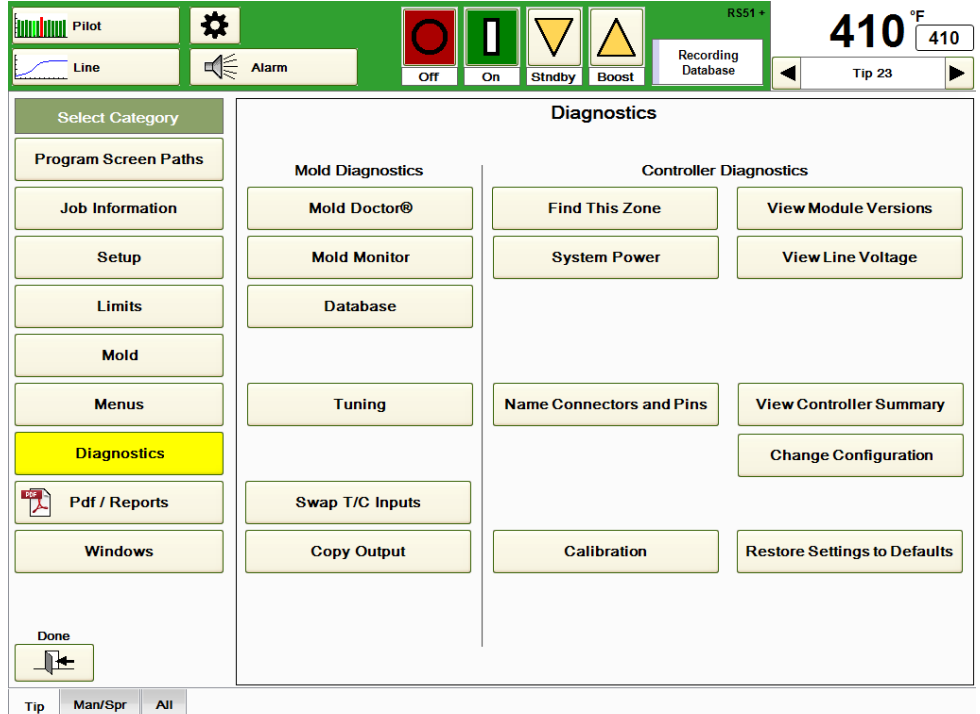

## **Abbildung 21a Diagnose**

Einer der Schlüsselfaktoren beim Tuning ist die Verzögerungszeit. Hierbei handelt es sich um die gemessene Zeit, die zur Erfassung einer Änderung des Heizoutputs durch das Thermoelement benötigt wird. Zonen mit langen Verzögerungszeiten gelten als "langsamer" als andere Zonen. Zonen mit kurzer Verzögerungszeit gelten als "schneller" als andere Zonen. Verteiler-Zonen weisen eher eine größere Verzögerung als Düsen-Zonen auf.

Die angezeigten Tuning-Werte zeigen folgende Zonen-Einstellungen an:

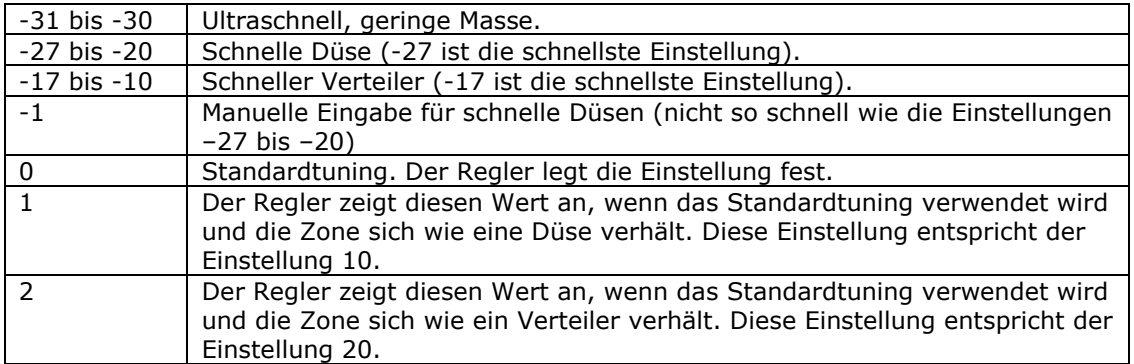

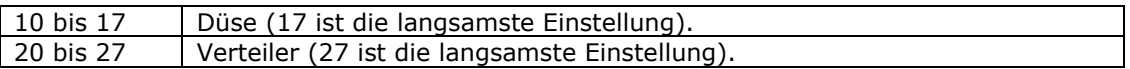

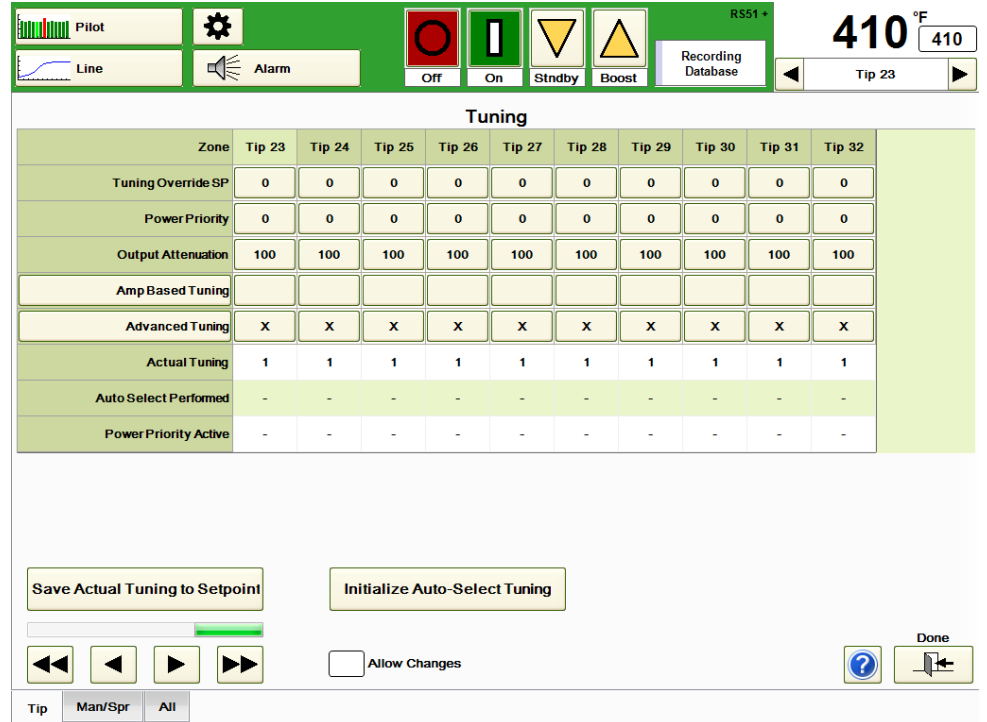

#### **Abbildung 21b Tuning**

Der Nutzer kann zwischen **Amp-basiertem Tuning, Erweitertem Tuning** und der manuellen Eingabe der Einstellungen für **Tuningbereich überschreiben** wählen. **Erweitertes Tuning** ist die Standardeinstellung und wird am häufigsten verwendet. Gibt es in einer Zone Probleme mit Schwankungen, kann für diese Zone Amp-basiertes Tuning ausgewählt werden. Die berechnete Tuning-Einstellung wird in der Reihe Ist-Tuning anzeigt.

**Tuningbereich überschreiben:** Diese Einstellung steht normalerweise auf *Null*. Die Einstellung *Null* zeigt an, dass der Regler ein automatisches Tuning der Zone vornimmt und den berechneten Tuning-Wert in der Reihe Ist-Tuning anzeigt. Ist ein anderer Wert als 0 eingestellt, verwendet der Regler diese Tuning-Einstellung anstelle seiner eigenen Berechnungen. In Abbildung 21b, ist die Einstellung Tuningbereich überschreiben auf "0" gesetzt und die berechneten Ist-Tuningwerte betragen für alle Verteiler- und Angusszonen "1" ("2" wäre ein gängigerer Wert für Verteiler).

Hier ein Vorschlag zur Vorgehensweise für das Tuning, wenn ein anderer Wert als *Null* eingegeben werden soll:

- 1) Bestimmen Sie die Temperaturschwankung in der Zone, deren Einstellungen geändert werden sollen. Angenommen Vert 3 weist Schwankungen zwischen 4 °C (7 °F) unter dem Sollwert und 4,5 °C (8 °F) über dem Sollwert auf, so beträgt die Schwankung 8,5 °C (15 °F).
- 2) Teilen Sie die Temperaturschwankung bei der Verwendung von Grad F durch 3 (bei Grad C durch 1,7). Bei einer Schwankung von 8,5 °C (15 °F) lautet das Ergebnis 5.
- 3) Addieren Sie diesen Wert zum unter Ist-Tuning in der Tabelle angezeigten Wert hinzu (nehmen wir an, dass der Ist-Tuningwert in unserem Beispiel 2 beträgt). Eine 1 in der Tabelle steht in Wirklichkeit für 10 und 2 für einen Wert von 20. Addieren Sie also in unserem Beispiel 5 und 20 und nehmen Sie unter Tuningbereich überschreiben die Einstellung 25 vor.
- 4) Wenn die Schwankung dadurch stärker wird, ziehen Sie die Zahl aus Schritt 2 von dem unter Ist-Tuning angezeigten Wert ab. In unserem Beispiel würde der Tuningbereich mit 15 überschrieben.

Die tatsächlichen Auswirkungen eines veränderten Tunings zeigen sich erst nach einer wesentlichen Sollwertänderung oder dem Ausschalten und Wiedereinschalten der Zone.

**Power PriorityTM:** Extrem kleine Heißkanal-Düsen und solche mit geringer Masse sind äußerst schwierig zu regeln. Um die Leistungszufuhr und letztendlich den Schmelzwärme-Verlauf gleichmäßiger zu gestalten wurde Power PriorityTM entwickelt. Power PriorityTM fängt die Leistungsoutput-Schwankungen für einzelne Zonen auf. Die Nutzer haben die Möglichkeit zur manuellen Eingabe einer Power PriorityTM Einstellung zwischen 1 (schwache Wirkung) und 4 (starke Wirkung), die für eine einzigartige Regelung bei den kritischsten Anwendungen sorgt. Die Einstellung kann hier, in der Zonen-Detailansicht (Abschnitt 5) oder in der Sollwert-Tabelle (Abschnitt 6) vorgenommen werden. Ist diese Funktion aktiv, so erscheint in der Spalte *Power Priority aktiv* für die entsprechende(n) Zone(n) ein "x".

**Output-Dämpfung:** Dies ist ein weiteres Werkzeug für ungewöhnliche Tuning-Bedingungen. Es handelt sich um einen Lastbegrenzer in dem Sinne, dass der höchstmögliche prozentuale Output einer Zone begrenzt wird. Wenn Sie beispielsweise die Einstellung für die Output-Dämpfung einer Zone bei 100% (Standardeinstellung) lassen, wird der Output nicht beeinflusst. Bei einem Wert von 80% liefert die Zone 80% dessen, was der Regler normalerweise zuführen würde. Wenn der Regler beispielsweise berechnet, dass der Output 60% betragen soll, führt die Output-Dämpfungseinstellung von 80 dazu, dass der Out statt 60% nun 48% (80% von 60) beträgt.

**Amp-basiertes Tuning:** Hierbei handelt es sich um eine alternierende Tuning-Methode, die verwendet werden kann, wenn das übliche Autotuning keine hervorragenden Ergebnisse erzielt. Ist in der Tabelle ein "x", wendet der HPS-C-PRO<sup>+</sup> für die betreffende Zone Amp-basiertes Tuning an. Beträgt die maximale Stromstärke einer Zone maximal 4 Amp, verwendet der HPS-C-PRO<sup>+</sup> den Wert "1" (den normalen Wert für eine Düsenzone). Beträgt die maximale Stromstärke einer Zone mehr als 4 Amp, wird der Wert "2" (der normale Wert für eine Verteilerzone) verwendet. Der ausgewählte Wert wird in der Reihe Ist-Tuning der in Abbildung 21b dargestellten Tabelle angezeigt.

**Erweitertes Tuning:** Hierbei handelt es sich um die normale Autotuning-Methode, die nur beim Auftreten von Schwankungen geändert werden sollte. Es ist die Standardeinstellung. Der HPS-C-PRO<sup>+</sup> führt seine Berechnungen auch ohne Systemstörungen oder Schwankungen beim Einschalten durch.

**Ist-Tuning als Sollwert speichern:** Die berechneten **Ist-Tuning**werte können durch Drücken dieser Taste in den Bereich *Tuningbereich überschreiben* kopiert werden. Hinweis: Dies sollten Sie nur tun, wenn Sie die Ist-Tuningwerte feststellen und die Vornahme automatischer Änderungen durch den Regler verhindern wollen.

**Autoauswahl-Tuning initialisieren:** Drücken Sie diese Taste, um die unten im Bildschirm ausgewählte Gruppe (Vert/Ang in Abbildung 21b) neu zu tunen. Zur Initialisierung des Tunings muss der Sollwert 120 °C (200 °F) über dem Ist-Temperaturwert liegen. Beim Autotuning wird basierend auf der Thermodynamik der Zone eine Auswahl aus 16 verschiedenen Tuningwerten getroffen. Verteilerzonen wird ein Wert von (20 – 27) zugewiesen. Düsenzonen können die Werte (+10, +11, -20, -21, -22, -23, - 24, -25, -26, -27) bekommen. Sind die Autotuning-Kriterien nicht erfüllt, wird der letzte erfolgreiche Autotuning-Wert verwendet. Diese Option ist besonders tolerant gegenüber unfundierten oder "sprunghaften" Thermoelement-Messwerten. Sobald dieser Vorgang durchgeführt wurde, erscheint in der Reihe Autoauswahl durchgeführt ein "x", das anzeigt, dass die Ist-Tuningwerte mithilfe des Autoauswahl-Tuningverfahrens berechnet wurden.

## **[22](#page-3-4) Konfiguration**

Konfiguration ist die Zuordnung von Zonenbezeichnungen und -adressen zur Thermoelement- und Ausgangsmodul-Hardware. Die Konfiguration des HPS-C-PRO<sup>+</sup> erfolgt vor der Auslieferung gemäß EWIKON Standard oder nach Kundenvorgabe.

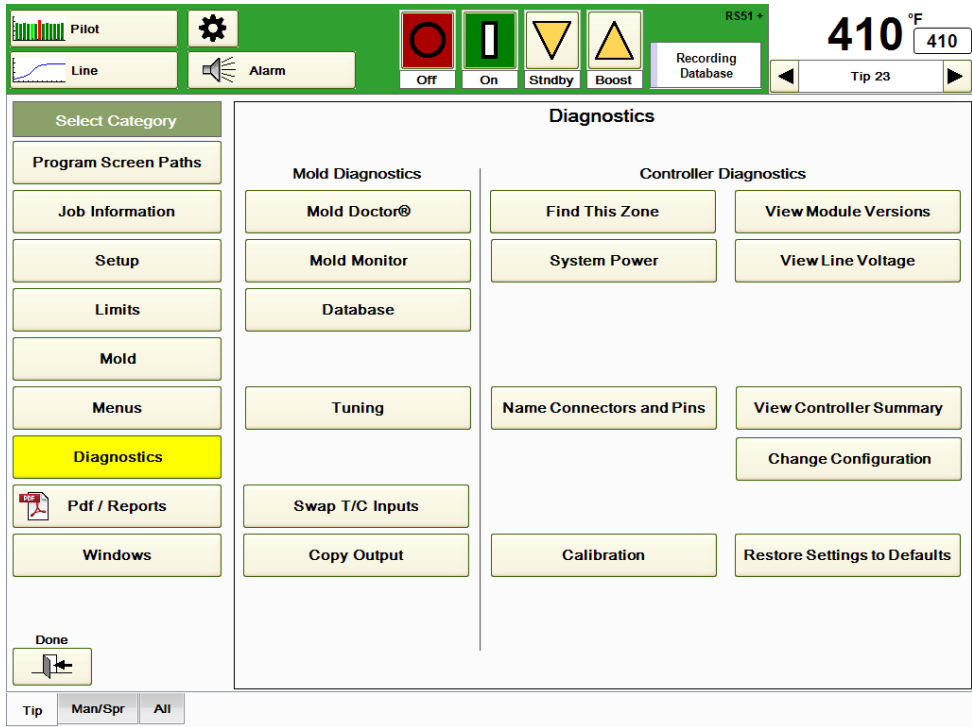

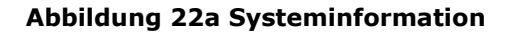

**Änderungen in diesen Bereichen können erhebliche Auswirkungen auf den Betrieb des HPS-C-PRO<sup>+</sup> haben. Änderungen sollten nur vorgenommen werden, wenn ihre Auswirkungen vollständig bekannt sind. Bei Fragen zur Vorgehensweise wenden Sie sich bitte zwecks Unterstützung an die EWIKON-Mitarbeiter.**

**Konfiguration ändern:** Drücken Sie diese Taste auf dem Bildschirm Systeminformation aus Abbildung 22a, um auf den in Abbildung 22c dargestellten Bildschirm **Konfiguration anzeigen** zuzugreifen. Zunächst öffnen sich jedoch ein Passwort-Feld und der Warnhinweis aus Abbildung 22b. Er enthält die Warnung, dass Änderungen erhebliche Auswirkungen auf den Betrieb des HPS-C-PRO<sup>+</sup> haben können und nur von fachkundigen Nutzern vorgenommen werden sollten. Der HPS-C-PRO<sup>+</sup> schaltet alle Zonen ab. Neben der Taste **Konfiguration bearbeiten** findet sich hier auch die Taste **Zonen lokalisieren**.

**Konfiguration bearbeiten:** Drücken Sie diese Taste in Abbildung 22b, um auf den in Abbildung 22c dargestellten Bildschirm *Konfiguration* zuzugreifen. Wenn Sie diesen Bildschirm aufgerufen haben, stehen auch die Bildschirme *Konfigurationsdatei importieren/exportieren*, *Block-Zuordnung, Namen bearbeiten, Adressen bearbeiten* und *Anschlüsse bearbeiten* zur Verfügung.

**Zonen lokalisieren:** Mit dieser Funktion werden alle Zonen- und Gruppenbezeichnungen sowie die Umverdrahtungsinformationen entfernt. Der HPS-C-PRO<sup>+</sup> bestimmt die Anzahl der Zonen im System und entfernt alle übrigen Informationen.

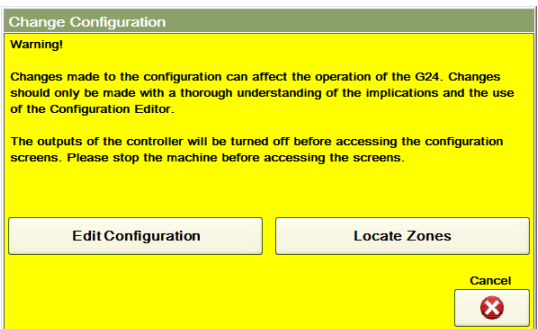

**Abbildung 22b Konfiguration bearbeiten / Zonen lokalisieren**

**Konfiguration anzeigen:** Der in Abbildung 22c dargestellte Bildschirm zeigt eine Übersicht der Gesamtkonfiguration des HPS-C-PRO<sup>+</sup>. Anpassungen können auf allen nachfolgenden Bildschirmen vorgenommen werden. Die Änderungen werden erst nach Drücken der Taste **Änderungen annehmen** endgültig durchgeführt. Dann werden die Änderungen in die Datei config.sav übernommen. Wird stattdessen die Taste **Verlassen** gedrückt, wird keine der während der Konfigurationssitzung vorgenommenen Änderungen gespeichert.

|                                                                            | <b>View Configuration</b>         | <b>Block Assignments</b>     |                             | <b>Edit Names</b>   | <b>Edit Addresses</b>   |                                    |  | <b>Edit Connectors</b>       |                        |                           |                      |                            |                              |                  |
|----------------------------------------------------------------------------|-----------------------------------|------------------------------|-----------------------------|---------------------|-------------------------|------------------------------------|--|------------------------------|------------------------|---------------------------|----------------------|----------------------------|------------------------------|------------------|
|                                                                            | <b>View Configuration</b>         |                              |                             |                     |                         |                                    |  |                              |                        |                           |                      |                            |                              |                  |
| Zone                                                                       | <b>Block</b><br><b>Number</b>     | <b>Output</b><br><b>Slot</b> | <b>Block</b><br><b>Addr</b> | Zone<br><b>Name</b> | Zone<br>Index           | Zone<br><b>Name</b><br><b>Used</b> |  | Zone<br>Input<br><b>Addr</b> | Zone<br>Output<br>Addr | Input<br><b>Connector</b> | Input<br><b>Pins</b> | Output<br><b>Connector</b> | <b>Output</b><br><b>Pins</b> | $\blacktriangle$ |
| $\mathbf{1}$                                                               | $\overline{1}$                    | $\mathbf{1}$                 | $\mathbf{1}$                | <b>Tip</b>          | 1                       | Tip <sub>1</sub>                   |  | 1                            | 1                      | <b>T/CA</b>               | 1.13                 | <b>PWR A</b>               | 1.13                         |                  |
| $\overline{2}$                                                             | $\overline{1}$                    | $\mathbf{1}$                 | $\overline{2}$              | Tip                 | 2                       | Tip <sub>2</sub>                   |  | $\overline{\mathbf{2}}$      | $\overline{2}$         | <b>T/CA</b>               | 2,14                 | <b>PWRA</b>                | 2,14                         |                  |
| 3                                                                          | $\overline{1}$                    | $\overline{2}$               | 3                           | Tip                 | 3                       | Tip <sub>3</sub>                   |  | з                            | з                      | <b>T/CA</b>               | 3,15                 | <b>PWRA</b>                | 3,15                         |                  |
| $\overline{4}$                                                             | $\overline{1}$                    | $\overline{2}$               | $\overline{\mathbf{4}}$     | <b>Tip</b>          | $\overline{\mathbf{4}}$ | Tip <sub>4</sub>                   |  | $\overline{\bf{4}}$          | $\overline{4}$         | <b>T/CA</b>               | 4,16                 | <b>PWRA</b>                | 4,16                         |                  |
| 5                                                                          | $\overline{1}$                    | $\overline{\mathbf{a}}$      | 5                           | <b>Tip</b>          | 5                       | Tip <sub>5</sub>                   |  | 5                            | 5                      | <b>T/CA</b>               | 5,17                 | <b>PWRA</b>                | 5,17                         |                  |
| 6                                                                          | $\overline{1}$                    | 3                            | 6                           | <b>Tip</b>          | 6                       | Tip <sub>6</sub>                   |  | $6\phantom{1}6$              | 6                      | <b>T/CA</b>               | 6,18                 | <b>PWR A</b>               | 6.18                         |                  |
| $\overline{7}$                                                             | $\overline{1}$                    | 4                            | $\overline{7}$              | <b>Tip</b>          | 7                       | Tip <sub>7</sub>                   |  | 7                            | 7                      | <b>T/CA</b>               | 7,19                 | <b>PWRA</b>                | 7.19                         |                  |
| 8                                                                          | $\overline{1}$                    | $\overline{\mathbf{4}}$      | 8                           | Tip                 | 8                       | Tip <sub>8</sub>                   |  | 8                            | 8                      | <b>T/CA</b>               | 8.20                 | <b>PWR A</b>               | 8.20                         |                  |
| $\mathbf{9}$                                                               | $\overline{1}$                    | 5                            | $\mathbf{9}$                | Tip                 | 9                       | Tip <sub>9</sub>                   |  | $\bf{9}$                     | 9                      | <b>T/CA</b>               | 9.21                 | <b>PWRA</b>                | 9.21                         |                  |
| 10                                                                         | $\overline{1}$                    | 5                            | 10                          | Tip                 | 10                      | <b>Tip 10</b>                      |  | 10                           | 10                     | <b>T/CA</b>               | 10.22                | <b>PWR A</b>               | 10.22                        |                  |
| 11                                                                         | $\overline{1}$                    | 6                            | 11                          | Tip                 | 11                      | <b>Tip 11</b>                      |  | 11                           | 11                     | <b>T/CA</b>               | 11.23                | <b>PWR A</b>               | 11.23                        |                  |
| 12                                                                         | $\overline{1}$                    | 6                            | 12                          | <b>Tip</b>          | 12                      | <b>Tip 12</b>                      |  | 12                           | 12                     | <b>T/CA</b>               | 12.24                | <b>PWRA</b>                | 12.24                        |                  |
| 13                                                                         | $\overline{1}$                    | $\overline{7}$               | 13                          | <b>Tip</b>          | 13                      | <b>Tip 13</b>                      |  | 13                           | 13                     | T/C B                     | 1,13                 | <b>PWRB</b>                | 1,13                         |                  |
| 14                                                                         | $\overline{1}$                    | $\overline{7}$               | 14                          | Tip                 | 14                      | <b>Tip 14</b>                      |  | 14                           | 14                     | T/C B                     | 2.14                 | <b>PWRB</b>                | 2.14                         |                  |
| 15                                                                         | $\blacktriangleleft$              | 8                            | 15                          | Tip                 | 15                      | <b>Tip 15</b>                      |  | 15                           | 15                     | T/C B                     | 3.15                 | <b>PWRB</b>                | 3.15                         |                  |
| 16                                                                         | $\overline{1}$                    | 8                            | 16                          | Tip                 | 16                      | <b>Tip 16</b>                      |  | 16                           | 16                     | T/C B                     | 4.16                 | <b>PWRB</b>                | 4.16                         |                  |
| 17                                                                         | $\overline{1}$                    | $\bf{9}$                     | 17                          | Tip                 | 17                      | Tip 17                             |  | 17                           | 17                     | T/C B                     | 5,17                 | <b>PWRB</b>                | 5.17                         |                  |
| 18                                                                         | $\mathbf{1}$                      | 9                            | 18                          | Tip                 | 18                      | <b>Tip 18</b>                      |  | 18                           | 18                     | T/C B                     | 6,18                 | <b>PWRB</b>                | 6,18                         |                  |
| 19                                                                         | $\overline{1}$                    | 10                           | 19                          | Tip                 | 19                      | <b>Tip 19</b>                      |  | 19                           | 19                     | T/C B                     | 7.19                 | <b>PWRB</b>                | 7.19                         |                  |
| 20                                                                         | $\mathbf{1}$                      | 10                           | 20                          | Tip                 | 20                      | <b>Tip 20</b>                      |  | 20                           | 20                     | T/C B                     | 8,20                 | <b>PWRB</b>                | 8,20                         |                  |
| 21                                                                         | $\mathbf{1}$                      | 11                           | 21                          | Tip                 | 21                      | <b>Tip 21</b>                      |  | 21                           | 21                     | T/C B                     | 9,21                 | <b>PWRB</b>                | 9,21                         |                  |
| 22                                                                         | $\overline{1}$                    | 11                           | 22                          | Tip                 | 22                      | <b>Tip 22</b>                      |  | 22                           | 22                     | T/C B                     | 10,22                | <b>PWRB</b>                | 10,22                        |                  |
| 23                                                                         | $\mathbf{1}$                      | 12                           | 23                          | <b>Tip</b>          | 23                      | <b>Tip 23</b>                      |  | 23                           | 23                     | T/C B                     | 11,23                | <b>PWRB</b>                | 11,23                        |                  |
| 24                                                                         | $\overline{1}$                    | 12                           | 24                          | Tip                 | 24                      | <b>Tip 24</b>                      |  | 24                           | 24                     | T/C B                     | 12,24                | <b>PWRB</b>                | 12,24                        |                  |
| 25                                                                         | $\overline{2}$                    | $\mathbf{1}$                 | $\mathbf{1}$                | <b>Tip</b>          | 25                      | <b>Tip 25</b>                      |  | 25                           | 25                     | T/C C                     | 1,13                 | <b>PWR C</b>               | 1,13                         |                  |
| 26                                                                         | $\overline{2}$                    | $\blacksquare$               | $\overline{2}$              | <b>Tip</b>          | 26                      | <b>Tip 26</b>                      |  | 26                           | 26                     | T/C C                     | 2,14                 | <b>PWR C</b>               | 2,14                         |                  |
| 27                                                                         | $\overline{a}$                    | $\overline{2}$               | $\overline{\mathbf{3}}$     | Tip                 | 27                      | <b>Tip 27</b>                      |  | 27                           | 27                     | <b>T/C C</b>              | 3,15                 | <b>PWR C</b>               | 3,15                         |                  |
| 28                                                                         | $\overline{2}$                    | $\overline{2}$               | 4                           | Tip                 | 28                      | <b>Tip 28</b>                      |  | 28                           | 28                     | T/C C                     | 4,16                 | <b>PWR C</b>               | 4,16                         |                  |
| 29                                                                         | $\overline{2}$                    | å                            | 5                           | <b>Tip</b>          | 29                      | <b>Tip 29</b>                      |  | 29                           | 29                     | T/C C                     | 5,17                 | <b>PWR C</b>               | 5,17                         |                  |
| <b>Configuration OK</b><br>Number of zones $=$ 40<br><b>Accept Changes</b> |                                   |                              |                             |                     |                         |                                    |  |                              |                        |                           |                      | $\mathbb{R}$               |                              |                  |
|                                                                            | œ<br>Exit, Do not change anything |                              |                             |                     |                         |                                    |  |                              |                        |                           |                      |                            |                              |                  |

**Abbildung 22c Konfiguration anzeigen**

**Block-Zuordnung:** Jeder HPS-C-PRO<sup>+</sup> Regler besteht aus "Blöcken". Jeder Block umfasst bis zu 24 Zonen. Daher könnte ein Regler mit 40 Zonen wie in Abbildung 2 gezeigt aus 2 Blöcken bestehen. Möglicherweise soll die Blockreihenfolge im System geändert werden, wodurch sich auch die Reihenfolge der Zonen auf dem Bildschirm ändern würde. In einem System mit 40 Zonen befinden sich die ersten 24 Zonen normalerweise im ersten Block und die übrigen 16 Zonen im zweiten Block. Auf diesem Bildschirm lässt sich die Blockreihenfolge ändern. Die Änderungen werden erst durch Drücken der Taste **Speichern** und der Taste **Änderungen annehmen** auf dem Bildschirm *Konfiguration anzeigen* wirksam.

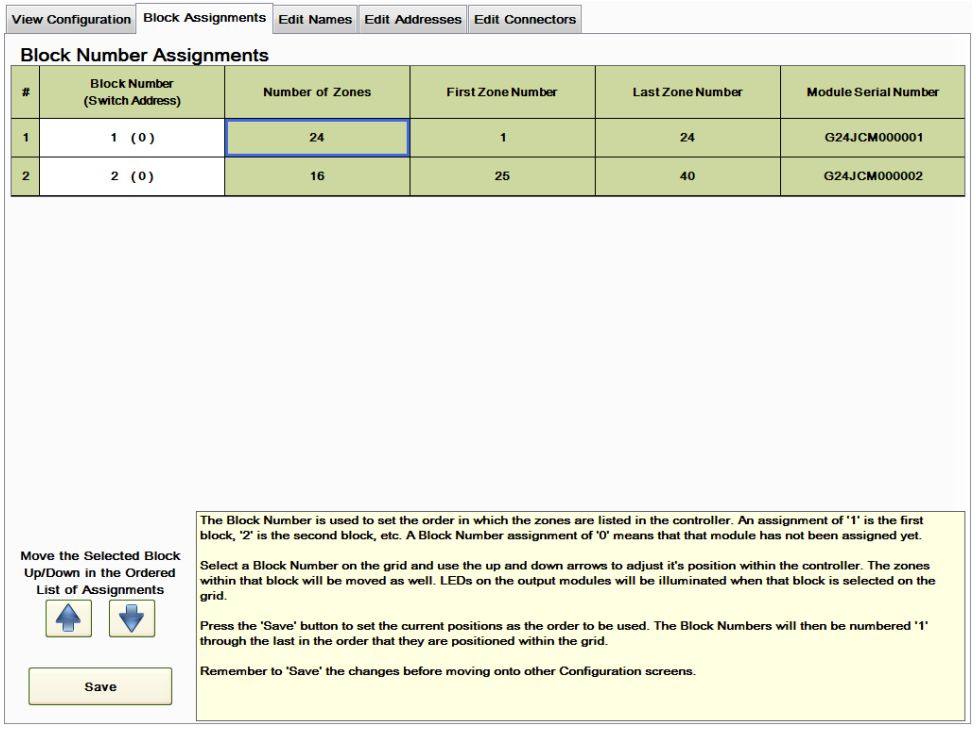

### **Abbildung 22d Block-Zuordnung**

**Namen bearbeiten:** Die Namen der Zonen können über die Registerkarte **Namen bearbeiten**, mit der der in Abbildung 22e dargestellte Bildschirm aufgerufen wird, bearbeitet werden.

Gehen Sie zum Ändern der Zonennamen folgendermaßen vor:

- 1) Wählen Sie unten links die umzubenennenden Zonen (Zonen 33-39 in Abbildung 22f) aus.
- 2) Drücken Sie die Taste **Zonen-ID auswählen**, um eine der verschiedenen häufig verwendeten Bezeichnungen, wie Düse, Verteiler, usw. auszuwählen. Wenn die gewünschte Bezeichnung nicht in der Dropdown-Box angezeigt wird, können Sie mithilfe der Taste **Neue Zonen-ID hinzufügen** auf der rechten Seite eine neue Bezeichnung eingeben und anlegen. Wählen Sie die gewünschte Bezeichnung (in Abbildung 22e Verteiler für die Zonen 33-39) aus.
- 3) Gehen Sie zum Feld **Nummerierung beginnen bei**. Geben Sie die Nummer für die erste Zone, die Sie umbenennen ein. Wenn beispielsweise *Düse* ausgewählt wurde und die erste Düsenzone Düse 1 genannt werden soll, geben Sie eine "1" ein. Die Standardeingabe lautet 1.
- 4) Drücken Sie die Taste **Zonennamen festlegen**, um die Änderungen vorzunehmen. In dem in Abbildung 22e gezeigten Beispiel wurde durch Drücken der Taste **Zonennamen festlegen** die Bezeichnung der Zonen 33-39 in Verteiler 1-32 geändert. Drücken Sie die Tasten **Reihenfolge umkehren** und **Zonennamen festlegen**, um die Reihenfolge der Zonenbezeichnungen umzukehren (damit würde Verteiler 1 zu Verteiler 7). Die Änderungen werden erst durch Drücken der Taste **Speichern** und der Taste **Änderungen annehmen** auf dem Bildschirm *Konfiguration anzeigen* übernommen.

**ID aus der Liste entfernen:** Durch Auswahl der entsprechenden Bezeichnung und Drücken dieser Taste können nicht benötigte Bezeichnungen aus der Dropdown-Box **Zonen-ID auswählen** entfernt werden.

**Raster-Angaben bearbeiten:** Ist dieses Feld ausgewählt, können einzelne Zonen mithilfe der Popup-Tastatur bearbeitet werden.

|                        |                               | <b>View Configuration Block Assignments</b> |                     | <b>Edit Names</b>            |                                    | <b>Edit Addresses</b>     | <b>Edit Connectors</b> |                                                 |                            |                       |                                      |  |
|------------------------|-------------------------------|---------------------------------------------|---------------------|------------------------------|------------------------------------|---------------------------|------------------------|-------------------------------------------------|----------------------------|-----------------------|--------------------------------------|--|
| <b>Edit Zone Names</b> |                               |                                             |                     |                              |                                    |                           |                        |                                                 |                            |                       |                                      |  |
| Zone                   | <b>Block</b><br><b>Number</b> | Output<br><b>Slot</b>                       | Zone<br><b>Name</b> | Zone<br>Index                | Zone<br><b>Name</b><br><b>Used</b> | Input<br><b>Connector</b> |                        | Input<br><b>Pins</b>                            | Output<br><b>Connector</b> | Output<br><b>Pins</b> | 2- Select a Zone ID<br>(New Zone ID) |  |
| 20                     | $\mathbf{1}$                  | 10                                          | Tip                 | 20                           | <b>Tip 20</b>                      | T/C B                     |                        | 8,20                                            | <b>PWRB</b>                | 8,20                  | Zone                                 |  |
| 21                     | 1                             | 11                                          | Tip                 | 21                           | <b>Tip 21</b>                      | T/C B                     |                        | 9.21                                            | <b>PWRB</b>                | 9,21                  | Tip                                  |  |
| 22                     | $\mathbf{1}$                  | 11                                          | <b>Tip</b>          | 22                           | <b>Tip 22</b>                      | T/C B                     |                        | 10,22                                           | <b>PWRB</b>                | 10,22                 | <b>Man</b>                           |  |
| 23                     | $\blacktriangleleft$          | 12                                          | Tip                 | 23                           | <b>Tip 23</b>                      | T/C B                     |                        | 11.23                                           | <b>PWRB</b>                | 11.23                 |                                      |  |
| 24                     | $\blacksquare$                | 12                                          | Tip                 | 24                           | <b>Tip 24</b>                      | T/C B                     |                        | 12,24                                           | <b>PWRB</b>                | 12,24                 | <b>Sprue</b>                         |  |
| 25                     | $\overline{2}$                | $\mathbf{1}$                                | Tip                 | 25                           | <b>Tip 25</b>                      | T/C C                     |                        | 1,13                                            | <b>PWR C</b>               | 1,13                  | <b>Spare</b>                         |  |
| 26                     | $\overline{2}$                | $\mathbf{1}$                                | Tip                 | 26                           | <b>Tip 26</b>                      | T/C C                     |                        | 2,14                                            | <b>PWR C</b>               | 2,14                  | 릐<br><b>Nozzle</b>                   |  |
| 27                     | $\overline{2}$                | $\overline{2}$                              | <b>Tip</b>          | 27                           | <b>Tip 27</b>                      | T/C C                     |                        | 3,15                                            | <b>PWRC</b>                | 3,15                  |                                      |  |
| 28                     | $\overline{2}$                | $\overline{2}$                              | Tip                 | 28                           | <b>Tip 28</b>                      | T/C C                     |                        | 4,16                                            | <b>PWR C</b>               | 4,16                  | <b>Drop</b>                          |  |
| 29                     | $\overline{2}$                | $\mathbf{a}$                                | Tip                 | 29                           | <b>Tip 29</b>                      | T/C C                     |                        | 5.17                                            | <b>PWR C</b>               | 5,17                  | Probe                                |  |
| 30                     | $\overline{2}$                | $\overline{\mathbf{3}}$                     | Tip                 | 30                           | <b>Tip 30</b>                      | T/C C                     |                        | 6,18                                            | <b>PWR C</b>               | 6, 18                 | <b>Bridge</b>                        |  |
| 31                     | $\overline{2}$                | $\overline{4}$                              | Tip                 | 31                           | <b>Tip 31</b>                      | T/C C                     |                        | 7,19                                            | <b>PWR C</b>               | 7,19                  |                                      |  |
| 32                     | $\overline{2}$                | 4                                           | Tip                 | 32                           | <b>Tip 32</b>                      | T/C C                     |                        | 8,20                                            | <b>PWR C</b>               | 8,20                  | <b>XMan</b>                          |  |
| 33                     | $\overline{2}$                | 5                                           | Man                 | 1                            | Man 1                              | T/C D                     |                        | 1,13                                            | <b>PWRD</b>                | 1,13                  | Mat A                                |  |
| 34                     | $\overline{2}$                | 5                                           | Man                 | $\overline{2}$               | Man 2                              | T/C D                     |                        | 2,14                                            | <b>PWRD</b>                | 2,14                  | <b>Mat B</b>                         |  |
| 35                     | $\overline{2}$                | 6                                           | Man                 | 3                            | Man <sub>3</sub>                   | T/C D                     |                        | 3,15                                            | <b>PWRD</b>                | 3,15                  |                                      |  |
| 36                     | $\overline{2}$                | 6                                           | Man                 | 4                            | Man 4                              | T/C D                     |                        | 4,16                                            | <b>PWRD</b>                | 4,16                  | Mat C                                |  |
| 37                     | $\overline{2}$                | $\overline{7}$                              | Man                 | 5                            | Man 5                              | T/C D                     |                        | 5,17                                            | <b>PWRD</b>                | 5,17                  | <b>Mat D</b>                         |  |
| 38                     | $\overline{2}$                | $\overline{7}$                              | Man                 | 6                            | Man 6                              | T/C D                     |                        | 6,18                                            | <b>PWRD</b>                | 6, 18                 |                                      |  |
| 39                     | $\overline{2}$                | 8                                           | Man                 | $\overline{7}$               | Man 7                              | T/C D                     |                        | 7,19                                            | <b>PWRD</b>                | 7,19                  |                                      |  |
| 40                     | $\overline{2}$                | 8                                           | <b>Sprue</b>        | 1.                           | Sprue 1                            | T/C D                     |                        | 8,20                                            | <b>PWRD</b>                | 8,20                  | <b>Edit the Selected Zone ID</b>     |  |
| From                   | 1- Select Range of Zones      | To                                          |                     |                              |                                    |                           |                        | <b>7 Zones selected</b><br>System zones 33 - 39 |                            |                       | Man                                  |  |
| 33                     | -                             | 39                                          |                     | <b>Start Numbering With</b>  | 1                                  |                           |                        |                                                 |                            |                       | 3-Set                                |  |
|                        | <b>Reverse Range</b>          |                                             |                     | <b>Edit Grid Information</b> |                                    |                           |                        |                                                 |                            |                       | <b>Set Zone Names</b>                |  |

**Abbildung 22e Bearbeitung von Namen**

**Adressen bearbeiten:** Wie in Abbildung 22g dargestellt, können auf diesem Bildschirm in der Software Thermoelement-Inputs getauscht und Outputs von einer Zone in eine andere kopiert werden.

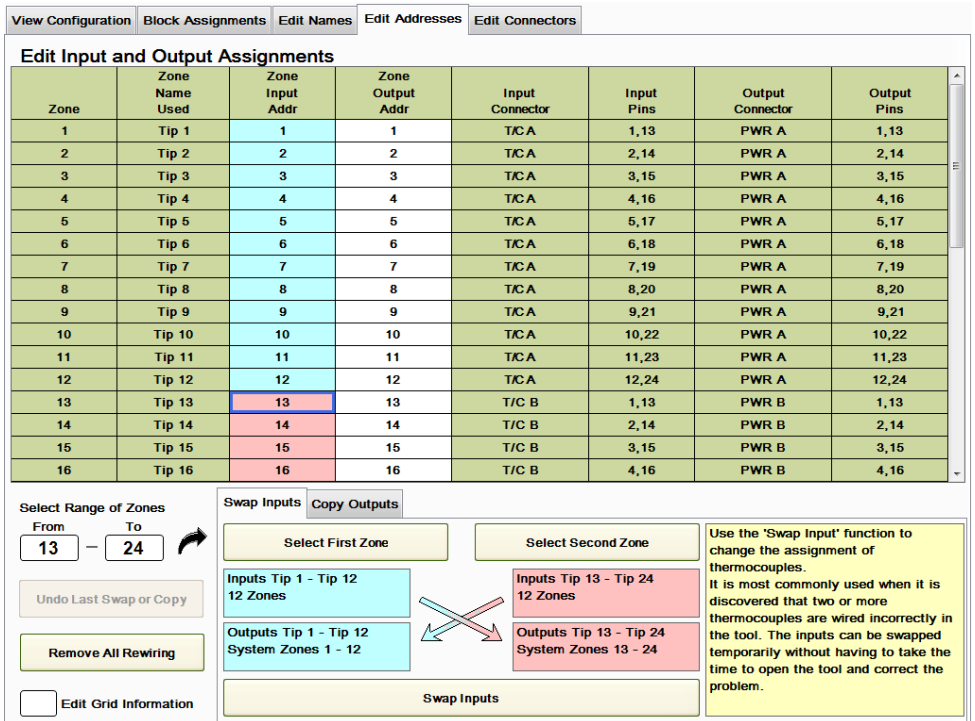

## **Abbildung 22f Adressen bearbeiten (Inputs tauschen)**

**Inputs tauschen:** Dies wird am häufigsten verwendet, wenn festgestellt wird, dass im Werkzeug zwei oder mehrere Thermoelemente falsch angeschlossen sind. Anstatt sich die Zeit zu nehmen, das Werkzeug zu öffnen und das Problem zu beheben, kann es sinnvoll sein, die Thermoelement-Zuordnung in der Software vorübergehend zu ändern. EWIKON

empfiehlt die Behebung des physischen Verdrahtungsfehlers anstatt eines einfachen Tauschs der Thermoelement-Inputs in der Software. In dem Beispiel in Abbildung 22f tauschen die Düsen 1-12 die Thermoelemente mit den Düsen 13-24.

Gehen Sie zum Tauschen der Inputs folgendermaßen vor:

- 1) Drücken Sie die in Abbildung 22f gezeigte Taste **Input tauschen**.
- 2) Wählen Sie die Zone oder den Zonenbereich, die/der als erstes getauscht werden soll. In dem Beispiel in Abbildung 22f wurden als erster **Zonenbereich** die Zonen 1-12 (Düsen 1-12) ausgewählt. Die erste Auswahl wird blau hervorgehoben. Wenn nur eine Zone ausgewählt wird, kann Sie einfach in der Spalte **Zonen-Input** gedrückt werden.
- 3) Wählen Sie die Zone oder den Zonenbereich aus, die/der mit dem in Schritt 2 ausgewählten Zonenbereich getauscht werden soll. In dem Beispiel in Abbildung 22f wurden als zweiter Zonenbereich die Zonen 13-24 (Düsen 13-24) ausgewählt. Die zweite Auswahl wird pink hervorgehoben. Wenn nur eine Zone ausgewählt wird, kann Sie einfach in der Spalte **Zonen-Input** gedrückt werden.
- 4) Drücken Sie **Inputs tauschen**. Der Tausch wird erst durchgeführt, wenn auf dem in Abbildung 22c gezeigten Bildschirm *Konfiguration anzeigen* **Änderungen annehmen** gedrückt wird.

**Outputs kopieren:** Dies wird am häufigsten verwendet, wenn ein Thermoelement in einer Zone versagt. Anstatt die Zone in den manuellen Modus zu schalten, kann es sinnvoll sein, den gleichen prozentualen Output wie in einer anderen Zone zu verwenden. In dem in Abbildung 22g gezeigten Beispiel wird der Output von Vert 2 in Vert 3 kopiert.

- 1) Drücken Sie die in Abbildung 22g gezeigte Taste **Output kopieren**.
- 2) Wählen Sie die Zone oder den Zonenbereich, die/der kopiert werden soll. In dem Beispiel in Abbildung 22g wurde der **Zonenbereich** Zonen 34-34 (Vert 2) ausgewählt. Die erste Auswahl wird blau hervorgehoben. Wenn, wie in diesem Fall, nur eine Zone ausgewählt wird, kann Sie einfach in der Spalte **Zonen-Input** gedrückt werden.
- 3) Wählen Sie die Zone oder den Zonenbereich aus, die/der in den in Schritt 2 ausgewählten Zonenbereich kopiert werden soll. In dem Beispiel in Abbildung 22g wurde der Zonenbereich Zonen 35-35 (Vert 3) ausgewählt. Die zweite Auswahl wird pink hervorgehoben. Wenn nur eine Zone ausgewählt wird, kann Sie einfach in der Spalte **Zonen-Input** gedrückt werden.
- 4) Drücken Sie **Output kopieren**. Der Vorgang wird erst durchgeführt, wenn auf dem in Abbildung 22c gezeigten Bildschirm *Konfiguration anzeigen* **Änderungen annehmen** gedrückt wird.

Die Tasten **Letzten Tausch/Kopiervorgang rückgängig machen** und **Alle Verdrahtungen entfernen** können zur Aufhebung der letzten Veränderung oder aller während der Sitzung vorgenommen Änderungen verwendet werden. Durch Drücken von **Raster-Angaben bearbeiten** kann der Nutzer in den Spalten Zonen-Input und Zonen-Output einzelne Zuordnungen verändern.

| <b>View Configuration</b>                                   | <b>Block Assignments</b>                 | <b>Edit Names</b>                            | <b>Edit Addresses</b>         | <b>Edit Connectors</b>                                 |                                                                                                    |                                                                                  |                       |  |
|-------------------------------------------------------------|------------------------------------------|----------------------------------------------|-------------------------------|--------------------------------------------------------|----------------------------------------------------------------------------------------------------|----------------------------------------------------------------------------------|-----------------------|--|
|                                                             | <b>Edit Input and Output Assignments</b> |                                              |                               |                                                        |                                                                                                    |                                                                                  |                       |  |
| Zone                                                        | Zone<br><b>Name</b><br><b>Used</b>       | Zone<br>Input<br><b>Addr</b>                 | Zone<br>Output<br><b>Addr</b> | <b>Input</b><br>Connector                              | Input<br><b>Pins</b>                                                                                                    | <b>Output</b><br>Connector                                                       | Output<br><b>Pins</b> |  |
| 25                                                          | <b>Tip 25</b>                            | 25                                           | 25                            | TIC C                                                  | 1,13                                                                                                    | <b>PWR C</b>                                                                     | 1,13                  |  |
| 26                                                          | <b>Tip 26</b>                            | 26                                           | 26                            | T/C C<br>2,14                                          |                                                                                                    | <b>PWR C</b>                                                                     | 2,14                  |  |
| 27                                                          | <b>Tip 27</b>                            | 27                                           | 27                            | TIC <sub>C</sub>                                       | 3,15                                                                                                    | <b>PWR C</b>                                                                     | 3,15                  |  |
| 28                                                          | <b>Tip 28</b>                            | 28                                           | 28                            | TIC C                                                  | 4,16                                                                                                    | <b>PWR C</b>                                                                     | 4,16                  |  |
| 29                                                          | <b>Tip 29</b>                            | 29                                           | 29                            | T/C C                                                  | 5,17                                                                                                    | <b>PWR C</b>                                                                     | 5,17                  |  |
| 30                                                          | <b>Tip 30</b>                            | 30                                           | 30                            | T/C C                                                  | 6,18                                                                                                    | <b>PWR C</b>                                                                     | 6,18                  |  |
| 31                                                          | <b>Tip 31</b>                            | 31                                           | 31                            | TIC <sub>C</sub>                                       | 7,19                                                                                                    | <b>PWR C</b>                                                                     | 7,19                  |  |
| 32                                                          | <b>Tip 32</b>                            | 32                                           | 32                            | T/C C                                                  | 8,20                                                                                                    | <b>PWR C</b>                                                                     | 8,20                  |  |
| 33                                                          | Man 1                                    | 33                                           | 33                            | T/C D<br>1,13                                          |                                                                                                    | <b>PWRD</b>                                                                      | 1,13                  |  |
| 34                                                          | Man 2                                    | 34                                           | 34                            | T/C D                                                  | 2,14                                                                                                    | <b>PWRD</b>                                                                      | 2,14                  |  |
| 35                                                          | Man <sub>3</sub>                         | 35                                           | 35                            | T/C D                                                  | 3,15                                                                                                    | <b>PWRD</b>                                                                      | 3,15                  |  |
| 36                                                          | Man 4                                    | 36                                           | 36                            | T/C D                                                  | 4,16                                                                                                    | <b>PWRD</b>                                                                      | 4,16                  |  |
| 37                                                          | Man 5                                    | 37                                           | 37                            | T/C D                                                  | 5,17                                                                                                    | <b>PWRD</b>                                                                      | 5,17                  |  |
| 38                                                          | Man 6                                    | 38                                           | 38                            | T/C D                                                  | 6.18                                                                                                    | <b>PWRD</b>                                                                      | 6.18                  |  |
| 39                                                          | Man 7                                    | 39                                           | 39                            | T/C D<br>7,19                                          |                                                                                                    | <b>PWRD</b>                                                                      | 7,19                  |  |
| 40                                                          | Sprue 1                                  | 40                                           | 40                            | T/C D                                                  | 8,20                                                                                                    | <b>PWRD</b>                                                                      | 8,20                  |  |
| <b>Select Range of Zones</b>                                |                                          | <b>Swap Inputs</b>                           | <b>Copy Outputs</b>           |                                                        |                                                                                                    |                                                                                  |                       |  |
| 35                                                          | From<br>To<br><b>Select Zone</b><br>35   |                                              |                               | Output                                                 | <b>Select Zones to Perform Same</b>                                                                                                    | Use the 'Copy Output' function to take<br>the output from one zone and repeat it |                       |  |
| <b>Undo Last Swap or Copy</b><br><b>Remove All Rewiring</b> |                                          | <b>Output Man 2</b><br><b>System Zone 34</b> |                               | <b>Output Man 3</b><br>1 Zone<br><b>System Zone 35</b> | for one or more other outputs.<br>It is most commonly used when a<br>thermocouple fails. The output from a<br>zone with similar thermodynamic<br>properties can be copied and applied | to the zone with the bad thermocouple.                                           |                       |  |
|                                                             | <b>Edit Grid Information</b>             |                                              |                               | <b>Copy Outputs</b>                                    |                                                                                                    |                                                                                  |                       |  |

**Abbildung 22g Adressen bearbeiten (Outputs kopieren)**

**Connectoren bearbeiten:** Wie in Abbildung 22h dargestellt, können auf diesem Bildschirm die Bezeichnungen der Connectoren und die zugehörigen Nummern der Pins geändert werden. Es handelt sich um eine sehr ähnliche wie die im Bereich Diagnose beschriebene Funktion **Connectoren und Pins benennen** (Abschnitt 17). Die tatsächliche Verdrahtung wird nicht verändert, sondern lediglich die Bezeichnungen der Connectoren und die Zuordnung der Pinnummern zur Zone. Beispielsweise kann es sein, dass die Bezeichnungen der Thermoelement-Kabel von TE 1, 2, 3 in TE A, B, C geändert werden sollen).

Gehen Sie zur Bearbeitung der Connectorbezeichnungen folgendermaßen vor:

- 1) Drücken Sie die in Abbildung 22h gezeigte Taste **Anschluss auswählen**.
- 2) Wählen Sie die Anzahl der Pins des bearbeiteten Connectors im Feld **Pinanzahl je Connector**.
- 3) Wählen Sie im Bereich **Zonenbereich auswählen** die Zonennummern aus. In dem Beispiel in Abbildung 22h wurden Zonen 1-12 (Düsen 1-12) ausgewählt. Der Zonenbereich kann auch durch Berührung der ersten zu bearbeitenden Zone in der Spalte Input- oder Output-Anschluss erfolgen. Der ausgewählte Bereich wird blau hervorgehoben.
- 4) Wählen Sie die neue Bezeichnung des Anschlusses aus den Vorschlägen in der Dropdown-Box **Anschluss auswählen** (TE A in Abbildung 22h) aus. Die in dieser Tabelle vorgeschlagene Bezeichnung kann mithilfe der Tasten **Neuen Anschluss zur Liste hinzufügen** oder **Anschluss aus Liste entfernen** hinzugefügt oder gelöscht werden.
- 5) Drücken Sie die Taste **Anschlussbezeichnungen festlegen**, um die Änderungen vorzunehmen. Der Tausch wird erst durch Drücken der Taste **Änderungen annehmen** auf dem Bildschirm *Konfiguration anzeigen* übernommen. Mithilfe der Taste **Letzte Änderung rückgängig machen** kann die letzte Änderung aufgehoben werden.

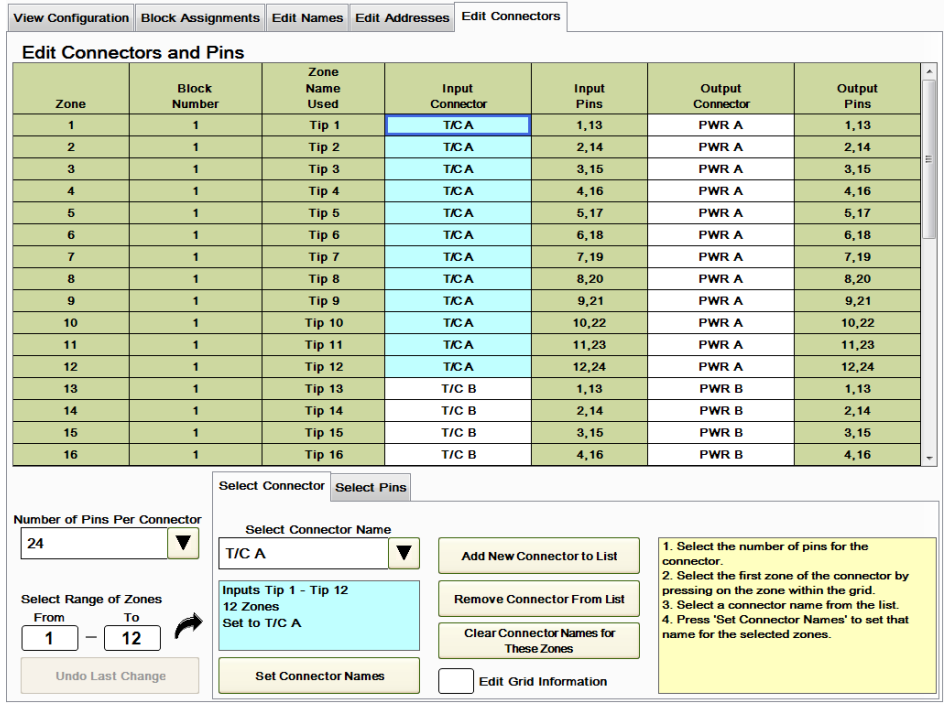

#### **Abbildung 22h Anschlüsse bearbeiten (Anschluss auswählen)**

Gehen Sie zur Bearbeitung der Pinnummern folgendermaßen vor:

- 1) Drücken Sie die in Abbildung 22i gezeigte Taste **Pin auswählen**.
- 2) Wählen Sie die Anzahl der Pins des bearbeiteten Connectors im Feld **Pinanzahl je Connector**.
- 3) Wählen Sie im Bereich **Zonenbereich auswählen** die Zonennummern aus. In dem Beispiel in Abbildung 22i wurden die Zonen 1-12 (Düsen 1-12) ausgewählt. Der Zonenbereich kann auch durch Berührung der ersten zu bearbeitenden Zone in der Spalte Input- oder Output-Anschluss erfolgen. Der ausgewählte Bereich wird blau hervorgehoben.
- 4) Wählen Sie im Feld **Nummerierungsschema auswählen** ein Nummerierungsschema für die Pins. In der Dropdown-Box erscheint eine Reihe von geläufigen Schemata. In Abbildung 22i wurden (1,13), (2,14), (3,15) … verwendet. Die in dieser Tabelle vorgeschlagenen Pin-Schemata können mithilfe der Tasten **Pins zur Liste hinzufügen** oder **Pins aus Liste entfernen** hinzugefügt oder gelöscht werden.
- 5) Drücken Sie die Taste **Pinnummern festlegen**, um die Änderungen vorzunehmen. Der Tausch wird erst durch Drücken der Taste **Änderungen annehmen** auf dem Bildschirm *Konfiguration anzeigen* übernommen. Mithilfe der Taste **Letzte Änderung rückgängig machen** kann die letzte Änderung aufgehoben werden.

**Anschlussbezeichnungen dieser Zonen entfernen:** Drücken Sie diese Taste, um die Anschlussbezeichnungen der blau hervorgehobenen Zonen zu löschen. **Raster-Angaben eingeben:** Drücken Sie diese Taste, um mithilfe der Popup-Tastatur manuell Anschlüsse in die Spalten Input-Anschluss und Output-Anschluss einzugeben.
|                                                              | View Configuration Block Assignments Edit Names Edit Addresses |                                    |                    | <b>Edit Connectors</b>    |                                                                    |                                                                                                    |                                |
|--------------------------------------------------------------|----------------------------------------------------------------|------------------------------------|--------------------|---------------------------|--------------------------------------------------------------------|----------------------------------------------------------------------------------------------------|--------------------------------|
|                                                              | <b>Edit Connectors and Pins</b>                                |                                    |                    |                           |                                                                    |                                                                                                    |                                |
| Zone                                                         | <b>Block</b><br><b>Number</b>                                  | Zone<br><b>Name</b><br><b>Used</b> |                    | Input<br><b>Connector</b> | Input<br><b>Pins</b>                                               | <b>Output</b><br><b>Connector</b>                                                                                                    | Output<br><b>Pins</b>          |
| $\blacksquare$                                               | $\blacksquare$                                                 | Tip 1                              |                    | <b>TICA</b>               | 1,13                                                               | <b>PWR A</b>                                                                                                    | 1,13                           |
| $\overline{2}$                                               | $\blacksquare$                                                 | Tip <sub>2</sub>                   |                    | <b>T/CA</b>               | 2,14                                                               | <b>PWR A</b>                                                                                                    | 2.14                           |
| $\overline{\mathbf{3}}$                                      | $\blacksquare$                                                 | Tip <sub>3</sub>                   |                    | <b>T/CA</b>               | 3,15                                                               | <b>PWR A</b>                                                                                                    | Ξ<br>3,15                      |
| $\overline{\mathbf{4}}$                                      | $\blacksquare$                                                 | Tip 4                              |                    | <b>T/CA</b>               | 4,16                                                               | <b>PWR A</b>                                                                                                    | 4,16                           |
| 5                                                            | $\blacksquare$                                                 | Tip <sub>5</sub>                   |                    | <b>T/CA</b>               | 5.17                                                               | <b>PWR A</b>                                                                                                    | 5.17                           |
| 6                                                            | $\blacksquare$                                                 | Tip <sub>6</sub>                   |                    | <b>TICA</b>               | 6,18                                                               | <b>PWR A</b>                                                                                                    | 6,18                           |
| $\overline{7}$                                               | $\blacksquare$                                                 | Tip <sub>7</sub>                   |                    | <b>T/CA</b>               | 7.19                                                               | <b>PWR A</b>                                                                                                    | 7.19                           |
| 8                                                            | $\blacksquare$                                                 | Tip <sub>8</sub>                   |                    | <b>T/CA</b>               | 8,20                                                               | <b>PWR A</b>                                                                                                    | 8,20                           |
| $\overline{9}$                                               | $\mathbf{1}$                                                   | Tip 9                              |                    | <b>T/CA</b>               | 9,21                                                               | <b>PWR A</b>                                                                                                    | 9,21                           |
| 10                                                           | $\blacksquare$                                                 | <b>Tip 10</b>                      |                    | <b>T/CA</b>               | 10.22                                                              | <b>PWR A</b>                                                                                                    | 10.22                          |
| 11                                                           | $\blacksquare$                                                 | <b>Tip 11</b>                      |                    | <b>TICA</b>               | 11,23                                                              | <b>PWR A</b>                                                                                                    | 11,23                          |
| 12                                                           | $\blacksquare$                                                 | <b>Tip 12</b>                      |                    | <b>T/CA</b>               | 12.24                                                              | <b>PWR A</b>                                                                                                    | 12.24                          |
| 13                                                           | $\blacksquare$                                                 | <b>Tip 13</b>                      |                    | T/C B                     | 1.13                                                               | <b>PWRB</b>                                                                                                    | 1.13                           |
| 14                                                           | $\blacksquare$                                                 | <b>Tip 14</b>                      |                    | T/C B                     | 2.14                                                               | <b>PWRB</b>                                                                                                    | 2.14                           |
| 15                                                           | 1                                                              | <b>Tip 15</b>                      |                    | T/C B                     | 3.15                                                               | <b>PWRB</b>                                                                                                    | 3.15                           |
| 16                                                           | $\blacksquare$                                                 | <b>Tip 16</b>                      |                    | T/C B                     | 4,16                                                               | <b>PWRB</b>                                                                                                    | 4,16                           |
|                                                              |                                                                | <b>Select Connector</b>            | <b>Select Pins</b> |                           |                                                                    |                                                                                                    |                                |
| <b>Number of Pins Per Connector</b>                          |                                                                | <b>Select Pin Numbers</b>          |                    |                           |                                                                    |                                                                                                    | Select a Pin Numbering Pattern |
| 24                                                           | v<br>1,13                                                      |                                    | ▼                  |                           | <b>Add Pins to List</b>                                            | $(1,13)$ $(2,14)$ $(3,15)$ $(4,16)$ $(5,17)$                                                                                                    | ▼                              |
| <b>Select Range of Zones</b><br><b>From</b><br>To<br>12<br>1 |                                                                |                                    |                    | <b>Zones</b>              | <b>Remove Pins From List</b><br><b>Clear Pin Numbers for These</b> | 1. Select the number of pins for the<br>connector.<br>2. Select the first zone of the connector by<br>pressing on the zone within the grid.<br>3. Select a pin numbering pattern from the |                                |
| <b>Undo Last Change</b>                                      |                                                                | <b>Set Pin Numbers</b>             |                    |                           | <b>Edit Grid Information</b>                                       | list.<br>4. Select the first pin number pair from the                                                                                                    |                                |

**Abbildung 22i Anschlüsse bearbeiten (Stecker auswählen)**

# **[23](#page-3-0) Kalibrierung**

Bei der Feldkalibrierung handelt es sich um ein Offline-Verfahren, das entsprechend den Nutzer-Anforderungen durchgeführt werden kann. Zur Bereitstellung eines exakten Thermoelement-Signals für den HPS-C-PRO<sup>+</sup> ist ein Thermoelement-Simulator erforderlich.

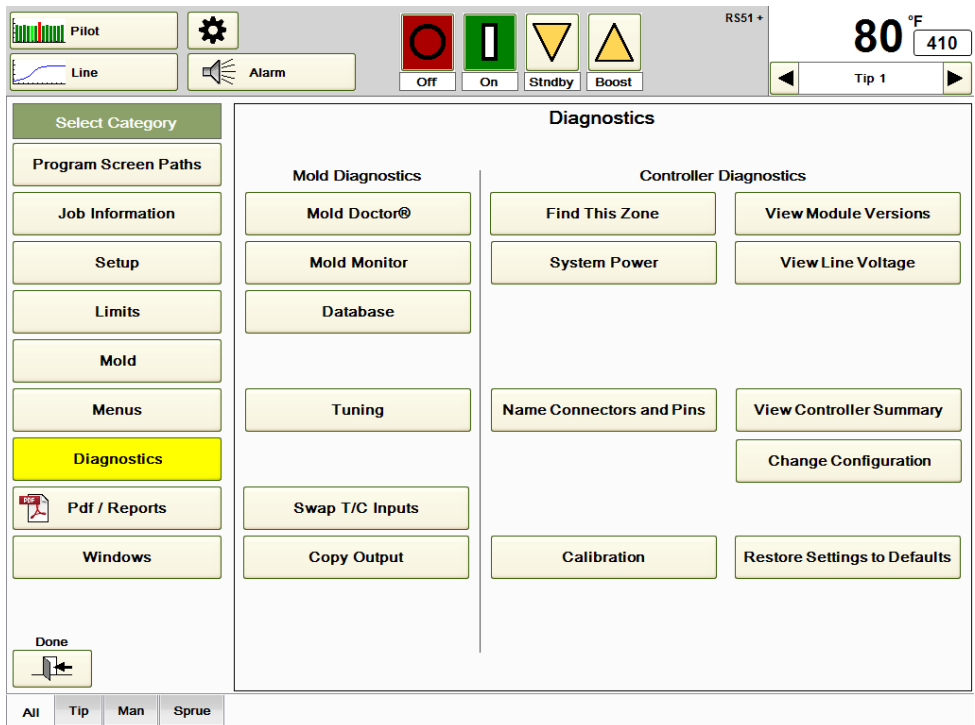

**Abbildung 23a Diagnose**

Während der Kalibrierung wird die Ziel-Temperatur mit dem eingehenden Thermoelement-Signal abgeglichen. Fehler im Verhältnis zwischen Ziel- und Ist-Wert werden vom HPS-C-PRO<sup>+</sup> durch die Zuordnung eines **Neuen Offsets** für jede Zone korrigiert. Der Regler speichert sowohl den **Neuen Offset** als auch den **Alten Offset**, die Einstellung aus der vorherigen Kalibrierung. Drücken Sie die Taste **Kalibrierung**, um den Bildschirm in Abbildung 23b aufzurufen.

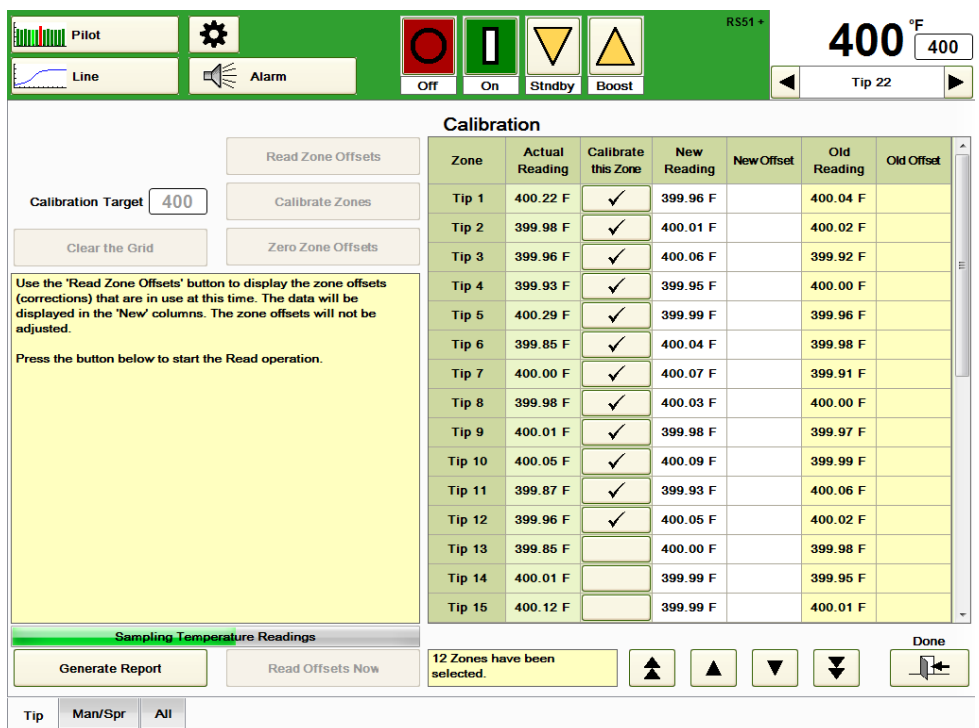

## **Abbildung 23b Zonen-Offsets erfassen**

Kalibrierung des HPS-C-PRO<sup>+</sup>:

- 1) Wählen Sie an der externen Kalibrierungsinputquelle eine Temperatur aus (ein häufiger Wert ist 204 °C (400°F)).
- 2) Stellen Sie das **Kalibrierungsziel** auf die gleiche Temperatur.
- 3) Wählen Sie die Gruppen-Registerkarte für die zu kalibrierende Gruppe aus.
- 4) Markieren Sie für jede zu kalibrierende Zone die Spalte **Diese Zone kalibrieren**.
- 5) Stellen Sie sicher, dass die Kalibrierungsinputquelle ein Signal an alle in der Spalte *diese Zone kalibrieren* markierten Zonen sendet. Der Nutzer kann einen Anschluss mit allen positiven Thermoelement-Signalpins und einen weiteren Jumper mit allen negativen Thermoelement-Signalpins einrichten. Dann kann der Thermoelement-Simulator mit einem Pin-Paar des Connectors verdrahtet und an den entsprechenden Thermoelement-Connector auf der Rückseite des HPS-C-PRO<sup>+</sup> Gehäuses angeschlossen werden. So können die Zonen gruppenweise anstatt alle einzeln kalibriert werden.
- 6) Wählen Sie **Zonen-Offsets erfassen** und dann **Offsets jetzt erfassen** unten auf dem Bildschirm. Die Temperatur-Messwerte für jede Zone werden in der Spalte **Neuer Messwert** angezeigt. Die neuen Zonen-Offsets werden, wie in Abbildung 23b gezeigt, in der Spalte **Neuer Offset** angezeigt. Im Feld unter der Tabelle wird die Anzahl der ausgewählten Zonen angezeigt.
- 7) Um die vorhandenen Zonen-Offsets durch neu kalibrierte Werte zu ersetzen, drücken Sie **Zonen kalibrieren.** Drücken Sie dann **Zonen jetzt kalibrieren**. Nach der Durchführung der Kalibrierung wechseln die vorhandenen Temperatur-Messwerte (in der Spalte **Neuer Messwert**) und Zonen-Offsets in die Spalten *Alter Messwert* und *Alter Offset*. Die neuen Kalibrierungsdaten übernehmen ihren Platz in den Spalten *Neuer Messwert* und *Neuer Offset*. Die neuen Daten werden mit einem weißen Hintergrund angezeigt.
- 8) Kommt es zu einem Fehler oder möchte der Bediener die Kalibrierung erneut durchführen, können die Offsets mithilfe der Taste **Nullstellung der Zonen-Offsets** im HPS-C-PRO<sup>+</sup> wieder, wie in der Werkseinstellung, auf *null* gesetzt werden. Zusätzlich kann die Tabelle mithilfe der Taste **Rastereinträge entfernen** auf *null* gesetzt werden, so dass neue Daten einfacher lesbar sind.
- 9) Wird ein Bericht benötigt, drücken Sie auf **Bericht erzeugen**. Er wird im Verzeichnis D:\G24\Reports gespeichert.
- 10) Drücken Sie **Fertig**.

Die Gruppe ist nun kalibriert. Die Kalibrierung erfolgt mit einer Genauigkeit von  $\pm$  0,1 °C oder  $\pm$  0,2 °F.

| o<br><b>Pilot</b>                                                                                                    |                            |                                 |                                 |                        |                              | <b>RS51+</b>      |                       | 400               |  |
|----------------------------------------------------------------------------------------------------|----------------------------|---------------------------------|---------------------------------|------------------------|------------------------------|-------------------|-----------------------|-------------------|--|
| Line                                                                                                    | $\sqrt{\frac{2}{n}}$ Alarm | Off<br>On                       | <b>Stndby</b>                   | <b>Boost</b>           |                              | ◢                 | Tip <sub>4</sub>      |                   |  |
|                                                                                                    |                            | <b>Calibration</b>              |                                 |                        |                              |                   |                       |                   |  |
|                                                                                                    | <b>Read Zone Offsets</b>   | Zone                            | <b>Actual</b><br><b>Reading</b> | Calibrate<br>this Zone | <b>New</b><br><b>Reading</b> | <b>New Offset</b> | Old<br><b>Reading</b> | <b>Old Offset</b> |  |
| 400<br><b>Calibration Target</b>                                                                                                    | <b>Calibrate Zones</b>     | Tip 1                           | 399.84 F                        | $\checkmark$           | 399.97 F                     | $-0.02$ F         | 400.02 F              | 0.00 F            |  |
|                                                                                                    |                            | Tip <sub>2</sub>                | 400.05 F                        | ✓                      | 399.96 F                     | 0.03 F            | 399.97 F              | 0.00 F            |  |
| <b>Clear the Grid</b>                                                                                                    | <b>Zero Zone Offsets</b>   | Tip <sub>3</sub>                | 400.27 F                        | $\checkmark$           | 399.92 F                     | 0.00 F            | 400.00 F              | 0.00 F            |  |
| Use the 'Calibrate Zones' button to adjust the individual zone<br>offsets to match the setting of a thermocouple source applied to   |                            | Tip 4                           | 399.82 F                        | ✓                      | 399.94 F                     | $-0.02$ F         | 400.02 F              | 0.00 F            |  |
| the zones.                                                                                                    |                            | Tip <sub>5</sub>                | 400.20 F                        | $\checkmark$           | 400.01 F                     | $-0.05$ F         | 400.05 F              | 0.00 F            |  |
| The target temperature is compared to the incoming<br>thermocouple signal. An adjustment is made to the zone offset to               | Tip <sub>6</sub>           | 400.16 F                        | $\checkmark$                    | 399.90 F               | $-0.02$ F                    | 400.02 F          | 0.00 F                |                   |  |
| correct the temperature reading. This is written to the controller<br>and is displayed in the 'New Offset' column on the screen. The | Tip 7                      | 400.12 F                        | ✓                               | 399.94 F               | $-0.04$ F                    | 400.04 F          | 0.00 F                |                   |  |
| settings prior to the calibration are displayed in the 'Old Offsets'                                                                 |                            | Tip 8                           | 399.62 F                        | $\checkmark$           | 399.97 F                     | $-0.01$ F         | 400.01 F              | 0.00 F            |  |
| column for comparison.                                                                                                    |                            | Tip 9                           | 400.06 F                        | ✓                      | 399.98 F                     | $0.04$ F          | 399.96 F              | 0.00 F            |  |
| 1. Connect a thermocouple source to the zones to be calibrated.                                                                      |                            | Tip 10                          | 400.03 F                        | ✓                      | 400.01 F                     | 0.00 F            | 400.00 F              | 0.00 F            |  |
| 2. Select the zones to be calibrated by placing a check in the grid<br>for that zone                                                 |                            | <b>Tip 11</b>                   | 400.23 F                        | ✓                      | 400.04 F                     | 0.00 F            | 400.00 F              | 0.00 F            |  |
| 3. Set the thermocouple source and the Target Setpoint to the                                                                        |                            | <b>Tip 12</b>                   | 400.06 F                        | ✓                      | 399.99 F                     | 0.03F             | 399.97 F              | 0.00 F            |  |
| same temperature value.                                                                                                    | <b>Tip 13</b>              | 400.02 F                        |                                 | 400.02 F               |                              | 399.97 F          |                       |                   |  |
| 4. Press the button at the bottom of the screen to start this<br>operation.                                                          |                            | <b>Tip 14</b>                   | 400.27 F                        |                        | 400 02 F                     |                   | 399 93 F              |                   |  |
| The existing zone offsets will be displayed in the 'Old' columns.                                                                    | <b>Tip 15</b>              | 400.04 F                        |                                 | 399.98 F               |                              | 399.89 F          |                       |                   |  |
| <b>Checking Temperature Readings</b>                                                                                                 |                            |                                 |                                 |                        |                              |                   |                       | Done              |  |
| <b>Generate Report</b>                                                                                                    | <b>Calibrate Zones Now</b> | 12 Zones have been<br>selected. |                                 |                        |                              |                   |                       |                   |  |
| Man/Spr<br>All<br><b>Tip</b>                                                                                                    |                            |                                 |                                 |                        |                              |                   |                       |                   |  |

**Abbildung 23c Zonen-Kalibrierung**

# **[24](#page-4-0) PDF /Berichte**

Der Bildschirm **PDF / Berichte** enthält Verknüpfungen zu allen PDFs, Berichten und Datenbanken.

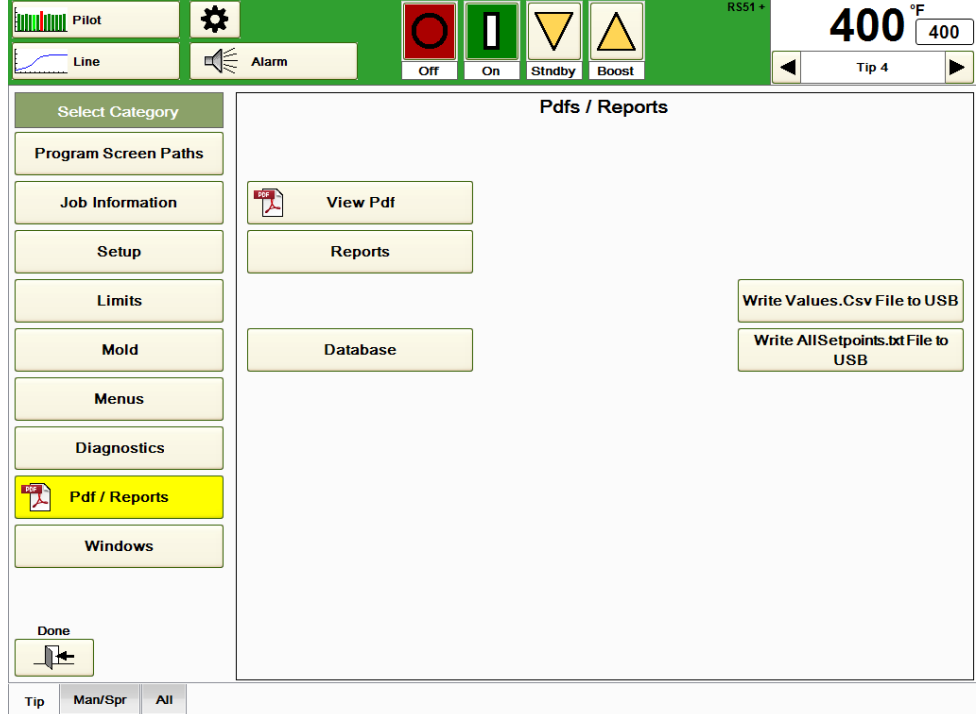

Die Datenbanken werden in Abschnitt 20 Datenbanken beschrieben.

# **Abbildung 24a PDFs / Berichte**

**Die Datei Values.csv auf USB schreiben:** Die Datei **Values.csv** enthält den Temperaturwert, den prozentualen Output und die Spannung jeder Zone. Drücken Sie diese Taste, um die aktuellsten Werte auf ein USB-Laufwerk zu laden. Mit dieser Taste wird die Datei Values.csv im Verzeichnis D:\G24\Network nicht aktualisiert. Sofern unter Einrichtung des Netzwerkzugriffs, wie in Abschnitt 25 Windows beschrieben, nicht anders eingestellt, werden alle Werte in Grad F übertragen. Weitere Einrichtungsoptionen, siehe Einrichtung des Netzwerkzugriffs in Abschnitt 25 Windows.

**Die Datei AllSetpoints.txt auf USB schreiben:** Die Datei **AllSetpoints.txt** enthält die Solltemperatur, den Staus *an/aus*, den Status *auto/manuell* und den *prozentualen manuellen Output Sollwert* für jede Zone. Drücken Sie diese Taste, um die aktuellsten Sollwerte auf ein USB-Laufwerk zu laden. Mit dieser Taste wird die Datei AllSetpoints.txt im Verzeichnis D:\G24\Network nicht aktualisiert. Sofern unter Einrichtung des Netzwerkzugriffs, wie in Abschnitt 25 Windows beschrieben, nicht anders eingestellt, werden alle Sollwerte in Grad F übertragen. Weitere Einrichtungsoptionen, siehe Einrichtung des Netzwerkzugriffs in Abschnitt 25 Windows.

**PDF anzeigen:** Drücken Sie diese Taste, um sich den in Abbildung 24b dargestellten Bildschirm anzeigen zu lassen.

Zur Anzeige eines PDF-Berichts gehen Sie folgendermaßen vor:

- 1) Drücken Sie die in Abbildung 24b gezeigte Taste **Bericht suchen**.
- 2) Es öffnet sich ein Feld mit allen Ordnern, die PDF-Berichte enthalten; wählen Sie hier den gewünschten Ordner aus. Die PDF-Berichte in diesem Ordner werden in der Spalte **PDF-Datei auswählen** links auf dem Bildschirm angezeigt.
- 3) Wählen Sie den gewünschten PDF-Bericht (DataSummary 03m\_07d\_17h) aus der Spalte **PDF-Datei** aus. Die ausgewählte Datei ist dann im Feld *Ausgewählte PDF-Datei* in der Bildschirmmitte zu sehen.
- 4) Drücken Sie die Taste **PDF anzeigen**. Der Bericht wird auf ähnliche Weise wie der Daten-Übersichtsbericht in Abbildung 24c auf dem Bildschirm angezeigt.

PDF-Dateien können mithilfe der Tasten **Berichte auf USB kopieren** und **Von USB kopieren** auf ein bzw. von einem USB-Laufwerk kopiert werden. Die Dateien lassen sich mit der Taste **Löschen** löschen. Mithilfe der Tasten **Alle PDF-Dateien auswählen** und **Mehrere PDF-Dateien auswählen** können alle PDFs oder eine Gruppe in der Spalte **PDF auswählen** ausgewählter PDFs ausgewählt werden.

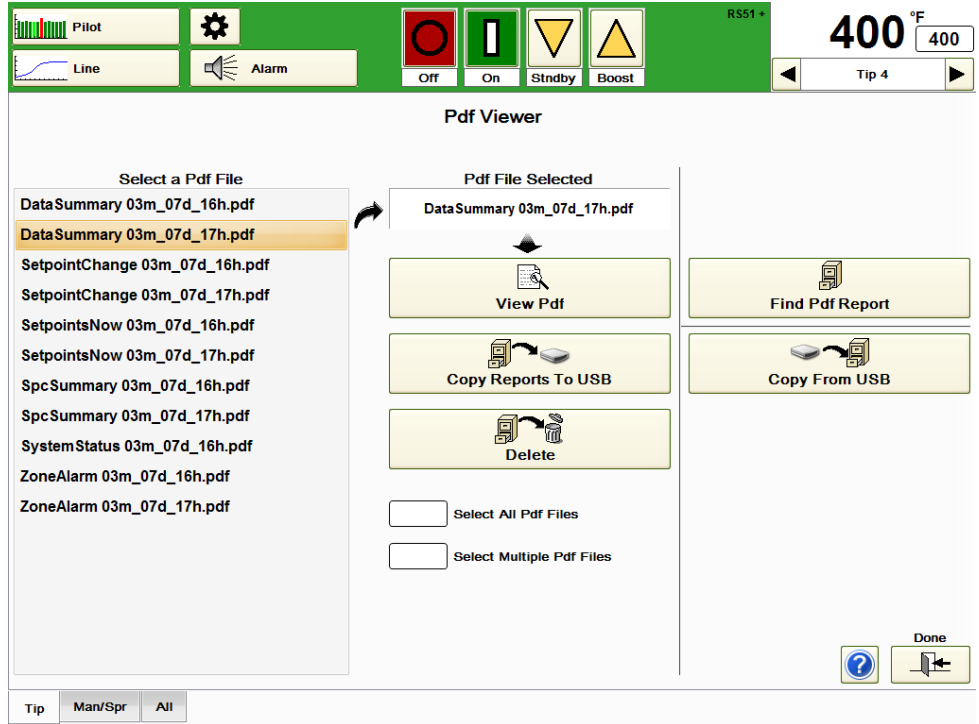

**Abbildung 24b PDF-Viewer (PDF-Viewer)**

| €چ<br>Ø                                                                                                    | $\checkmark$<br>G.                                                                                                    | a                                                                                                    | J                                                                                                    | 1<br>/1                                                                                                    | 73.2%                                                                                                    | ٠                                                                                                    | ÷<br>iê.                                                                                                    |                                                                                                    | <b>Tools</b>                                                                                                    | <b>Sign</b>                                                                                                    | A                                                                                                    | Comment |
|----------------------------------------------------------------------------------------------------|----------------------------------------------------------------------------------------------------|----------------------------------------------------------------------------------------------------|----------------------------------------------------------------------------------------------------|----------------------------------------------------------------------------------------------------|----------------------------------------------------------------------------------------------------|----------------------------------------------------------------------------------------------------|----------------------------------------------------------------------------------------------------|----------------------------------------------------------------------------------------------------|----------------------------------------------------------------------------------------------------|----------------------------------------------------------------------------------------------------|----------------------------------------------------------------------------------------------------|---------|
| Page 1                                                                                                    |                                                                                                    |                                                                                                    |                                                                                                    |                                                                                                    | Data Summary Report                                                                                                    |                                                                                                    |                                                                                                    |                                                                                                    |                                                                                                    | Click on Sign to add text<br>and place signature on a<br><b>PDF File.</b>                                                                                                    |                                                                                                    |         |
|                                                                                                    |                                                                                                    | Job Title: Right Side<br>Mold Number: A4227<br>Machine Number: 6<br>Operator: D Olsen<br>Shift:<br>Comments:                                                                                                    |                                                                                                    |                                                                                                    |                                                                                                    |                                                                                                    | Group Name: All Zones                                                                                                    | Print Time: 5:05:42 PM<br>Report Begun: 12:00:00 AM                                                                                                    | Print Date: Wednesday, March 07, 2012                                                                                                    |                                                                                                    |                                                                                                    |         |
| Tip <sub>2</sub><br>Tip 3<br>Tip 4<br>Tip 5<br>Tip 6<br>Tip 7<br>Tip 8<br>Tip 9<br>Tip 10<br>Tip 11<br>Tio <sub>21</sub><br>Tip 27<br>Tip 31<br>Man 1<br>Man 2<br>Man 3<br>Man 4<br>Man 5<br>Man 6<br>Spare 1 | (F)<br>Temp<br>Name<br>Average<br>Tip 1<br>192.3<br>191.3<br>191.3<br>191.3<br>191.7<br>191.8<br>183.4<br>192.0<br>192.3<br>191.9<br>192.2<br>Tip 12<br>192.2<br>192.3<br>Tip 13<br>Tip 14<br>192.3<br>Tip 15<br>192.3<br>192.2<br>Tip 16<br>Tip 17<br>192.3<br>192.3<br>Tip 18<br>Tip 19<br>192.2<br>Tip 20<br>192.3<br>192.3<br>Tip 22<br>192.3<br>192.3<br>Tip 23<br>Tip 24<br>192.2<br>Tip 26<br>192.2<br>Tip 26<br>192.3<br>192.2<br>Tip 28<br>192.3<br>Tip 29<br>192.3<br>Tip 30<br>192.2<br>192.2<br>192.2<br>Tip 32<br>192.2<br>192.3<br>192.2<br>192.4<br>192.3<br>192.3<br>192.3<br>Sprue<br>80.0 | (F)<br>Std<br>Dev<br>39.44<br>39.28<br>39.32<br>39.43<br>39.32<br>39.40<br>35.82<br>39.17<br>39.47<br>39.04<br>39.50<br>39.51<br>39.49<br>39.45<br>39.39<br>39.48<br>39.50<br>39.45<br>39.47<br>39.44<br>39.47<br>39.61<br>39.49<br>39.48<br>39.51<br>39.48<br>39.62<br>39.60<br>39.46<br>39.49<br>39.50<br>39.46<br>39.51<br>39.49<br>39.49<br>39.50<br>39.46<br>39.50<br>39.43<br>0.59 | (FF)<br>Temp<br>Range<br>326.1<br>324.3<br>325.5<br>327.0<br>323.8<br>325.1<br>336.9<br>323.6<br>326.4<br>324.4<br>326.3<br>326.2<br>326.2<br>326.1<br>326.8<br>326.0<br>326.7<br>326.6<br>326.3<br>325.7<br>326.3<br>326.6<br>326.1<br>326.2<br>326.1<br>326.1<br>326.7<br>326.8<br>326.4<br>326.8<br>326.7<br>326.5<br>326.8<br>326.1<br>326.3<br>326.2<br>326.6<br>326.4<br>326.6<br>33 | (F)<br>Temp<br>Mn<br>78.6<br>76.8<br>76.1<br>748<br>77.6<br>76.6<br>757<br>780<br>78.1<br>78.4<br>78.1<br>78.3<br>78.5<br>785<br>78.6<br>78.4<br>782<br>78.1<br>78.4<br>78.4<br>78.1<br>78.6<br>78.5<br>78.4<br>78.2<br>78.6<br>77.9<br>78.1<br>783<br>78.1<br>780<br>78.0<br>78.1<br>785<br>78.1<br>78.5<br>779<br>78.3<br>78.1<br>78.4 | ΓR<br>Temp<br>Max<br>404.6<br>4012<br>401.6<br>401.8<br>401.4<br>401.7<br>411.6<br>401.6<br>404.5<br>402.8<br>404.4<br>404.5<br>404.6<br>4045<br>4043<br>404.3<br>404.9<br>404.7<br>404.6<br>4042<br>404.4<br>404.1<br>404.6<br>404.6<br>404.3<br>404.7<br>404.6<br>403.8<br>404.6<br>404.8<br>404.6<br>404.5<br>403.9<br>4046<br>404.3<br>404.8<br>404.5<br>404.7<br>404.6<br>81.6 | Dev<br>Hgh<br>0<br>$\ddot{\text{o}}$<br>$\ddot{\phantom{0}}$<br>n<br>$\ddot{\text{o}}$<br>$\theta$<br>$\theta$<br>$\mathbf{0}$<br>$\theta$<br>$\theta$<br>$\Omega$<br>$\theta$<br>0<br>$\theta$<br>n.<br>$\circ$<br>$\theta$<br>O.<br>$\circ$<br>$\theta$<br>$\theta$<br>n.<br>$\theta$<br>$\theta$<br>$\theta$<br>$\theta$<br>n.<br>$\ddot{\text{o}}$<br>$\mathbf{0}$<br>$\theta$<br>$\mathbf{0}$<br>o.<br>0<br>$\theta$<br>$\ddot{\phantom{0}}$<br>n.<br>ö<br>n.<br>$\ddot{\text{o}}$<br>$\alpha$ | Dev<br>Low<br>1<br>1<br>1<br>1<br>1<br>1<br>1<br>1<br>1<br>4<br>1<br>1<br>1<br>1<br>1<br>1<br>1<br>٠<br>1<br>1<br>1<br>1<br>1<br>1<br>1<br>1<br>1<br>1<br>1<br>1<br>1<br>1<br>1<br>1<br>1<br>1<br>1<br>1<br>1<br>$\theta$ | (24)<br>Avq<br>Percent<br>11:40<br>6.77<br>6.06<br>6.39<br>6.55<br>6.13<br>5.90<br>6.52<br>11.75<br>11:14<br>11.48<br>11.63<br>10.99<br>11.65<br>12.30<br>11.68<br>1120<br>11.40<br>11:42<br>11.88<br>11.62<br>11.56<br>11.77<br>11.33<br>11.65<br>11.52<br>11.26<br>11.78<br>11.59<br>11.46<br>11.83<br>11.43<br>11.73<br>11.19<br>11.77<br>11.86<br>12:12<br>11.51<br>11.08<br>0.00 | Avg<br>Current<br>0.08<br>1.14<br>1.12<br>1.15<br>1.14<br>1.12<br>1.06<br>1.14<br>0.08<br>0.08<br>0.08<br>0.08<br>0.08<br>0.08<br>0.08<br>0.08<br>0.08<br>0.08<br>0.08<br>0.08<br>0.08<br>0.08<br>0.08<br>0.08<br>0.08<br>0.08<br>0.08<br>0.08<br>0.08<br>0.08<br>0.08<br>0.08<br>0.08<br>0.08<br>0.08<br>0.08<br>0.08<br>0.08<br>0.08<br>0.00 | Avq<br><b>Yusets</b><br>11<br>123<br>115<br>121<br>121<br>116<br>107<br>121<br>11<br>11<br>11<br>11<br>10<br>11<br>11<br>11<br>$\ddot{\mathbf{1}}$<br>11<br>11<br>11<br>11<br>$\ddot{\phantom{1}}$<br>11<br>11<br>11<br>11<br>11<br>11<br>11<br>11<br>11<br>11<br>11<br>11<br>11<br>$\ddot{\phantom{1}}$<br>11<br>11<br>11<br>$\theta$ | Avg<br><b>Resist</b><br>637<br>33<br>31<br>31<br>32<br>32<br>33<br>32<br>636<br>616<br>636<br>627<br>626<br>634<br>645<br>630<br>628<br>634<br>619<br>622<br>643<br>622<br>630<br>613<br>622<br>646<br>633<br>626<br>641<br>639<br>631<br>635<br>633<br>617<br>635<br>626<br>632<br>627<br>614<br>$\theta$ |         |

**Abbildung 24c Daten-Übersichtsbericht**

Berichte: Der HPS-C-PRO<sup>+</sup> kann eine breite Palette nützlicher Berichte erstellen. Drücken Sie die Taste **Berichte** aus Abbildung 24a, um die in Abbildung 24d gezeigte **Berichtauswahl** aufzurufen. Die Berichte können angezeigt, gespeichert und gedruckt werden.

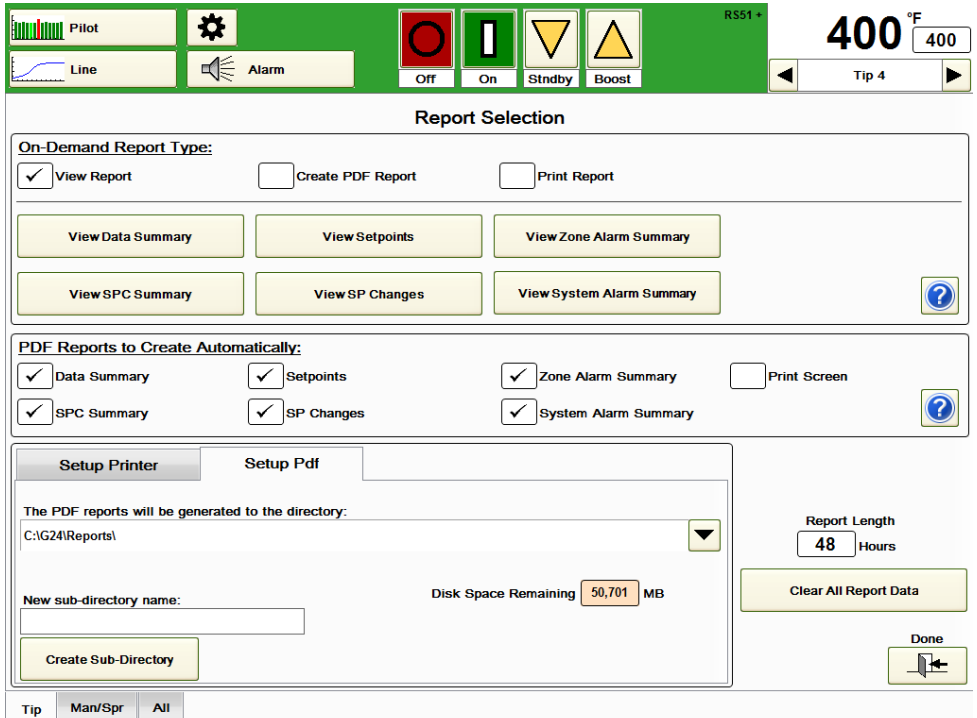

**Abbildung 24d Berichtauswahl**

Sie können mit einem Bericht auf drei Weisen verfahren:

**Bericht anzeigen:** Wählen Sie dieses Feld (wie in Abbildung 24d gezeigt), wenn der Bericht nur angezeigt, aber nicht gespeichert oder gedruckt werden soll.

**PDF-Bericht erstellen:** Wählen Sie dieses Feld zum Speichern des Berichts als PDF-Datei. Der ausgewählte Bericht wird datiert und in einem Unterverzeichnis (im Format JJJJ\_MM) des Verzeichnisses G24\Reports gespeichert. Die Bezeichnung des Berichts enthält die Berichtart sowie Datum und Uhrzeit. Beispielsweise wird ein am 10. Juli 2012 um 14 Uhr gespeicherter SPC-Bericht unter: D:\G24\Reports\2012\_07\SpcSummary 07m\_10d\_14i.pdf gespeichert.

Wird mehr als ein Bericht des gleichen Typs zur gleichen Stunde gespeichert, so werden den Bezeichnungen Buchstaben angehängt: D:\G24\Reports\2012\_07\SpcSummary 07m\_10d\_14i\_A.pdf.

**Bericht drucken:** Wählen Sie dieses Feld, um den Bericht sofort mit dem Drucker, der über die Taste **Drucker-Setup** auf dem gleichen Bildschirm eingerichtet wurde, zu drucken.

Der HPS-C-PRO<sup>+</sup> Regler lässt sich so einstellen, dass er Berichte automatisch als PDF-Datei speichert:

**Automatische Erstellung von PDF-Berichten:** Markieren Sie die Felder der automatisch zu speichernden Daten. Die Dateien werden automatisch gespeichert, wenn über den im Feld *Berichtlänge* angezeigten Zeitraum hinweg Berichtdaten erfasst wurden. Die Dateien werden im Verzeichnis G24/Reports gespeichert, sofern nicht im Feld "Neuer

**Unterverzeichnisname:"** unter **"PDF-Berichte werden automatisch abgelegt unter:"**, wie in Abbildung 24d gezeigt, ein anderer Speicherort ausgewählt wurde. Im Bereich *PDF-Einstellungen* des Bildschirms wird zudem der **Verbleibende** 

**Festplattenplatz** angezeigt. Die Berichte werden ein Jahr lang aufbewahrt und dann automatisch gelöscht, um Festplattenplatz zu sparen. Dateien, die dauerhaft gespeichert werden sollen, sollten in ein anderes Verzeichnis verschoben werden, um ihre Löschung zu verhindern.

Die Länge der Berichte kann unter **Berichtlänge** auf dieser Seite einzeln festgelegt werden. Die Berichtlänge lässt sich auf eine Dauer von 0,1 bis 48 Stunden einstellen.

Um mit einem Bericht neu zu beginnen, sollte die Taste **Alle Berichtsdaten entfernen** gedrückt werden. Dies kann hilfreich sein, wenn ein Werkzeug-Problem behoben wurde und der Bediener möchte, dass die Daten die Situation nach der Behebung des Problems widerspiegeln.

Folgende Berichte stehen zur Verfügung: Datenübersicht, Sollwerte, Zonenalarm-Übersicht, SPC-Übersicht, Sollwert-Änderungen und Systemalarm-Übersicht.

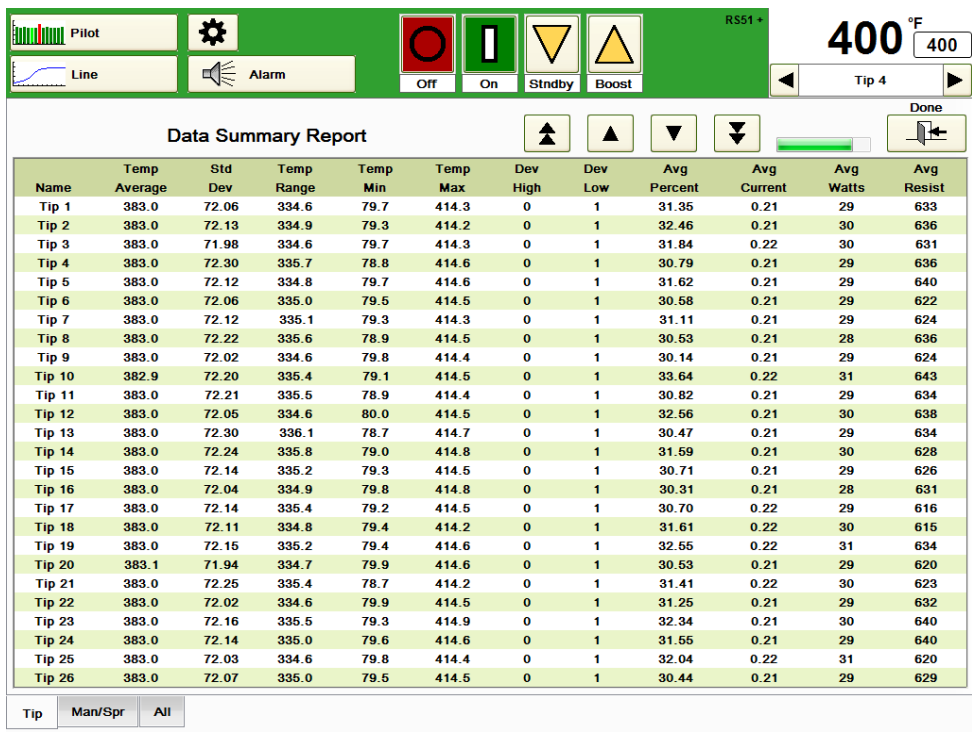

## **Abbildung 24e Daten-Übersichtsbericht**

**Daten-Übersichtsbericht:** Wie in Abbildung 24e dargestellt, werden für sämtliche Zonen unter anderem die Durchschnittstemperatur, die Standardabweichung und der Temperaturbereich (höchste Temperatur minus niedrigste Temperatur) angezeigt. Die niedrigsten und höchsten Temperaturwerte werden ebenfalls angezeigt. Die Spalten **Abw. Oben** und **Abw. Unten** zeigen an, wie häufig während des vom Bericht abgedeckten Zeitraums diese Alarme ausgelöst wurden. Der durchschnittliche prozentuale Output, der durchschnittliche Stromoutput, die durchschnittliche Heizleistung und der durchschnittliche Heizwiderstand für jede Zone in der Gruppe sind ebenfalls zu sehen. Die Daten werden aktualisiert sobald der Bildschirm angezeigt oder gescrollt wird. Die angezeigten Durchschnittswerte werden basierend auf der Einstellung der Berichtslänge auf dem Informationsbildschirm (siehe oben) berechnet.

Bei allen Berichten befindet sich unter dem Temperaturanzeigebereich eine grüne horizontale Bildlaufleiste, die angibt, welcher Teil des Berichts gerade angezeigt wird. In Abbildung 24e befindet sich die Bildlaufleiste am linken äußeren Rand und zeigt an, dass die ersten 26 Zonen angezeigt werden. Wenn die Abwärtspfeile zum Anzeigen der Zonen mit einer höheren Nummerierung als 26 gedrückt werden, bewegt sich die grüne Leiste nach rechts.

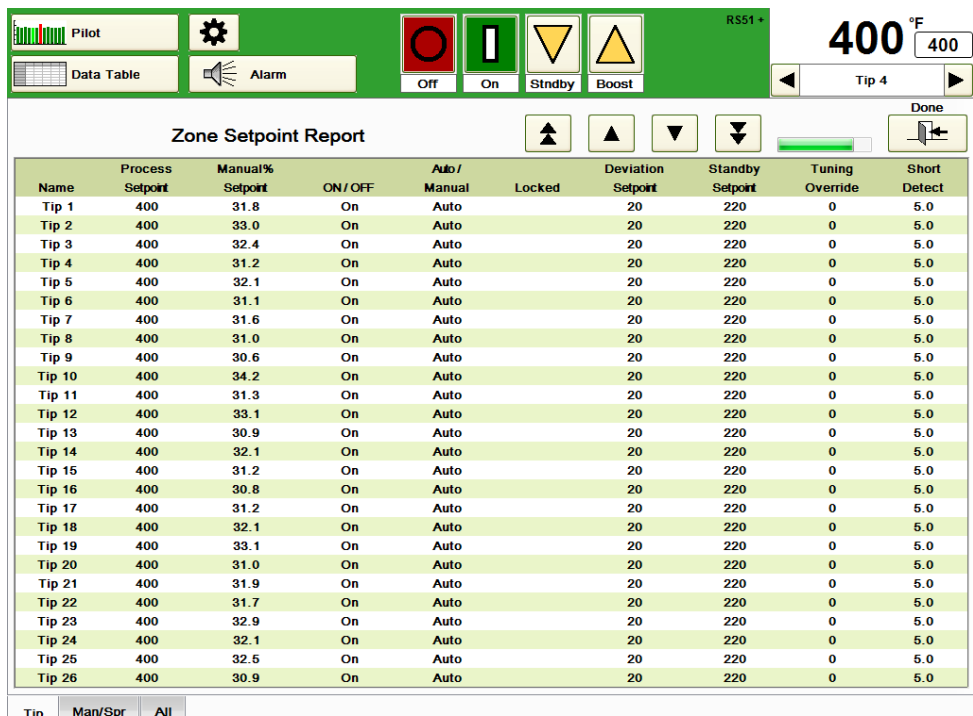

## **Abbildung 24f Zonensollwert-Bericht**

**Zonensollwert-Bericht:** Drücken Sie auf **Sollwerte anzeigen** im Bildschirm **Bericht-Auswahl** (Abbildung 24d), um sich den in Abbildung 24f dargestellten **Zonensollwert-Bericht** anzeigen zu lassen. Es werden alle aktuellen Sollwerte für die unten auf dem Bildschirm ausgewählte Gruppen-Registerkarte angezeigt. Auf diesem Bildschirm können keine Änderungen der Einstellungen vorgenommen werden.

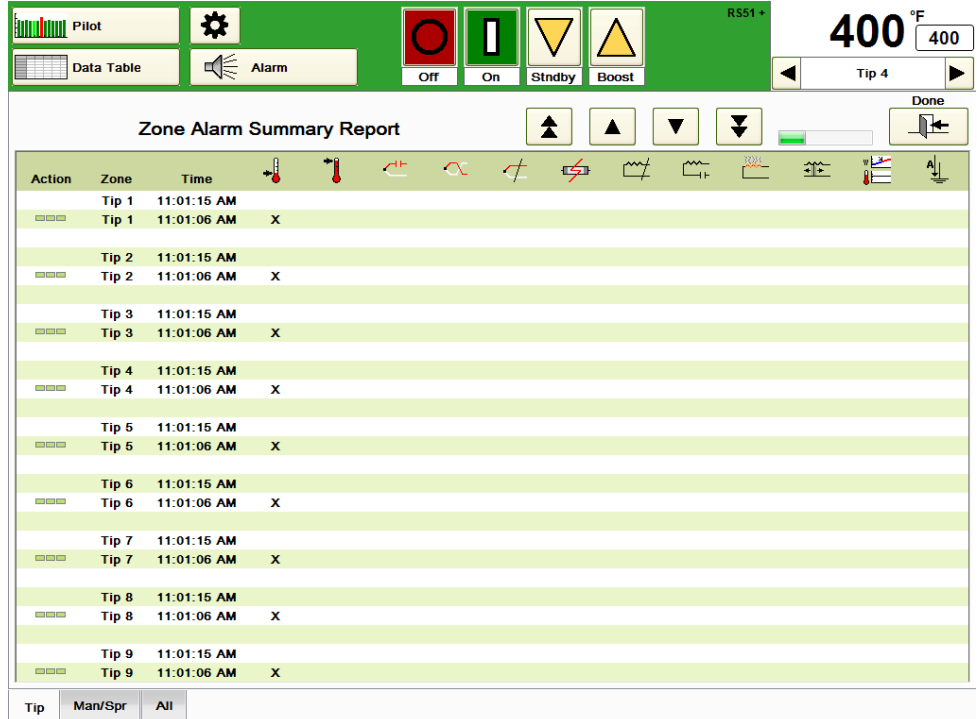

# **Abbildung 24g Zonenalarm-Übersichtsbericht**

**Zonenalarm-Übersichtsbericht:** Dieser Bericht enthält sämtliche in der Gruppe aufgetretene Alarme, ihre Uhrzeit und den Zeitpunkt ihrer Quittierung (sofern im

Berichtzeitraum). In dem in Abbildung 24g dargestellten Beispiel wurde um 13:23:16 ein Untertemperaturalarm für Düse 1 ausgelöst und um 13:23:24 quittiert.

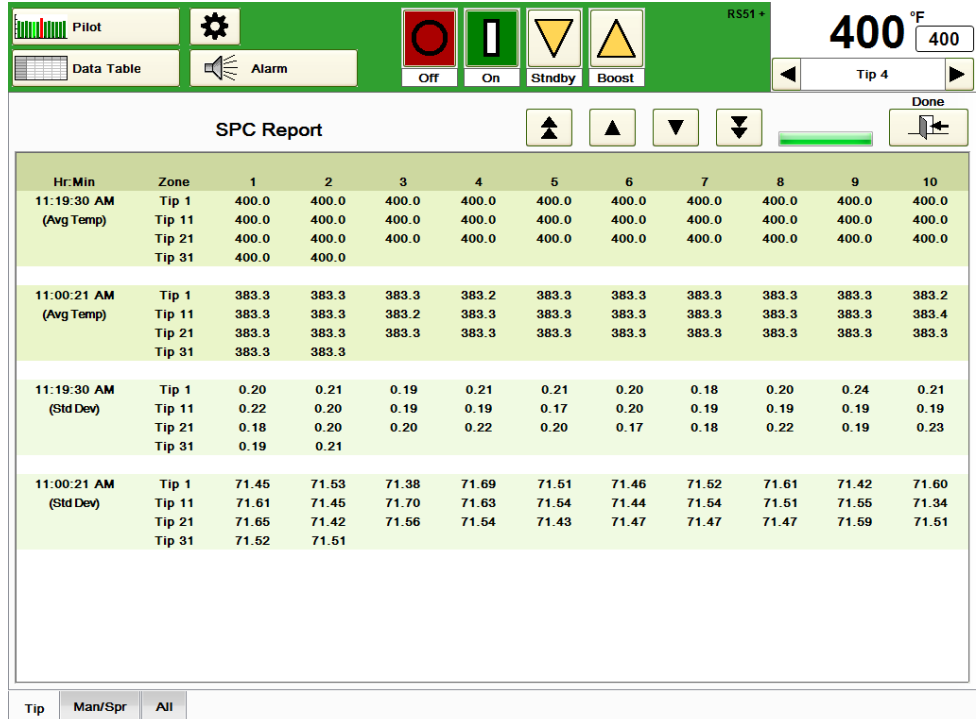

## **Abbildung 24h SPC-Bericht**

**SPC-Zonenbericht:** Der Bericht enthält die Durchschnittstemperaturen und die Standardabweichungen für jede Zone innerhalb der Gruppe in 15-Minuten-Intervallen. Die Durchschnittswerte finden sich oben, die Standardabweichungen folgen unten. In jeder Reihe werden die Daten für zehn Zonen angezeigt. In Abbildung 24h beträgt die Durchschnittstemperatur der Düse 20 um 11:00:21 195,2 °C (383,4 °F). Die Standardabweichung von Düse 23 beträgt um 23:00:21 39,76 °C (71,56 °F).

**Bericht über Sollwertänderungen:** In diesem Bericht werden alle Änderungen des Sollwerts, des manuellen prozentualen Sollwerts, des Status Auto/Manuell, des Status An/Aus und des Status Gesperrt/Entsperrt für jede Zone in der ausgewählten Gruppen-Registerkarte innerhalb des Berichtzeitraums gelb hervorgehoben. In Abbildung 24i wurde beispielsweise Düse 7 um 14:58:35 vom automatischen in den manuellen Modus geschaltet. Um 11:16:45 wurde in allen Zonen in Abbildung 24i der manuelle Output von 0% auf über 30% umgestellt (über die Funktion **Output-Mittel in % in manuellen Output in % kopieren** in der Sollwert-Tabelle). Zudem wurden alle Zonen um 11:01:07 eingeschaltet. Ist die Funktion **Bediener-ID** (Abschnitt 12) aktiv, erscheint in der Spalte **Wer** der Name des Bedieners, der die Änderung vorgenommen hat.

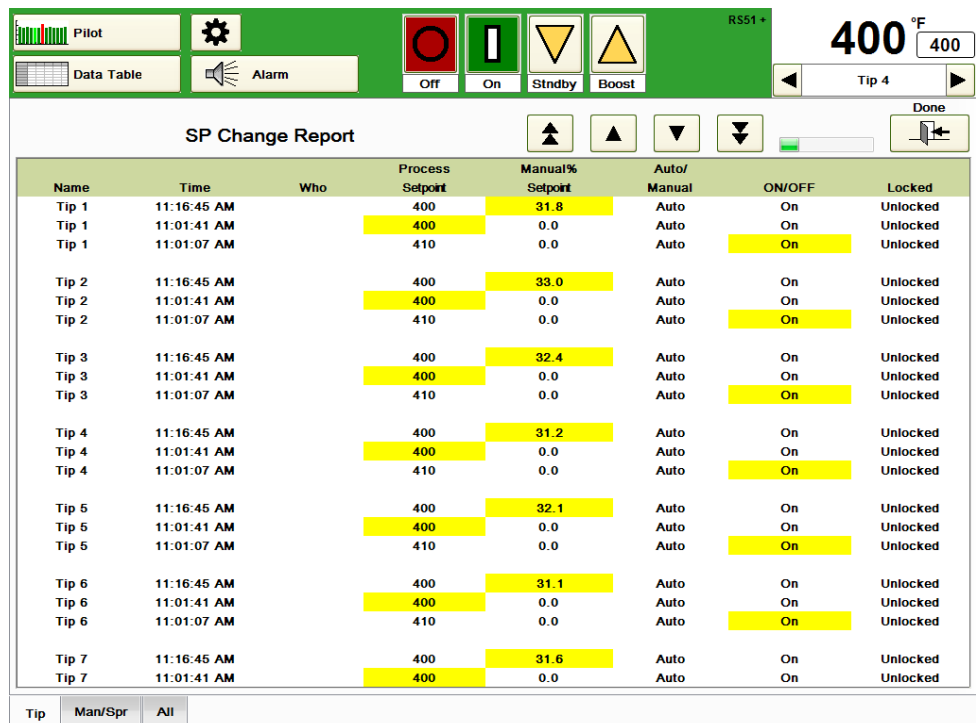

# **Abbildung 24i Bericht über Sollwertänderungen**

**Systemalarm-Übersicht:** Wie in Abbildung 10g gezeigt, enthält dieser Bericht den Status sämtlicher Systemalarm-Änderungen. Abbildung 24j zeigt an, dass die Boost-Funktion für die Düsengruppe um 11:27:49 aktiviert und um 11:29:49 abgeschlossen wurde. Standby für die Gruppe *Alle* wurde 11:31:19 aktiviert und um 11:43:43 deaktiviert.

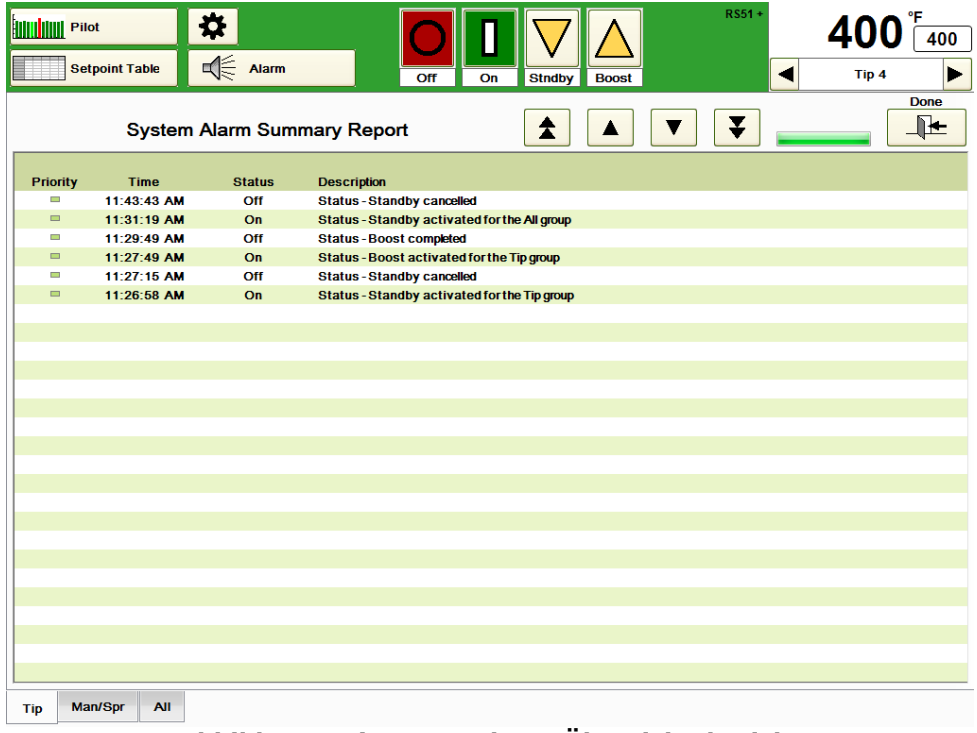

## **Abbildung 24j Systemalarm-Übersichtsbericht**

# **[25](#page-4-1) Windows**

Der HPS-C-PRO<sup>+</sup> läuft mit dem Betriebssystem Windows XP. Gelegentlich kann es erforderlich sein, Windows-Bildschirme oder -Programme aufzurufen. Über den Bildschirm **Windows-Information** erhält der Nutzer Zugriff auf die Windows-Bildschirme und eine Bildschirm-Tastatur. Ein Programm zur Beseitigung von Bildschirm-Einbrennungen sowie ein Pfad zur Touchscreen-Kalibrierung stehen zur Verfügung.

Eine Beschreibung der Einrichtung des Netzwerkzugriffs findet sich in Abschnitt 26 Einrichtung des Netzwerkzugriffs.

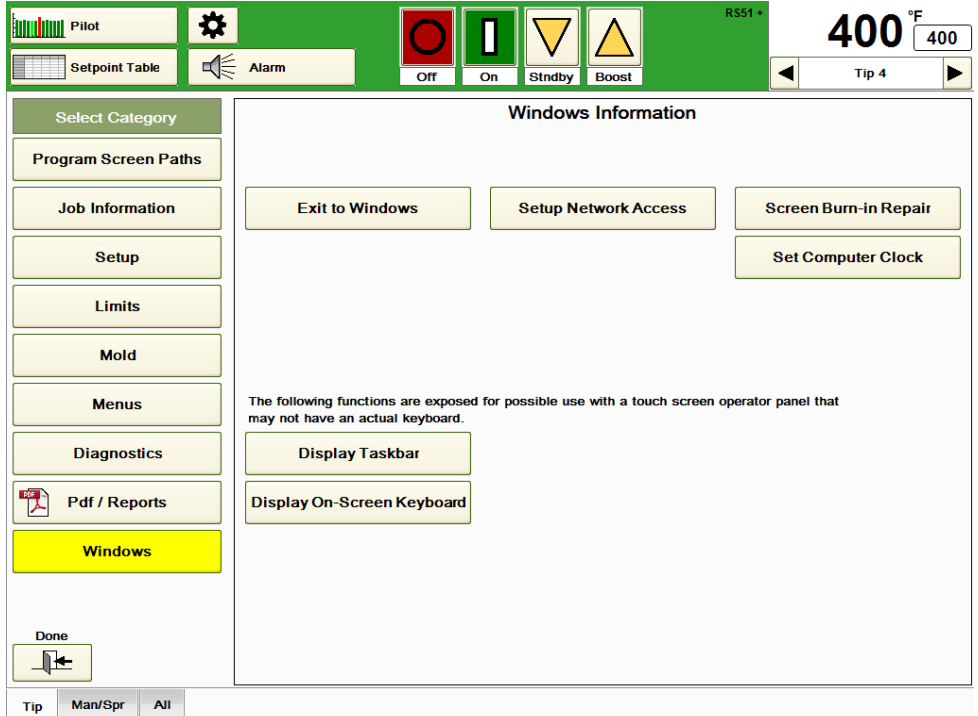

# **Abbildung 25a Windows-Information**

**Zu Windows wechseln:** Drücken Sie diese Taste, um zu Windows zu wechseln. Es öffnet sich ein gelbes Warnfeld mit dem Hinweis, dass alle eingeschalteten Zonen eingeschaltet bleiben. Für den Wechsel zu Windows ist ein Ingenieur-Sicherheitscode erforderlich.

**Beseitigung von Bildschirm-Einbrennungen:** Der HPS-C-PRO<sup>+</sup> verwendet keine Bildschirmschoner. Dies ist im Allgemeinen nicht erforderlich. Wenn im Laufe der Zeit jedoch Einbrennungen auftreten, kann ihre Auswirkung mit diesem Programm gemindert werden. Während der Ausführung dieses Vorgangs setzt der Regler seine Regeltätigkeit fort. Wird diese Taste gedrückt, so erscheint das Popup-Fenster aus Abbildung 25c.

**Computer-Uhr stellen:** Drücken Sie diese Taste, um die Uhr des Computers aufzurufen. Die Einstellung ist wichtig, da sämtliche Alarme, Datenbanken und Berichte mit der Uhrzeit versehen werden.

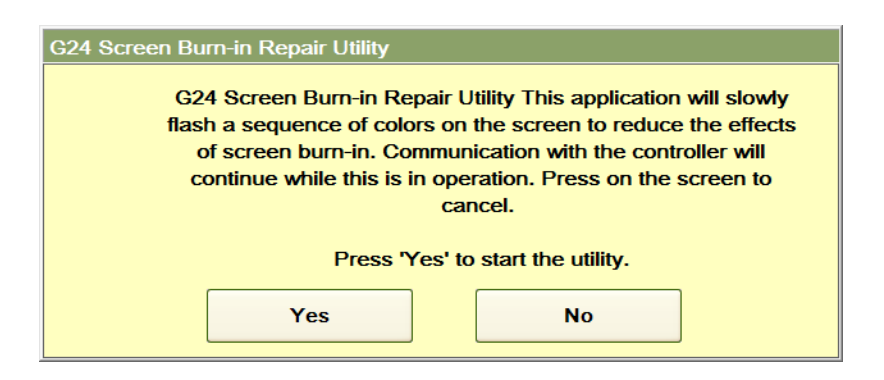

#### **Abbildung 25b Reparaturprogramm für Bildschirm-Einbrennungen**

**Taskleiste anzeigen:** Verwenden Sie diese Taste zum Aufrufen der unten im Bildschirm erscheinenden Windows-Taskleiste.

**Bildschirm-Tastatur anzeigen:** Drücken Sie diese Taste, um die in Abbildung 25c dargestellte Popup-Tastatur aufzurufen.

**Touchscreen-Kalibrierung:** Im Laufe der Zeit kann es zu Abstimmungsproblemen kommen, dann reagiert der Touchscreen-Cursor nicht exakt auf die Berührung des Bildschirms. Nach Berührung dieser Taste kann der Bildschirm kalibriert werden.

| On-Screen Keyboard                                                                                    | D                   | m<br>25         |
|----------------------------------------------------------------------------------------------------|---------------------|-----------------|
| <b>I</b> Esc<br><b>Bksp</b><br>$\mathbb{R}$ –<br>Шă<br>6<br>$\Omega$<br>$\mathsf{R}$<br><b>q</b><br>4 | Home                | $\mathsf{PgUp}$ |
| ∣Tab<br><b>Del</b><br>l u<br>$\circ$<br>e<br>l p<br>W<br>y<br>O<br>Ш                                  | <b>End</b>          | PgDn            |
| lf<br>I d<br>Ih<br>lk<br>$  \mathsf{Caps}  $<br>la<br>l g<br>ls                                       | l Insert            | <b>I</b> Pause  |
| Shift<br>Shift<br>Im<br>l b<br>z<br>Iх<br>ПC<br>$\mathsf{v}$<br>ll n                                  | <b>PrtScn ScrLk</b> |                 |
| Alt<br>Æ₹<br>侗<br>Alt<br>l Fn<br>Ctrl<br>➡<br>Ctrl                                                    | Options   Help      |                 |

**Abbildung 25c Bildschirm-Tastatur**

**Administrator-Modus:** Da der HPS-C-PRO<sup>+</sup> das Betriebssystem Windows XPe verwendet, erfolgen das Hinzufügen eines Druckers und das Verschieben von Dateien ebenso wie auf anderen Computern mit Windows XP. Der Unterschied besteht darin, dass der Nutzer zur Vornahme der Änderungen in den Administrator-Modus schalten muss. Im Administrator-Modus wird der Computer entsperrt, die Änderungen werden vorgenommen und anschließend wird der Computer wieder gesperrt.

Gehen Sie zur Aktivierung des **Administrator-Modus** folgendermaßen vor:

- 1) Schließen Sie eine PS2- oder USB-Tastatur an den Touchscreen an.
- 2) Schalten Sie den Touchscreen ein. Wenn er vorher eingeschaltet war, führen Sie einen Neustart durch.
- 3) Drücken Sie die Taste **Zu Windows wechseln**, geben Sie den Sicherheitscode **987** ein und drücken Sie **OK**.
- 4) Drücken Sie die Windows **Start**-Taste.
- 5) Drücken Sie **HERUNTERFAHREN**.
- 6) Wählen Sie **BENUTZER ABMELDEN** aus und drücken Sie **OK**.
- 7) Geben Sie als Benutzernamen **Administrator** ein.
- 8) Geben sie als Passwort **fluxxer** ein und drücken Sie **OK**.
- 9) Heben Sie durch Drücken von **Entsperren und XPe neustarten** den Festplattenschutz auf. Der Computer startet zum Entsperren der Festplatte eigenständig neu.
- 10) Melden Sie sich durch Wiederholung der Schritte 7 und 8 als Administrator an.
- 11) Nehmen Sie in Windows die gewünschten Änderungen, wie das Hinzufügen eines Druckers oder die Umstellung der Uhr in der Systemsteuerung, vor.
- 12) Drücken Sie **Sperren und XPe neustarten** und dann **Enter**.

Gehen Sie zur Installation eines Druckers folgendermaßen vor:

- 1) Aktivieren Sie mithilfe der obigen Schritte 1-10 den Administrator-Modus.
- 2) Schließen Sie den Drucker an.
- 3) Gehen Sie in die Systemsteuerung von Windows.
- 4) Wählen Sie **Drucker hinzufügen** aus. Der Computer erkennt den angeschlossenen Drucker. Verfügt Windows bereits über die Treiberdaten, ist der Vorgang abgeschlossen. Wenn nicht, fordert Windows den Nutzer auf, den Ort für die Treibersuche auszuwählen. Laden Sie in diesem Fall den Treiber auf ein USB-Laufwerk und lassen Sie es von Windows durchsuchen.
- 5) Drücken Sie **Sperren und XPe neustarten** und dann **Enter**.

# **[26](#page-4-2) Einrichtung des Netzwerkzugriffs**

Der HPS-C-PRO<sup>+</sup> kann Menüs, Soll- und Prozesswerte einfach über ein Ethernet-Netzwerk senden und empfangen. Zwei Dateien, Values.csv (kommagetrennte Werte) und AllSetpoints.txt, werden vom HPS-C-PRO<sup>+</sup> üblicherweise an das Netzwerk übermittelt. Die Datei **Values.csv** enthält den Temperaturwert, den prozentualen Output und die Spannung jeder Zone. Die Datei **AllSetpoints.txt** enthält die Solltemperatur, den Staus an/aus, den Status Auto/manuell und den prozentualen manuellen Output Sollwert für jede Zone.

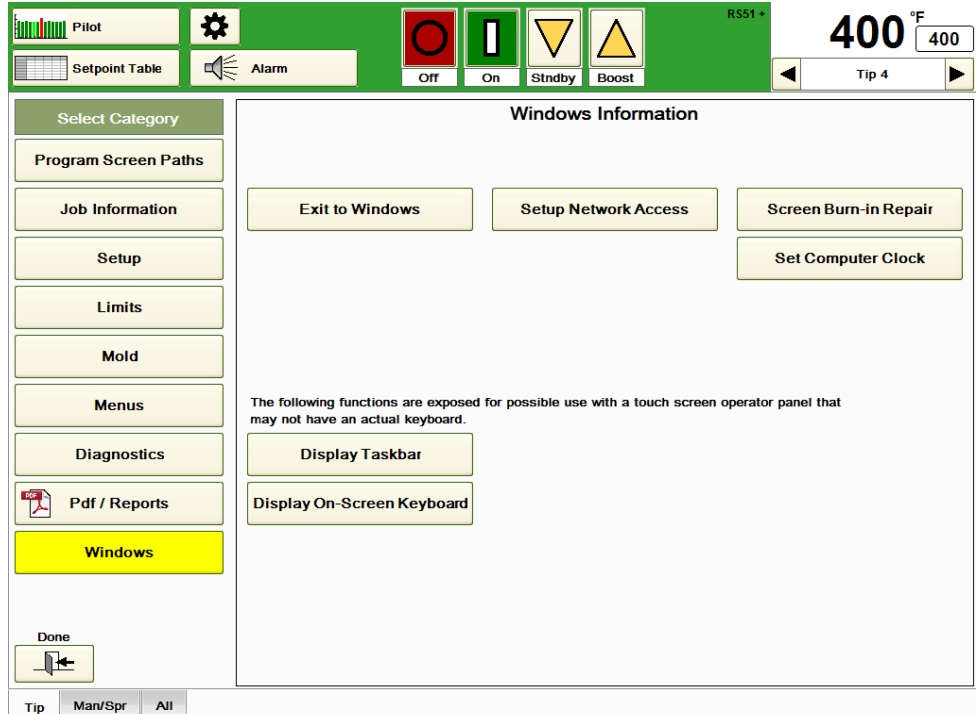

# **Abbildung 26a Windows-Information**

**Netzwerkzugriff einrichten:** Drücken Sie diese Taste, um den in Abbildung 26b dargestellten Bildschirm aufzurufen.

#### **Netzwerkdatei-Einstellungen:**

**Netzwerk-Steuerpfad:** Klicken Sie dieses Feld an, um den Ordner, in den die Setpoints.txt – Datei abgelegt/eingefügt werden soll zu bestimmen. Diese Datei wird für Sollwertänderungen über das Netzwerk benötigt. Details hierzu finden Sie weiter unten. Der Standard-Ordner ist normalerweise D:\G24\Network (im Beispiel ist es Laufwerk C:).

#### **Netzwerkpfad für die Dateien Values.csv und AllSetpoints.txt:**

Klicken Sie auf dieses Feld, um den Speicherort/Ablage-Ordner für die Dateien Values.csv und Allsetpoints.txt festzulegen. Die Dateien werden dann zukünftig in dem ausgewählten Ordner abgelegt.

Der Standard-Ordner ist normalerweise D:\G24\Network (im Beispiel ist es Laufwerk C:).

**Aktualisierung von Values.csv mit Bildschirmaktualisierungen:** Ist dieses Feld markiert, werden die Werte in der Datei **Values.csv** abhängig von der im Bereich **Sekunden** unmittelbar daneben eingegebenen Zahl alle 1-120 Sekunden aktualisiert. Ist das Feld leer, wird die Datei nur aktualisiert, wenn ein externer Rechner die Erstellung der Datei anfordert.

**Aktualisierung von AllSetpoints.txt bei Sollwertänderung:** Markieren Sie dieses Feld, damit stets die aktuellen Sollwerte zur Verfügung stehen. Ist das Feld leer, wird die Datei nur aktualisiert, wenn ein externer Rechner die Erstellung der Datei anfordert.

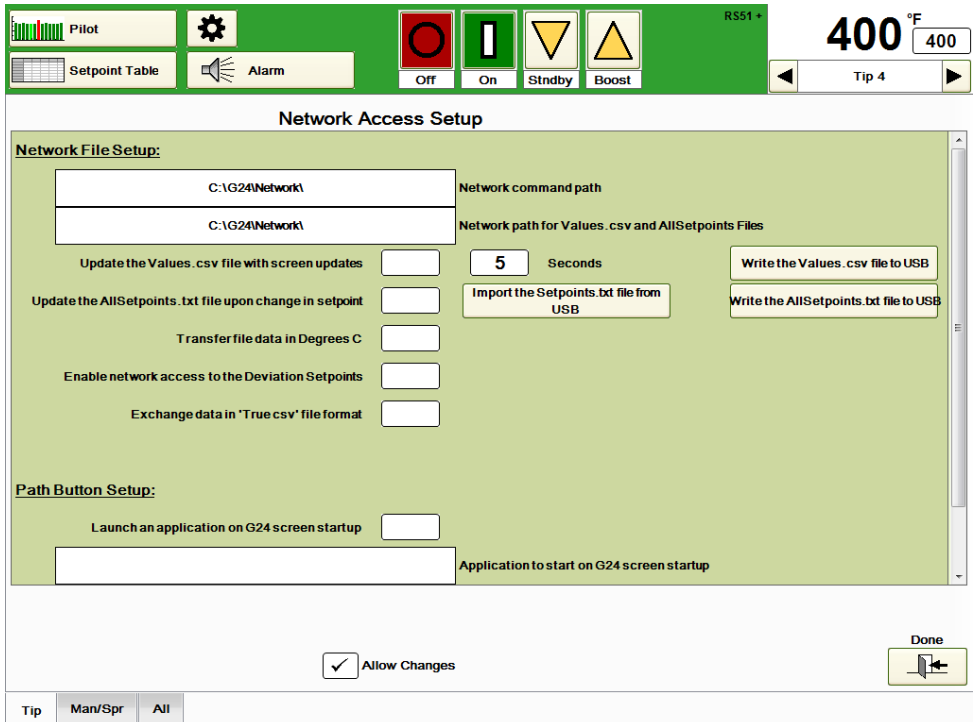

**Abbildung 26b Einrichtung des Netzwerkzugriffs**

Dateidaten in Grad C übertragen: Unabhängig von der Anzeige auf dem HPS-C-PRO<sup>+</sup>-Bildschirm werden die Sollwerte in Grad F generiert. Markieren Sie dieses Feld, um die Angaben in Grad C zu übertragen.

**Netzwerkzugriff auf Abweichungswerte aktivieren:** Markieren Sie dieses Feld, wenn die Abweichungswerte (Temperaturalarm-Einstellungen) zur Datei AllSetpoints.txt hinzugefügt werden sollen.

Daten im Dateiformat "True csv" austauschen: Die Datei AllSetpoints.txt enthält normalerweise nach jeder Zonenbezeichnung, vor den Werten für die entsprechenden Zone, einen Doppelpunkt. Markieren Sie dieses Feld, um den Doppelpunkt durch ein Komma zu ersetzen.

**Import der AllSetpoints.txt-Datei von USB:** Drücken Sie diese Taste, um die Datei AllSetpoints.txt von einem USB-Laufwerk auf den HPS-C-PRO<sup>+</sup> zu spielen. Die aktuellen vom HPS-C-PRO<sup>+</sup> verwendeten Werte werden mit diesen Sollwerten überschrieben.

**Die Datei Values.csv auf USB schreiben:** Drücken Sie diese Taste, um die aktuellsten Werte auf ein USB-Laufwerk zu laden. Mit dieser Taste wird die Datei Values.csv im Verzeichnis D:\G24\Network nicht aktualisiert.

**Die Datei AllSetpoints.txt auf USB schreiben:** Drücken Sie diese Taste, um die aktuellsten Sollwerte auf ein USB-Laufwerk zu laden. Mit dieser Taste wird die Datei AllSetpoints.txt im Verzeichnis D:\G24\Network nicht aktualisiert.

#### **Pfad-Einrichtung:**

**Beim Einschalten des HPS-C-PRO<sup>+</sup> -Bildschirms Anwendung starten:** Gelegentlich wird Fremdsoftware in den HPS-C-PRO<sup>+</sup>-Monitor eingebunden. Verwendet der HPS-C-PRO<sup>+</sup> eingebundene Software, sollte diese Taste gedrückt werden. Dieses Feld bleibt normalerweise leer.

**Beim Einschalten des HPS-C-PRO<sup>+</sup> -Bildschirms zu startende Anwendung:** Ist das Feld **Beim Einschalten des HPS-C-PRO<sup>+</sup> -Bildschirms Anwendung starten** markiert, drücken Sie auf dieses Feld um die Anwendung, die beim Einschalten des HPS-C-PRO<sup>+</sup> gestartet werden soll, zu suchen und auszuwählen.

#### **Netzwerk-Protokoll**

Im HPS-C-PRO<sup>+</sup>-Ordner befindet sich ein Ordner namens Network (D:\G24\Network). Dieser Netzwerk-Ordner sollte bei der Einrichtung des Bedienfelds durch den Administrator als gemeinsamer Ordner eingerichtet werden. Die Handhabung von Sollwerten und Dateien erfolgt durch die Versendung von einfachen Nur-Text-Dateien, wie sie auch von Windows Notepad erstellt werden. Beginnen Sie jeden Befehl am Zeilenanfang. Die Textdateien zur Steuerung des Betriebs werden im Verzeichnis D:\G24\Network abgelegt. Der HPS-C-PRO<sup>+</sup> erkennt, dass Dateien hinzugefügt wurden, öffnet sie und führt die Befehle aus. Nach der Ausführung der Befehle werden die Dateien gelöscht. Die Befehlsdateien werden einmal im unter Aktualisierungsrate in der HPS-C-PRO<sup>+</sup>-Bildschirmeinstellung festgelegten Aktualisierungszeitraum ausgeführt.

**Sollwertänderungen:** Die Änderung eines oder mehrerer Sollwerte kann auf die gleiche Weise erfolgen. Eine oben beschriebene einfache Textdatei namens Setpoints.txt wird angelegt und in den Ordner D:\G24\Network (Hinweis: Dies ist der Standard-Ordner) kopiert. Beim Lesen der Datei Setpoints.txt durch den HPS-C-PRO<sup>+</sup> werden die Sollwerte an den Regler gesendet und die Datei wird anschließend automatisch gelöscht. Wird in der Datei ein Fehler festgestellt, wird die Datei Temp-Setpoints.txt, die lediglich aus der umbenannten AllSetpoints.txt Datei besteht, angelegt. Bei einem Fehler werden möglicherweise dennoch einige Vorgänge ausgeführt.

Mithilfe der Datei Setpoints.txt können vier (mit Abweichungsalarmeinstellungen fünf) Sollwerte geändert werden:

- Prozesstemperatur-Sollwert
- Manueller prozentualer Sollwert
- Modusstatus Manuell / Automatisch
- Modusstatus An / Aus
- Abweichungsalarm (wenn die in Abbildung 26b **Netzwerkzugriff auf Abweichungswerte aktivieren** ausgewählt ist)

Sofern nicht wie oben beschrieben **Dateidaten in Grad C übertragen** ausgewählt ist, wird der Prozesstemperatur-Sollwert in Grad F eingestellt.

F = Soll-Prozesstemperatur in Grad F C = Soll-Prozesstemperatur in Grad C % = Manueller prozentualer Sollwert M = 1 für manuellen Modus, 0 für automatischen Modus O = 1 für Zone eingeschaltet, 0 für Zone ausgeschaltet DF = Abweichungsalarmwert in Grad F (wenn ausgewählt) //D=Deviation (engl. Abweichung) DC = Abweichungsalarmwert in Grad C (wenn ausgewählt) //D=Deviation (engl. Abweichung)

Geben Sie zur Einstellung eines Sollwerts, wie im Beispiel gezeigt, eine Zeile in die Datei Setpoints.txt ein:

#### **Düse 17: F=400 (C=204)**

Damit wird der Prozesstemperatur-Sollwert von Zone Düse 17 auf 204 °C (400 °F) gestellt. Beachten Sie, dass die erste Eingabe in der Zeile die Zonen-ID ist, gefolgt von einem Leerzeichen und einem Doppelpunkt (:). Es ist sehr wichtig, die Zeile so zu

beginnen und die korrekte Schreibweise für die Zonenbezeichnung zu verwenden. Möglicherweise ist es einfacher eine AllSetpoints.txt Datei mit Hilfe der HPS-C-PRO<sup>+</sup>-Software zu erstellen (Beschreibung siehe unten) und diese zu modifizieren, als sie völlig neu anzulegen. Anschließend muss diese noch in Setpoints.txt umbenannt werden.

Sollen mehrere Sollwerte einer Zone geändert werden, können beliebig viele Sollwerte in die Zeile eingetragen werden. Zum Beispiel:

#### **Vert 3: F=410, %=15,3, M=0, O=1**

Mit dieser Eingabe werden der Prozesstemperatur-Sollwert auf 210 °C (410 °F) und der manuelle Sollwert auf 15,3% gesetzt, der manuelle Modus ausgeschaltet (der automatische Modus eingeschaltet) und die Zone eingeschaltet. Mit einer Datei kann eine beliebige Anzahl von Zonen eingeschaltet werden, verwenden Sie lediglich für jede Zone eine neue Zeile.

**Daten-Reporting**: Neben den Sollwerten kann die Datei Setpoints.txt folgende Sonderanweisungen enthalten.

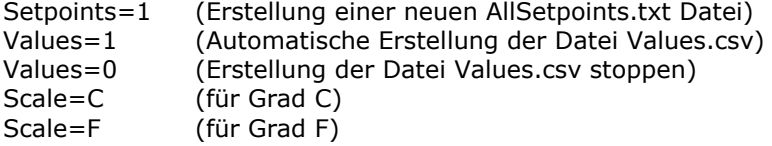

Durch Hinzufügen der Anweisung Sollwerte=1 wird eine AllSetpoints.txt-Datei im Netzwerk-Ordner angelegt. AllSetpoints.txt ist eine Liste aller vier (oder fünf) Sollwerte für alle Zonen.

Zeilen aus einer AllSetpoints.txt Datei: Düse 1: F=410, %=15.0, M=0, O=1 Düse 2: F=410, %=15.0, M=0, O=1 Düse 3: F=415, %=17.0, M=0, O=1 Düse 4: F=415, %=17.0, M=0, O=1

Zeilen aus einer AllSetpoints.txt Datei mit der optionalen Einstellung zur Aufnahme der Abweichungswerte in den Bericht:

Düse 1: F=410, %=15,0, M=0, O=1, AF=20 Düse 2: F=410, %=15,0, M=0, O=1, AF=20 Düse 3: F=415, %=17,0, M=0, O=1, AF=20 Düse 4: F=415, %=17,0, M=0, O=1, AF=20

Durch Hinzufügen der Anweisung **Werte = 1** wird eine Datei namens **Values.csv** im Netzwerk-Ordner angelegt. Diese Datei wird basierend auf den oben beschriebenen Einstellungen aktualisiert (neu erstellt). Nur die jeweils letzte Datei ist verfügbar. Es handelt sich um eine Datei mit "kommagetrennten Werten", die direkt in Microsoft Excel, Microsoft Word o.ä. importiert werden kann. Alle Values-Dateien enthalten stets alle Werte aller Zonen. Jede Zone befindet sich in einer eigenen Zeile. Wie in der Setpoints-Datei folgt nach der Zonen-ID ein Leerzeichen, gefolgt von der Zonennummer innerhalb der ID. Danach folgt ein Komma. Nach dem Komma folgt eine Liste der Werte in folgender Reihenfolge:

- Zonenbezeichnung
- Prozesswert
- Aktiver prozentualer Output
- Amp
- Volt
- Manueller Modus
- Zone An
- Alarmstatus

Beim Alarmstatus handelt es sich um eine Binärzahl mit folgenden Bitbelegungen:

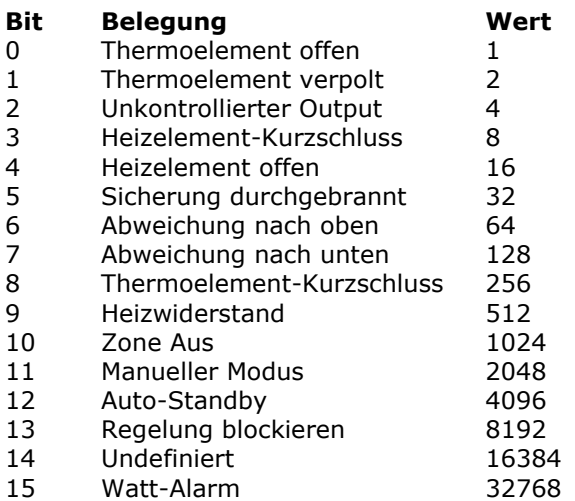

Es folgen als Beispiel zwei Zeilen aus der Datei **Values.csv**. Beachten Sie, dass Düse 1 im manuellen Modus und eingeschaltet ist und einen Untertemperatur-Alarm hat. Düse 2 ist im automatischen Modus, eingeschaltet und hat einen Untertemperatur-Alarm.

Düse 1,351.2,29.7,.87,94.1,1,1,128 Düse 2,350.7,26.5,.79,89.4,0,1,128

Durch Hinzufügen von **Werte=0** in die Datei **Setpoints.txt** wird die automatische Aktualisierung gestoppt. Dadurch kann sich die Leistung des HPS-C-PRO+ verbessern. Beachten Sie, dass die Einstellung **Werte=0** oder **1** bei einer Abschaltung oder beim Verlassen und anschließenden Neustart des Reglers NICHT GESPEICHERT wird. In der Standardeinstellung beim Einschalten wird die Datei nicht angelegt.

Durch Hinzufügen von **Skala = C** zur Datei **Setpoints.txt** werden sowohl die Prozesstemperatur-Sollwerte in **AllSetpoints.txt** als auch die Prozesswerte in **Values.csv** in Grad C angegeben. Durch **Skala = F** werden diese Werte in Grad F angegeben. Die Standardeinstellung beim Einschalten lautet Grad F. Die Skala-Einstellung wird bei einer Abschaltung oder beim Verlassen und anschließenden Neustart des Reglers NICHT GESPEICHERT.

# **[27](#page-4-3) Mold-ID**

Mold-ID ist optional erhältlich. Verfügt der HPS-C-PRO<sup>+</sup> über diese Option, so kann er anhand der Erkennung des an den Regler angeschlossenen Werkzeugs automatisch ein Menü auswählen. Bis zu 63 Werkzeuge können unabhängig erkannt und mit Menüs verknüpft werden.

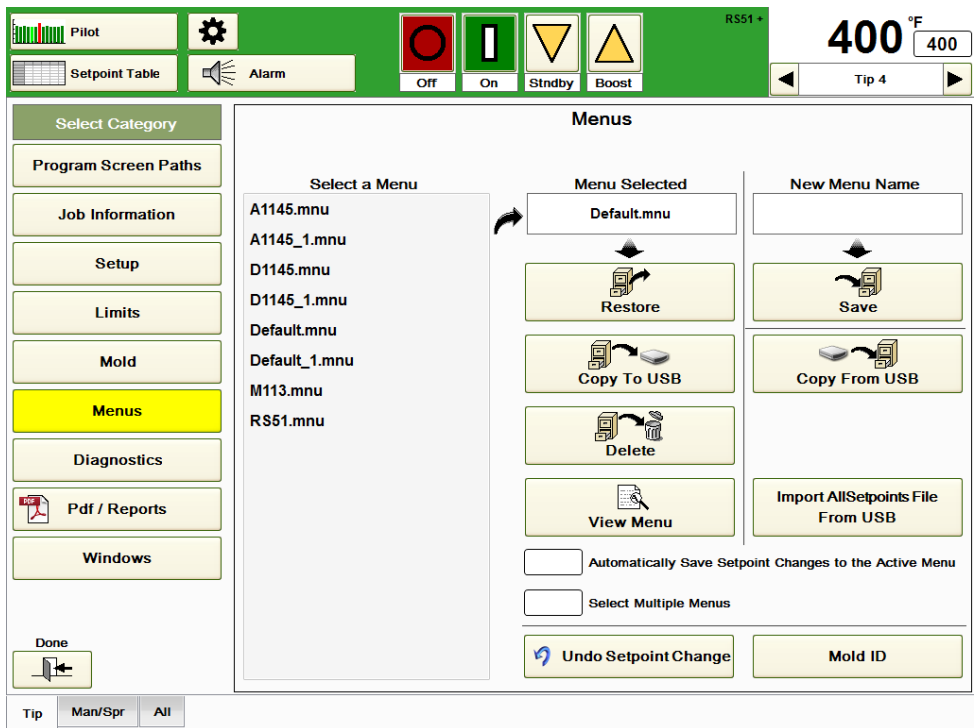

# **Abbildung 27a**

Die in Abbildung 27b dargestellte Mold-ID wird über die Taste **Mold-ID** im in Abbildung 27a gezeigten Menübildschirm aufgerufen.

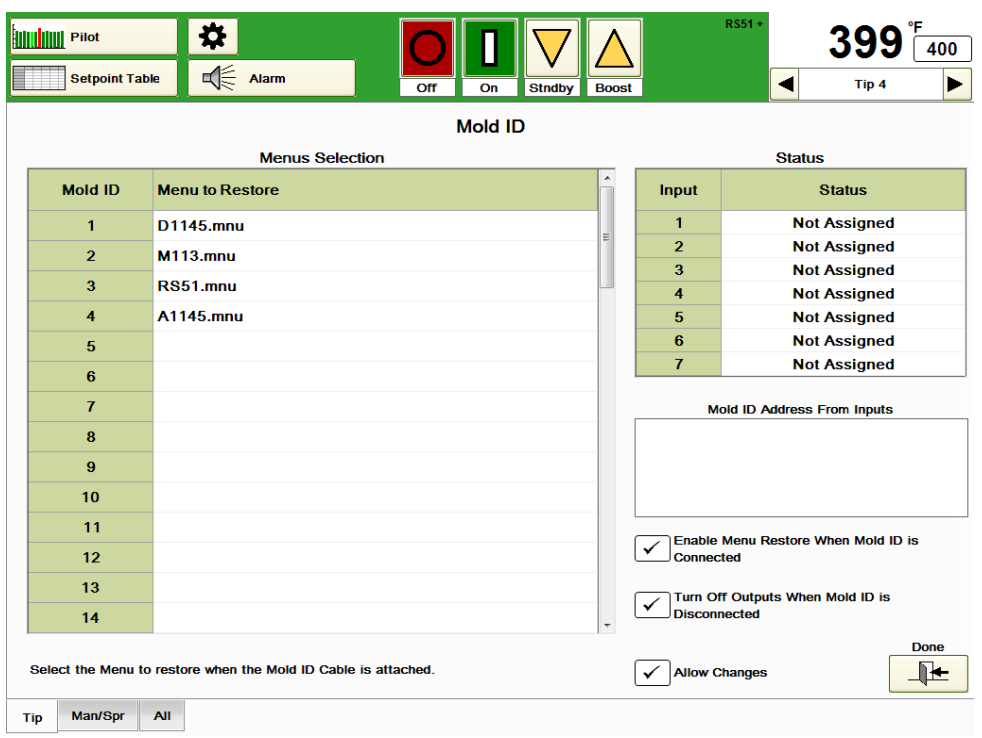

#### **Abbildung 27b Mold-ID**

Steht die Funktion *Mold-ID* zur Verfügung, ist auf der Rückseite des Reglers ein HA10 Connector angebracht. Die Werkzeugnummer wird mittels Erfassung der Position einer Reihe von vom Nutzer am Gegenstecker des Connectors installierten Jumpern ermittelt. Ein internes digitales Eingangsmodul sendet Niederspannung durch den HA10 und erfasst die vom Gegenstecker zurückkommenden Signale. Die Informationen werden dann über eine Ethernet-Verbindung zum Bedienfeld des HPS-C-PRO<sup>+</sup> übermittelt.

Der Gegenstecker befindet sich in einem Steckergehäuse. Die Baugruppe wird beim Anschluss des Werkzeugs an den Regler befestigt.

Der Connector und das Gehäuse fungieren als "*Mold-ID Schlüssel*". Idealerweise verfügt die Form über eine verriegelbare Aufbewahrungsmöglichkeit für den Schlüssel, wenn sich das Werkzeug nicht in der Maschine befindet. Nach Abschluss des Werkzeugeinsatzes wird die Form aus der Maschine entfernt, der Schlüssel wird an der Form befestigt und das Ganze wird ins Lager gebracht. Dann wird das nächste Werkzeug zur Maschine gebracht, die Strom- und TE-Kabel werden angeschlossen und der Schlüssel in den Regler gesteckt.

**Mold-ID überwacht die Inputs kontinuierlich. Die Funktion überwacht beispielsweise den Anschluss und die Entfernung des Adressschlüssels. Ist der Adressschlüssel angeschlossen, wird zur Überprüfung, ob die Verbindung dauerhaft ist, einige Sekunden lang keinerlei Aktion durchgeführt. Mold-ID lädt Menüs nur beim Anschluss eines Mold-ID Adressschlüssels. Der Nutzer kann die Bildschirme zur Änderung von Sollwerten, Speicherung und Wiederherstellung von Menüs weiterhin normal nutzen.** 

**Menüauswahl:** Diese Tabelle zeigt die Menüs, die für die verschiedenen Werkzeuge verwendet werden. Das Beispiel in Abbildung 27b zeigt die Menüs für drei Werkzeuge. Zur Auswahl eines Menüs für ein Werkzeug drücken Sie auf das Feld in der Menüauswahlspalte. Eine Dropdown-Box mit allen *verfügbaren Menüs* öffnet sich. Wählen Sie das geeignete Menü für das betreffende Werkzeug aus. Die Menüs können durch Auswahl des entsprechenden Menüs und anschließende Auswahl des leeren Menüeintrags **"- - - - - - - -"** aus der Liste der verfügbaren Menüs gelöscht werden. Wird ein Adressschlüssel für eine Mold-ID, für die kein Menü ausgewählt wurde, angeschlossen, geschieht nichts.

**Status:** Diese Tabelle zeigt, welche (in Abbildung 27d dargestellten) Inputs an die gemeinsame Leitung angeschlossen sind.

**Mold-ID Adresse von Inputs:** Diese Tabelle zeigt, welches Werkzeug angeschlossen ist. **Menüwiederherstellung bei angeschlossener Mold-ID aktivieren:** Ist dieses Feld ausgewählt, wird das zum Werkzeug gehörige Menü automatisch geladen. **Outputs bei Entfernung der Mold-ID abschalten:** Ist dieses Feld ausgewählt, werden bei der Entfernung des Mold-ID Connectors vom HPS-C-PRO<sup>+</sup> die Outputs aller Zonen abgeschaltet.

Eine Reihe kurzer Drahtbrücken werden in einen HA10 Stifteinsatz gesteckt. Sie werden in einem Bitmuster zur Identifizierung des Werkzeugs eingesetzt. Dann wird der HA10, wie in Abbildung 24c dargestellt, mit einem Gehäuse abgedeckt. Der Einsatz sollte an der Form befestigt werden, um sicherzustellen, dass für jede Form der richtige Schlüssel verwendet wird.

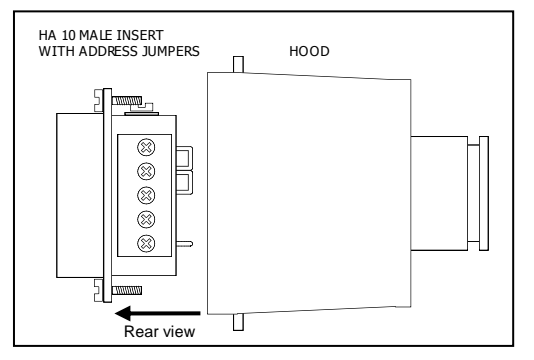

**Abbildung 27c HA10 mit Gegengehäuse**

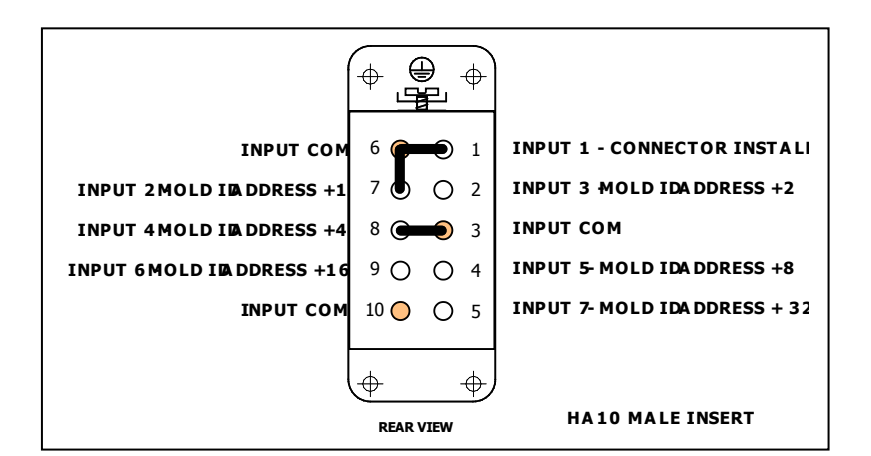

**Abbildung 27d Connector-Pin (abgebildetes Beispiel: Mold-ID 5)**

Verwenden Sie die nachfolgenden Diagramme zur Installation der richtigen Jumper-Kombination. Das in Abbildung 27d gezeigte Jumpermuster gehört zur Mold-ID "5". Dies wird dadurch bestimmt, dass die Input 2 (+1) und Input 4 (+4) Pins über mit dem gemeinsamen Inputanschluss verbundene Jumper verfügen. Die Mold-ID "20" hingegen würde beispielsweise über Jumper vom Input 4 (+4) zum gemeinsamen Anschluss und vom Input 6 (+16) zum gemeinsamen Anschluss verfügen.

Die folgenden Darstellungen zeigen die Jumper-Pin Anordnung für jede Mold-ID.

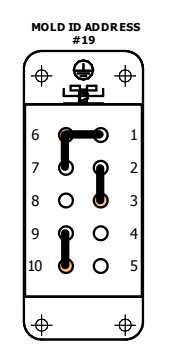

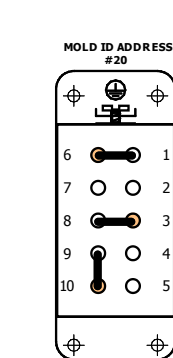

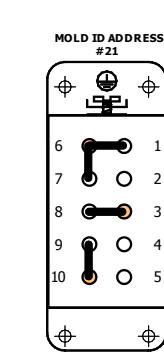

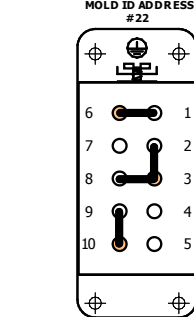

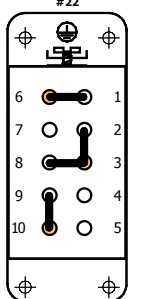

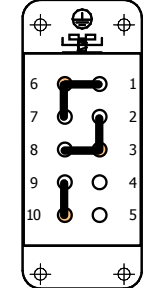

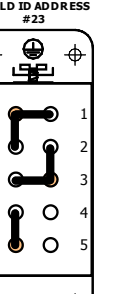

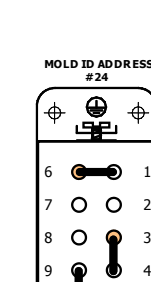

 $\overline{\Phi}$ 

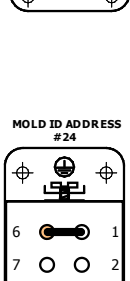

 $\ddot{\phi}$ 

 $\circ$ 

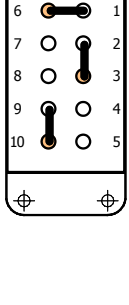

**MOLD ID ADDRESS #18**

 $\oplus$ 

⊈ு

 $\ddot{\phi}$ 

 $\hat{\Phi}$ 

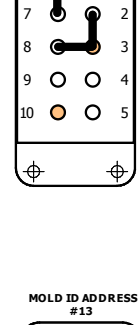

 $\bigoplus$ 

<u>Š.</u>

 $\bullet$  o

у

 

 $\overline{\Phi}$ 

 $\color{red} \blacklozenge$ 

10 O O 

 $\bullet$ 

 $\circ$ 

 

 $\ddot{\Phi}$ 

 

 $\ddot{\Phi}$ 

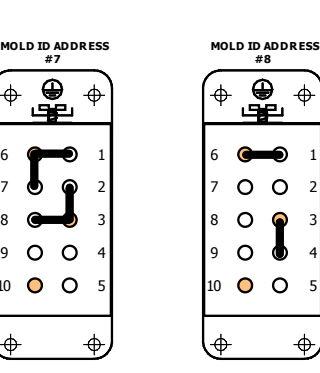

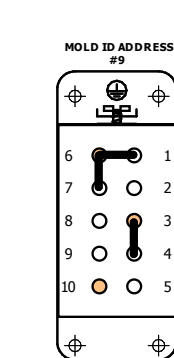

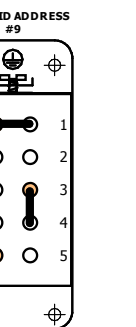

**MOLD ID ADDRESS #15**

 $\overline{\mathbf{e}}$ 

<u>ىتو</u>

 

 $\ddot{\Phi}$ 

 

 $\Rightarrow$ 

 

 $\ddot{\Phi}$ 

10 O O 

 $\overline{\Phi}$ 

 $\circ$ 

Ф

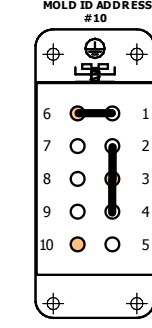

**MOLD ID ADDRESS #16**

 $\overline{\mathbf{e}}$ 

<u>ee</u>

 $\circ$   $\circ$ 

 $\circ$   $\circ$ 

 $\circ$ 

 $\bullet$ 

 $\mathbf{\hat{J}}$  $\circ$ 

 

 $\ddot{\Phi}$ 

 

∖⊕

 

 $\color{red} \boldsymbol{\phi}$ 

 

 $\ddot{\Phi}$ 

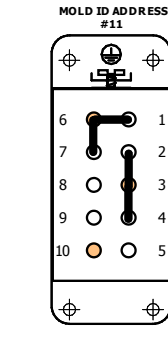

**MOLD ID ADDRESS #17**

 $\frac{\Theta}{\Psi}$ 

 $\bullet$  $\circ$ 

 $\int$  $\circ$ 

 $\circ$   $\circ$ 

 $\circ$ 

 

 $\color{red} \blacklozenge$ 

 

∖⊕

**MOLD ID ADDRESS**

 

 $\Rightarrow$ 

 

 $\ddot{\Phi}$ 

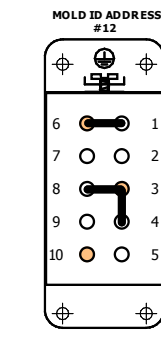

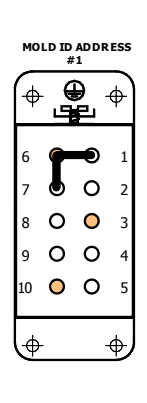

**# 7**

 $\hat{\Phi}$ 

**MOLD ID ADDRESS**

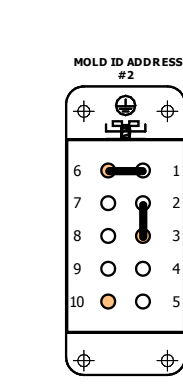

**# 8**

 

 $\ddot{\phi}$ 

 

 $\ddot{\Phi}$ 

 

 $\ddot{\Phi}$ 

 

 $\overline{\mathbb{P}}$ 

**MOLD ID ADDRESS #14**

 $\bigoplus$ 

<u>Š.</u>

 $\bullet$ 

 $\circ$ 

G

 $\circ$ 

 

 $\ddot{\Phi}$ 

 

 $\phi$ 

10 O O 5

у

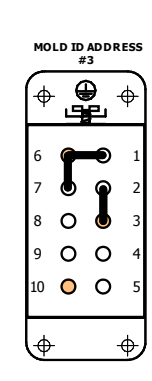

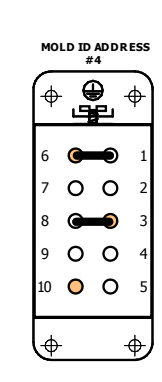

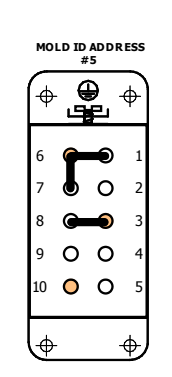

**# 6 MOLD ID ADDRESS** </u>  $\triangleleft$ ட≆ G  $\circ$  $\mathbf{\Theta}$   $\bullet$   $\circ$   $\circ$   $0<sub>o</sub>$   $\overline{\Phi}$  $\frac{1}{2}$ 

**HA10 MALE INSERT - REAR VIEW**

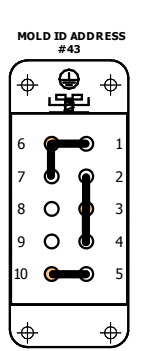

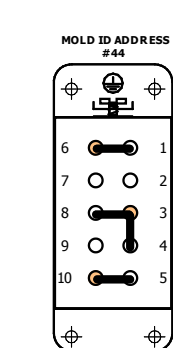

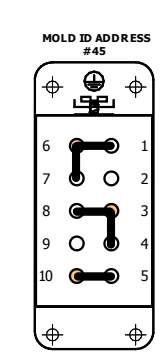

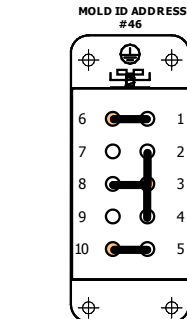

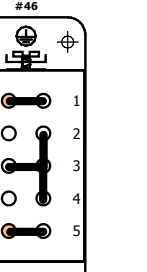

 $\ddot{\Phi}$ 

 $\ddot{\Phi}$ 

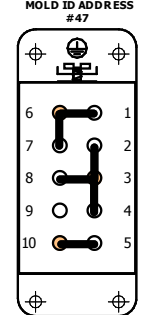

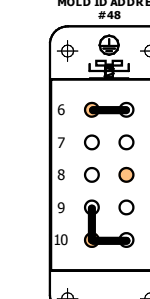

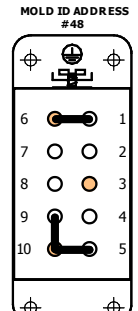

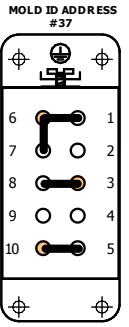

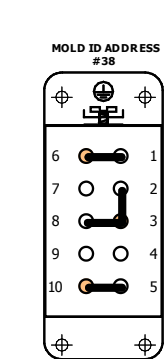

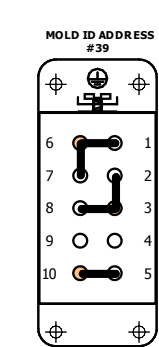

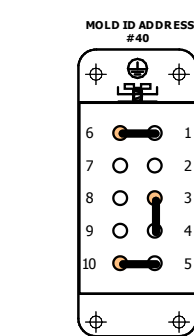

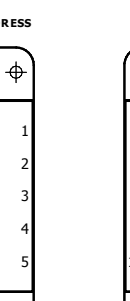

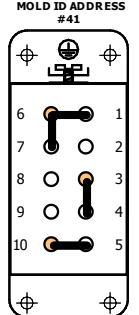

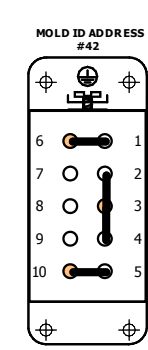

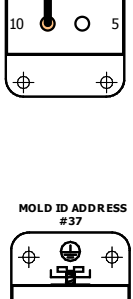

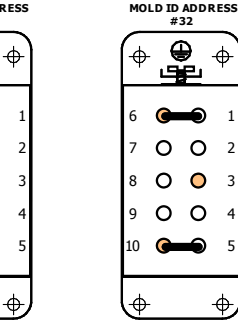

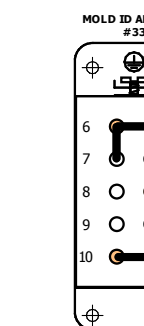

 

 $\ddot{\phi}$ 

 

 $\ddot{\Phi}$ 

∍

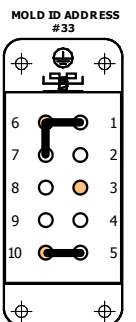

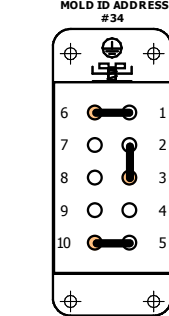

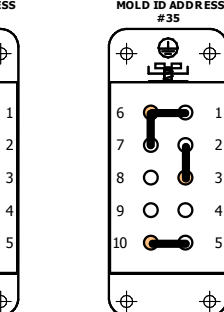

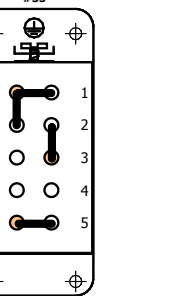

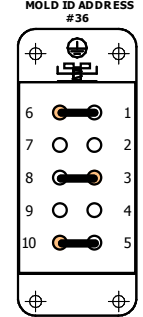

**MOLD ID ADDRESS #31**

∯⊕

 

 $\hat{\Phi}$ 

 

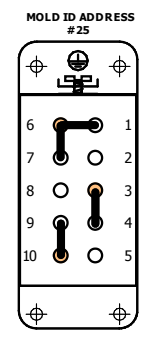

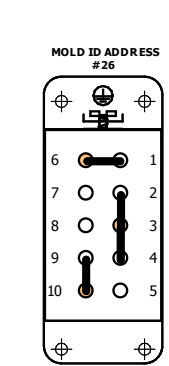

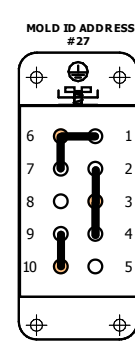

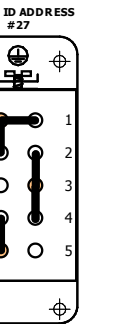

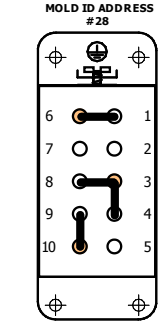

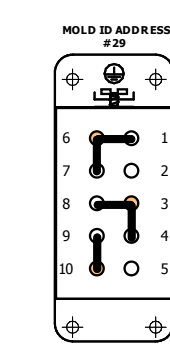

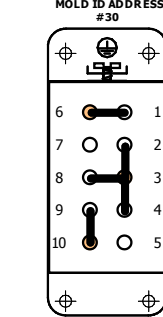

#### **HA10 MALE INSERT - REAR VIEW**

#### **HA10 MALE INSERT - REAR VIEW**

**MOLD ID ADDRESS #49**

|    | ⊐, |   |
|----|----|---|
| 6  |    | ı |
| 7  |    | 2 |
| 8  |    | 3 |
| g  |    | 4 |
| 10 |    | 5 |
|    |    |   |

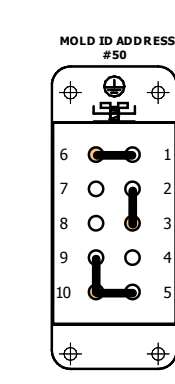

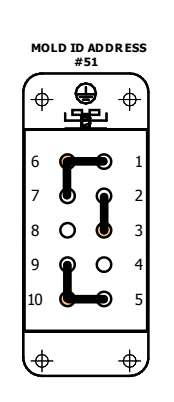

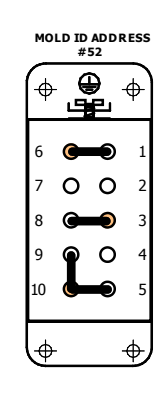

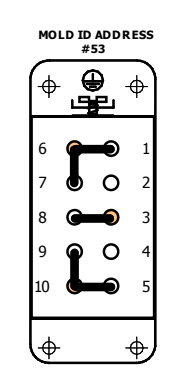

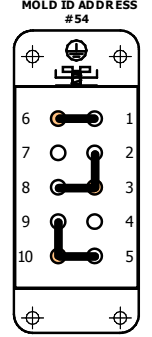

**MOLD ID ADDRESS #55** ∯<br>∰  $\ddot{\Phi}$  $\ddot{\Phi}$   $\circ$  ൈ  $\phi$  $\phi$ 

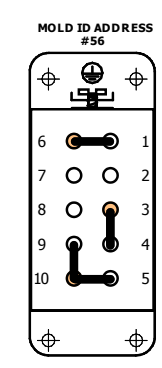

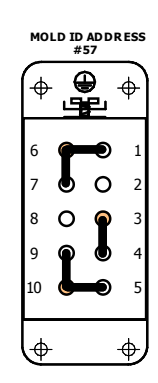

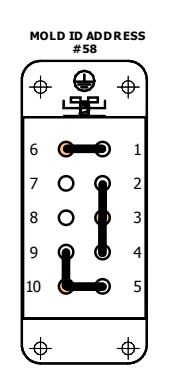

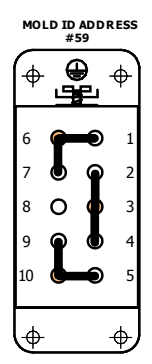

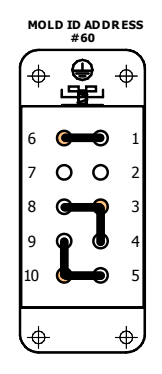

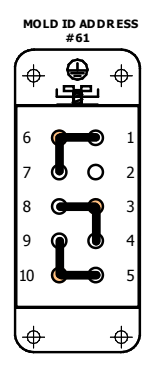

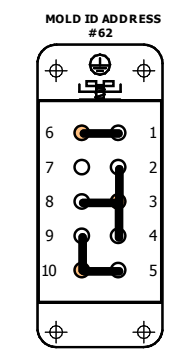

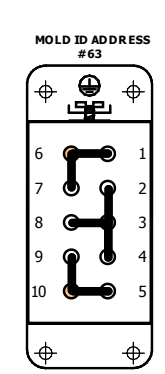

# **[28](#page-4-4) Spezifikationen**

#### **Spezifikationen**

Kalibrierungsgenauigkeit 0,1 °C (0,2 °F) Regelgenauigkeit +/- 0,05 °C (0,1 °F)<br>Leistungssteuerung 8,3 ms (120mal pro

 $^{\circ}$ C) Remote-Input 24 V Gleichstrom

# **Input-Spezifikationen:**

Kaltstellenkompensation Gehäuseintern Externer Widerstand 10M Ohm Temperaturvariation durch TE-Länge Keine

# **Elektrospezifikationen:**

Umgebungstemperatur 0-50 °C (32-122 °F)

**Leistungsstandard:**

8,3 ms (120mal pro Sekunde) bei 60 Hertz Prozess-Abfrage 70 ms (20mal pro Sekunde) Regelalgorithmus Automatisch, selbst optimierend, manuelle Überschreibung Grad F oder C am Am Gerät auswählbar Betriebsbereich 0-500 °C (0-932 °F) Ausgangsspannung ausgespannung block of the USA of the USA of the USA of the USA of the USA of the USA of the U Phasenanschnittsteuerung, 0,1 % Auflösung Standby-Temperaturen vom Nutzer auswählbar (0-932 °F, 0-500

Thermoelement Typ J (Standard), Typ K (auswählbar)

Eingangsleistung 180-265 V Wechselstrom über Dreieckschaltung/Sternschaltung (Phasenspannung) Frequenz 47-53 Hz, 57-63 Hz

Feuchtigkeitsbereich 10-95 % nicht kondensierend Ausgangsmodul-Bereich 2 Zonen, 15 A pro Zone, 3600 W bei 240 V Wechselstrom Kommunikation **Industrial USB 2.0** 

USA, Kanada und International CE-Kennzeichnung; EMV: IEC 61000 (62, 64, 42, 43 44, 45, 46, 411) Entspricht den Standards Sicherheit: IEC 61010, UL 508, UL 873 und **CSA** 

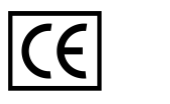

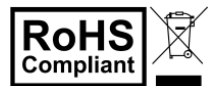

# **[29](#page-4-5) Standard-Einstellungen und -Grenzwerte**

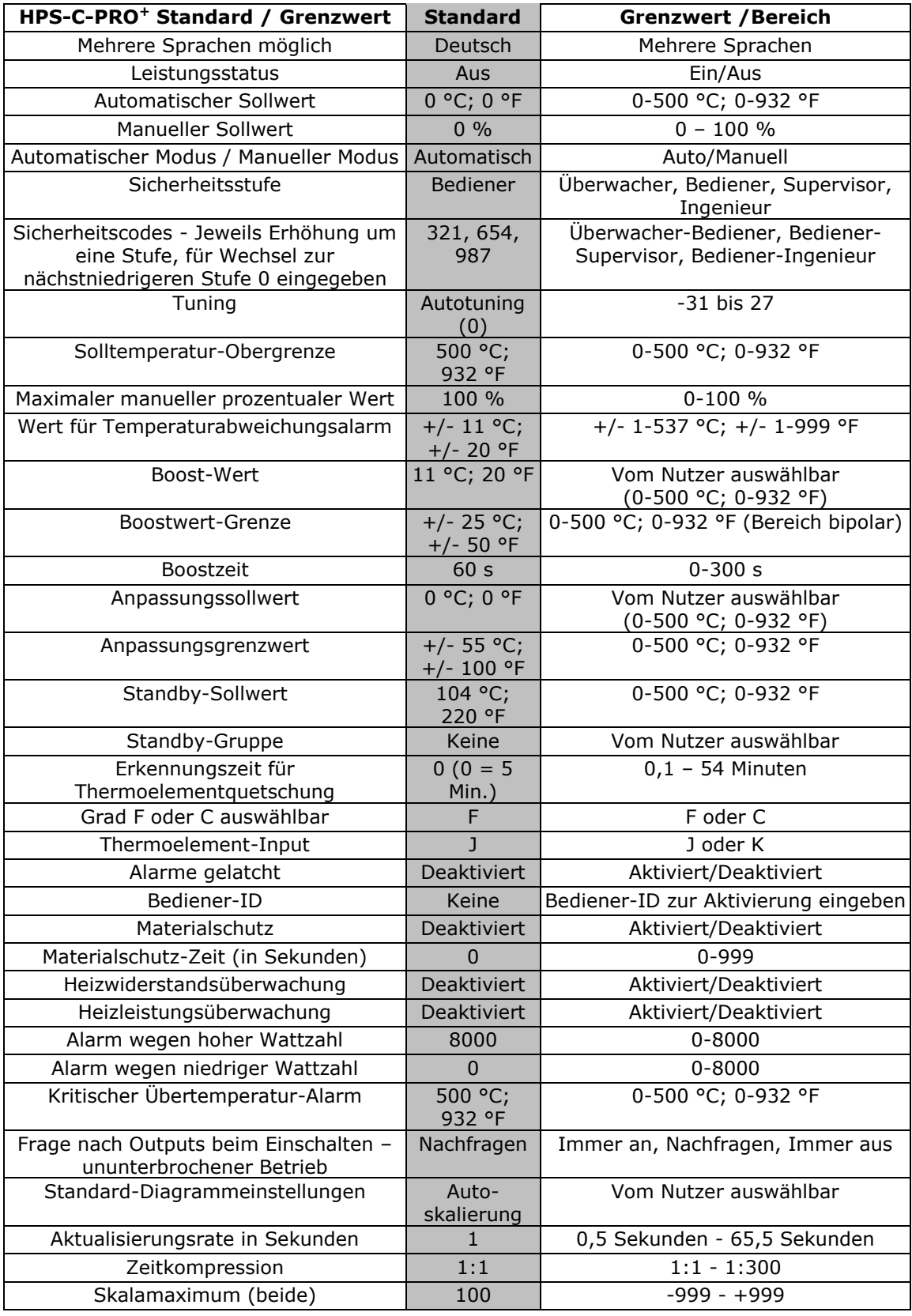

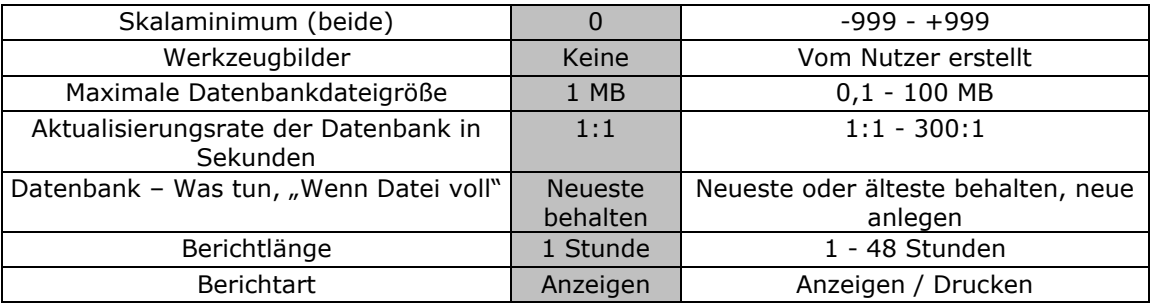

# **[30](#page-4-6) Fehlerbehebung**

**Achtung: Vor Entfernung oder Anbringung von Temperatur-Ausgangsmodulen immer AC-Hauptschalter verriegeln und kennzeichnen.** 

**Achtung: Die Fehlerbehebung sollte nur von ausgebildeten und qualifizierten Einrichtern oder Elektrikern durchgeführt werden.** 

**Achtung: Ersatz-Ausgangsmodule müssen von EWIKON geliefert werden.**

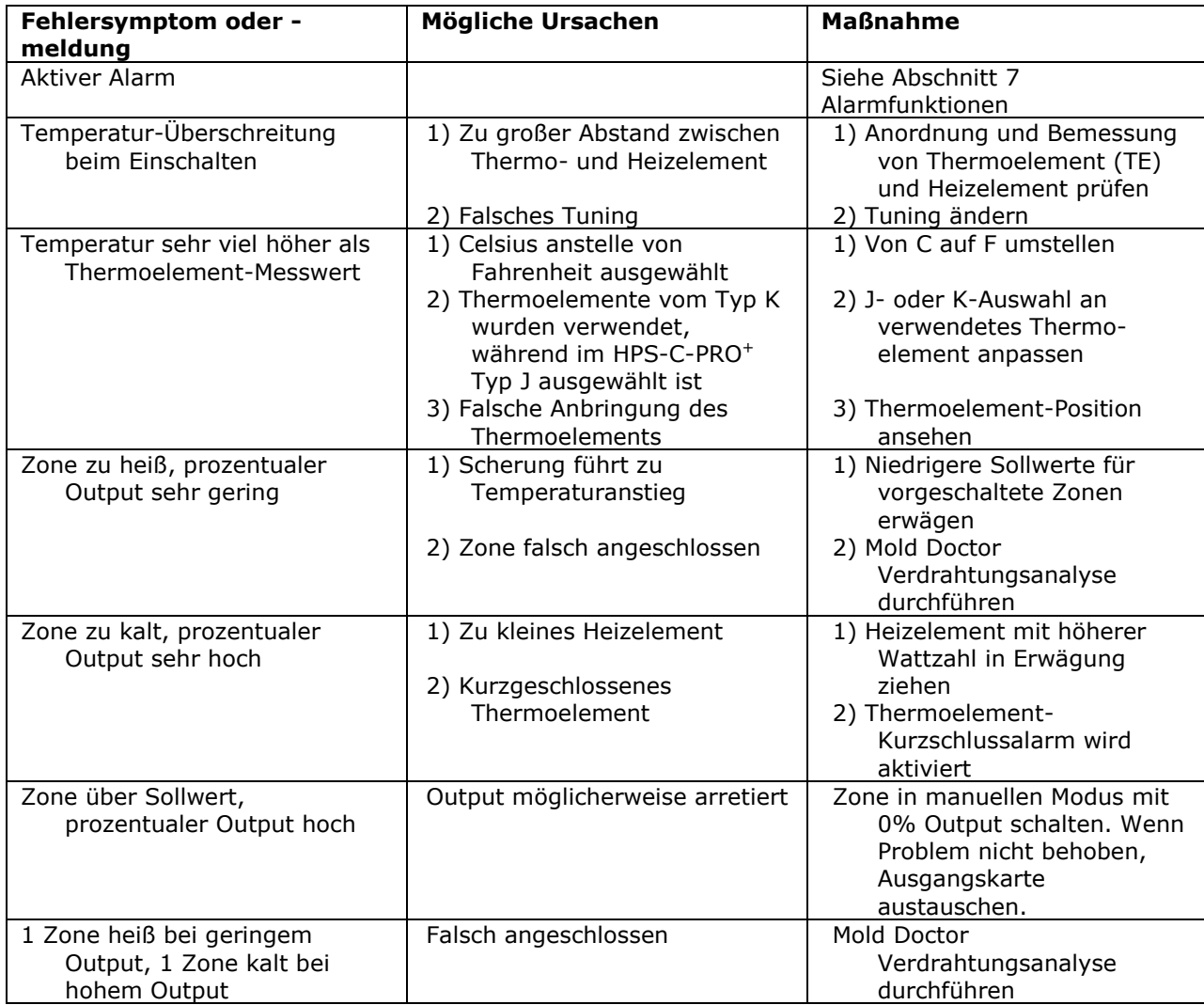

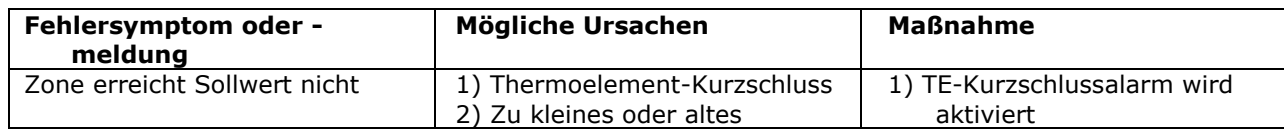

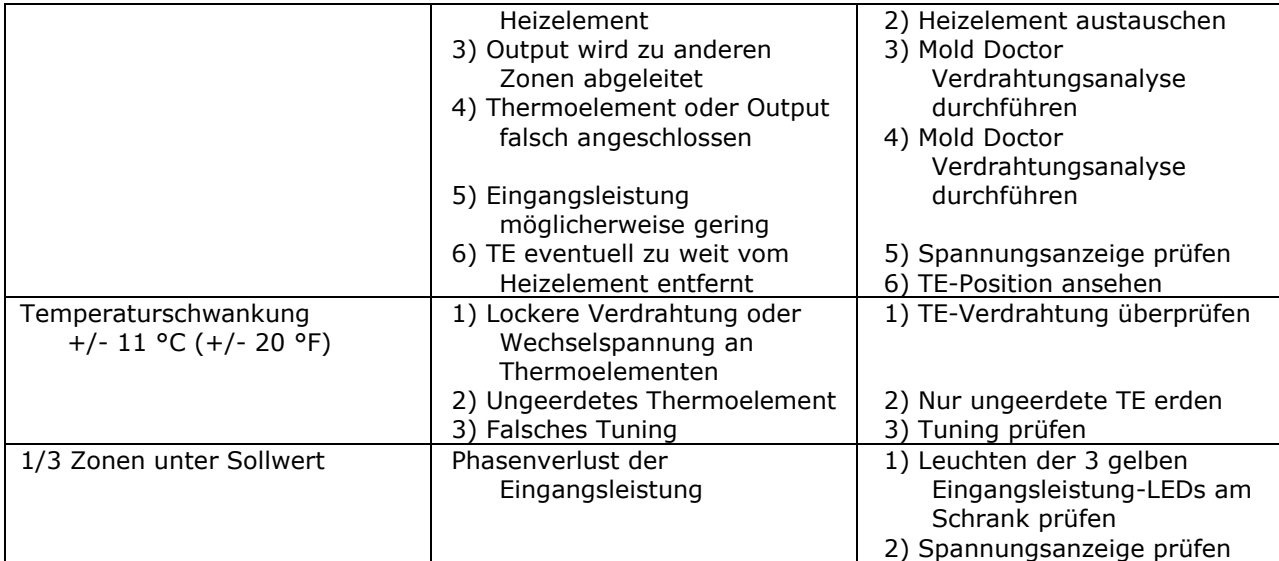

# **[31](#page-4-7) Wartung**

**Reinigung:** Verwenden Sie für die Außenseite des Schranks einen starken, nicht scheuernden Reiniger mit Fettlöser, der den Kunststoff nicht angreift. Geben Sie den Reiniger auf ein weiches Tuch und wischen Sie die Metallteile des Schranks vorsichtig ab. Zum Reinigen des HPS-C-PRO<sup>+</sup>-Bildschirms wischen Sie ihn mit einem weichen, feuchten Tuch vorsichtig ab. Sprühen Sie keine Flüssigkeiten direkt auf den Bildschirm oder in den Schrank.

**Hinweis:** Sie sollten nicht versuchen, das Schrankinnere zu reinigen. Sollte eine Reinigung erforderlich sein, wenden Sie sich bitte an EWIKON.

**Überprüfung der Strom- und Thermoelement-Kabel:** Überprüfen Sie die Kabel nur bei gesperrtem Hauptschalter. Eine routinemäßige Überprüfung aller Kabel auf der Rückseite des Schranks ist sehr wichtig. Diese Routine-Überprüfungen sollten alle sechs Monate von einem qualifizierten Elektriker durchgeführt werden. Stellen Sie sicher, dass alle Thermoelement- und Leistungskabel-Connectoren richtig sitzen und alle Schnapper ordnungsgemäß fixiert sind. Untersuchen Sie alle Kabel auf möglichen Verschleiß und/oder Abnutzung, die einen Austausch des Kabels erforderlich machen. Wenn sich ein Kabel von seiner Gehäuse-Zugentlastungsklemme löst, sollte es unverzüglich ausgetauscht werden. Auch bei sichtbaren Einschnitten und Flachstellen an den Kabeln sollten diese ausgetauscht werden. Scheint ein Teil des Connectors oder des Gehäuses lose, sollte unverzüglich eine Reparatur oder, falls erforderlich, ein Austausch vorgenommen werden.

**Überprüfung der Erdungen:** Die Erdung sollte nur bei gesperrtem HPS-C-PRO<sup>+</sup> - Hauptschalter überprüft werden. Die Überprüfung der Erdungsverbindung sollte auch alle sechs Monate durchgeführt werden. Die Installation und der Anschluss des grünen (in Europa gelb/grünen) Erdungskabels vom HPS-C-PRO<sup>+</sup>-Gehäuse an die Erdung sind ZWINGEND erforderlich. In den meisten Gegenden sind alle in den lokalen Elektrobestimmungen vorgesehenen Sicherheitsanschlüsse GESETZLICH vorgeschrieben. Diese Verbindung sollte regelmäßig nicht nur auf den Anschluss sondern auch auf die Kontinuität hin überprüft werden.

**Überprüfen der Kühlgebläse:** Überprüfen Sie alle sechs Monate die Funktionsfähigkeit der internen Gebläse des HPS-C-PRO<sup>+</sup>. Normalerweise flattert ein Papierstreifen, der bei funktionsfähigen Gebläsen über die belüfteten Bereiche des Schranks gehalten wird. Ist eines der Gebläse ausgefallen, sollte es unverzüglich ausgetauscht werden.

**Überprüfung der Temperatur-Kalibrierung:** Das Wartungsprogramm für die Rekalibrierung aller Temperaturzonen des HPS-C-PRO<sup>+</sup>-Systems hängt von der Art Ihres Spritzgussprozesses und Ihren vorgegebenen Standards ab. Wir empfehlen, die Kalibrierung mindestens alle zwei Jahre von einem qualifizierten Techniker prüfen zu lassen. Dies kann mithilfe des in Abschnitt 18 beschriebenen Kalibrierungsverfahrens einfach durchgeführt werden.

# **[32](#page-4-8) Kontaktdaten**

Prospekte, Handbücher, technische Daten und Kontaktdaten finden sich auf unserer Website.

Zwecks Verkaufsunterstützung und Kundenbetreuung wenden Sie sich bitte an:

# **EWIKON**

# **Heißkanalsysteme GmbH** Siegener Straße 35 35066 Frankenberg Tel: (+49) 64 51 / 50 10 Fax: (+49) 64 51 / 50 12 02 E-mail: info@ewikon.com www.ewikon.com

# **NONEXE**

Technische Änderungen vorbehalten. EWIKON 01/2015 Artikelnummer: 13977D Technische Änderungen vorbehalten. EWIKON 01/2015Artikelnummer: 13977D

# **EWIKON**

**Heißkanalsysteme GmbH** Siegener Straße 35 35066 Frankenberg Tel: (+49) 64 51 / 50 10 Fax: (+49) 64 51 / 50 12 02 E-mail: info@ewikon.com www.ewikon.com